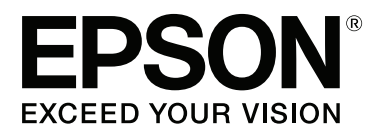

# **SC-P9000** Series **SC-P7000 Series SC-P8000** Series **SC-P6000** Series

# **Przewodnik użytkownika**

CMP0044-00 PL

#### **Prawa autorskie i znaki towarowe**

### <span id="page-1-0"></span>**Prawa autorskie i znaki towarowe**

Żadnej części niniejszej publikacji nie można powielać, przechowywać w jakimkolwiek systemie wyszukiwania informacji ani przesyłać w żadnej formie za pomocą jakichkolwiek środków (elektronicznych, mechanicznych, fotokopii, nagrywania i innych) bez pisemnej zgody firmy Seiko Epson Corporation. Informacje tu zawarte są przeznaczone wyłącznie do użytku z niniejszą drukarką Epson. Firma Epson nie ponosi odpowiedzialności za stosowanie niniejszych informacji w przypadku innych drukarek.

Ani firma Seiko Epson Corporation, ani firmy od niej zależne nie ponoszą odpowiedzialności przed nabywcą tego produktu lub osobami trzecimi za uszkodzenia, straty, koszty lub wydatki poniesione przez nabywcę lub osoby trzecie, będące wynikiem wypadku, niewłaściwej eksploatacji lub wykorzystania tego produktu do celów innych niż określono, nieautoryzowanych modyfikacji, napraw lub zmian dokonanych w tym produkcie lub (oprócz USA) nieprzestrzegania instrukcji firmy Seiko Epson Corporation dotyczących obsługi i konserwacji.

Firma Seiko Epson Corporation nie ponosi odpowiedzialności za ewentualne uszkodzenia lub problemy, które wynikają ze stosowania składników opcjonalnych lub materiałów eksploatacyjnych, niebędących oryginalnymi produktami firmy Epson (oznaczenie Original Epson Products) ani przez nią niezatwierdzonych (oznaczenie Epson Approved Products).

Firma Seiko Epson Corporation nie ponosi odpowiedzialności za żadne uszkodzenia będące wynikiem zakłóceń elektromagnetycznych powstałych w wyniku użycia kabli interfejsu niezatwierdzonych przez firmę Seiko Epson Corporation (oznaczenie Epson Approved Products).

EPSON®, Epson UltraChrome®, EPSON EXCEED YOUR VISION oraz EXCEED YOUR VISION i ich logo są zastrzeżonymi znakami towarowymi lub znakami towarowymi firmy Seiko Epson Corporation.

Microsoft®, Windows®, Windows Vista® i PowerPoint® są zastrzeżonymi znakami towarowymi firmy Microsoft Corporation.

Apple®, Macintosh® i Mac OS® są zastrzeżonymi znakami towarowymi firmy Apple Inc.

Intel® jest zastrzeżonym znakiem towarowym firmy Intel Corporation.

PowerPC® jest zastrzeżonym znakiem towarowym firmy International Business Machines Corporation.

Adobe®, Photoshop®, Lightroom® i Adobe® RGB (1998) są zastrzeżonymi znakami towarowymi lub znakami towarowymi firmy Adobe Systems Incorporated na terenie Stanów Zjednoczonych i/lub innych krajów.

*Uwaga ogólna: inne nazwy produktów użyte w niniejszym dokumencie służą wyłącznie celom identyfikacyjnym i mogą być znakami towarowymi należącymi do ich właścicieli. Firma Epson nie rości sobie żadnych praw do tych znaków.*

© 2015 Seiko Epson Corporation. All rights reserved.

### **Spis treści**

### **[Prawa autorskie i znaki towarowe](#page-1-0)**

### **[Wprowadzenie](#page-6-0)**

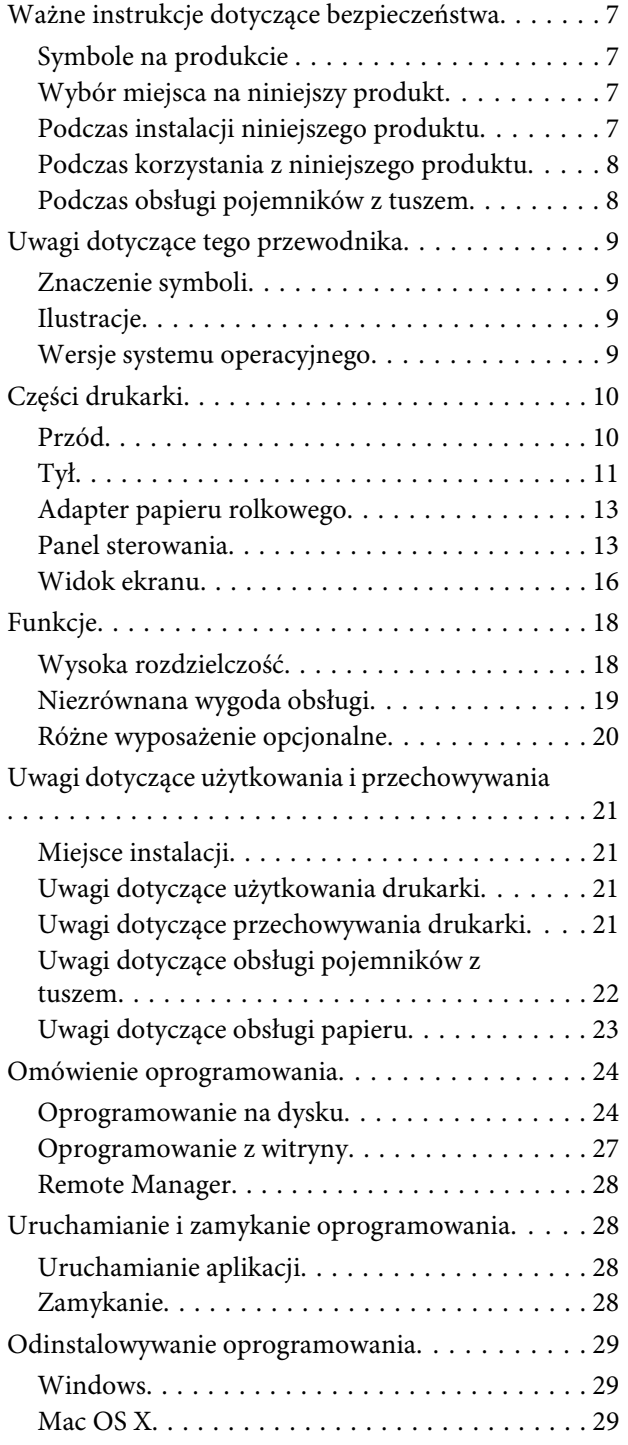

### **[Podstawowe czynności obsługowe](#page-30-0)**

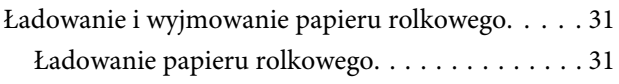

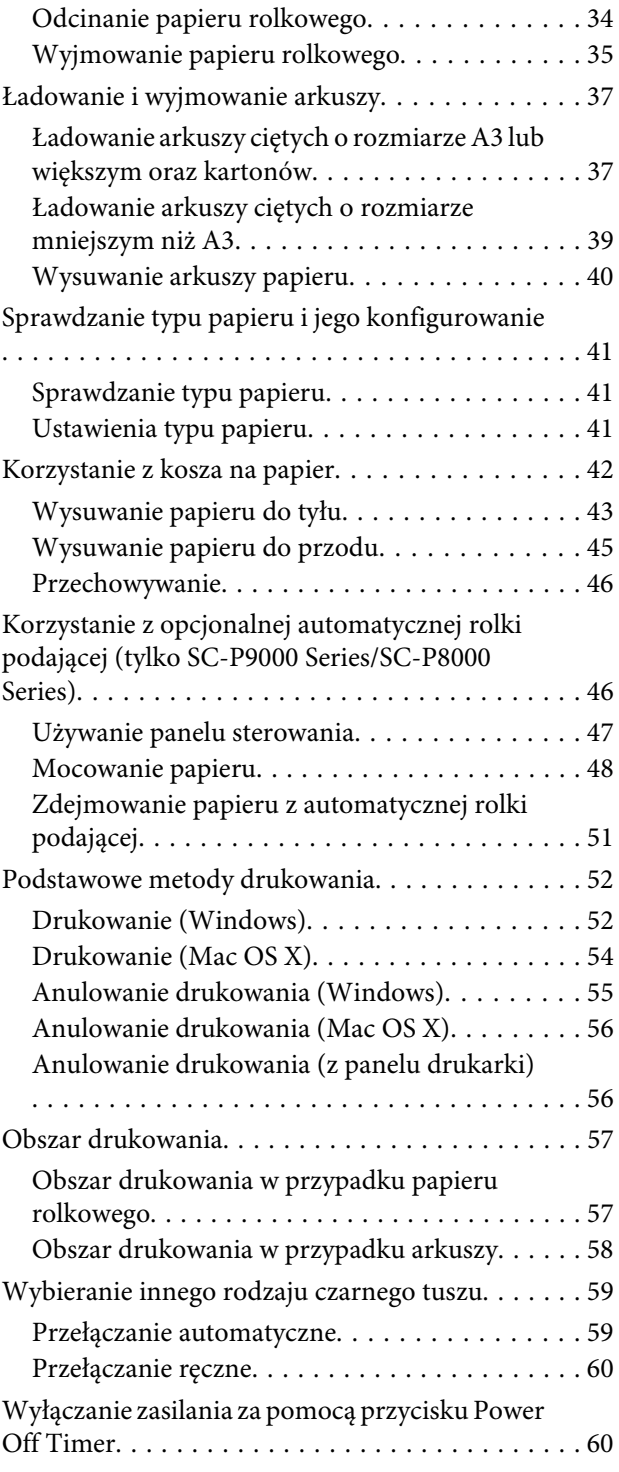

### **[Używanie opcjonalnego dysku](#page-61-0)  [twardego](#page-61-0)**

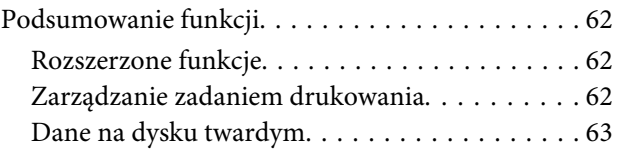

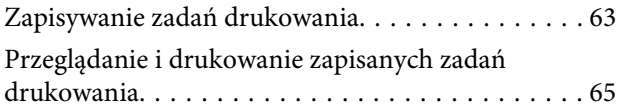

### **[Korzystanie ze sterownika drukarki](#page-65-0)  [\(system Windows\)](#page-65-0)**

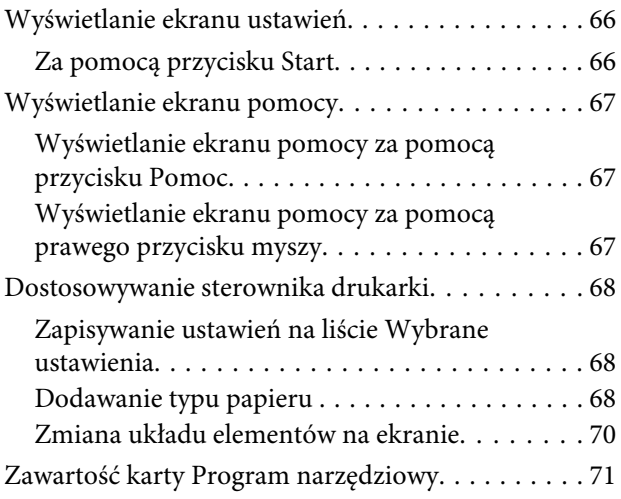

### **[Korzystanie ze sterownika drukarki](#page-73-0)  [\(system Mac OS X\)](#page-73-0)**

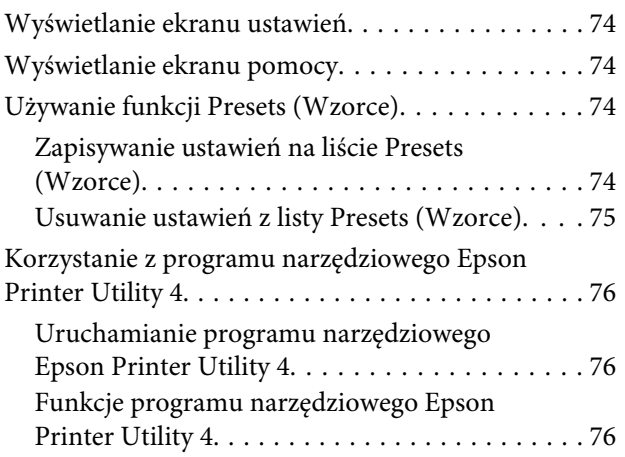

### **[Różne funkcje związane z](#page-77-0)  [drukowaniem](#page-77-0)**

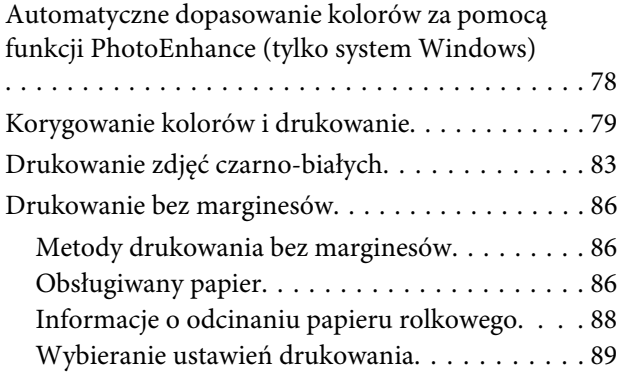

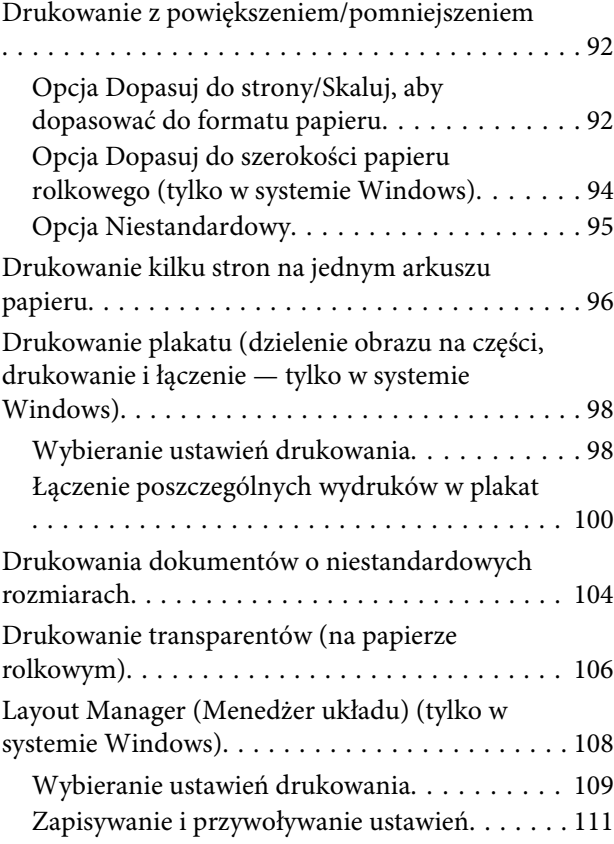

### **[Drukowanie z zarządzaniem kolorami](#page-111-0)**

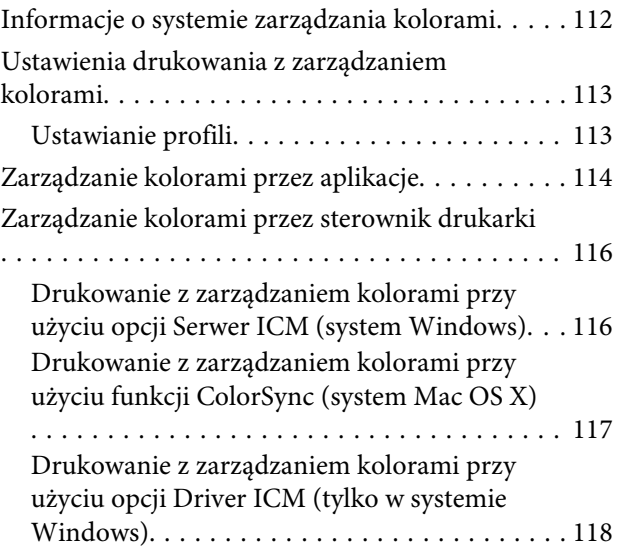

### **[Korzystanie z opcji Menu na panelu](#page-119-0)  [sterowania](#page-119-0)**

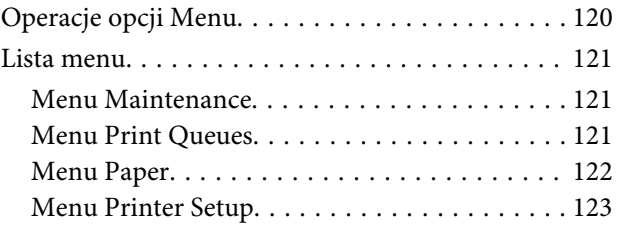

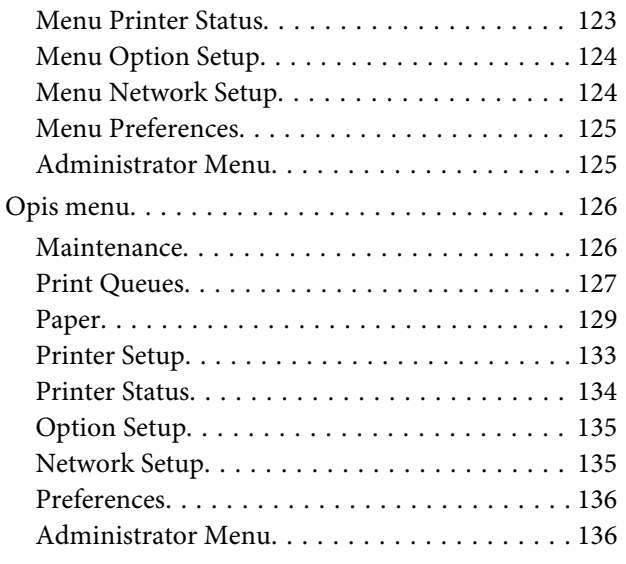

### **[Maintenance](#page-137-0)**

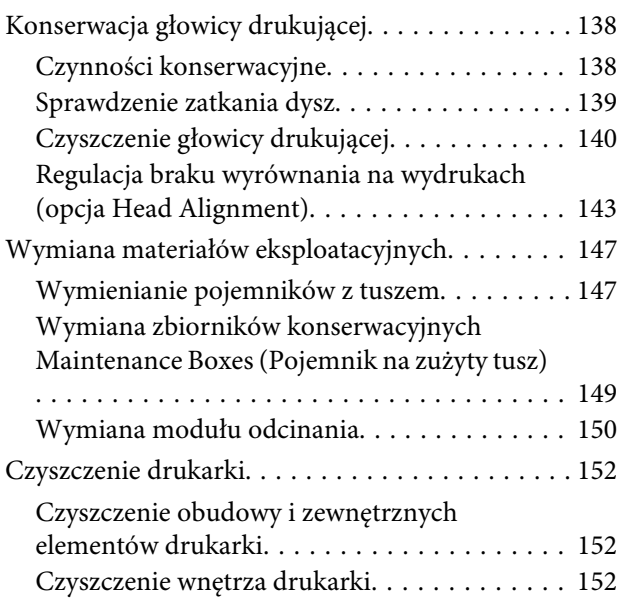

### **[Rozwiązywanie problemów](#page-153-0)**

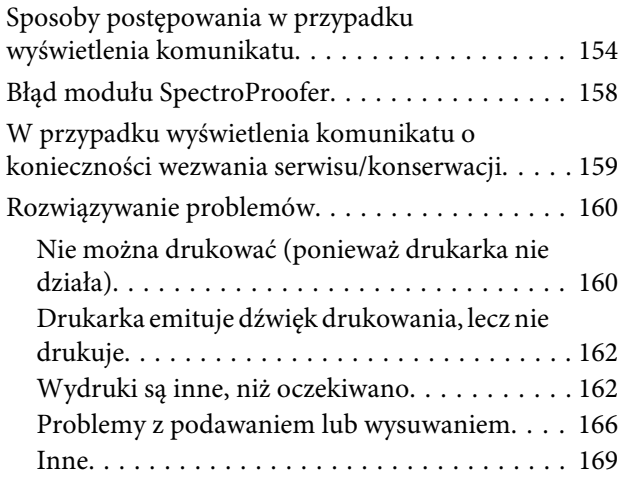

### **[Dodatek](#page-171-0)**

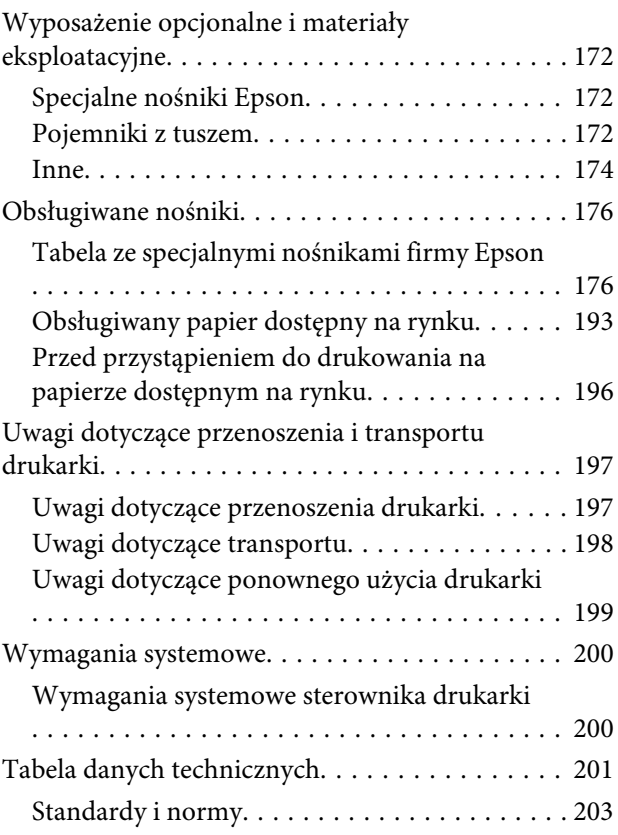

### **[Gdzie uzyskać pomoc](#page-203-0)**

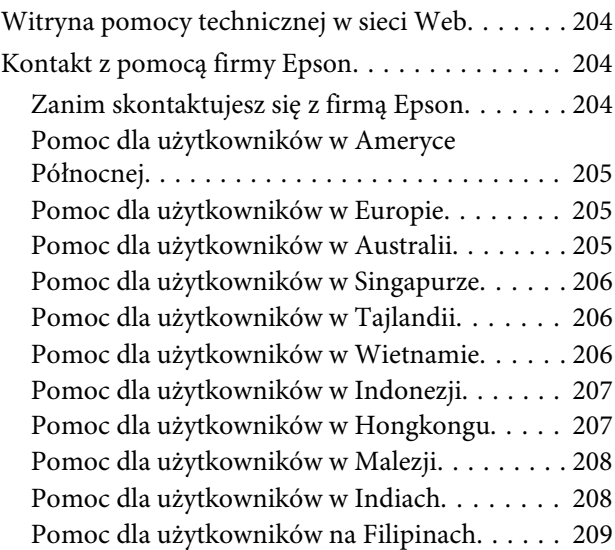

### **[Warunki licencyjne dotyczące](#page-209-0)  [oprogramowania](#page-209-0)**

[LICENCJA DOTYCZĄCA](#page-209-0)

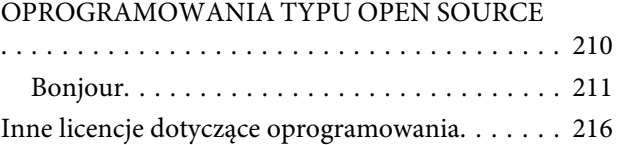

[Info-ZIP copyright and license. . . . . . . . . . . . . 216](#page-215-0)

# <span id="page-6-0"></span>**Wprowadzenie**

# **Ważne instrukcje dotyczące bezpieczeństwa**

Przed użyciem drukarki należy przeczytać niniejsze instrukcje. Należy również pamiętać o przestrzeganiu wszelkich ostrzeżeń i instrukcji znajdujących się na drukarce.

### **Symbole na produkcie**

Symbole umieszczone na tym produkcie firmy Epson są stosowane w celu zapewnienia bezpieczeństwa i poprawnego użytkowania produktu, a także zapobiegania zagrożeniom dla zdrowia klientów i innych osób oraz uszkodzeniom mienia.

Symbole mają następujące znaczenie. Przed użyciem produktu należy dokładnie zapoznać się z umieszczonymi na nim symbolami.

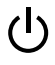

Tryb oczekiwania

### **Wybór miejsca na niniejszy produkt**

- ❏ Produkt ten należy umieścić na płaskiej, stabilnej powierzchni, która jest od niego większa. Produkt nie będzie działał prawidłowo, jeśli będzie przechylony lub ustawiony pod kątem.
- ❏ Należy unikać miejsc narażonych na gwałtowne zmiany temperatury i wilgotności. Należy również trzymać urządzenie z dala od bezpośredniego działania promieni słonecznych, silnego światła lub źródeł ciepła.
- ❏ Należy unikać miejsc narażonych na wstrząsy lub wibracje.
- ❏ Produkt należy trzymać z dala od zakurzonych obszarów.

❏ Niniejszy produkt należy ustawić w pobliżu gniazdka sieciowego, aby umożliwić jego łatwe podłączanie i odłączanie.

### **Podczas instalacji niniejszego produktu**

- ❏ Nie należy blokować ani zakrywać otworów w szafce produktu.
- ❏ Nie należy wkładać żadnych przedmiotów przez otwory. Należy uważać, aby nie rozlać płynów na ten produkt.
- ❏ Przewód zasilający niniejszego produktu jest przeznaczony do użytku wyłącznie z tym produktem. Użycie z innym sprzętem może doprowadzić do pożaru lub porażenia prądem elektrycznym.
- ❏ Sprzęt należy podłączać do prawidłowo uziemionych gniazdek sieciowych. Należy unikać korzystania z gniazdek znajdujących się w tym samym obwodzie co kserokopiarki lub klimatyzatory, które regularnie włączają się i wyłączają.
- ❏ Należy unikać gniazdek elektrycznych sterowanych włącznikami ściennymi lub automatycznymi licznikami.
- ❏ Cały system komputerowy należy trzymać z dala od potencjalnych źródeł zakłóceń elektromagnetycznych, takich jak głośniki lub stacje bazowe telefonów bezprzewodowych.
- ❏ Należy używać wyłącznie typów źródeł zasilania, które zostały podane na etykiecie produktu.
- ❏ Należy używać wyłącznie przewodu zasilającego, który został dostarczony z tym produktem. Użycie innego przewodu może spowodować pożar lub porażenie prądem elektrycznym.
- ❏ Nie należy używać uszkodzonego lub przypalonego przewodu zasilającego.

- <span id="page-7-0"></span>❏ W przypadku użycia przedłużacza z niniejszym produktem należy się upewnić, że suma poboru prądu urządzeń podpiętych do przedłużacza nie przekracza wartości znamionowej produktu. Ponadto należy się upewnić, że suma poboru prądu wszystkich urządzeń podłączonych do gniazdka sieciowego nie przekracza wartości znamionowej gniazdka.
- ❏ Nie należy próbować samemu naprawiać produktu.
- ❏ W następujących sytuacjach należy odłączyć niniejszy produkt i zlecić naprawę wykwalifikowanemu personelowi serwisu: Przewód zasilania lub wtyczka są uszkodzone, płyn dostał się do wnętrza produktu, produkt został upuszczony lub szafka została uszkodzona, produkt nie działa normalnie lub wykazuje znaczną zmianę w wydajności.
- ❏ Jeśli drukarka będzie używana na terenie Niemiec, należy przestrzegać następujących zaleceń: Aby zapewnić wystarczającą ochronę przed zwarciami i przepięciami w drukarce, instalacja budynku musi być zabezpieczona 10- lub 16-amperowym bezpiecznikiem.
- ❏ Jeśli wtyczka ulegnie uszkodzeniu, należy wymienić zestaw przewodu lub skonsultować się z wykwalifikowanym elektrykiem. Jeśli we wtyczce znajdują się bezpieczniki, należy upewnić się, że zostały wymienione na bezpieczniki o odpowiednim rozmiarze i wartości znamionowej.

### **Podczas korzystania z niniejszego produktu**

- ❏ Podczas drukowania nie należy wkładać rąk do wnętrza produktu ani dotykać pojemników z tuszem.
- ❏ Nie należy przesuwać ręką głowic drukujących, ponieważ w przeciwnym razie produkt może ulec uszkodzeniu.
- ❏ Produkt należy zawsze wyłączać za pomocą przycisku Zasilanie na panelu sterowania. Po naciśnięciu tego przycisku lampka Zasilanie krótko miga, a następnie wyłącza się. Nie należy odłączać przewodu zasilania ani wyłączać produktu, jeśli lampka Zasilanie nadal miga.

### **Podczas obsługi pojemników z tuszem**

- ❏ Pojemniki z tuszem należy trzymać poza zasięgiem dzieci i nie wolno pić tuszu.
- ❏ W przypadku zabrudzenia skóry tuszem należy go zmyć wodą z mydłem. Jeśli dostanie się on do oczu, należy natychmiast przemyć je wodą.
- ❏ Przed zamontowaniem nowego pojemnika z tuszem w drukarce należy nim przez pięć sekund ok. 15 razy poziomo potrząsać pięć centymetrów do tyłu i do przodu.
- ❏ Pojemnika z tuszem należy użyć przed datą wydrukowaną na jego opakowaniu.
- ❏ Pojemniki z tuszem należy zużyć w ciągu sześciu miesięcy od chwili instalacji, aby uzyskać najlepsze wyniki.
- ❏ Nie należy demontować pojemników z tuszem ani próbować ich napełniać. Może to spowodować uszkodzenie głowicy drukującej.
- ❏ Nie należy dotykać chipu z boku pojemnika. Może to negatywnie wpłynąć na działanie i drukowanie.
- ❏ Chip pojemnika z tuszem przechowuje szereg informacji związanych z pojemnikiem, takich jak stan pojemnika z tuszem, aby pojemnik można było swobodnie wyjmować i ponownie wkładać. Jednak po każdorazowym włożeniu pojemnika zużywana jest pewna ilość tuszu, ponieważ drukarka automatycznie wykonuje test niezawodności.
- ❏ Jeśli pojemnik z tuszem zostanie wyjęty w celu późniejszego użycia, należy zabezpieczyć obszar dostarczania tuszu przed brudem i kurzem i przechowywać pojemnik w takich samych warunkach jak niniejszy produkt. Należy zwrócić uwagę, że w porcie dostarczania tuszu znajduje się zawór, eliminujący konieczność używania pokrywek lub zatyczek. Należy jednak uważać, aby tusz nie pobrudził elementów, których dotyka pojemnik. Nie należy dotykać portu podawania tuszu ani obszaru w jego pobliżu.

# <span id="page-8-0"></span>**Uwagi dotyczące tego przewodnika**

### **Znaczenie symboli**

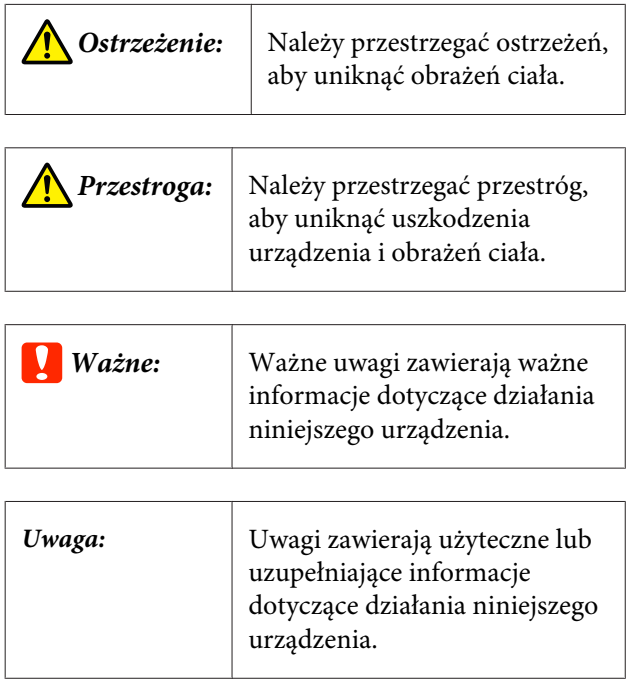

### **Ilustracje**

Jeśli nie stwierdzono inaczej, ilustracje w niniejszej dokumentacji przedstawiają urządzenie SC-P9000 Series.

Jeśli nie stwierdzono inaczej, na zrzutach ekranu komputera przedstawiono zestaw tuszu Fiolet używany w urządzeniu SC-P9000 Series.

### **Wersje systemu operacyjnego**

W niniejszej dokumentacji są używane wymienione poniżej skróty.

### **Windows odnosi się do systemów Windows 8.1, Windows 8, Windows 7, Vista i XP**

- ❏ Windows 8.1 odnosi się do systemów Windows 8.1, Windows 8.1 Pro oraz Windows 8.1 Enterprise.
- ❏ Windows 8 odnosi się do systemów Windows 8, Windows 8 Pro oraz Windows 8 Enterprise.
- ❏ Windows 7 odnosi się do systemów Windows 7 Home Basic, Windows 7 Home Premium, Windows 7 Professional i Windows 7 Ultimate.
- ❏ Windows Vista odnosi się do systemów Windows Vista Home Basic Edition, Windows Vista Home Premium Edition, Windows Vista Business Edition, Windows Vista Enterprise Edition i Windows Vista Ultimate Edition.
- ❏ Windows XP odnosi się do systemów Windows XP Home Edition, Windows XP Professional x64 Edition i Windows XP Professional.
- ❏ Windows Server 2012 odnosi się do systemów Windows Server 2012 Essentials Edition oraz Server 2012 Standard Edition.
- ❏ Windows Server 2008 odnosi się do systemów Windows Server 2008 Standard Edition oraz Windows Server 2008 Enterprise Edition.
- ❏ Windows Server 2008 x64 odnosi się do systemów Windows Server 2008 x64 Standard Edition, Windows Server 2008 x64 Enterprise Edition, Windows Server 2008 R2 Standard Edition oraz Windows Server 2008 R2 Enterprise Edition.
- ❏ Windows Server 2003 odnosi się do systemów Windows Server 2003 Standard Edition oraz Windows Server 2003 Enterprise Edition.
- ❏ Windows Server 2003 x64 odnosi się do systemów Windows Server 2003 x64 Standard Edition oraz Windows Server 2003 x64 Enterprise Edition.

### **Mac OS X**

W tym podręczniku "Mac OS X" odnosi się do systemów "OS X Yosemite", "OS X Mavericks", "OS X Mountain Lion", " $OS X Lion"$  i "Mac  $OS X 10.6.8"$ .

## <span id="page-9-0"></span>**Części drukarki**

### **Przód**

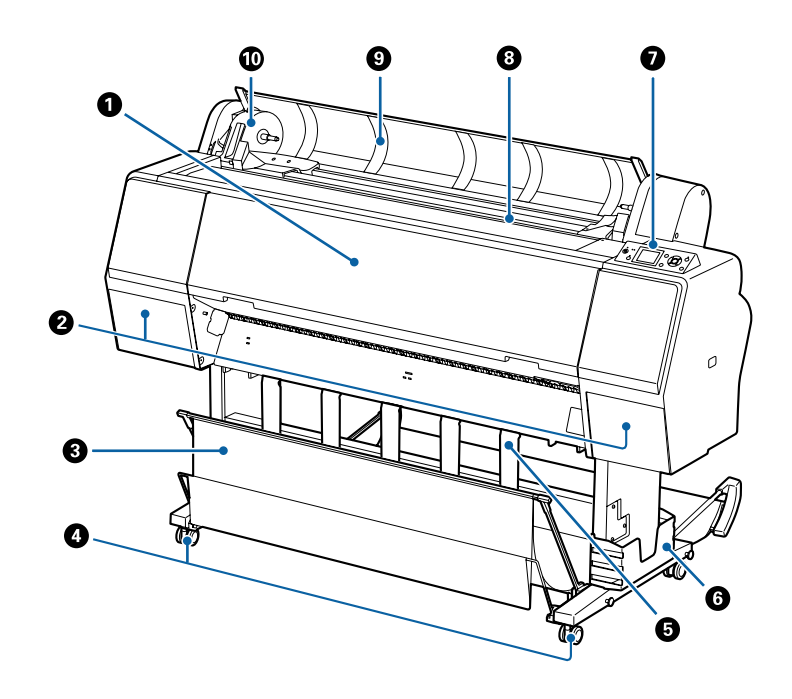

#### A **Pokrywa przednia**

Tę pokrywę należy otwierać w celu wyczyszczenia drukarki lub usunięcia zakleszczonego papieru.

#### B **Pokrywy pojemników na tusz (po lewej i prawej stronie)**

Należy je otwierać podczas instalacji pojemników z tuszem. Aby je otworzyć na szerokość 5 mm, należy na panelu sterowania nacisnąć przycisk $\Box$ .

 $\mathscr{D}$  ["Wymienianie pojemników z tuszem" na stronie 147](#page-146-0)

#### C **Kosz na papier**

Wydruki gromadzą się w tym koszu, dzięki czemu nośniki są czyste i gładkie.

 $\mathcal{L}$ , Korzystanie z kosza na papier" na stronie 42

#### D **Kółka samonastawne**

Przy każdej nóżce są dwa kółka samonastawne. Kiedy drukarka zostanie ustawiona na właściwym miejscu, zostają one zablokowane.

#### E **Podpórka papieru**

Służy do kontrolowania kierunku wysuwu papieru w przypadku papieru rolkowego.

#### **G** Pojemnik na podręcznik

Służy do przechowywania podręcznika użytkownika drukarki. Można go zainstalować po lewej lub prawej stronie.

#### G **Panel sterowania**

 $\mathscr{F}$  ["Panel sterowania" na stronie 13](#page-12-0)

#### <span id="page-10-0"></span> $\odot$  **Szczelina podawania papieru**

Tej szczeliny należy używać do wkładania papieru.

U["Ładowanie i wyjmowanie papieru rolkowego" na stronie 31](#page-30-0)

#### U["Ładowanie i wyjmowanie arkuszy" na stronie 37](#page-36-0)

#### I **Pokrywa papieru rolkowego**

Pokrywę należy otworzyć, aby załadować papier rolkowy.

#### **Uchwyt adaptera**

W tym uchwycie umieszczany jest adapter papieru rolkowego podczas ładowania papieru rolkowego.

### **Tył**

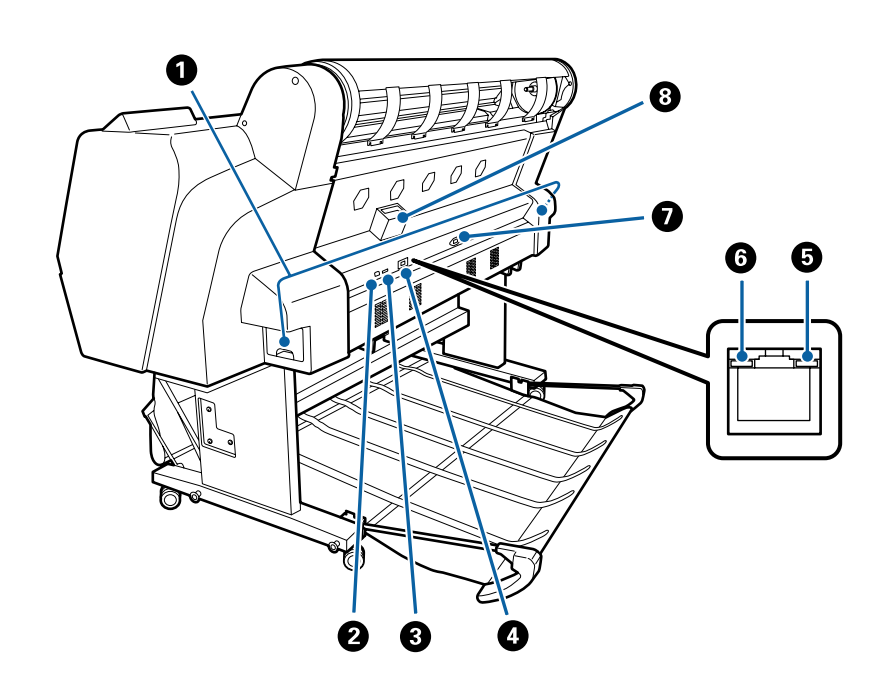

#### A **Maintenance Box (Pojemnik na zużyty tusz)**

Służy do pochłaniania zużytego tuszu. Urządzenie SC-P9000 Series/SC-P8000 Series jest wyposażone w jeden pojemnik po lewej stronie i jeden po prawej stronie, a urządzenie SC-P7000 Series/SC-P6000 Series — jeden po prawej stronie.

U["Wymiana zbiorników konserwacyjnych Maintenance Boxes \(Pojemnik na zużyty tusz\)" na stronie 149](#page-148-0)

### B **Port USB**

Służy do podłączania kabla USB.

#### C **Port opcjonalny**

Służy do podłączania opcjonalnego modułu montażowego modułu SpectroProofer lub automatycznej rolki podającej (tylko urządzenie SC-P9000 Series/SC-P8000 Series).

#### **<sup>O</sup>** Port LAN

Służy do podłączania kabla sieci LAN.

#### E **Lampka danych**

Świecąca lub migająca lampka informuje o stanie połączenia sieciowego i odbierania danych.

Włączo-: Podłączone. na

Miga : Odbieranie danych.

#### **G** Lampka stanu

Kolor określa szybkość transmisji sieciowej.

Wyłączo-: 10Base-T na

Czerwo-: 100Base-TX ny

Zielony : 1000Base-T

#### G **Gniazdo zasilania prądem przemiennym**

W tym miejscu należy podłączyć dołączony przewód zasilający.

#### $\odot$  **Gniazdo dla urządzeń dodatkowych**

Służy do podłączania opcjonalnego dysku twardego.

### <span id="page-12-0"></span>**Adapter papieru rolkowego**

Dołączonego adaptera papieru rolkowego należy użyć podczas ładowania papieru rolkowego do drukarki.

U["Ładowanie i wyjmowanie papieru rolkowego" na](#page-30-0) [stronie 31](#page-30-0)

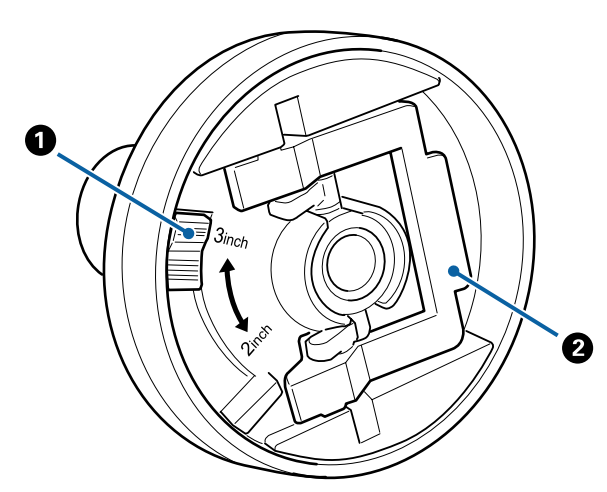

### A **Dźwignia rozmiaru**

Ustawić według rozmiaru rdzenia rolki.

#### B **Dźwignia blokady adaptera**

Podnieść w celu odblokowania, opuścić w celu zablokowania. Odblokować w celu zamocowania papieru rolkowego w adapterze, następnie zablokować.

### **Panel sterowania**

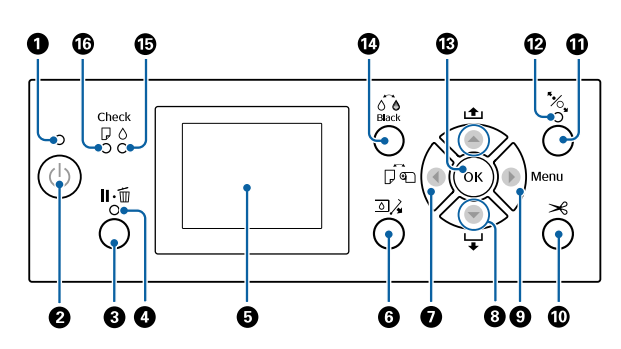

#### A **Lampka zasilania**

Migająca lub świecąca dioda informuje o stanie działania drukarki

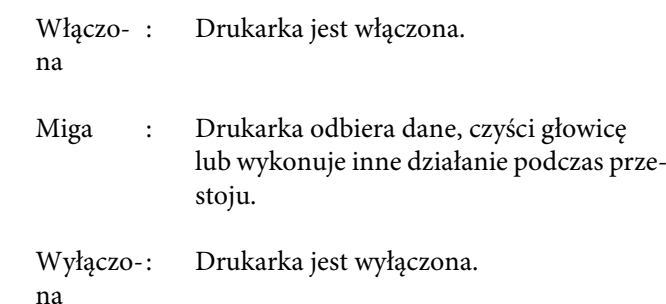

#### **<sup>2</sup>** Przycisk zasilania  $\circlearrowright$

Włącza lub wyłącza drukarkę.

#### **<sup>6</sup>** Przycisk Pause/Cancel II ·  $\mathbf{w}$

- ❏ Naciśnięcie przycisku podczas drukowania powoduje przejście drukarki do stanu wstrzymania. W celu anulowania stanu wstrzymania należy ponownie nacisnąć przycisk II · ii lub wybrać na ekranie polecenie **Pause Cancel** i nacisnąć przycisk OK. Aby anulować przetwarzane zadania drukowania, należy wybrać na ekranie polecenie **Job Cancel** i nacisnąć przycisk OK.
- ❏ Gdy wyświetlane jest menu, naciśnięcie tego przycisku powoduje jego zamknięcie i przywrócenie drukarki do stanu gotowości.

### D **Lampka wstrzymania**

Wskazuje, czy drukarka jest gotowa do pracy.

- Włą-: Drukowanie jest niemożliwe. (Wstrzymaczona no pracę drukarki, trwa anulowanie zadania, wyświetlane jest menu, wystąpił błąd
- Wyłą-: Gotowość do drukowania. czona

itd.)

### **B** Ekran

Umożliwia wyświetlenie stanu drukarki, menu, komunikatów o błędach itd.

U["Widok ekranu" na stronie 16](#page-15-0)

 $\mathcal{L}$ , Sposoby postępowania w przypadku wyświet[lenia komunikatu" na stronie 154](#page-153-0)

**<sup>6</sup>** Przycisk otwierania pokrywy pojemników **z tuszem** 

Przycisk umożliwia otwarcie pokrywy pojemników z tuszem podczas wymiany pojemników z tuszem itd. Po wybraniu pokrywy pojemników z tuszem, którą chcesz otworzyć, po naciśnięciu przycisku OK pokrywa zostanie otwarta na w przybliżeniu 5 mm.

Przycisk nie działa w trakcie drukowania ani czyszczenia.

#### **O** Przycisk źródła papieru <

- ❏ Jeśli przycisk zostanie naciśnięty przed załadowaniem papieru, zostanie wyświetlony ekran Paper Source. Można na nim wybrać papier rolkowy lub arkusze cięte.
- ❏ Naciśnięcie przycisku w menu spowoduje powrót do poprzedniego menu.

### **<sup>●</sup>** Przycisk podawania papieru ▲/▼

- ❏ Podczas ładowania papieru rolkowego należy nacisnąć przycisk  $\blacktriangledown$ , aby podawać papier rolkowy. W celu przewinięcia papieru rolkowego nacisnąć przycisk ▲. Przytrzymać naciśnięty przycisk ▼, aby podać papier do długości 3 m. Przytrzymać naciśnięty przycisk **A**, aby przewinąć papier do 20 cm.
- ❏ Jeśli przyciski zostaną naciśnięte, gdy rolka dociskowa jest zwolniona, można w trzech stopniach regulować siłę zasysania papieru w ścieżce ładowania.
- ❏ Jeśli załadowano arkusze papieru o grubości poniżej 0,5 mm, naciśnięcie przycisku  $\blacktriangledown$  spowoduje podanie papieru. Drukarka jest gotowa do drukowania.  $\mathscr{D}$  ["Ładowanie i wyjmowanie arkuszy" na](#page-36-0) [stronie 37](#page-36-0)
- ❏ Aby wysunąć arkusze papieru, należy nacisnąć przycisk $\blacktriangledown$ . U["Wysuwanie arkuszy papieru" na stronie 40](#page-39-0)
- ❏ Należy nacisnąć w celu wybrania pozycji menu, a po wyświetleniu menu do ustawienia parametrów.

### **<sup>0</sup>** Przycisk menu

- ❏ Naciśnięcie tego przycisku, gdy można zmieniać menu drukarki (drukarka jest gotowa do pracy lub brak papieru), spowoduje wyświetlenie menu ustawień. L<sup>T</sup> ["Korzystanie z opcji Menu na panelu](#page-119-0) [sterowania" na stronie 120](#page-119-0)
- ❏ Naciśnięcie przycisku w menu spowoduje przejście do następnego menu.

### **<sup>■</sup>** Przycisk cięcia papieru  $\ge$

Przycisk ten służy do ręcznego odcięcia papieru rolkowego przy użyciu wbudowanej odcinarki.

U["Odcinanie ręczne" na stronie 35](#page-34-0)

#### **10 Przycisk ładowania papieru**  $\mathbb{X}$

- ❏ Służy do blokowania lub zwalniania rolki dociskowej. Aby załadować papier, należy nacisnąć ten przycisk raz w celu zwolnienia blokady, po czym umieścić papier w pozycji ładowania. Nacisnąć ponownie, aby podać papier. Drukarka jest gotowa do pracy.
- ❏ Jeśli w menu Paper dla opcji **Remaining Setup** wybrano ustawienie **On**, naciśnięcie tego przycisku spowoduje wydrukowanie kodu kreskowego na krawędzi papieru rolkowego i zwolnienie rolki dociskowej.

#### L **Lampka ładowania papieru**

Służy do wskazywania stanu rolki dociskowej (zależy od tego, czy lampka świeci).

Włą-: Rolka dociskowa jest zwolniona. Jeśli czona lampka świeci, drukowanie nie jest możliwe.

Wyłą-: Rolka dociskowa jest zablokowana. czona

#### M **Przycisk OK**

- ❏ Naciśnięcie tego przycisku, gdy jest wybrany parametr z menu, powoduje ustawienie parametru lub jego wykonanie.
- ❏ Jeśli przycisk zostanie naciśnięty, gdy w urządzeniu nie ma papieru, zostanie wyświetlone menu Paper Loading Method. Po wybraniu typu papieru można sprawdzić metodę ładowania.
- ❏ Jeśli przycisk zostanie naciśnięty w trakcie suszenia tuszu lub suszenia arkusza kolorów, operacja suszenia zostanie przerwana.

### N **Przycisk zmiany czarnego tuszu**

- ❏ Służy do zmiany typu czarnego tuszu.  $\mathcal{D}$  ["Wybieranie innego rodzaju czarnego tuszu" na](#page-58-0) [stronie 59](#page-58-0)
- ❏ Naciśnięcie tego przycisku na ekranie nazwy ustawień papieru lub wprowadzania hasła umożliwia zmianę typu liter.

#### O **Lampka testu tuszu**

Migająca lub świecąca lampka informuje o stanie tuszu.

- Włączo-: Sygnalizuje błędy takie jak zużycie pona jemnika z tuszem, brak zamontowanego pojemnika z tuszem czy zamontowanie nieprawidłowego pojemnika z tuszem. Należy sprawdzić treść błędu na ekranie panelu sterowania.
- Miga : Poziom tuszu jest niski. Zalecamy jak najwcześniejszą wymianę pojemnika, ponieważ tusz może zostać zużyty w trakcie drukowania.

Wyłączo-: Brak błędu. na

#### P **Lampka testu papieru**

Migająca lub świecąca lampka informuje o stanie papieru.

- Włączo-: Wskazuje błąd, taki jak brak papieru na lub rozbieżność załadowanego papieru z ustawieniami papieru. Należy sprawdzić treść błędu na ekranie panelu sterowania.
- Miga : Wskazuje błąd, taki jak zacięcie papieru lub przekrzywienie papieru. Należy sprawdzić treść błędu na ekranie panelu sterowania.

Wyłączo-: Brak błędu. na

### <span id="page-15-0"></span>**Widok ekranu**

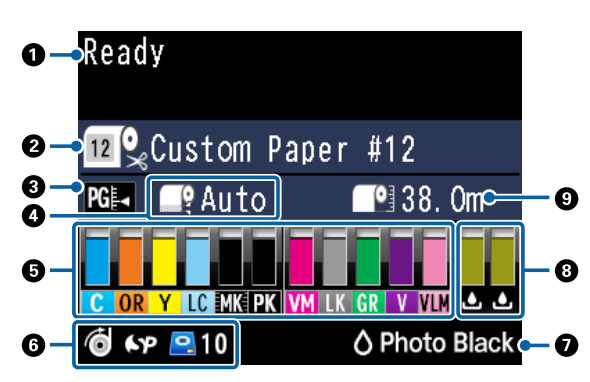

### **1. Komunikaty**

Ten obszar służy do wyświetlania stanu drukarki, informacji o wykonywanych działaniach oraz komunikatów o błędach.

 $\mathcal{L}$ , Sposoby postępowania w przypadku [wyświetlenia komunikatu" na stronie 154](#page-153-0)  $\mathscr{D}$ , Korzystanie z opcji Menu na panelu sterowania" [na stronie 120](#page-119-0)

### **2. Paper Source**

Ustawienia Paper Source (papier rolkowy i arkusze cięte) i Auto Cut dotyczące papieru rolkowego są oznaczone ikonami przedstawionymi w poniższej tabeli.

Po prawej stronie ikony wyświetlana jest nazwa papieru wybrana w opcji **Paper Type**. W przypadku ustawienia **Custom Paper** na ikonie papieru wyświetlany jest odpowiedni numer.

U["Paper" na stronie 129](#page-128-0)

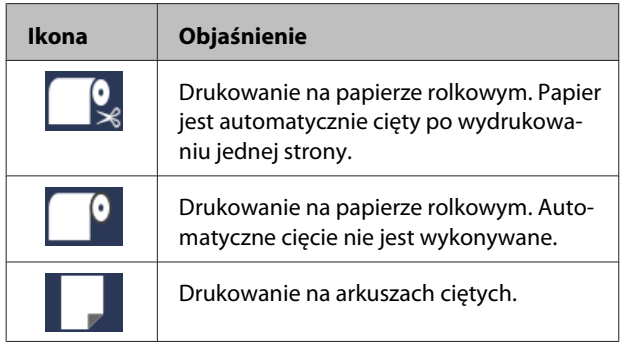

#### **3. Platen Gap**

W tym obszarze wyświetlane są ustawienia **Platen Gap**.

U["Custom Paper Setting" na stronie 130](#page-129-0) U["Printer Setup" na stronie 133](#page-132-0)

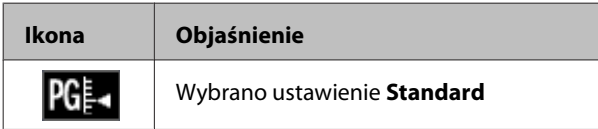

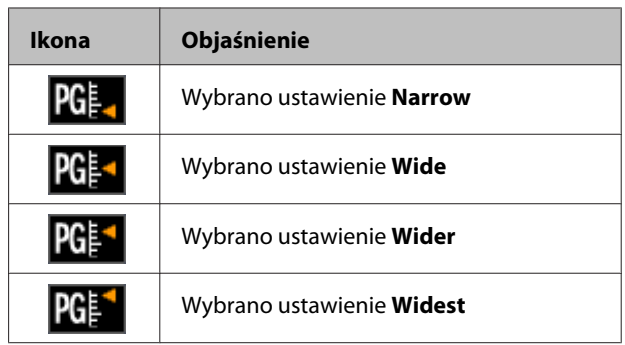

#### **4. Roll Paper Margin**

W tym obszarze wyświetlane jest ustawienie opcji **Roll Paper Margin**.

- ❏ Auto: wybrano ustawienie **Standard**
- ❏ 15mm: wybrano ustawienie **Top15mm/ Bottom15mm**
- ❏ 35/15mm: wybrano ustawienie **Top35mm/ Bottom15mm**
- ❏ 150/15mm: wybrano ustawienie **Top150mm/ Bottom15mm**
- ❏ 3mm: wybrano ustawienie **3mm**
- ❏ 15mm: wybrano ustawienie **15mm**

### U["Paper" na stronie 129](#page-128-0)

#### **5. Przybliżona ilość pozostałego tuszu każdego koloru**

W tym obszarze wyświetlana jest ilość pozostałego tuszu każdego koloru.

#### **Kody tuszu**

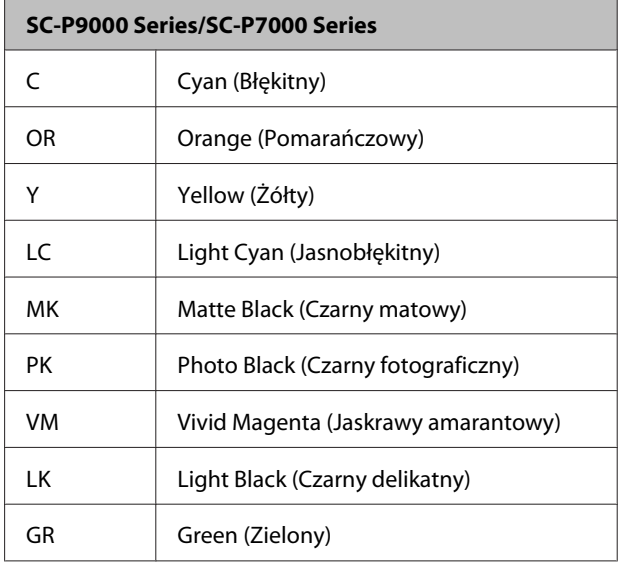

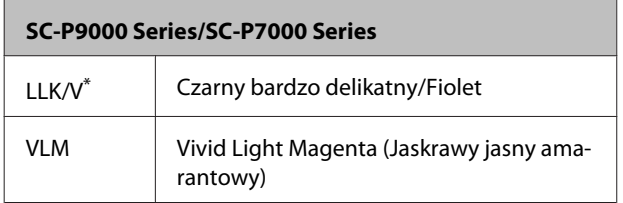

\* Zawartość wyświetlacza różni się w zależności od używanych zestawów tuszów.

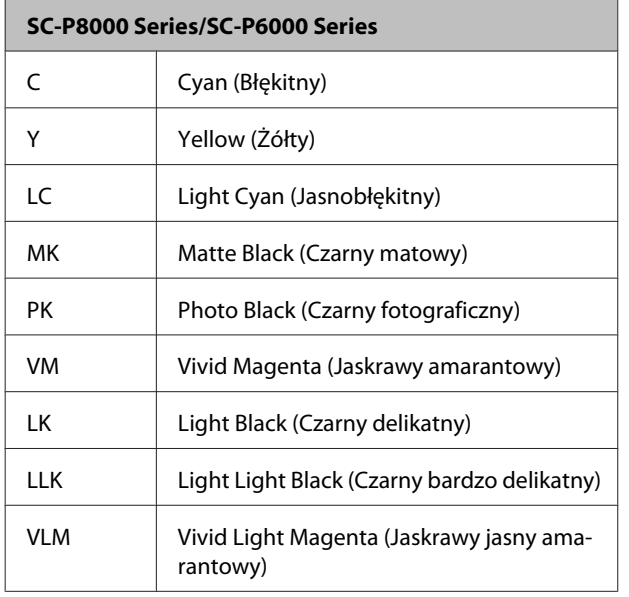

#### **Ilość pozostałego tuszu (przykład na podstawie tuszu Cyan (Błękitny)).**

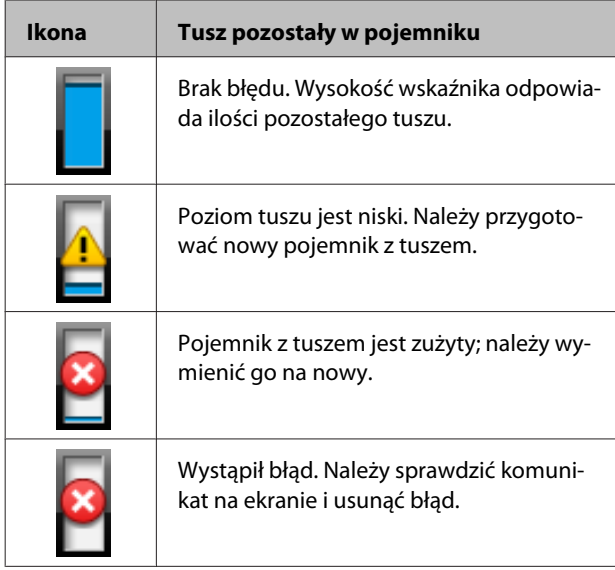

### **6. Stan użycia opcjonalnego wyposażenia**

W tym obszarze wyświetlana jest dostępność opcjonalnego wyposażenia.

Jeśli wyposażenie nie jest podłączone, ikona nie jest wyświetlana.

### **Automatyczna rolka podająca\***

\* Obsługiwane są tylko urządzenia SC-P9000 Series/ SC-P8000 Series.

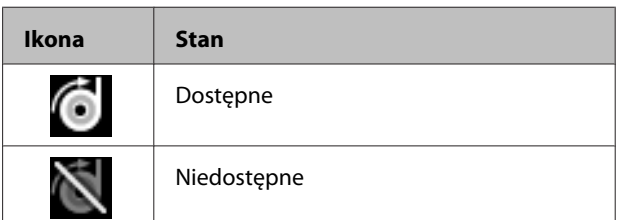

#### **SpectroProofer Mounter 24"/44" (Moduł montażowy modułu SpectroProofer 24"/44")**

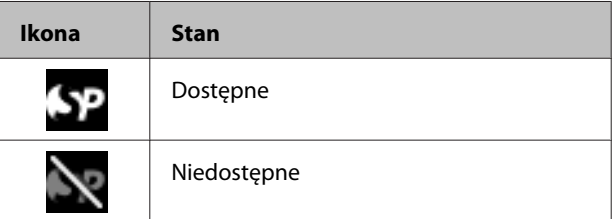

#### **Dysk twardy**

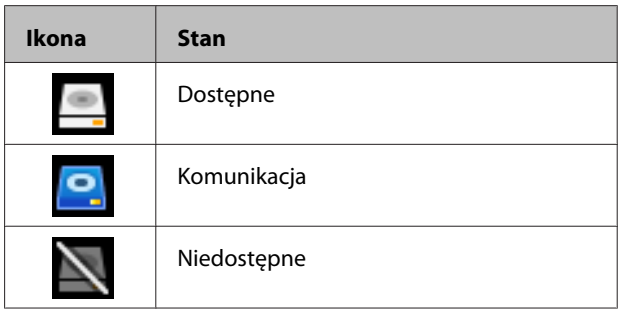

#### **7. Stan użycia tuszu czarnego**

W tym obszarze wyświetlany jest wybrany tusz czarny.

#### **8. Przybliżone wolne miejsce w Maintenance Box (Pojemnik na zużyty tusz)**

Służy do wskazywania szacunkowej ilości wolnego miejsca w Maintenance Box (Pojemnik na zużyty tusz).

W przypadku urządzenia SC-P9000 Series/SC-P8000 Series wyświetlane są dwie ikony, a w przypadku urządzenia SC-P7000 Series/SC-P6000 Series — jedna.

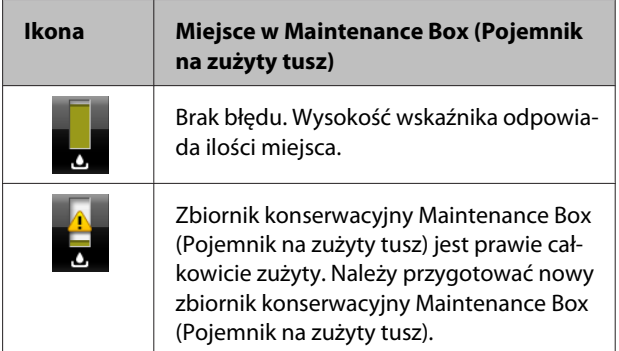

<span id="page-17-0"></span>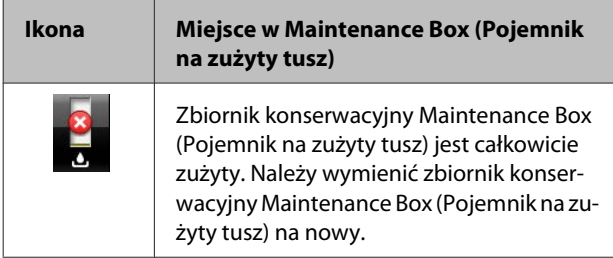

#### **9. Pozostała ilość papieru rolkowego**

Jeśli w menu Paper dla opcji **Remaining Setup** wybrano ustawienie **On**, wyświetlana jest ilość pozostałego papieru rolkowego. Kiedy pozostała długość papieru spadnie poniżej wartości ustawionej w opcji **Set Alert Length**, nad ikoną wyświetlany jest symbol **(k)**, informujący o kończącym się papierze rolkowym.

U["Paper" na stronie 129](#page-128-0)

# **Funkcje**

Poniżej opisano podstawowe funkcje drukarki.

### **Wysoka rozdzielczość**

Nowo opracowana technologia tuszu pozwala uzyskać wysokiej rozdzielczości wydruki na papierze fotograficznym, artystycznym i papierze do próbnych wydruków.

### **Tusze pigmentowe o doskonałej odporności**

Tusze pigmentowe umożliwiają uzyskanie piękniejszych i bardziej żywych wydruków, zachowujących wysoką jakość przez długi czas. Są również niezwykle odporne na blaknięcie, dzięki czemu można je bezpiecznie umieszczać w nasłonecznionym miejscu. Ponadto dzięki dużej odporności na działanie wody i ozonu można je wykorzystywać nie tylko do drukowania fotografii, ale również plakatów i transparentów na witryny sklepowe, plakatów reklamowych zewnętrznych itd. Jeśli wydruk będzie przechowywany na zewnątrz, zalaminuj go.

### **Dwa typy czarnego tuszu z maksymalną gęstością czerni (Dmax)**

Dostępne są dwa typy czarnego tuszu, które są przełączane w zależności od używanego typu papieru. Są to Photo Black (Czarny fotograficzny) pozwalający uzyskać gładki i wysokiej jakości wydruk na papierze błyszczącym oraz Matte Black (Czarny matowy) zwiększający gęstość optyczną czerni w przypadku drukowania na papierze matowym. Maksymalna gęstość (Dmax) jest znacznie wyższa niż w poprzednich czarnych tuszach, co podkreśla delikatne różnice odcieni.

 $\mathscr{D}$ , Wybieranie innego rodzaju czarnego tuszu" na [stronie 59](#page-58-0)

### <span id="page-18-0"></span>**Różne opcje wielokolorowych tuszów**

### **Wybór jednego z dwóch zestawów 10 tuszów kolorowych dopasowanego do zastosowania (SC-P9000 Series/SC-P7000 Series)**

Poniżej przedstawiono dwa typy zestawów tuszów dostępnych w technologii Epson UltraChrome HDX (SC-P9000 Series/SC-P7000 Series). Po użyciu nie można zmienić zestawu tuszów.

- ❏ Zestaw tuszów Light Light Black (Czarny bardzo delikatny) idealny do odcieni Trzy typy gęstości tuszu czarnego Photo Black (Czarny fotograficzny), Light Black (Czarny delikatny) i Light Light Black (Czarny bardzo delikatny) umożliwiają podkreślanie delikatnych różnic odcieni na fotografiach czarno-białych. Pozostałe kolory (siedem), w tym Orange (Pomarańczowy) i Green (Zielony), zapewniają niesamowite odwzorowanie kolorów, co pozwala na uzyskanie jasnych obrazów o żywych barwach od zieleni po żółć oraz od żółci po czerwień.
- ❏ Zestaw tuszów Violet (Fiolet) umożliwia wierne odwzorowanie szerokiej gamy kolorów Poza tuszami Orange (Pomarańczowy) i Green (Zielony) w zestawie jest osiem tuszów kolorowych, w tym nowo opracowany tusz Violet (Fiolet). Dzięki niesamowitemu odwzorowaniu kolorów, pozwalającemu na uzyskanie jasnych obrazów o żywych barwach od zieleni po żółć oraz od żółci po czerwień, a także głębokim odcieniom niebieskiego, uzyskano najlepszy w branży współczynnik pokrycia PANTONE.

### **Osiem podstawowych tuszów kolorowych, w tym trzy typy czerni (SC-P8000 Series/ SC-P6000 Series)**

Tusz Epson UltraChrome HD (SC-P8000 Series/ SC-P6000 Series) umożliwia podkreślanie delikatnych różnic odcieni na fotografiach czarno-białych przy użyciu trzech typów tuszu czarnego, tj. Photo Black (Czarny fotograficzny), Light Black (Czarny delikatny) i Light Light Black (Czarny bardzo delikatny). W zestawie jest też pięć podstawowych tuszów kolorowych do drukowania fotografii i wydruków próbnych.

### **Niezrównana wygoda obsługi**

### **Pozbawiony wałka adapter papieru rolkowego sprawia, że ładowanie papieru staje się niezwykle szybkie**

Brak wałka sprawia, że możliwe jest ładowanie i wysuwanie papieru rolkowego nawet przy ograniczonej ilości przestrzeni. Aby załadować papier rolkowy, wystarczy umieścić go na górze drukarki i przymocować adaptery papieru rolkowego do obu końców.

 $\mathcal{D}$ , Ładowanie papieru rolkowego" na stronie 31

### **Ulepszona funkcja regulacji kolorów (Epson Color Calibration Utility)**

Oprogramowanie Epson Color Calibration Utility dostępne na dysku z oprogramowaniem drukarki umożliwia łatwe przeprowadzanie kalibracji kolorów przy użyciu wbudowanych czujników drukarki. Nie ma potrzeby zakupu opcjonalnego lub dostępnego na rynku urządzenia do pomiaru kolorów.

### **Regulacja wszystkich wydruków za pomocą jednej kalibracji**

Zapisując dane kalibracji w pamięci drukarki, eliminuje się potrzebę wykonywania kalibracji dla każdego typu papieru lub trybu. Co więcej nie trzeba też przeprowadzać osobnych kalibracji w przypadku współużytkowania drukarki przez wielu użytkowników.

### **Zarządzanie kolorami na wielu drukarkach**

Możliwe jest zarządzanie kolorami na wielu drukarkach tego samego modelu i wykorzystujących ten sam zestaw tuszów.

Więcej informacji można znaleźć w podręczniku Epson Color Calibration Utility.

### <span id="page-19-0"></span>**Ulepszone zarządzanie energią za pomocą trybu uśpienia i minutnika wyłączania**

Jeśli nie są realizowane żadne zadania drukowania lub gdy przez pewien czas nie była wykonywana żadna operacja, drukarka przechodzi do trybu uśpienia w celu obniżenia zużycia energii. Dodatkowo jeśli funkcja minutnika wyłączania jest włączona, drukarka może automatycznie się wyłączyć, co pozwala na oszczędzenie energii elektrycznej. Ta funkcja działa, jeśli przez określony czas nie są odbierane żadne zadania drukowania, nie są wykonywane żadne czynności za pomocą panelu sterowania, a drukarka nie znajduje się w stanie błędu.

 $\mathscr{D}$  ["Wyłączanie zasilania za pomocą przycisku](#page-59-0) [Power Off Timer" na stronie 60](#page-59-0)

### **Różne wyposażenie opcjonalne**

### **Zoptymalizowane drukowanie (dysk twardy)**

Po zainstalowaniu dysku twardego zadania drukowania można zapisywać, umieszczać w kolejce i drukować ponownie. Można też drukować zapisane zadania drukowania z poziomu panelu sterowania drukarki. Pozwala to skrócić czas od uruchomienia komputera i wydrukowania z aplikacji, a także umożliwia szybkie drukowanie ponowne.

 $\mathscr{D}$ , Używanie opcjonalnego dysku twardego" na [stronie 62](#page-61-0)

### **Automatyczne zarządzanie kolorami (moduł montażowy modułu SpectroProofer)**

Po zainstalowaniu modułu montażowego modułu SpectroProofer Mounter 24"/44" (Moduł montażowy modułu SpectroProofer 24"/44") możliwe jest wykonywanie sekwencji operacji, takich jak drukowanie, suszenie i pomiar kolorów, na papierze rolkowym. W przypadku zmiennych warunków pomiaru kolorów, w tym nowego standardu M1, można użyć opcjonalnego urządzenia do pomiaru kolorów ILS30EP (obsługa M0/M1/M2).

Ponadto model 44" jest do dwóch razy szybszy niż modele konwencjonalne, co zapewnia dokładniejsze odczyty oraz możliwość użycia funkcji zapobiegającej błędnemu wyrównaniu pozycji pomiaru. Dzięki temu można zmniejszyć ilość papieru zużywanego do drukowania arkuszy kolorów o połowę w porównaniu do modelu konwencjonalnego.

Aby móc używać tego urządzenia, należy zakupić oprogramowanie RIP.

### **Efektywne drukowanie w trybie ciągłym na papierze rolkowym (automatyczna rolka podająca)**

Zastosowanie w urządzeniu SC-P9000 Series/ SC-P8000 Series opcjonalnej automatycznej rolki podającej umożliwia automatyczne nawijanie papieru rolkowego po drukowaniu, co pozwala na efektywne drukowanie w trybie ciągłym.

U["Korzystanie z opcjonalnej automatycznej rolki](#page-45-0) [podającej \(tylko SC-P9000 Series/SC-P8000 Series\)"](#page-45-0) [na stronie 46](#page-45-0)

# <span id="page-20-0"></span>**Uwagi dotyczące użytkowania i przechowywania**

### **Miejsce instalacji**

Należy zapewnić obszar przynajmniej 300 mm wokół całej drukarki. W tym obszarze nie powinny się znajdować żadne obiekty utrudniające wysuwanie papieru i wymianę podzespołów eksploatacyjnych.

Zewnętrzne wymiary drukarki przedstawiono w tabeli "Dane techniczne".

### U["Tabela danych technicznych" na stronie 201](#page-200-0)

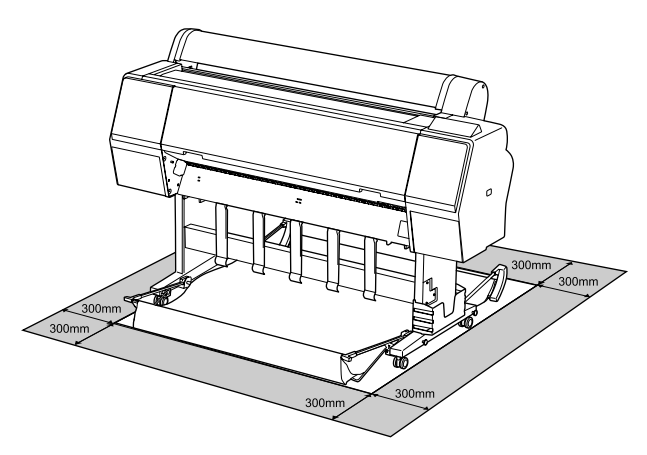

### **Uwagi dotyczące użytkowania drukarki**

W celu uniknięcia przerw w działaniu drukarki, jej usterek oraz obniżenia jakości druku należy się zapoznać z przedstawionymi dalej informacjami.

❏ Podczas korzystania drukarki należy przestrzegać temperatury roboczej oraz zakresu wilgotności wyszczególnionych w tabeli "Dane techniczne". U["Tabela danych technicznych" na stronie 201](#page-200-0) Nawet jeśli powyższe warunki zostaną spełnione, drukowanie może przebiegać nieprawidłowo, gdy warunki otoczenia nie są odpowiednie dla papieru. Należy się upewnić, że drukarka jest używana w warunkach odpowiadających wymogom papieru. Szczegółowe informacje znajdują się w dokumentacji dostarczonej z papierem.

Dodatkowo w przypadku używania drukarki w warunkach małej wilgotności, w pomieszczeniach klimatyzowanych lub narażonych na bezpośrednie działanie promieni słonecznych należy zapewnić odpowiednią wilgotność.

- ❏ Nie ustawiać drukarki blisko źródeł ciepła ani bezpośrednio przy strumieniu powietrza z wentylatora lub z klimatyzacji. W przeciwnym wypadku może nastąpić zaschnięcie i zablokowanie dyszy głowicy drukującej.
- ❏ Głowica drukująca może nie być zakryta (tzn. może nie być ustawiona po prawej stenie), jeśli wystąpił błąd, a drukarka została wyłączona bez uprzedniej jego naprawy. Zakrywanie to funkcja automatycznego przykrywania głowicy drukującej zatyczką (korkiem) zapobiegająca jej wysychaniu. W takiej sytuacji należy włączyć zasilanie i poczekać na automatyczną aktywację funkcji zakrywania.
- ❏ Gdy jest włączone zasilanie, nie wolno wyjmować wtyczki zasilającej ani przerywać bezpiecznika. Głowica drukująca może wtedy nie zostać prawidłowo zakryta. W takiej sytuacji należy włączyć zasilanie i poczekać na automatyczną aktywację funkcji zakrywania.
- ❏ Nawet jeśli drukarka nie jest używana, część tuszu zostanie zużyta na czyszczenie głowicy i na inne działania konserwacyjne, niezbędne dla utrzymania głowicy drukującej w dobrym stanie.

### **Uwagi dotyczące przechowywania drukarki**

Jeśli drukarka nie jest używana, należy się zapoznać z poniższymi uwagami dotyczącymi jej przechowywania. Nieprawidłowe przechowywanie drukarki może doprowadzić do problemów drukowania podczas jej kolejnego użycia.

- ❏ Jeśli drukarka nie jest używana przez dłuższy czas, dysze głowicy drukującej mogą się zatkać. W celu uniknięcia zatkania głowicy drukującej zaleca się wykonywanie wydruków raz w tygodniu.
- ❏ Rolka może pozostawić ślad na papierze pozostawionym w drukarce. Może to również spowodować pofałdowanie lub pomarszczenie papieru skutkujące problemami z jego podawaniem lub zarysowaniem głowicy drukującej. W przechowywanej drukarce nie powinien się znajdować żaden papier.

<span id="page-21-0"></span>❏ Drukarkę można przechowywać po uprzednim upewnieniu się, że głowica drukująca jest zakryta (głowica jest ustawiona skrajnie po prawej stronie). Jeśli głowica drukująca zostanie pozostawiona bez zakrycia przez dłuższy czas, jakość druku może się pogorszyć.

### *Uwaga:*

*Jeśli głowica drukująca nie jest zakryta, należy wyłączyć drukarkę, a następnie ponownie ją włączyć.*

❏ Aby zapobiec gromadzeniu się w drukarce kurzu i innych materiałów obcych w czasie jej przechowywania, należy zamknąć wszystkie jej pokrywy.

Jeśli drukarka nie będzie używana przez dłuższy czas, należy przykryć ją antystatyczną ściereczką lub innym przykryciem.

Dysze głowicy drukującej są bardzo małe, więc mogą się z łatwością zatkać, gdy do głowicy drukującej dostanie się kurz. Zatkane dysze uniemożliwiają prawidłowe drukowanie.

❏ Przy włączeniu drukarki po długim czasie jej bezczynności może uruchomić się funkcja automatycznego czyszczenia głowicy w celu zapewnienia dobrej jakości druku. U["Timer Cleaning" na stronie 138](#page-137-0)

### **Uwagi dotyczące obsługi pojemników z tuszem**

W celu zachowania dobrej jakości druku należy się zapoznać z przedstawionymi dalej informacjami dotyczącymi obsługi pojemników z tuszem.

- ❏ Dostarczone pojemniki z tuszem i zbiornik konserwacyjny Maintenance Box (Pojemnik na zużyty tusz) są przeznaczone do wstępnego ładowania tuszu. Dostarczone pojemniki z tuszem i zbiornik konserwacyjny Maintenance Box (Pojemnik na zużyty tusz) będą wymagały stosunkowo szybkiej wymiany.
- ❏ Zalecamy, aby pojemniki z tuszem przechowywać w temperaturze pokojowej, z dala od bezpośredniego działania promieni słonecznych i zużyć je przed upłynięciem daty ważności wydrukowanej na opakowaniu.
- ❏ Aby zapewnić optymalną jakość druku, zaleca się zużycie tuszu w ciągu sześciu miesięcy po zainstalowaniu w drukarce.
- ❏ Pojemniki z tuszem, które przez długi czas były przechowane w niskiej temperaturze powinny spędzić w temperaturze pokojowej co najmniej cztery godziny.
- ❏ Nie należy dotykać chipów umieszczonych na pojemnikach z tuszem. Może to uniemożliwić poprawne drukowanie.
- ❏ Pojemniki z tuszami powinny być zainstalowane w każdym gnieździe. Nie można drukować, jeśli którekolwiek z gniazd jest puste.
- ❏ Nie należy pozostawiać drukarki bez zainstalowanych pojemników z tuszem. Tusz w drukarce może zaschnąć, uniemożliwiając prawidłowe drukowanie. Wkłady należy pozostawić we wszystkich gniazdach nawet podczas okresu nieużywania drukarki.
- ❏ Poziom tuszu i inne dane są przechowywane w czipie, co umożliwia używanie pojemników z tuszem po ich wyjęciu i wymianie.
- ❏ W celu uniknięcia zakurzenia portu podawania tuszu wyjęty pojemnik z tuszem należy prawidłowo przechowywać. Portu podawania tuszu nie trzeba zakrywać, ponieważ jest on wyposażony w zawór.
- ❏ Wokół portu podawania tuszu na wyjętym pojemniku może się znajdować tusz. Należy uważać, aby nie zabrudzić tuszem sąsiadującego obszaru.
- ❏ W celu zachowania wysokiej jakości głowicy drukującej drukarka zatrzymuje drukowanie przed całkowitym zużyciem pojemnika z tuszem.
- ❏ Mimo że pojemniki z tuszem mogą zawierać wtórnie przetwarzane materiały, nie wpływa to na działanie drukarki ani na jej wydajność.
- ❏ Pojemników z tuszem nie wolno rozmontowywać ani modernizować. Może to uniemożliwić poprawne drukowanie.
- ❏ Nie należy upuszczać ani uderzać pojemnikami z tuszem o twarde przedmioty, bo może to doprowadzić do wycieku tuszu.

### <span id="page-22-0"></span>**Uwagi dotyczące obsługi papieru**

Należy się zapoznać z przedstawionymi dalej informacjami dotyczącymi obsługi i przechowywania papieru. Jeśli papier jest zniszczony, jakość wydruku może się pogorszyć.

Należy się zapoznać z dokumentacją dostarczoną z papierem.

### **Uwagi dotyczące obsługi**

- ❏ Nośniki specjalne firmy Epson należy stosować w normalnych warunkach pokojowych (temperatura od 15 do 25 °C i wilgotność od 40 do 60 %).
- ❏ Nie należy zginać papieru ani drapać jego powierzchni.
- ❏ Należy unikać dotykania zadrukowywanej powierzchni papieru gołymi rękami. Wilgoć i tłuszcz znajdujące się na rękach mogą obniżyć jakość druku.
- ❏ Papier należy trzymać za krawędzie. Zaleca się zakładanie rękawic bawełnianych.
- ❏ Zmiany temperatury i wilgotności mogą spowodować pofałdowanie lub pozwijanie papieru. Należy uważać, aby nie zarysować ani nie zabrudzić papieru oraz wyprostować go przed załadowaniem do drukarki.
- ❏ Nie należy moczyć papieru.
- ❏ Nie należy wyrzucać opakowania na papier, aby można go było użyć do przechowywania papieru.
- ❏ Należy unikać miejsc podatnych na bezpośrednie działanie promieni słonecznych, nadmiernego ciepła lub wilgoci.
- ❏ Arkusze należy po otwarciu przechowywać w oryginalnym opakowaniu na płaskiej powierzchni.
- ❏ Nieużywany papier rolkowy należy wyjąć z drukarki. Należy prawidłowo go zwinąć, a następnie przechowywać w oryginalnym opakowaniu. Pozostawienie papieru rolkowego w drukarce przez dłuższy czas może doprowadzić do pogorszenia jakości wydruków.

### **Uwagi dotyczące obsługi zadrukowanego papieru**

Aby zapewnić trwałe wydruki wysokiej jakości, należy przeczytać przedstawione dalej informacje.

- ❏ Nie należy pocierać ani rysować zadrukowanej powierzchni. Może to doprowadzić do odklejenia się tuszu.
- ❏ Nie dotykać zadrukowanej powierzchni. Może to spowodować ścieranie się tuszu.
- ❏ Jeśli wydruki układane są na stercie, należy się upewnić, że całkowicie wyschły. W przeciwnym razie w miejscu zetknięcia kolor może zmienić swoją barwę (mogą pozostać ślady). Takie ślady mogą zniknąć, jeśli zostaną natychmiast oddzielone i wysuszone. W przeciwnym razie zostaną utrwalone.
- ❏ Jeśli wydruki zostaną włożone do albumu przed ich całkowitym wyschnięciem, mogą się rozmazać.
- ❏ Do suszenia wydruku nie należy używać suszarki.
- ❏ Należy unikać bezpośredniego światła słonecznego.
- ❏ Aby zapobiec zmianie odcieni kolorów podczas prezentowania lub przechowywania wydruków, należy przestrzegać instrukcji znajdujących się w dokumentacji dołączonej do papieru.

### *Uwaga:*

*Zwykle wydruki i zdjęcia stopniowo blakną (zmieniają odcień) z powodu działania światła i różnych substancji znajdujących się w powietrzu. Dotyczy to również nośników specjalnych firmy Epson. Stosując jednak prawidłową metodę przechowywania można ograniczyć zmianę odcieni kolorów do minimum.*

- ❏ *Aby uzyskać szczegółowe informacje na temat obchodzenia się z zadrukowanym papierem, należy zapoznać się z dokumentacją dostarczoną z nośnikami specjalnymi firmy Epson.*
- ❏ *Kolory zdjęć, plakatów i innych wydruków różnią się w zależności od warunków oświetlenia (źródeł światła\* ). Kolory wydruków wykonanych na tej drukarce również mogą się różnić w przypadku oświetlania różnymi źródłami światła. \* Źródła światła to światło słoneczne, fluorescencyjne, żarowe oraz innego typu.*

## <span id="page-23-0"></span>**Omówienie oprogramowania**

Poza sterownikiem drukarki dostępne są również pakiety oprogramowania, takie jak narzędzia ułatwiające konfigurację sieci i wtyczki rozszerzające funkcjonalność pakietów dostępnych w sprzedaży. Oprogramowanie można instalować z dysku z oprogramowaniem dostarczanym z drukarką lub pobrać je z witryny firmy Epson.

U"Oprogramowanie na dysku" na stronie 24

U["Oprogramowanie z witryny" na stronie 27](#page-26-0)

Dostępne jest też oprogramowanie, którego można używać w przeglądarce internetowej bez potrzeby instalowania.

U["Remote Manager" na stronie 28](#page-27-0)

### **Oprogramowanie na dysku**

Dostarczony dysk z oprogramowaniem zawiera opisane poniżej programy. Więcej informacji o używaniu oprogramowania można znaleźć w podręcznikach PDF lub pomocy online danego oprogramowania.

#### *Uwaga:*

*Istnieje możliwość uaktualniania oprogramowania dostarczonego z drukarką. Najnowszą wersję oprogramowania można znaleźć w witrynie firmy Epson.*

*<http://www.epson.com>*

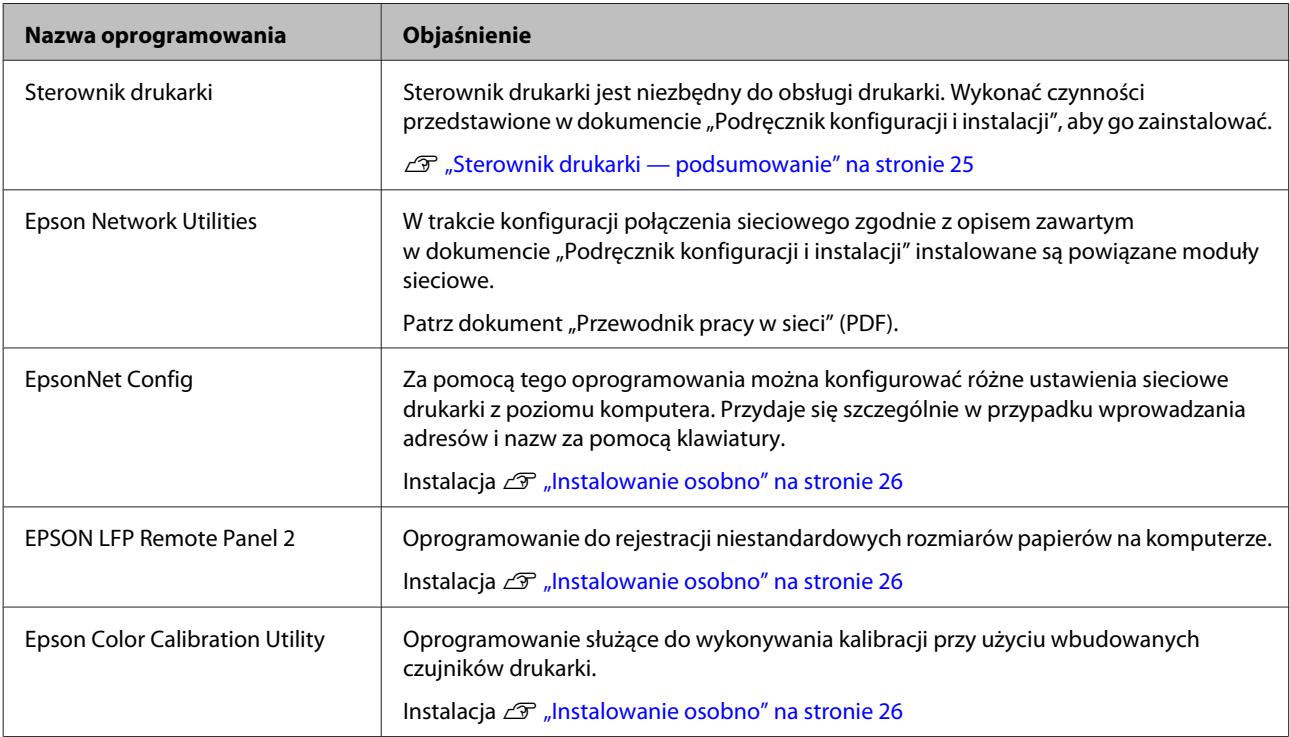

### <span id="page-24-0"></span>**Sterownik drukarki podsumowanie**

Poniżej opisano główne funkcje sterownika drukarki.

- ❏ Konwertuje dane drukowania odebrane od aplikacji na dane możliwe do wydrukowania i przesyła je na drukarkę.
- ❏ Ustawienia takie, jak rozmiar dokumentu i jakość wydruku, można dostosować za pomocą okien dialogowych.

### **Windows**

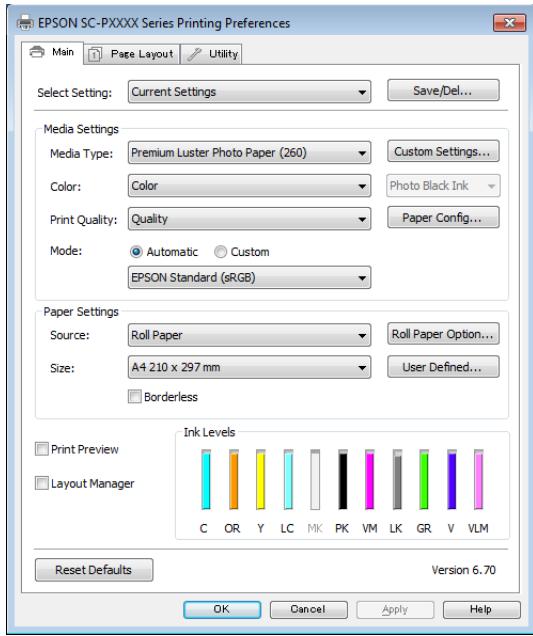

Wprowadzone ustawienia można zapisać i z łatwością importować lub eksportować. U["Dostosowywanie sterownika drukarki" na](#page-67-0) [stronie 68](#page-67-0)

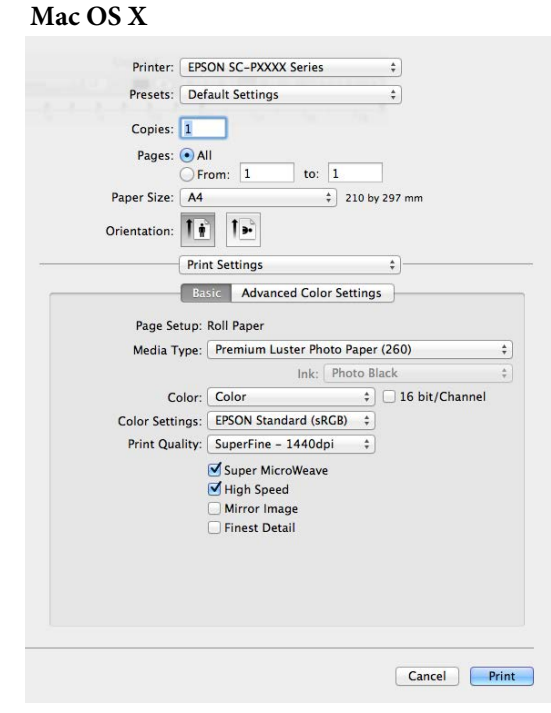

❏ Umożliwia uruchomienie funkcji konserwacji drukarki w celu zachowania najlepszej jakości druku, sprawdzenie stanu drukarki itd. **Windows**

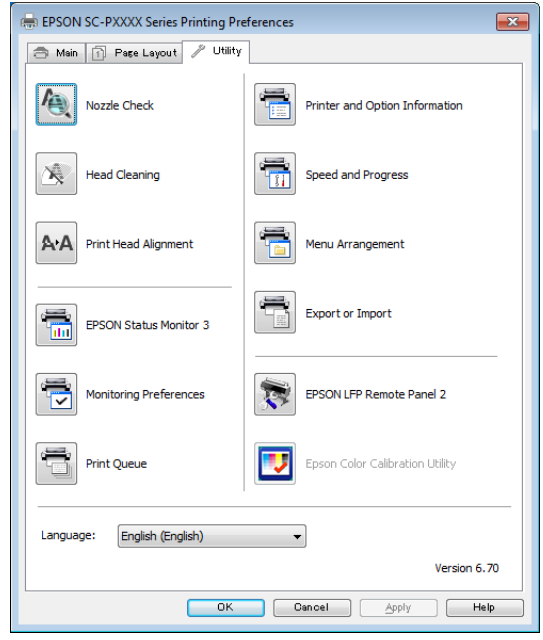

Można z łatwością importować i eksportować ustawienia drukarki.

U["Zawartość karty Program narzędziowy" na](#page-70-0) [stronie 71](#page-70-0)

<span id="page-25-0"></span>**Mac OS X**

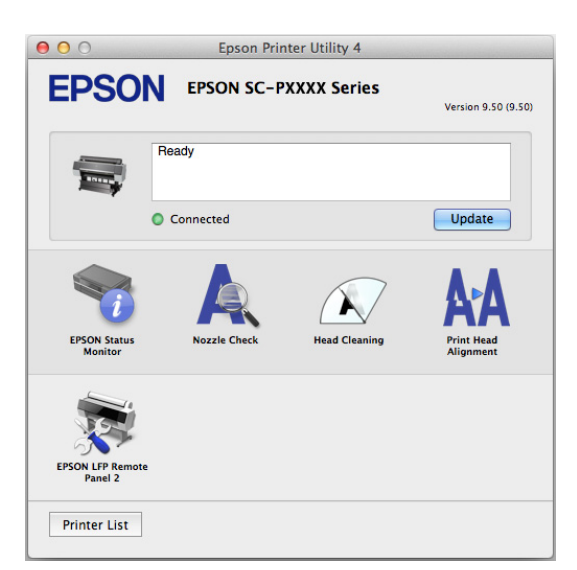

### **Instalowanie osobno**

Włóż dysk z oprogramowaniem do napędu dysków, a następnie postępuj zgodnie z instrukcjami wyświetlanymi na ekranie.

Wyświetlane ekrany różnią się w zależności od używanego systemu operacyjnego, jak przedstawiono poniżej.

### **Windows**

Kliknij polecenie **Information for Manuals and Applications (Informacje o instrukcjach i aplikacjach)**.

Znajdź folder zawierający odpowiednie oprogramowanie i je zainstaluj.

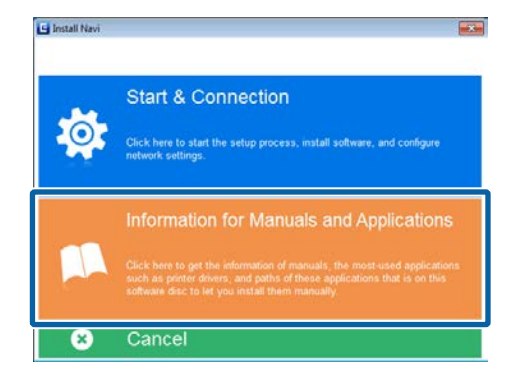

### **Mac OS X**

Zaznacz niezbędne oprogramowanie, a następnie kliknij przycisk **Install (Zainstaluj)**.

Usuń zaznaczenie pól wyboru oprogramowania, które jest już zainstalowane.

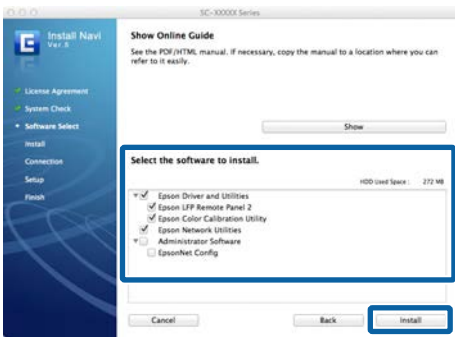

Dokończ proces instalacji, postępując zgodnie z instrukcjami wyświetlanymi na ekranie.

Instrukcje uruchamiania i zamykania oprogramowania można znaleźć w następującym rozdziale.

U["Uruchamianie i zamykanie oprogramowania" na](#page-27-0) [stronie 28](#page-27-0)

### <span id="page-26-0"></span>**Oprogramowanie z witryny**

Poza oprogramowaniem dostarczanym na dysku z oprogramowaniem najnowsze wersje oprogramowania dotyczące tej drukarki można znaleźć w witrynie firmy Epson. Należy je pobrać w razie potrzeby.

#### <http://www.epson.com>

#### *Uwaga:*

*W zależności od kraju lub regionu pobranie oprogramowania z witryny może nie być możliwe.*

*Aby uzyskać więcej informacji, należy skontaktować się ze sprzedawcą lub działem wsparcia firmy Epson.*

Więcej informacji o używaniu oprogramowania można znaleźć w podręcznikach PDF lub pomocy online danego oprogramowania.

Instrukcje uruchamiania i zamykania oprogramowania można znaleźć w następującym rozdziale.

#### U["Uruchamianie i zamykanie oprogramowania" na stronie 28](#page-27-0)

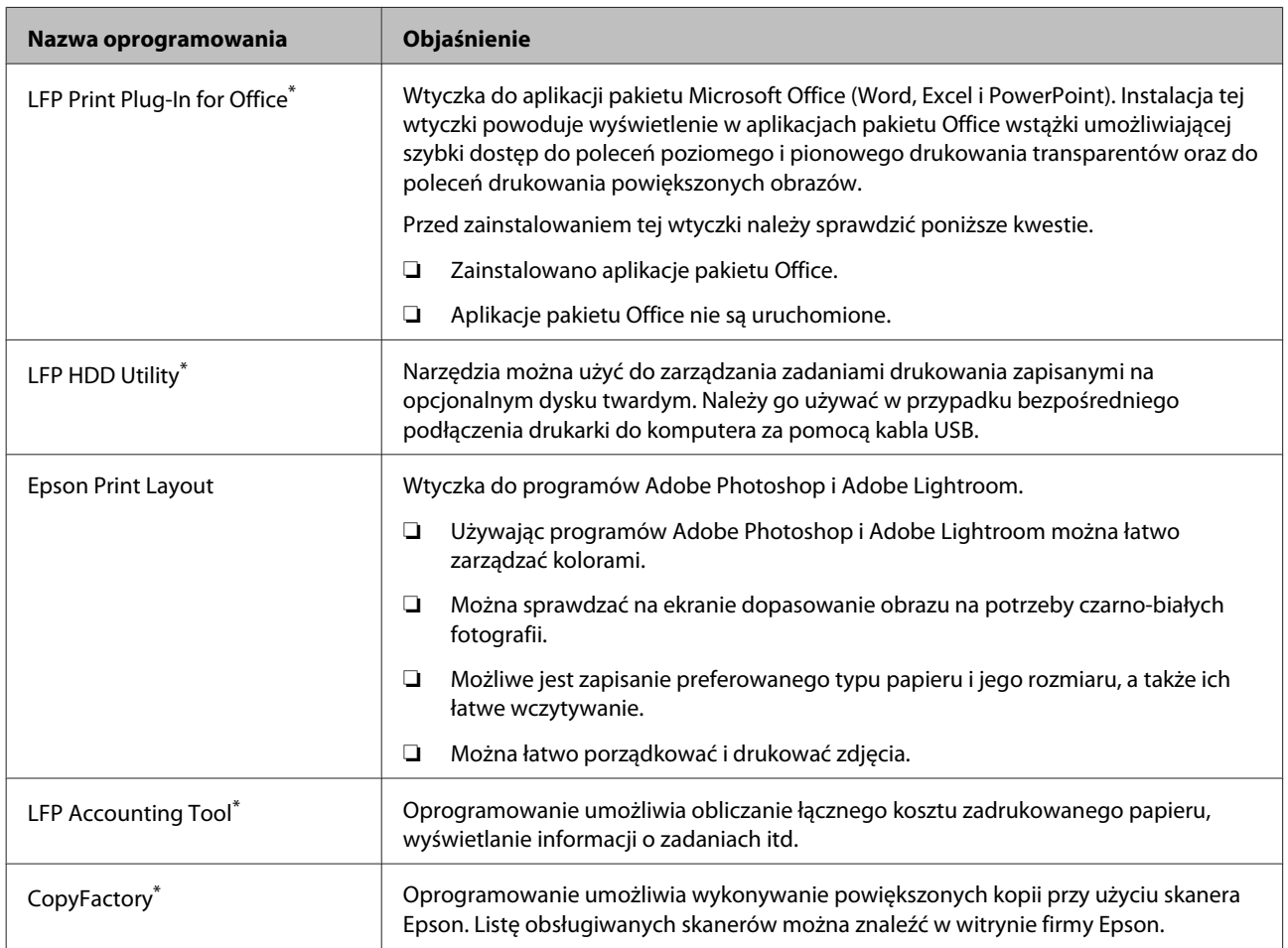

\* Tylko system Windows

### <span id="page-27-0"></span>**Remote Manager**

Oprogramowanie umożliwia obsługę drukarki przez sieć z poziomu komputera przy użyciu wbudowanego interfejsu sieciowego drukarki. Istnieje możliwość sprawdzania stanu drukarki i konfigurowania ustawień sieci, a także zarządzania zadaniami drukowania przechowywanymi na opcjonalnym dysku twardym. Na zadaniach drukowania przechowywanych na dysku twardym można wykonywać następujące operacje:

- ❏ Anulowanie pojedynczej kolejki druku
- ❏ Anulowanie pojedynczej kolejki wstrzymania
- ❏ Wznowienie kolejki wstrzymania

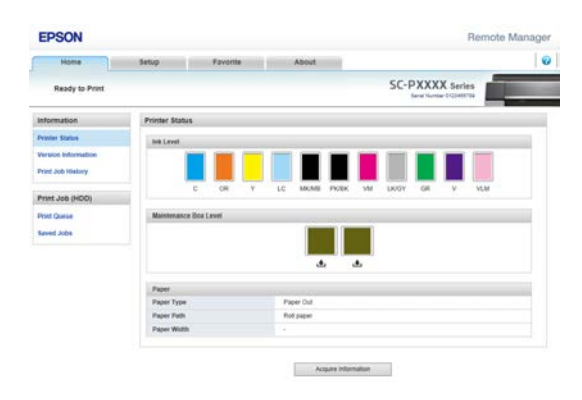

#### **Uruchamianie aplikacji**

W polu adresu przeglądarki internetowej wprowadź adres IP drukarki.

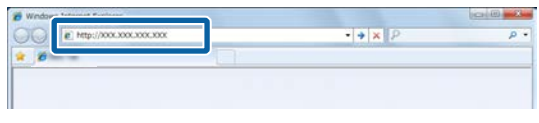

Więcej informacji znajduje się w sekcji Remote Manager pomocy online.

# **Uruchamianie i zamykanie oprogramowania**

### **Uruchamianie aplikacji**

Oprogramowanie można uruchomić, postępując zgodnie z jedną z poniższych metod.

#### **Kliknij dwukrotnie ikonę skrótu znajdującą się na pulpicie.**

W zależności od używanego oprogramowania ikona skrótu mogła nie zostać utworzona w trakcie instalacji.

#### **Uruchamianie z menu**

- ❏ Windows 8.1/Windows 8 W panelu wyszukiwania wprowadź nazwę oprogramowania, a następnie wybierz wyświetlaną ikonę.
- ❏ Inne niż Windows 8.1/Windows 8 Kliknij przycisk Start, wybierz nazwę zainstalowanego oprogramowania z menu **All Programs (Wszystkie Programy)** (lub **Programs (Programy)**) lub folderu **EPSON**, a następnie wybierz oprogramowanie, które chcesz uruchomić.
- ❏ Mac OS X

Kliknij nazwę zainstalowanego oprogramowania w menu **Applications (Aplikacje)** lub w folderze EPSON, a następnie wybierz oprogramowanie, które chcesz uruchomić.

#### **Ikona na pasku zadań pulpitu (tylko system Windows)**

Na pasku zadań kliknij ikonę i z menu podręcznego wybierz oprogramowanie, które chcesz uruchomić.

### **Zamykanie**

Aplikację można zamknąć w jeden z następujących sposobów.

- ❏ Kliknij przycisk (**Exit (Zakończ)**, **Close**  $(Zamknii)$ ,  $x$  itd.).
- ❏ Z menu paska narzędzi wybierz polecenie **Exit (Zakończ)**.

# <span id="page-28-0"></span>**Odinstalowywanie oprogramowania**

### **Windows**

### **Ważne:**

- ❏ *Wymagane jest zalogowanie się do konta Administrators group (Grupa Administratorzy).*
- ❏ *W systemie operacyjnym Windows 7/ Windows Vista może być wymagane wprowadzenie hasła dla użytkownika Administrator albo potwierdzenie operacji. W takim wypadku należy wprowadzić hasło, aby można było kontynuować tę operację.*

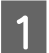

A Wyłącz drukarkę i odłącz kabel interfejsu.

B Przejdź do apletu **Control Panel (Panel sterowania)** i kliknij element **Uninstall a program (Odinstaluj program)** dostępny w kategorii **Programs (Programy)**.

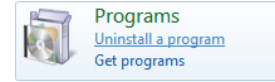

C Wybierz program, który chcesz usunąć, a następnie kliknij przycisk **Uninstall/Change (Odinstaluj/Zmień)** (lub **Change/Remove (Zmień/Usuń)**/**Add or remove (Dodaj lub usuń)**).

> Program EPSON Status Monitor 3 i sterownik drukarki można usunąć, zaznaczając na liście pozycję **EPSON SC-XXXXX Printer Uninstall (Dezinstalacja drukarki EPSON SC-XXXXX)**.

W celu usunięcia programu **EPSON LFP Remote Panel 2** należy zaznaczyć element EPSON LFP Remote Panel 2.

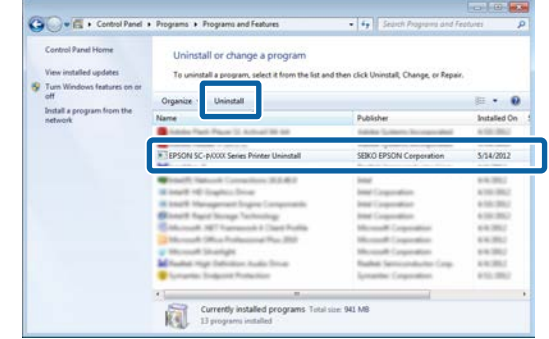

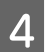

D Wybierz ikonę drukarki docelowej, a następnie kliknij przycisk **OK**.

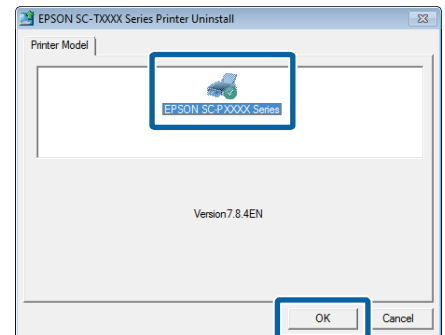

E Dokończ proces dezinstalacji, postępując zgodnie z instrukcjami wyświetlanymi na ekranie.

> Kiedy pojawi się komunikat z potwierdzeniem, kliknij przycisk **Yes (Tak)**.

Jeśli chcesz powtórnie zainstalować sterownik drukarki, uruchom ponownie komputer.

### **Mac OS X**

Podczas ponownej instalacji lub uaktualniania sterownika drukarki bądź innego oprogramowania należy wykonać poniższe czynności, aby najpierw odinstalować oprogramowanie docelowe.

### **Sterownik drukarki**

Użyj programu "Uninstaller (Dezinstalator)".

**Pobieranie programu Uninstaller (Dezinstalator)** Pobierz program Uninstaller (Dezinstalator) ze strony internetowej firmy Epson.

<http://www.epson.com/>

#### **Używanie programu Dezinstalator**

Postępuj zgodnie z instrukcjami zawartymi na stronie internetowej firmy Epson.

#### **Inne oprogramowanie**

Przenieś folder z nazwą oprogramowania z folderu **Applications (Aplikacje)** do folderu **Trash (Kosz)**, aby go usunąć.

# <span id="page-30-0"></span>**Podstawowe czynności obsługowe**

# **Ładowanie i wyjmowanie papieru rolkowego**

### **Ładowanie papieru rolkowego**

Załaduj papier rolkowy po zamocowaniu dołączonych adapterów papieru rolkowego.

### c *Ważne:*

*Włóż papier tuż przed drukowaniem. Rolka może pozostawić ślad na papierze pozostawionym w drukarce.*

### *Uwaga:*

- ❏ *Szczegółowe informacje dotyczące papieru, który może być używany z tą drukarką, znajdują się w następnym rozdziale.* U*["Obsługiwane nośniki" na stronie 176](#page-175-0)*
- ❏ *Jeśli do drukarki nie załadowano papieru, należy nacisnąć przycisk* Z*, aby sprawdzić metody ładowania.*

Przyciski używane do konfiguracji opisanych ustawień

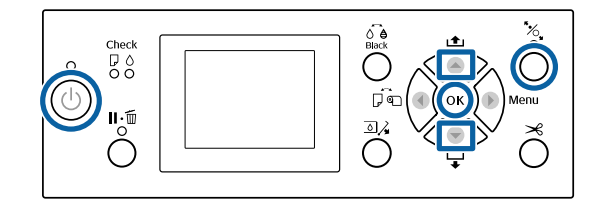

Włącz drukarkę naciskając przycisk  $\mathcal{O}$ .

Naciśnij przycisk < i z menu Paper Source wybierz polecenie **Roll Paper**.

> Aby włączyć automatyczne cięcie po wydrukowaniu, wybierz ustawienie **Roll Paper / Cut**. Jeśli chcesz wyłączyć cięcie papieru, wybierz ustawienie **Roll Paper / No Cut**.

3 Otwórz pokrywę papieru rolkowego.

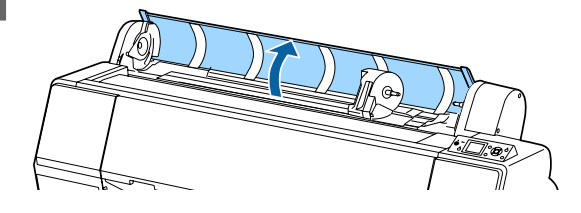

D Opuść dźwignię blokady uchwytu adaptera w górę, aby zwolnić blokadę.

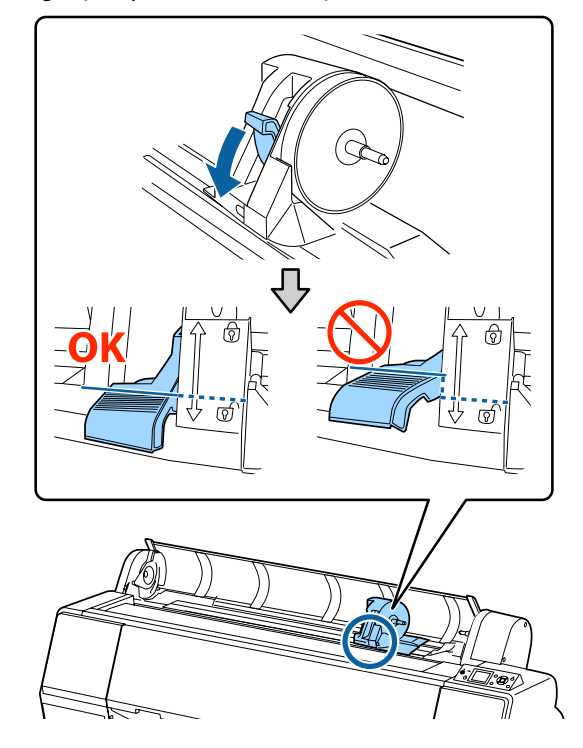

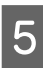

E Przesuń uchwyt adaptera w lewo.

Przesuwając uchwyt adaptera, trzymaj za rączkę.

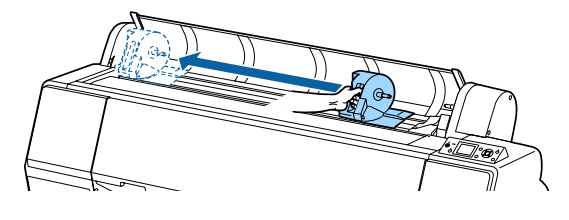

F Umieść papier rolkowy na górnej części drukarki.

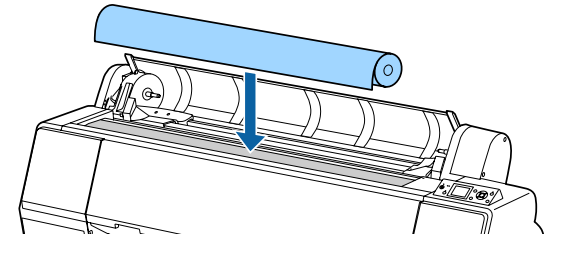

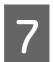

G Dostosuj wielkość adapterów papieru rolkowego do wielkości rdzenia rolki.

**Rdzeń 3-calowy Rdzeń 2-calowy**

Zmień wielkość adapterów papieru rolkowego, tak aby była identyczna.

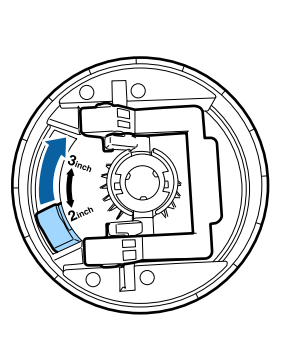

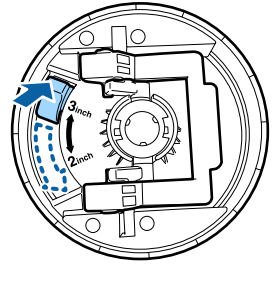

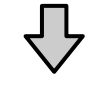

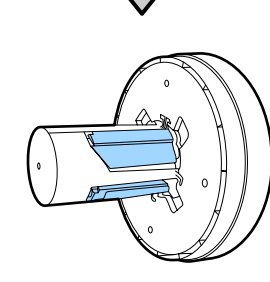

B Podnieś dźwignię blokady adaptera w celu zwolnienia blokady obu adapterów papieru rolkowego.

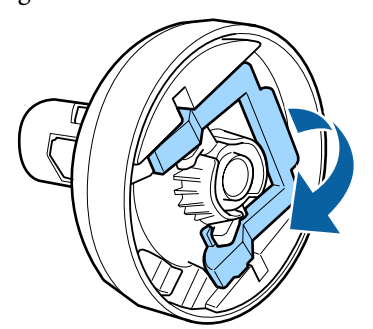

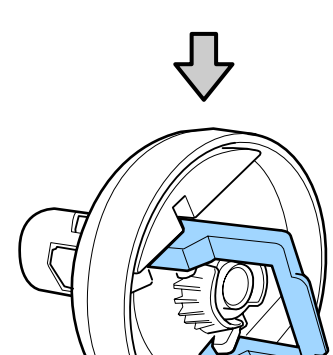

I Załóż adaptery papieru rolkowego na oba końce papieru rolkowego, a następnie opuść dźwignie blokady po lewej i prawej stronie, aby zablokować adaptery.

> Przed zablokowaniem upewnij się, że adaptery są włożone do końca.

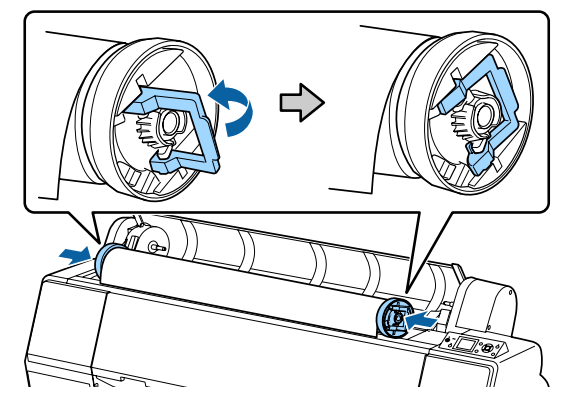

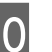

10 Przesuń rolkę papieru w prawo, aż dotknie<br>prowadnicy ładowania papieru rolkowego prowadnicy ładowania papieru rolkowego.

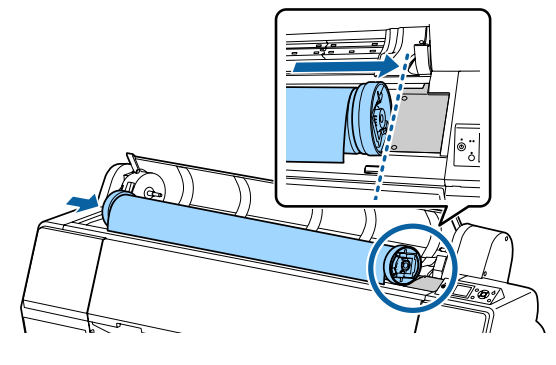

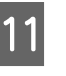

Przesuń uchwyt adaptera, tak aby zrównać symbol  $\blacktriangle$  na uchwycie adaptera z lewym adapterem papieru rolkowego.

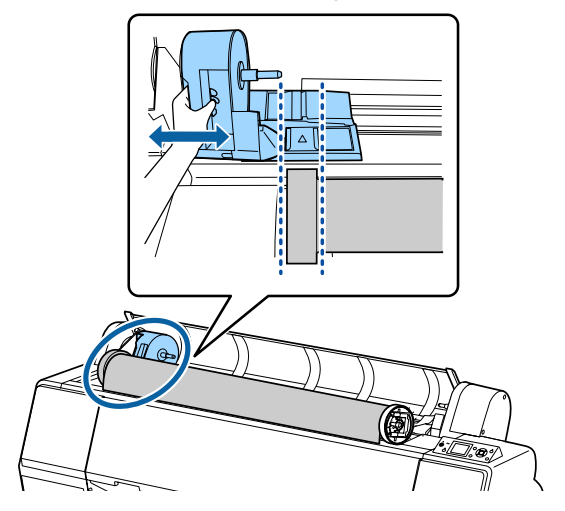

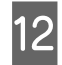

12 Nawiń papier rolkowy powoli na uchwyt papieru rolkowego.

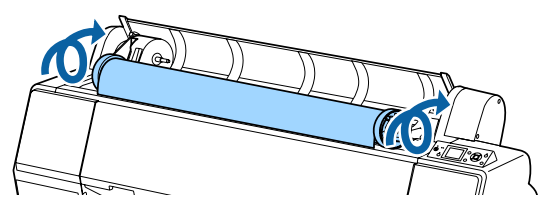

13 Chwyć rączkę adaptera uchwytu i przesuń papier rolkowy w prawo, aż adapter w całości znajdzie się na wale uchwytu.

> Upewnij się, że oba końce papieru rolkowego są dobrze zamocowane do adapterów.

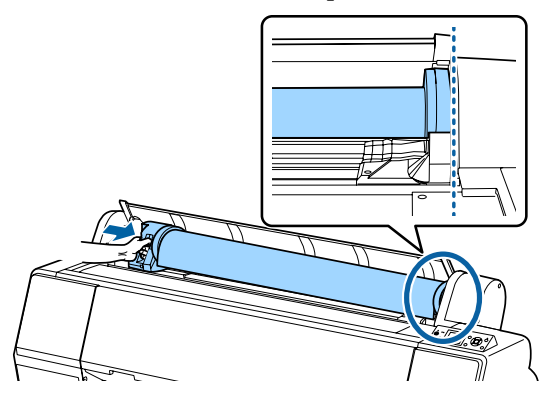

14 Unieś dźwignie blokujące uchwytów adapterów, aby zablokować adaptery w odpowiednim położeniu.

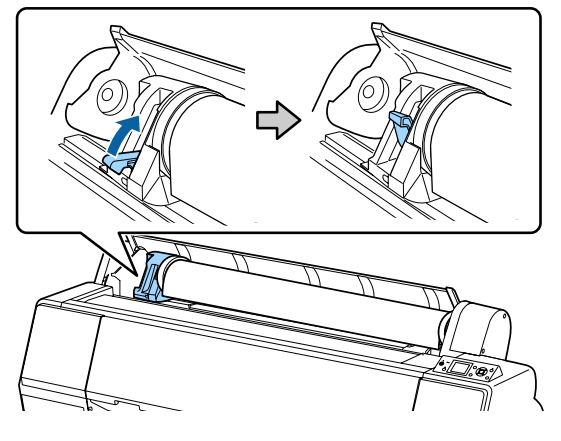

15 Naciśnij przycisk % na panelu sterowania. Rolka dociskowa jest zwolniona.

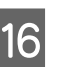

16 Włóż krawędź prowadzącą papieru rolkowego do szczeliny podawania papieru, a następnie ręcznie podawaj papier rolkowy, aż krawędź prowadząca wysunie się poniżej pokrywy przedniej.

> Jeśli krawędź prowadząca papieru rolkowego nie pojawi się, użyj przycisku  $\blacktriangle$  lub  $\nabla$ , aby wyregulować ustawienie opcji Paper Suction.

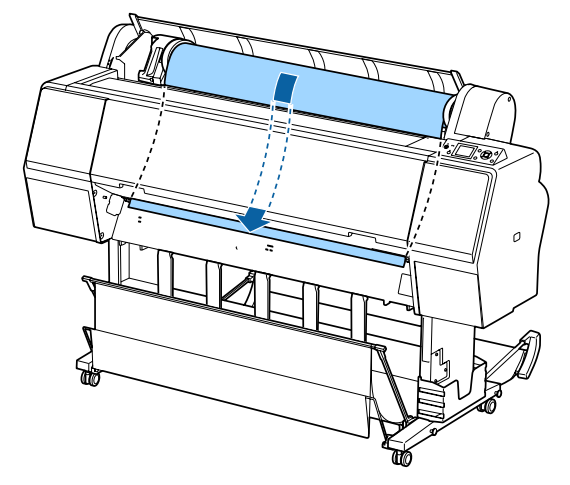

<sup>2</sup> Dwiema rękami pociągnij papier rolkowy, aż krawędź prowadząca znajdzie się pośrodku stojaka (pozycja etykiety przedstawionej na ilustracji).

> Upewnij się, że papier rolkowy nie jest pofałdowany i że jego koniec nie jest zagięty.

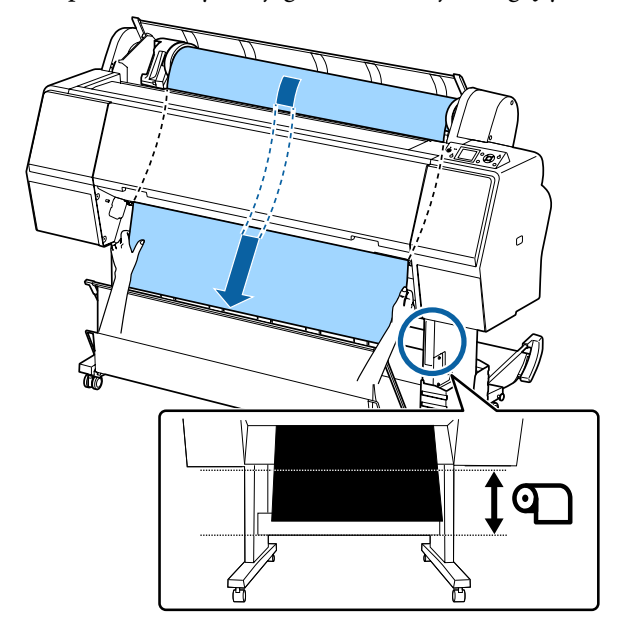

<span id="page-33-0"></span>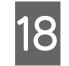

18 Zamknij pokrywę papieru rolkowego.

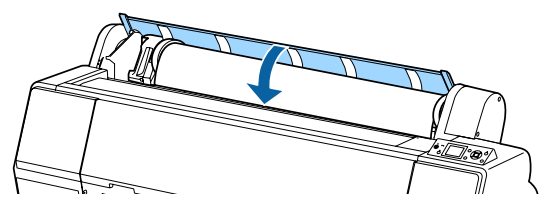

19 Naciśnij przycisk "%.

Po kilku sekundach papier zostanie przesunięty w pozycję początkową.

Po naciśnięciu przycisku II· moperacje te zostaną wykonane od razu.

#### *Uwaga:*

*Naciśnięcie przycisku* X *w ciągu trzech sekund od naciśnięcia przycisku* Y *spowoduje odcięcie krawędzi prowadzącej papieru rolkowego. Przydaje się to, jeśli krawędź prowadząca jest obcięta nierówno lub jest postrzępiona.*

20 Sprawdź rodzaj nośnika.

U["Sprawdzanie typu papieru i jego](#page-40-0) [konfigurowanie" na stronie 41](#page-40-0)

### **Odcinanie papieru rolkowego**

Drukarka jest wyposażona we wbudowaną odcinarkę. Możesz odciąć papier po wydrukowaniu, używając jednej z poniższych metod.

- ❏ Auto Cut: Odcinarka tnie automatycznie w ustalonej pozycji za każdym razem, gdy wydrukowana zostanie strona, zgodnie z ustawieniem w sterowniku drukarki lub w menu panelu sterowania.
- ❏ Odcinanie ręczne:

Pozycja cięcia jest ustalana na panelu sterowania, a następnie papier rolkowy jest obcinany. Podczas odcinania ręcznego wydrukowana zostaje linia odcięcia, która może stanowić wskazówkę podczas odcinania papieru za pomocą wbudowanej odcinarki.

### c *Ważne:*

*Dostępne w sprzedaży rodzaje nośników, jak te pokazane niżej, mogą nie być równo przycinane przez wbudowaną odcinarkę. Co więcej cięcie poniższych nośników może uszkodzić lub zmniejszyć żywotność wbudowanej odcinarki.*

- ❏ *Papier typu Fine art*
- ❏ *Canvas (Płótno)*
- ❏ *Winyl*
- ❏ *Karton matowy*
- ❏ *Papier samoprzylepny*
- ❏ *Transparent*

*Te nośniki należy ciąć za pomocą dostępnych w sprzedaży nożyczek lub odcinarki w następujący sposób:*

*Kiedy pokrywa przednia jest zamknięta, nacisnąć przycisk* d *na panelu sterowania, zaglądając do wnętrza drukarki, i przytrzymać go, aż pozycja cięcia wysunie się spod pokrywy przedniej. Odciąć papier za pomocą nożyczek lub odcinarki innego producenta.*

### **Ustawianie funkcji Auto Cut**

Metodę odcinania papieru można wybrać w panelu sterowania albo w sterowniku drukarki. Należy jednak pamiętać, że gdy sterownik drukarki jest używany, ustawienia w nim wybrane mają pierwszeństwo.

#### *Uwaga:*

- ❏ *W przypadku korzystania z opcjonalnej automatycznej rolki podającej należy wyłączyć ustawienia automatycznego cięcia z poziomu panelu sterowania drukarki i sterownika drukarki.*
- ❏ *Odcięcie papieru rolkowego może chwilę potrwać.*

### **Wybieranie metody za pomocą komputera**

Na ekranie **Properties (Właściwości)** (lub **Printing preferences (Preferencje drukowania)**) sterownika drukarki wybierz ustawienie **Auto Cut (Automatyczne cięcie)** dla opcji **Roll Paper Option (Opcja papieru rolkowego)**.

### <span id="page-34-0"></span>**Wybieranie metody za pomocą drukarki**

Naciśnij przycisk <, a następnie na ekranie Paper Source wybierz opcję automatycznego cięcia.

U["Panel sterowania" na stronie 13](#page-12-0)

#### *Uwaga:*

*Opcję tę można włączyć, wybierając pozycje Paper — Roll Paper Setup — Auto Cut.*

U*["Menu Paper" na stronie 122](#page-121-0)*

### **Odcinanie ręczne**

Po wybraniu opcji **Off (Wyłączone)** w sterowniku drukarki lub opcji **Off** dla **Auto Cut** w panelu sterowania, papier może zostać odcięty w dowolnym miejscu po wydrukowaniu, jak zostało to opisane poniżej.

Przyciski używane do konfiguracji opisanych ustawień

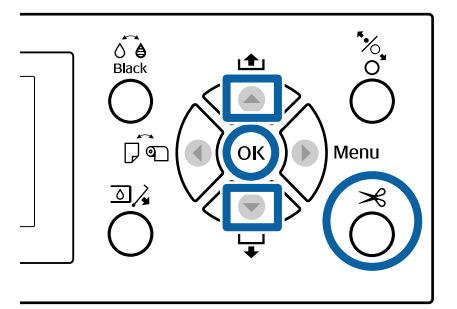

A Kiedy pokrywa przednia jest zamknięta, naciśnij przycisk ▼ na panelu sterowania, zaglądając do wnętrza drukarki, i przytrzymaj go, aż pozycja cięcia zrówna się z etykietą.

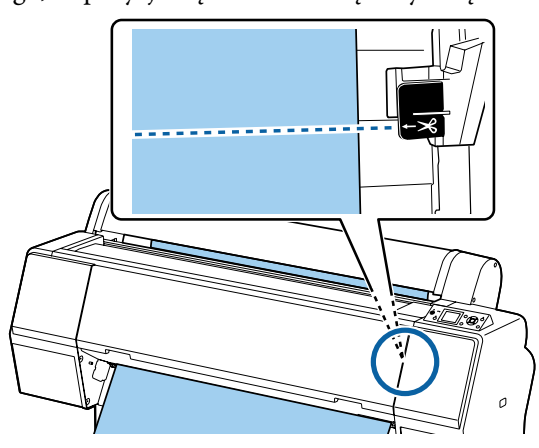

#### *Uwaga:*

*Aby można było odciąć papier przy użyciu wbudowanej odcinarki, odległość pozycji cięcia od krawędzi papieru musi wynosić od 60 do 127 mm. Wymagana długość różni się w zależności od typu papieru i nie można jej zmieniać. Jeśli nie osiągnięto wymaganej długości, papier jest podawany automatycznie z zachowaniem marginesu. Do usunięcia zbędnego marginesu należy użyć noża sprzedawanego osobno.*

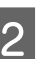

### $\overline{2}$  Naciśnij przycisk  $\prec$ .

Zostanie wyświetlony ekran z monitem o potwierdzenie. Naciśnij przycisk OK w celu odcięcia papieru za pomocą wbudowanej odcinarki.

Naciśnij przycisk <, aby wrócić do poprzedniego menu.

### **Wyjmowanie papieru rolkowego**

W tej sekcji opisano, w jaki sposób wyjmować i przechowywać papier rolkowy po zakończeniu drukowania. Rolka dociskowa może zostawiać ślady na papierze pozostawionym w drukarce.

Przyciski używane do konfiguracji opisanych ustawień

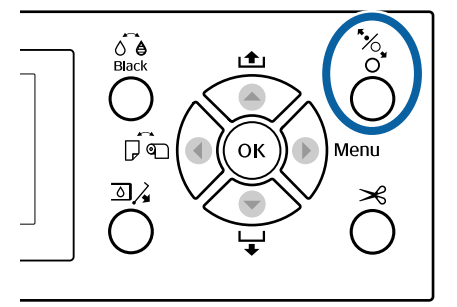

A Upewnij się, że drukarka jest włączona.

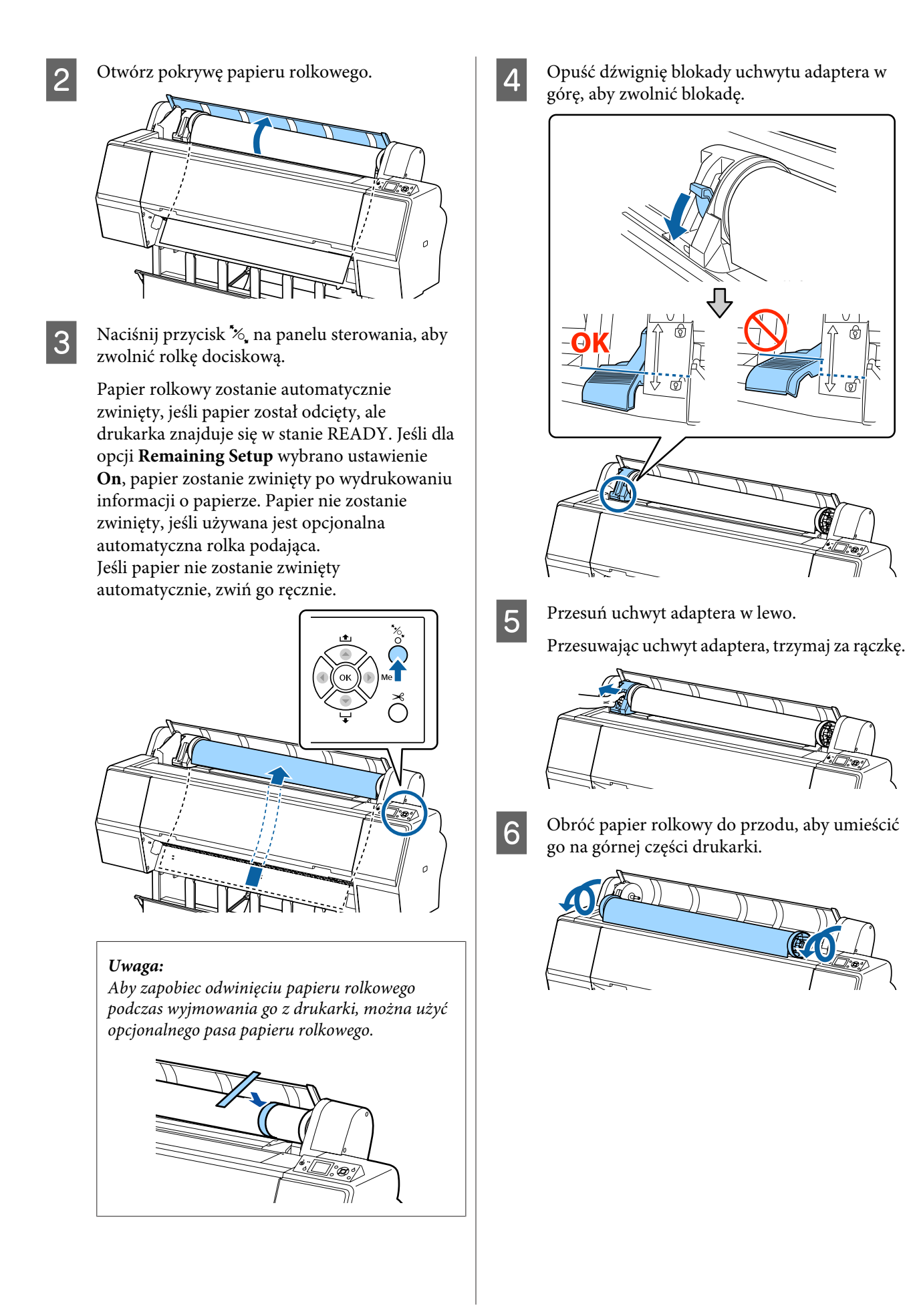

**36**
<span id="page-36-0"></span>Unieś dźwignie blokady adaptera, aby zwolnić blokady, a następnie zdejmij adaptery papieru rolkowego z papieru rolkowego.

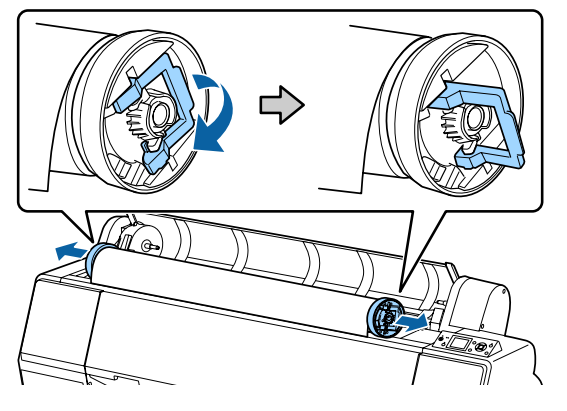

Nawiń ostrożnie papier rolkowy i umieść go w oryginalnym opakowaniu.

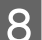

**B** Zamknij pokrywę papieru rolkowego.

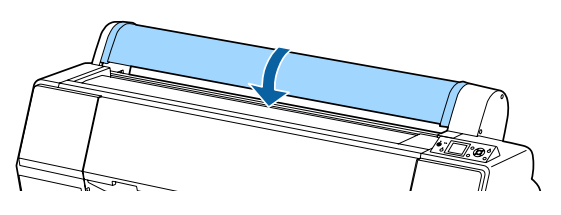

Aby kontynuować drukowanie, naciśnij przycisk  $\infty$  na panelu sterowania.

# **Ładowanie i wyjmowanie arkuszy**

Metoda ładowania arkuszy ciętych różni się w przypadku papieru o rozmiarze A3 lub większym, kartonu (papier o grubości powyżej 0,5 mm) i innych typów papieru.

U"Ładowanie arkuszy ciętych o rozmiarze A3 lub większym oraz kartonów" na stronie 37

U["Ładowanie arkuszy ciętych o rozmiarze](#page-38-0) [mniejszym niż A3" na stronie 39](#page-38-0)

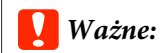

*Jeśli papier jest pofałdowany lub pozwijany, należy go rozprostować przed umieszczeniem w drukarce albo użyć nowego papieru. W przypadku załadowania pofałdowanego lub pozwijanego papieru urządzenie może nie rozpoznać jego rozmiaru, podawać go lub poprawnie zadrukowywać.*

*Zalecane jest chowanie papieru w oryginalnym opakowaniu, przechowywanie go w pozycji leżącej i wyciąganie dopiero tuż przed użyciem.*

# **Ładowanie arkuszy ciętych o rozmiarze A3 lub większym oraz kartonów**

# c *Ważne:*

- ❏ *Włóż papier tuż przed drukowaniem. Rolka może pozostawić ślad na papierze pozostawionym w drukarce.*
- ❏ *Jeśli załadowany jest papier rolkowy, przed załadowaniem arkuszy ciętych należy zwinąć papier rolkowy.*

U*["Wyjmowanie papieru rolkowego" na](#page-34-0) [stronie 35](#page-34-0)*

#### *Uwaga:*

- ❏ *Szczegółowe informacje dotyczące papieru, który może być używany z tą drukarką, znajdują się w następnym rozdziale.* U*["Obsługiwane nośniki" na stronie 176](#page-175-0)*
- ❏ *Jeśli do drukarki nie załadowano papieru, należy nacisnąć przycisk* Z*, aby sprawdzić metody ładowania.*

Przyciski używane do konfiguracji opisanych ustawień

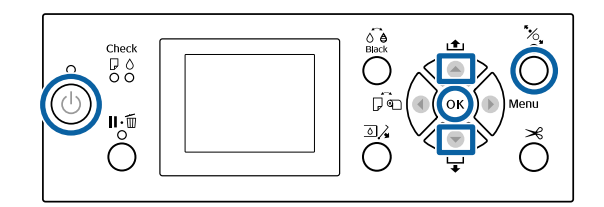

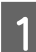

Włącz drukarkę naciskając przycisk **b**.

- Naciśnij przycisk < i z menu Paper Source wybierz polecenie **Cut Sheet**.
- 
- 3 Zamknij pokrywę papieru rolkowego.

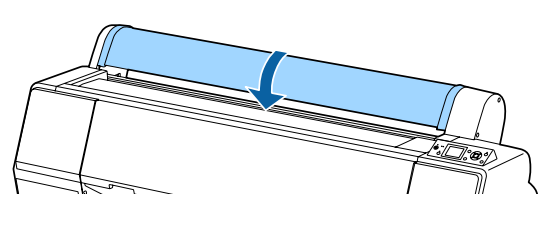

A Naciśnij przycisk %. Rolka dociskowa jest zwolniona.

E Wprowadź papier do szczeliny tak, aby jego krawędź tylna była poniżej symbolu ustawienia znajdującego się na pokrywie papieru rolkowego.

Zwykle papier powinien być ładowany pionowo.

W urządzeniu SC-P9000 Series/SC-P8000 Series karton o długości powyżej 762 mm można wprowadzać poziomo.

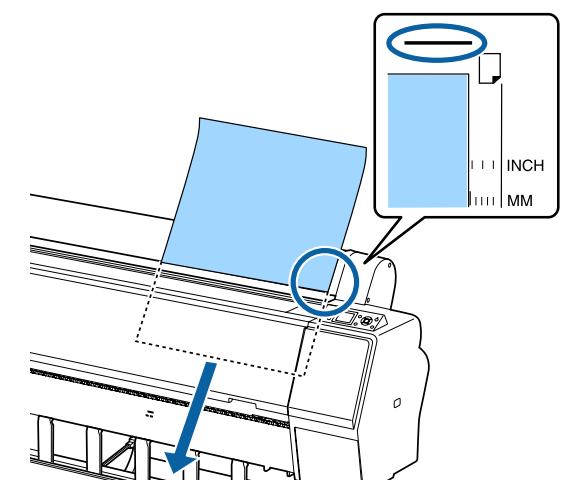

#### *Uwaga:*

*W przypadku arkuszy kolorów Epson Color Calibration Utility stronę należy wprowadzić od góry stroną do zadrukowania skierowaną ku górze.*

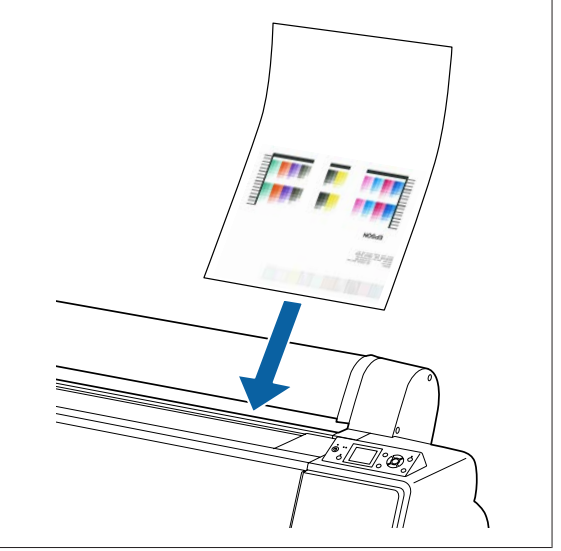

<span id="page-38-0"></span>F Ustaw tylną i prawą krawędź papieru w taki sposób, jak pokazują symbole ustawienia.

Jeśli występują trudności z ustawieniem grubego papieru, użyj przycisku  $\blacktriangle$  lub  $\nabla$ , aby wyregulować siłę zasysania.

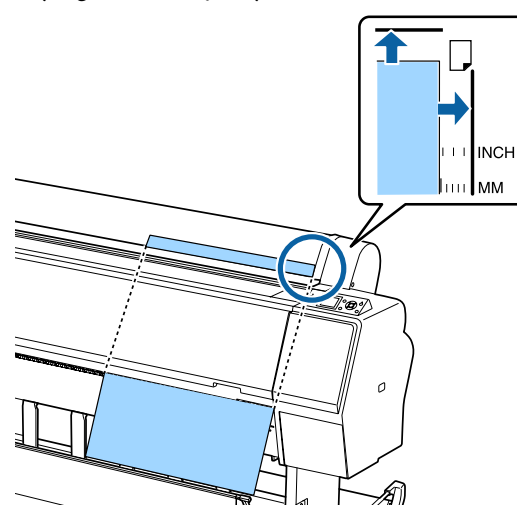

7 Naciśnij przycisk <sup>\*</sup>.

Papier zostanie przesunięty w pozycję początkową.

8 Sprawdź rodzaj nośnika.

 $\mathscr{F}$  ["Sprawdzanie typu papieru i jego](#page-40-0) [konfigurowanie" na stronie 41](#page-40-0)

# **Ładowanie arkuszy ciętych o rozmiarze mniejszym niż A3**

# **V** *Ważne:*

- ❏ *Włóż papier tuż przed drukowaniem. Rolki mogą zostawiać ślady na papierze pozostawionym w drukarce.*
- ❏ *Jeśli załadowany jest papier rolkowy, przed załadowaniem arkuszy ciętych należy zwinąć papier rolkowy.* U*["Wyjmowanie papieru rolkowego" na](#page-34-0)*

*[stronie 35](#page-34-0)*

#### *Uwaga:*

- ❏ *Szczegółowe informacje dotyczące papieru, który może być używany z tą drukarką, znajdują się w następnym rozdziale.* U*["Obsługiwane nośniki" na stronie 176](#page-175-0)*
- ❏ *Jeśli do drukarki nie załadowano papieru, należy nacisnąć przycisk* Z*, aby sprawdzić metody ładowania.*

#### Przyciski używane do konfiguracji opisanych ustawień

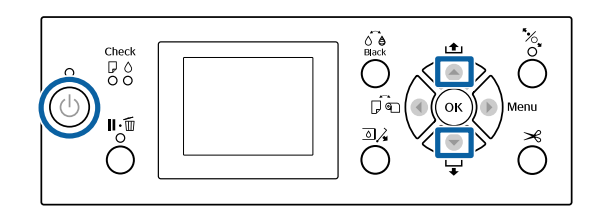

A Włącz drukarkę naciskając przycisk P.

- Naciśnij przycisk < i z menu Paper Source wybierz polecenie **Cut Sheet**.
- 

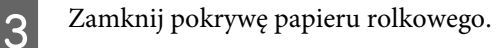

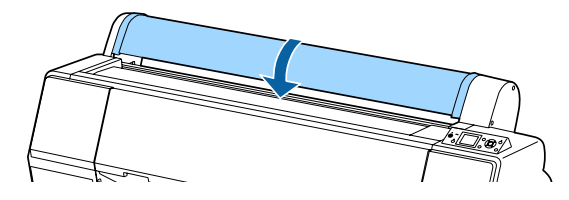

4 Wprowadź papier do drukarki tak, aby jego prawa krawędź była wyrównana ze znakiem ustawienia znajdującym się na pokrywie rolki papieru.

# **Ważne:**

*Załaduj arkusze pionowo.*

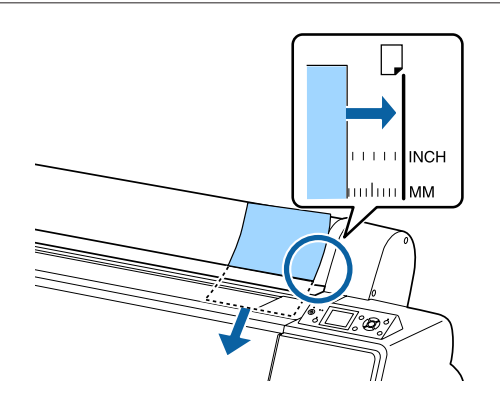

W przypadku papieru o rozmiarze mniejszym niż A4 arkusze trzeba wkładać, wyrównując prawą krawędź względem dodatkowej linii poniżej szczeliny podawania papieru.

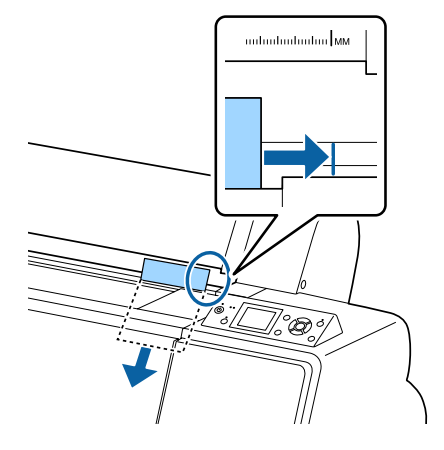

**Press the ▼ button.** Na ekranie wyświetlany jest komunikat.

 $\overline{\mathbf{5}}$  Naciśnij przycisk $\overline{\mathbf{v}}$ .

Papier zostanie przesunięty w pozycję początkową.

- 
- 6 Sprawdź rodzaj nośnika.

U["Sprawdzanie typu papieru i jego](#page-40-0) [konfigurowanie" na stronie 41](#page-40-0)

# **Wysuwanie arkuszy papieru**

Przyciski używane do konfiguracji opisanych ustawień

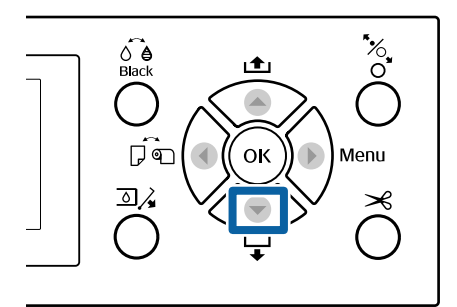

Zapoznaj się z treścią komunikatu wyświetlanego na ekranie panelu sterowania.

## **Komunikat Ready**

Naciśnij przycisk v, a następnie podawaj papier, aż jego krawędź zrówna się z pozycją wysuwu.

# **Inne komunikaty**

Przejdź do kroku 2.

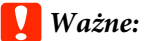

*Nie należy naciskać przycisków, gdy miga lampka zasilania lub lampka wstrzymania.*

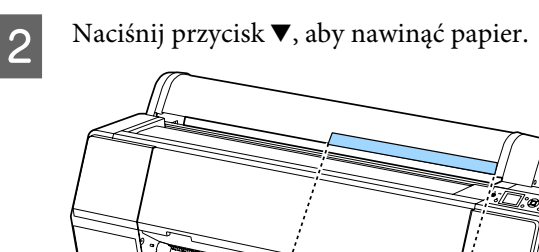

c *Ważne:*

*Wysunięty papier może spaść na podłogę. Jeśli papier spadnie na podłogę, należy sprawdzić, czy jego krawędź prowadząca nie została uszkodzona.*

鈳

# <span id="page-40-0"></span>**Sprawdzanie typu papieru i jego konfigurowanie**

Przed rozpoczęciem drukowania należy sprawdzić typ papieru załadowanego do drukarki, używając do tego ekranu panelu sterowania. Jeśli ustawienie różni się od stanu faktycznego, należy zmienić ustawienia. Niezgodność ustawień z typem papieru może uniemożliwić uzyskanie odpowiedniej jakości druku właściwej dla tego typu papieru.

# **Sprawdzanie typu papieru**

Wyświetlany jest jeden z następujących ekranów.

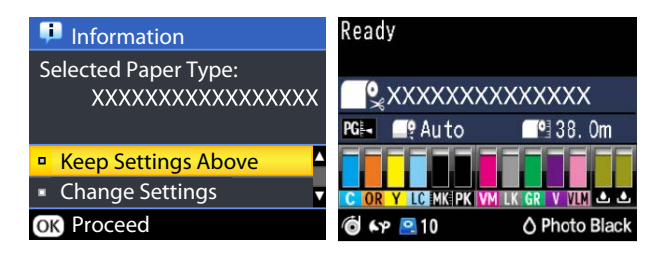

## ❏ Ekran **Information**

Ten ekran jest wyświetlany podczas ładowania papieru rolkowego bez nadrukowanego kodu kreskowego lub podczas ładowania arkuszy ciętych. Należy wykonać poniższe czynności i zmienić ustawienia.

U"Ustawienia typu papieru" na stronie 41

## ❏ Ekran **Ready**

Ten ekran jest wyświetlany podczas ładowania papieru rolkowego z nadrukowanym kodem kreskowym. Kod kreskowy jest odczytywany automatycznie i na ekranie wyświetlany jest typ papieru oraz jego pozostała ilość. Drukowanie można rozpocząć od razu.

## *Uwaga:*

*Jeśli w menu Paper dla opcji Roll Paper Remaining — Remaining Setup wybrano ustawienie On, kod kreskowy jest drukowany automatycznie na krawędzi papieru podczas zdejmowania papieru rolkowego. Kod kreskowy zostaje automatycznie odczytany, a ustawienia dostosowane dla następnego użycia papieru, co poprawia wydajność pracy podczas korzystania z kliku rolek papieru.*

U*["Paper" na stronie 129](#page-128-0)*

# **Ustawienia typu papieru**

Przyciski używane do konfiguracji opisanych ustawień

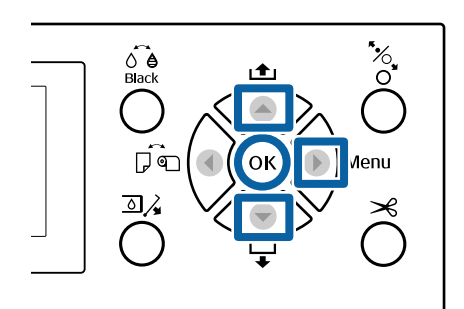

A Sprawdź informacje wyświetlane na ekranie.

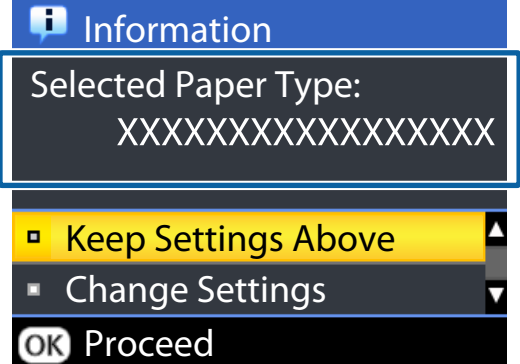

## **Drukowanie ze zmianą ustawień**

Za pomocą przycisków  $\nabla/\blacktriangle$  wybierz opcję **Change Settings** i naciśnij przycisk OK. Następnie przejdź do kroku 2.

**Drukowanie przy użyciu bieżących ustawień** Zaznacz opcję **Keep Settings Above** i naciśnij przycisk OK, a następnie przejdź do kroku 4.

#### **Pierwsze użycie papieru dostępnego w sprzedaży**

Trzeba zarejestrować informacje o niestandardowym papierze. Zaznacz opcję Keep Settings Above i naciśnij przycisk OK, a następnie przejdź do kroku 4.

B Wybierz opcję Paper Type, a następnie naciśnij przycisk OK.

C Wybierz nazwę nośnika, a następnie naciśnij przycisk OK.

D Jeśli dla opcji **Remaining Setup** wybrano ustawienie **On**, użyj przycisków ▼/▲, aby ustawić długość papieru rolkowego w zakresie od 5,0 do 99,5 m i naciśnij przycisk OK.

> Długość papieru można ustawiać z dokładnością do 0,5 m.

E Upewnij się, czy na ekranie wyświetlany jest komunikat **Ready**.

> **Drukowanie natychmiastowe** Wyślij dane drukowania z komputera.

**Pierwsze użycie papieru dostępnego w sprzedaży**

Określ ustawienia niestandardowego papieru.

 $\mathscr{D}$ , Przed przystąpieniem do drukowania na [papierze dostępnym na rynku" na stronie 196](#page-195-0)

#### *Uwaga:*

*W przypadku drukowania za pomocą sterownika drukarki i niezgodności ustawień papieru zdefiniowanych na drukarce oraz w sterowniku drukarki działanie jest następujące.*

❏ *Do drukarki załadowano oryginalny nośnik firmy Epson:*

*używane są ustawienia sterownika drukarki.*

❏ *Do drukarki załadowano niestandardowy papier: używane są ustawienia drukarki.*

# **Korzystanie z kosza na papier**

Kosz na papier umożliwia nieprzerwane drukowanie, ponieważ zapobiega zabrudzeniu lub pomarszczeniu papieru. Sposób użycia kosza na papier różni się w zależności od parametrów papieru.

**Wysuwanie papieru do tyłu (normalne drukowanie)** Wysuwany papier jest gromadzony w koszu na papier.

Jest to możliwe w przypadku papieru rolkowego lub arkuszy ciętych o następujących parametrach.

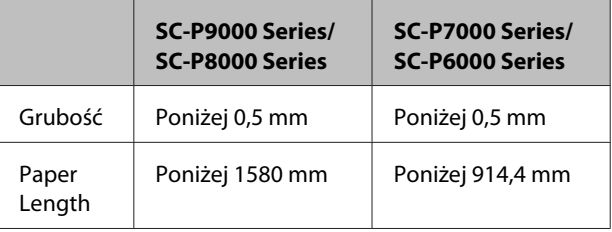

# **V** *Ważne:*

*Zwykle w koszu na papier mieści się tylko jeden arkusz papieru.*

*Zgromadzenie więcej niż jednego arkusza papieru powoduje zmniejszenie odstępu między wspornikiem papieru a koszem na papier, co może uniemożliwić poprawne wysuwanie papieru.*

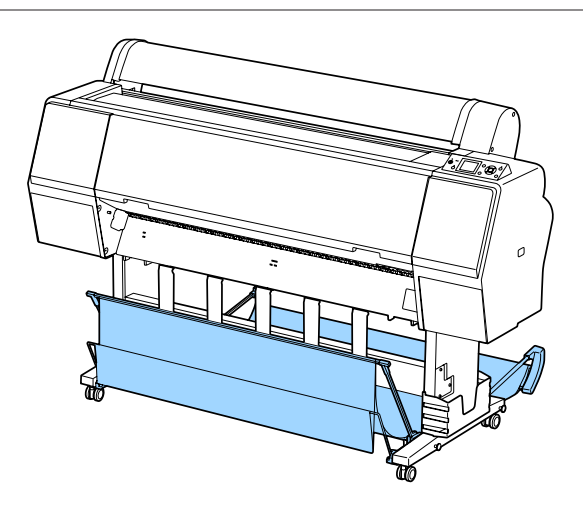

Więcej informacji o metodzie wysuwania papieru do tyłu można znaleźć w następującym rozdziale.

U["Wysuwanie papieru do tyłu" na stronie 43](#page-42-0)

<span id="page-42-0"></span>**Wysuwanie papieru do przodu (drukowanie transparentów i drukowanie na grubym papierze)** W przypadku drukowania transparentów na papierze rolkowym lub drukowania na grubych arkuszach ciętych papier należy wysuwać do przodu.

Jest to możliwe w przypadku papieru rolkowego lub arkuszy ciętych o następujących parametrach.

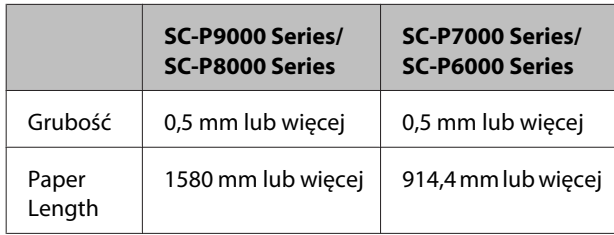

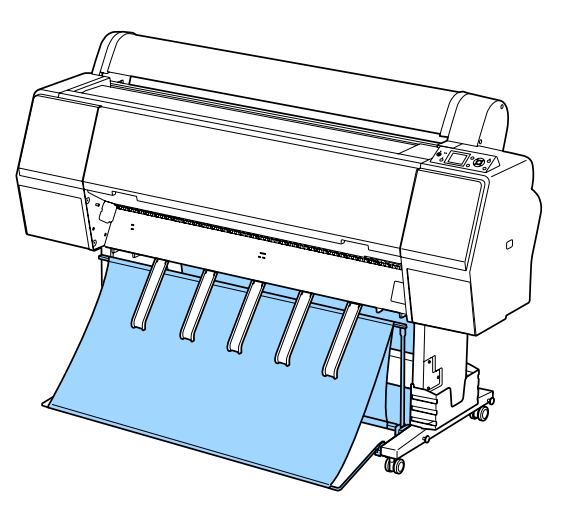

Więcej informacji o metodzie wysuwania papieru od przodu można znaleźć w następującym rozdziale.

U["Wysuwanie papieru do przodu" na stronie 45](#page-44-0)

# **Wysuwanie papieru do tyłu**

W tym rozdziale opisano sposób przestawiania kosza na papier z pozycji przechowywania na gotową do pracy.

A Podnieś wsporniki papieru w pozycję poziomą.

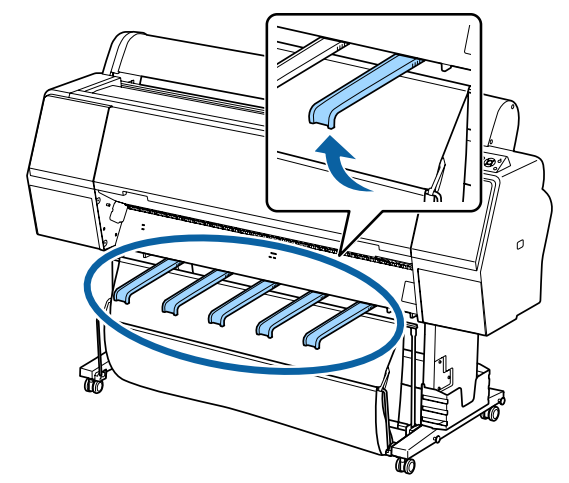

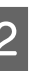

B Opuść kosz na papier do przodu, aż dotknie podłogi.

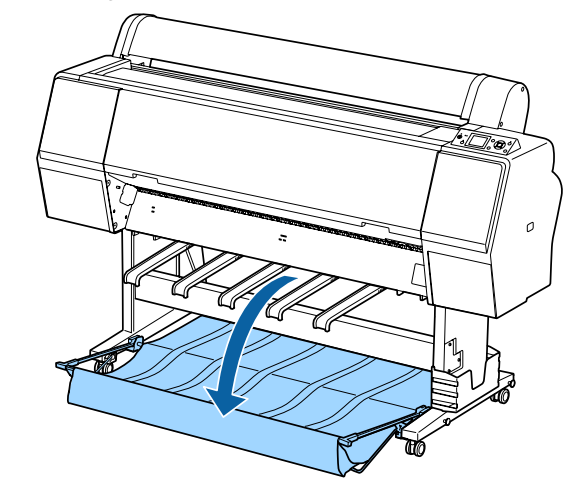

C Opuść wsporniki papieru, ściskając lewą i prawą stronę, aż wsporniki znajdą się w pozycji pionowej, jak przedstawiono na ilustracji.

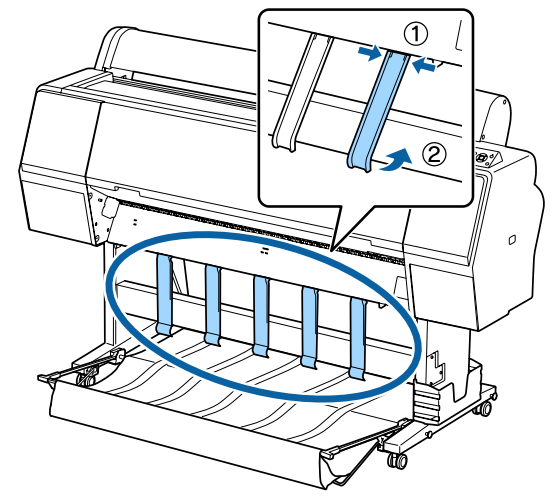

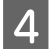

Delikatnie podnieś kosz od przodu o jeden stopień.

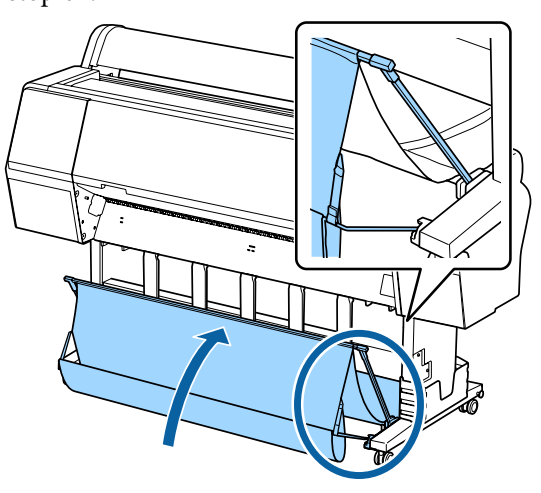

Kiedy materiał dotknie podłogi, zamocuj kosz, używając pasków mocujących z rzepami, jak przedstawiono na ilustracji.

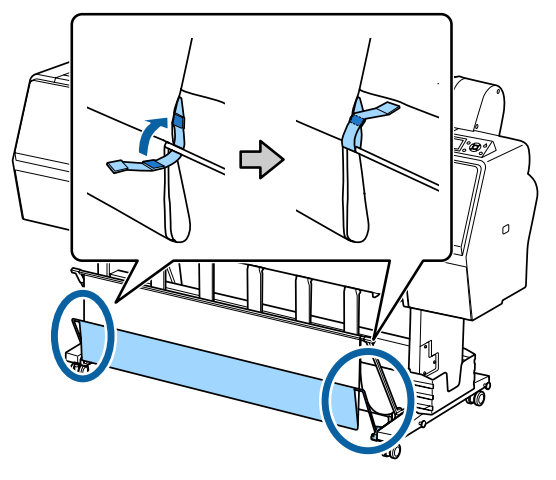

# c *Ważne:*

*Jeśli wydruki na papierze Doubleweight Matte Paper lub Enhanced Matte Paper są rozmazane, podnieś wszystkie wsporniki papieru o jeden stopień.*

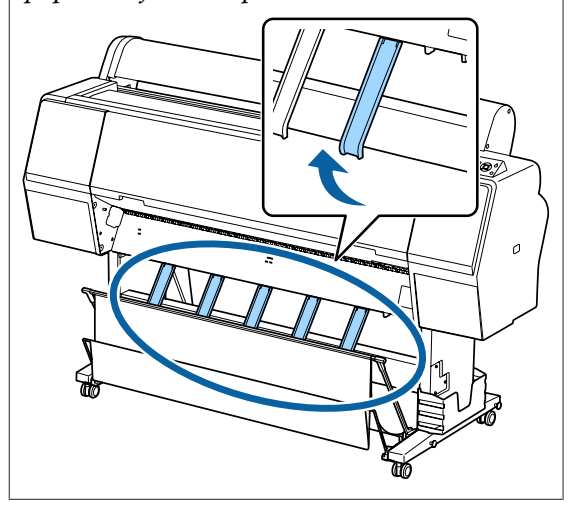

## *Uwaga:*

*W przypadku ustawienia Enhanced Matte Paper po ustawieniu kosza przedniego równo z podłogą można w nim przechowywać wiele wydruków. Jednakże może to spowodować rozmazanie, uszkodzenie lub zabrudzenie wydruków.*

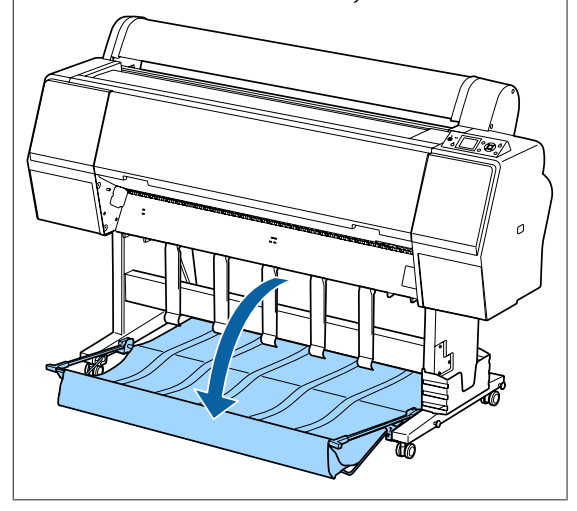

W przypadku urządzenia SC-P9000 Series/ SC-P8000 Series przejdź do kroku 5.

W przypadku urządzenia SC-P7000 Series/ SC-P6000 Series nie ma potrzeby wykonywania następnych czynności.

<span id="page-44-0"></span>E Zmień pozycję kosza na papier z tyłu drukarki stosownie do długości wydruków.

## **Papier o długości 1189 mm (długość A1) lub mniejszej**

Unieś kosz na papier, tak aby był prosto.

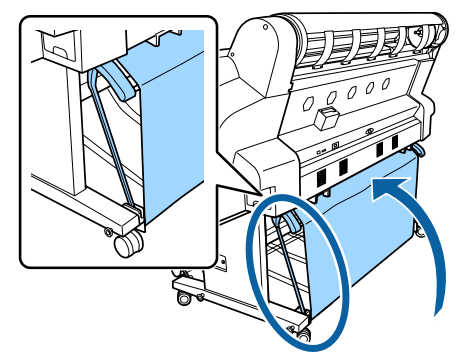

**Papier o długości 1189 mm (długość A1) lub większej**

Połóż kosz na papier na płasko.

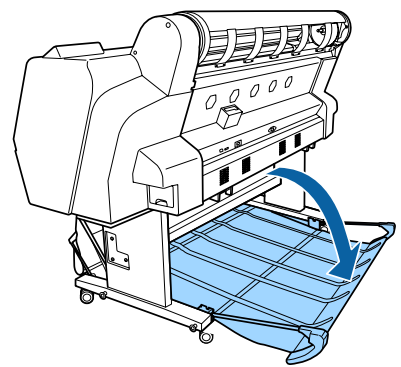

# **Wysuwanie papieru do przodu**

W tym rozdziale opisano sposób przestawiania kosza na papier z pozycji przechowywania na gotową do pracy.

A Podnieś wsporniki papieru w pozycję poziomą.

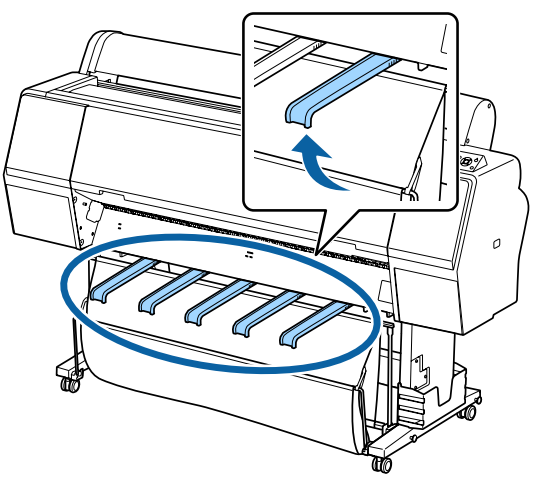

2 Zdejmij paski mocujące z rzepami.

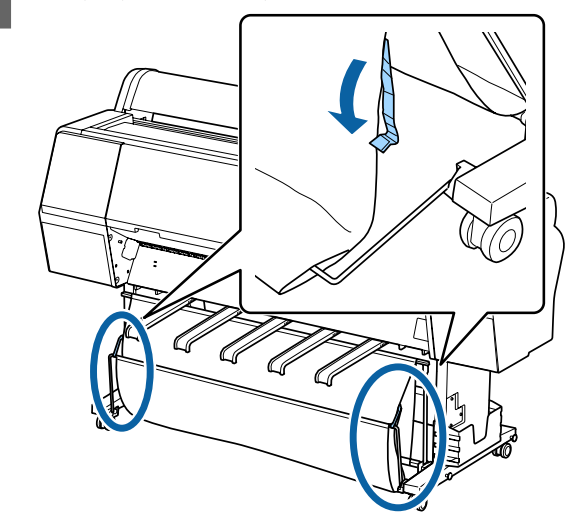

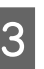

C Unieś kosz przedni, tak aby był ustawiony pionowo.

Upewnij się, że materiał jest naciągnięty.

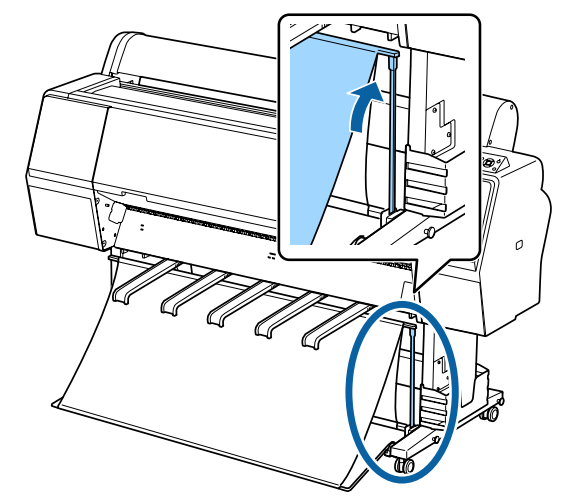

A Opuść wsporniki papieru, ściskając lewą i prawą stronę, jak przedstawiono na rysunku, aż dotkną materiału.

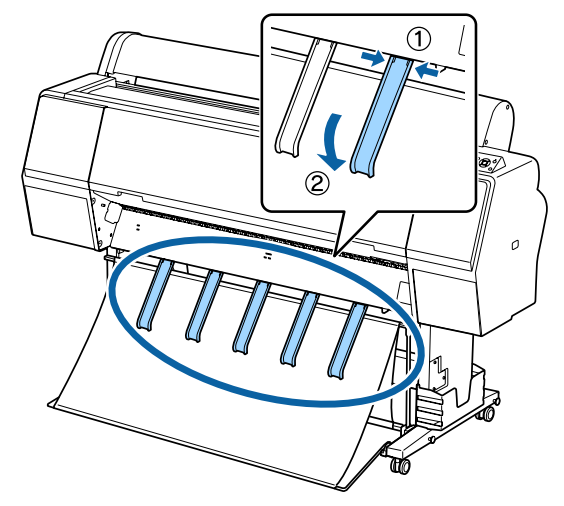

# **Przechowywanie**

Przed załadowaniem papieru lub przesunięciem drukarki należy złożyć kosz na papier.

Składając kosz, należy wykonać procedurę rozkładania w odwrotnej kolejności. Kosz przedni i tylny należy przechowywać pionowo, jak przedstawiono na ilustracji.

 $\mathcal{L}$ . Wysuwanie papieru do tyłu" na stronie 43

U["Wysuwanie papieru do przodu" na stronie 45](#page-44-0)

## **Przód**

Umieść wsporniki papieru w pozycji przedstawionej na ilustracji, aby zapobiec upadkowi przedniego kosza na papier na podłogę i jego zabrudzeniu.

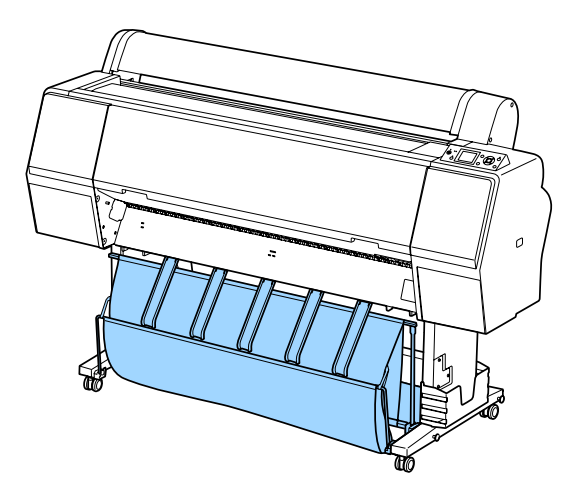

**Tył**

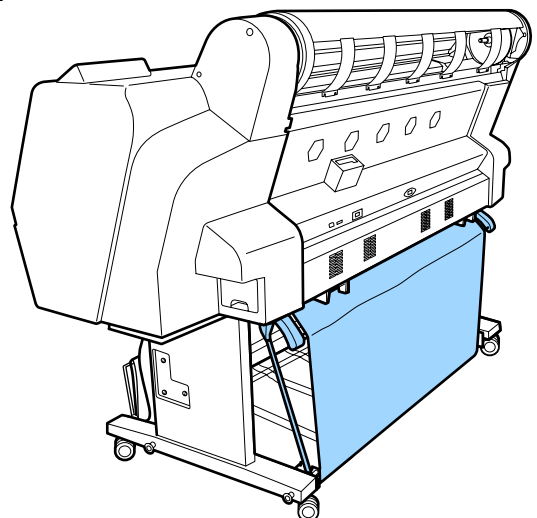

# **Korzystanie z opcjonalnej automatycznej rolki podającej (tylko SC-P9000 Series/ SC-P8000 Series)**

Opcjonalna automatyczna rolka podająca automatycznie podaje drukowany papier. Poprawia wydajność pracy podczas drukowania transparentów lub innych dużych dokumentów, wymagających drukowania na papierze rolkowym.

Automatyczna rolka podająca dla tego modelu drukarki może podawać papier w obu kierunkach, jak pokazano poniżej. W przypadku niektórych rodzajów papieru obsługiwanie jednego z kierunków może być niemożliwe lub mogą występować pewne ograniczenia odnośnie kierunku podawania.

Zapoznaj się z poniższą sekcją, aby uzyskać informacje na temat obsługi i kierunku podawania.

 $\mathscr{D}$ , Tabela ze specjalnymi nośnikami firmy Epson" [na stronie 176](#page-175-0)

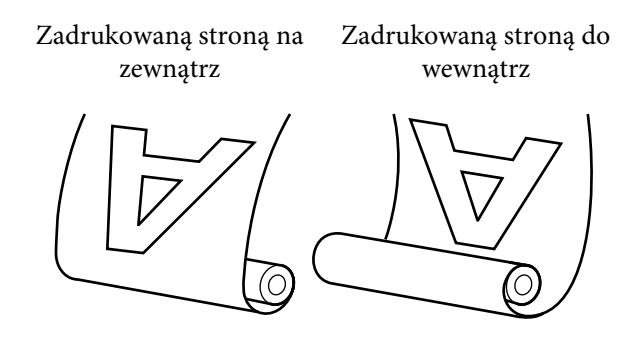

W przypadku pobierania zadrukowaną stroną do zewnątrz powierzchnia drukowania jest skierowana na zewnątrz rolki.

W przypadku pobierania zadrukowaną stroną do wewnątrz powierzchnia drukowania jest skierowana do wewnątrz rolki.

# *Przestroga:*

- ❏ *Dostosuj rdzeń rolki do prawidłowo ustawionej opcjonalnej automatycznej rolki podającej, jak opisano w dokumentacji. Upuszczenie rdzenia rolki może spowodować obrażenia ciała.*
- ❏ *Należy uważać, aby ręce, włosy lub inne obiekty nie zostały wciągnięte przez ruchome części opcjonalnej automatycznej rolki podającej. W przeciwnym wypadku można doznać obrażenia ciała.*

# **V** *Ważne:*

*Upewnij się, że koniec rolki jest przycięty prosto na całej długości. Jednostka rolki nie będzie działała prawidłowo, jeśli koniec rolki jest pofałdowany lub zakrzywiony.*

U*["Odcinanie ręczne" na stronie 35](#page-34-0)*

## *Uwaga:*

*Aby uzyskać informacje na temat automatycznej rolki podającej, należy zapoznać się z dokumentacją.*

# **Używanie panelu sterowania**

W tej sekcji opisano, w jaki sposób korzystać z panelu sterowania w celu obsługi automatycznej rolki podającej.

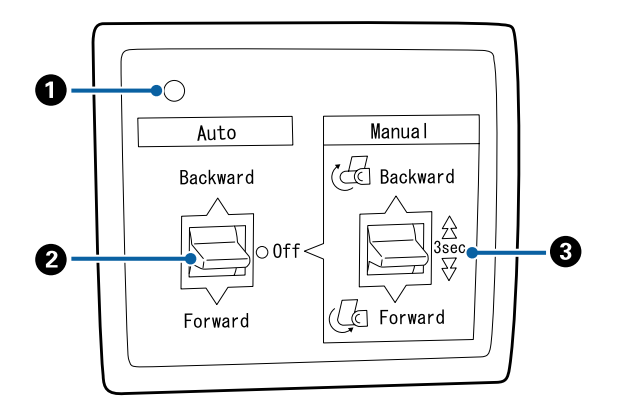

## A **Lampka zasilania**

Wyświetla stan automatycznej rolki podającej.

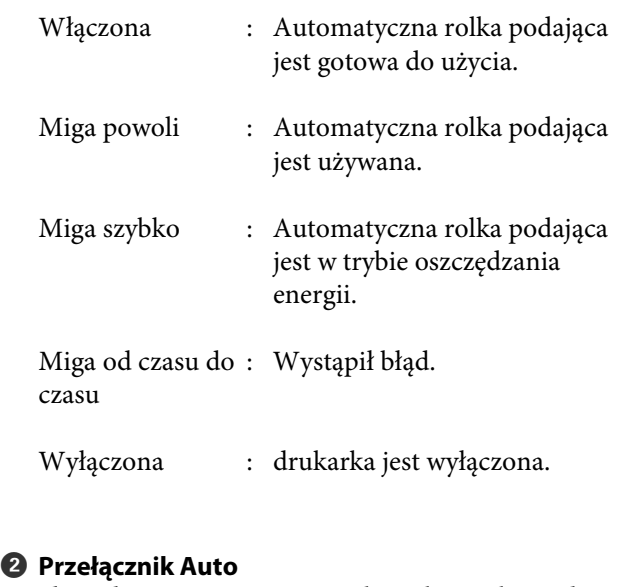

Służy do automatycznego wyboru kierunku podawania.

- Backward : Rolka zostaje podana zadrukowaną stroną do wewnątrz.
- Forward : Rolka zostaje podana zadrukowaną stroną na zewnątrz.
- Off : Automatyczna rolka podająca nie podaje papieru.

## C **Przełącznik Manual**

Służy do ręcznego wyboru kierunku podawania.

Wybrana opcja zostanie zastosowana, kiedy przełącznik Auto jest w pozycji Off.

Backward : Rolka zostaje podana zadrukowaną stroną do wewnątrz.

> Prędkość się zwiększy, jeśli przycisk zostanie naciśnięty na więcej niż trzy sekundy.

Forward : Rolka zostaje podana zadrukowaną stroną na zewnątrz.

> Prędkość się zwiększy, jeśli przycisk zostanie naciśnięty na więcej niż trzy sekundy.

# **Mocowanie papieru**

W tej sekcji opisano, w jaki sposób zamocować rdzeń automatycznej rolki podającej.

Ta procedura różni się w zależności od kierunku podawania.

# **V** *Ważne:*

*Przed kontynuowaniem wybierz ustawienie Off dla pozycji Auto Cut. Korzystanie z automatycznej rolki podającej przy ustawieniu On może powodować błędy.*

U*["Odcinanie papieru rolkowego" na stronie 34](#page-33-0)*

# **Podawanie papieru stroną zadrukowaną na zewnątrz**

W celu uzyskania informacji na temat instalacji rdzenia rolki, zapoznaj się z sekcją dotyczącą opcjonalnej automatycznej rolki podającej w *Podręczniku konfiguracji i instalacji*.

Przyciski używane do konfiguracji opisanych ustawień

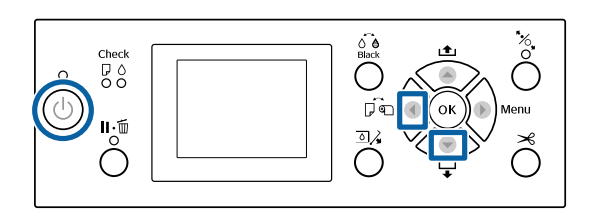

A Przestaw przełącznik Auto automatycznej rolki podającej w pozycję Off. Podłącz przewód zasilający do gniazda i upewnij się, że lampka zasilania świeci.

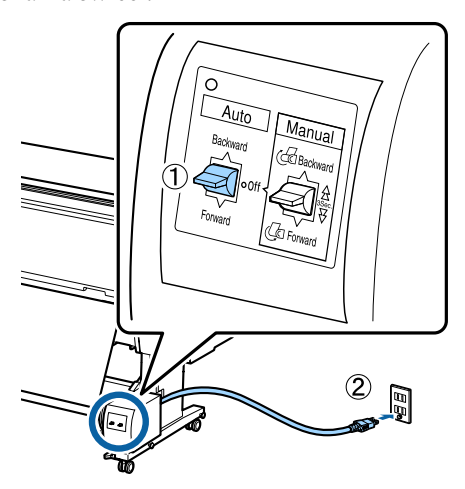

- $2^{\sum$  Naciśnij przycisk  $\Phi$ , aby włączyć drukarkę.
- Sprawdź, czy papier rolkowy jest prawidłowo załadowany do drukarki.
- 
- Sprawdź, czy na ekranie panelu sterowania drukarki wyświetlana jest ikona automatycznej rolki podającej.

Jeśli ikona nie jest wyświetlana, upewnij się, że automatyczna rolka podająca jest podłączona prawidłowo i włączona.

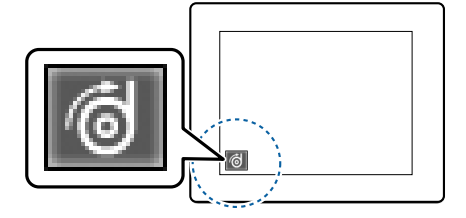

5 Na drukarce naciśnij przycisk ◀ i z menu Paper Source wybierz polecenie **Roll Paper**.

- $6$  Na drukarce naciśnij przycisk  $\blacktriangledown$  i przytrzymaj go, aż koniec rolki dotknie rdzenia rolki.
- G Za pomocą taśmy przymocuj koniec do rdzenia rolki.

Naklej taśmę (zakupioną u innego dostawcy) na środku, a następnie na lewym i prawym końcu.

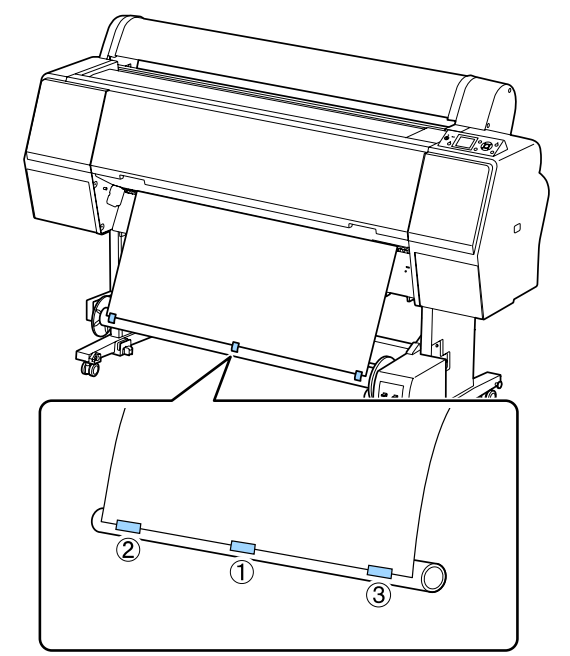

- $\begin{bmatrix} 8 \\ 1 \end{bmatrix}$  Na drukarce naciśnij przycisk  $\blacktriangledown$  i przytrzymaj go do momentu nawinięcia odpowiedniej ilości papieru (powinien być nawinięty trzykrotnie wokół rdzenia rolki).
- **9** Przestaw przełącznik Manual automatycznej rolki podającej w pozycję Forward i przytrzymaj go do momentu, aż papier zostanie nawinięty trzykrotnie wokół rdzenia.

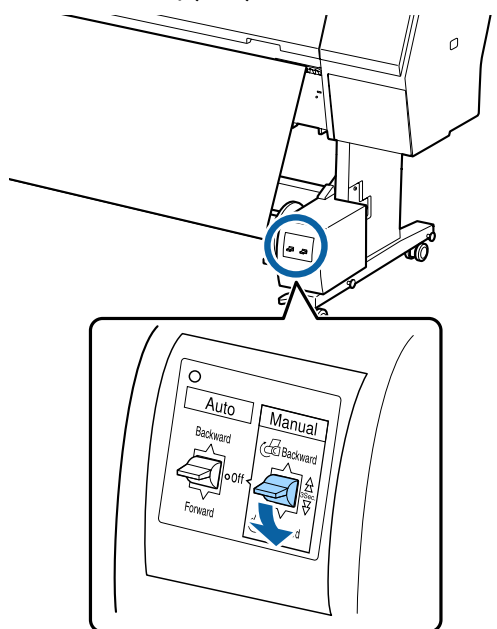

Po nawinięciu papieru na rdzeń rolki upewnij się, że jest on nawinięty wystarczająco luźno.

#### *Uwaga:*

*Napinacz dostarczony wraz z automatyczną rolką podającą jest używany z niektórymi rodzajami papieru. Poluzuj papier i umieść napinacz blisko środka papieru, tak jak pokazano. Zapoznaj się z poniższą sekcją w celu uzyskania informacji o rodzajach papieru wymagających użycia napinacza.*

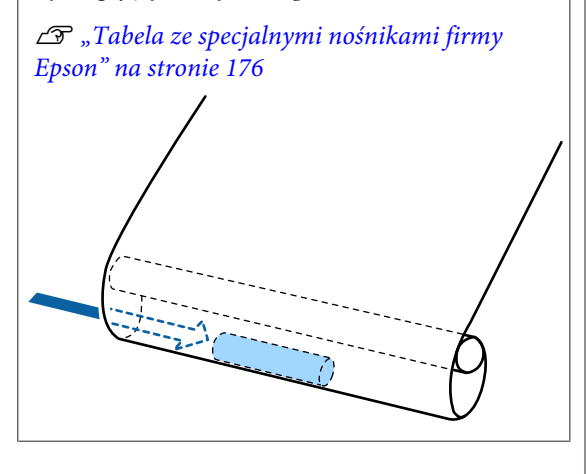

J Przestaw przełącznik Auto automatycznej rolki podającej w pozycję Forward.

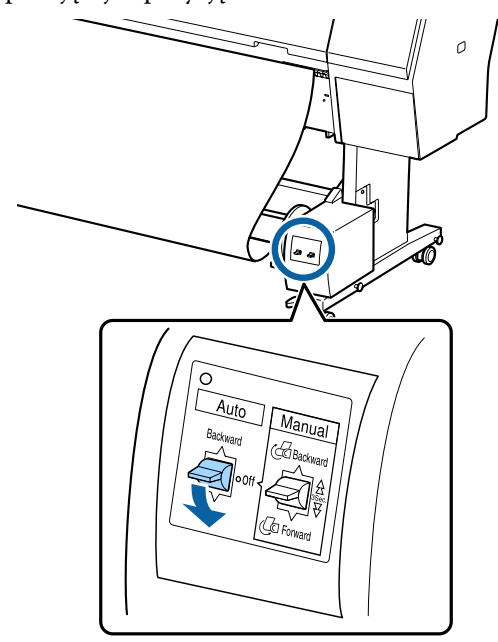

# **Podawanie papieru stroną zadrukowaną do wewnątrz**

W celu uzyskania informacji na temat instalacji rdzenia rolki, zapoznaj się z sekcją dotyczącą opcjonalnej automatycznej rolki podającej w *Podręczniku konfiguracji i instalacji*.

Przyciski używane do konfiguracji opisanych ustawień

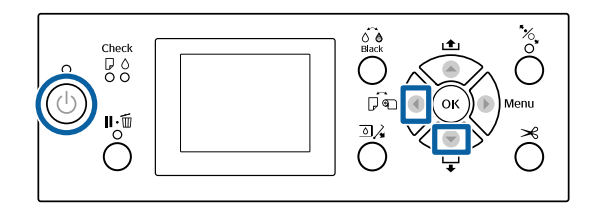

A Przestaw przełącznik Auto automatycznej rolki podającej w pozycję Off. Podłącz przewód zasilający do gniazda i upewnij się, że lampka zasilania świeci.

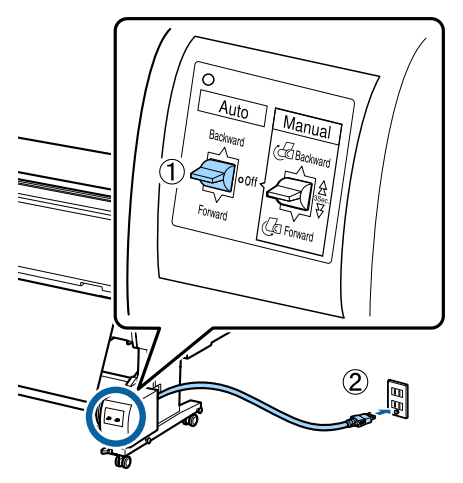

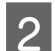

Naciśnij przycisk  $\mathcal{O}$ , aby włączyć drukarkę.

- Sprawdź, czy papier rolkowy jest prawidłowo załadowany do drukarki.
- D Sprawdź, czy na ekranie panelu sterowania drukarki wyświetlana jest ikona automatycznej rolki podającej.

Jeśli ikona nie jest wyświetlana, upewnij się, że automatyczna rolka podająca jest podłączona prawidłowo i włączona.

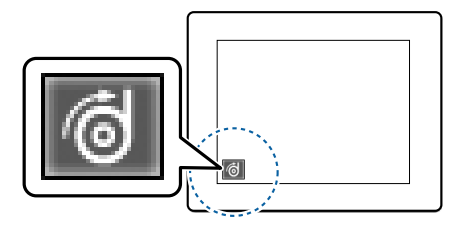

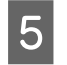

 $\overline{5}$  Na drukarce naciśnij przycisk  $\triangleleft$  i z menu Paper Source wybierz polecenie **Roll Paper**.

 $\overline{6}$  Na drukarce naciśnij przycisk $\overline{\bullet}$  i przytrzymaj go, aż koniec rolki dotknie rdzenia rolki.

Za pomocą taśmy przymocuj koniec do rdzenia rolki.

Naklej taśmę (zakupioną u innego dostawcy) na środku, a następnie na lewym i prawym końcu.

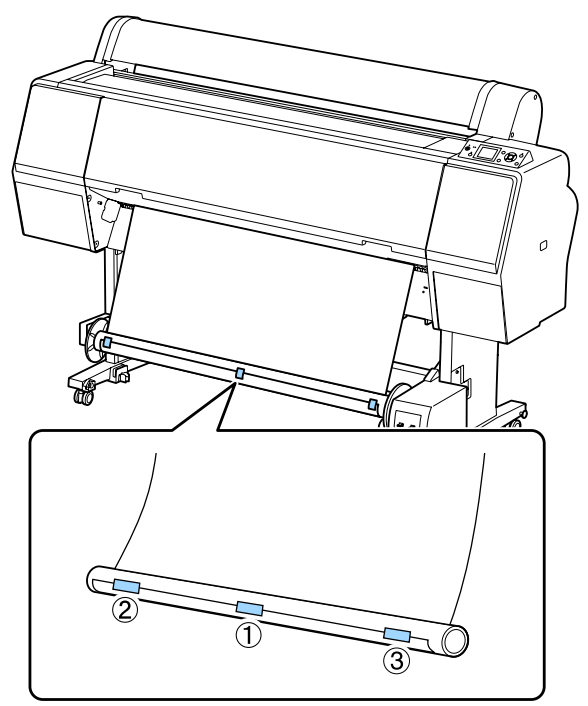

- Na drukarce naciśnij przycisk  $\blacktriangledown$  i przytrzymaj go do momentu nawinięcia odpowiedniej ilości papieru (powinien być nawinięty trzykrotnie wokół rdzenia rolki).
- 

I Przestaw przełącznik Manual automatycznej rolki podającej w pozycję Backward i przytrzymaj go do momentu, aż papier zostanie nawinięty trzykrotnie wokół rdzenia.

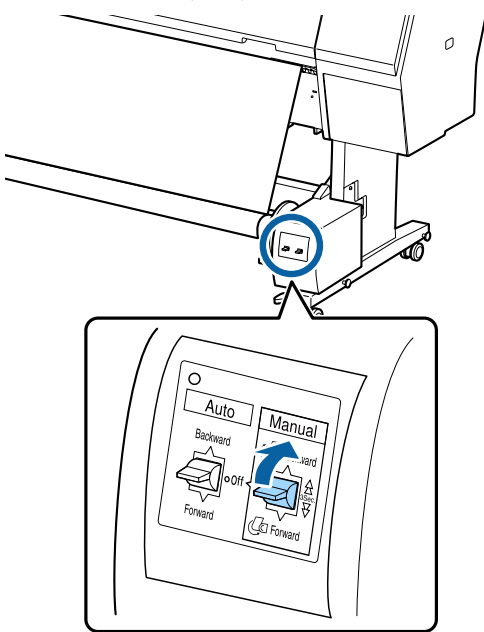

Po nawinięciu papieru na rdzeń rolki upewnij się, że jest on nawinięty wystarczająco luźno.

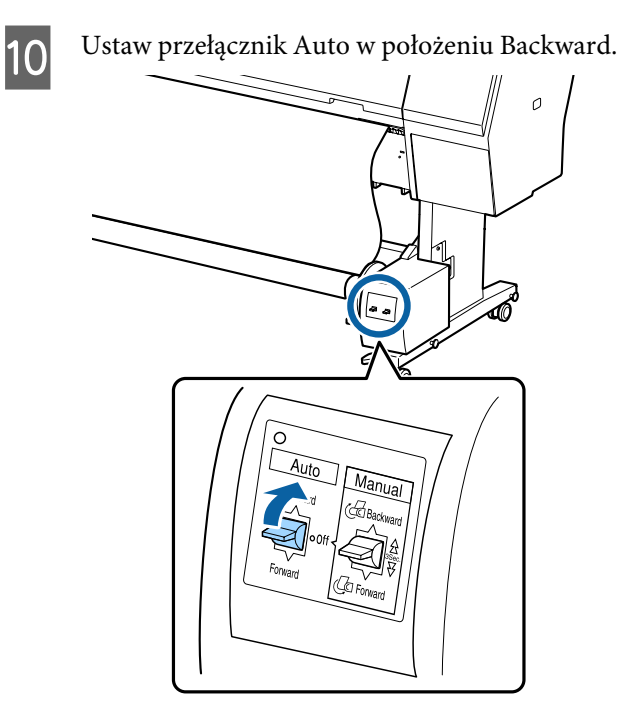

# **Zdejmowanie papieru z automatycznej rolki podającej**

W tej sekcji opisano, w jaki sposób zdejmować papier z automatycznej rolki podającej.

# *Przestroga:*

*Zdejmowanie papieru z automatycznej rolki podającej wymaga współpracy dwóch pracowników, po jednym przy każdym końcu rolki.*

*Istnieje ryzyko, że jeden pracownik upuści rolkę, co może skutkować obrażeniami ciała.*

A Przestaw przełącznik Auto automatycznej rolki podającej w pozycję Off.

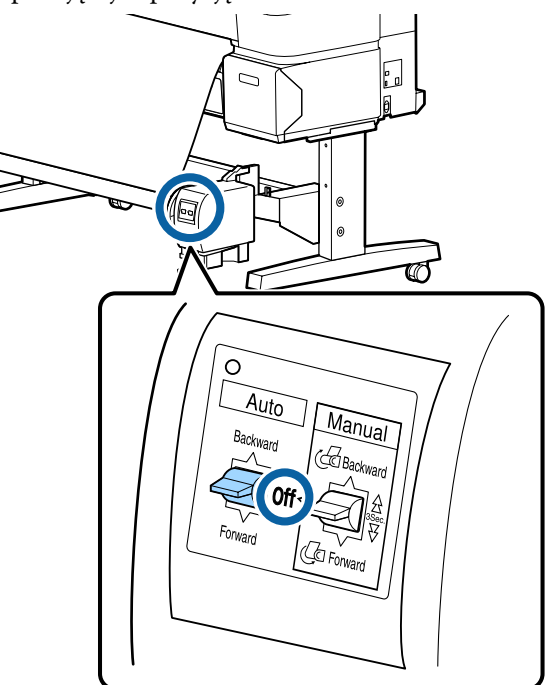

2 Odetnij papier i podnoś go do góry do momentu, aż znajdzie się na rdzeniu automatycznej rolki podającej.

U["Odcinanie ręczne" na stronie 35](#page-34-0)

Po odcięciu papieru przytrzymaj jego koniec tak, aby zadrukowana powierzchnia nie dotknęła podłogi. Przytrzymuj go do momentu, aż znajdzie się na rolce. Przytrzymaj naciśnięty przełącznik Manual w kierunku podawania, do przodu lub do tyłu (Forward lub Backward).

C Odblokuj ruchomy moduł i zdejmij go z rdzenia rolki.

> Podczas zdejmowania ruchomego modułu przytrzymaj jedną ręką rdzeń rolki, aby nie spadł na podłogę.

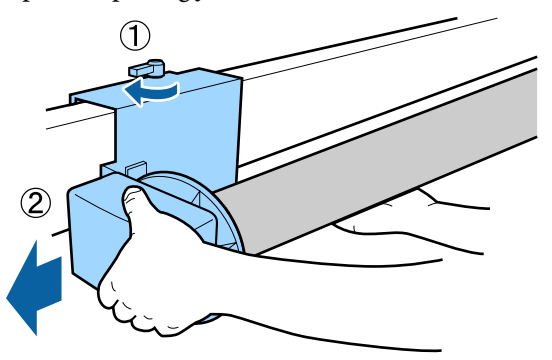

<span id="page-51-0"></span>4 Wyjmij rdzeń rolki z automatycznej rolki<br>podającej.

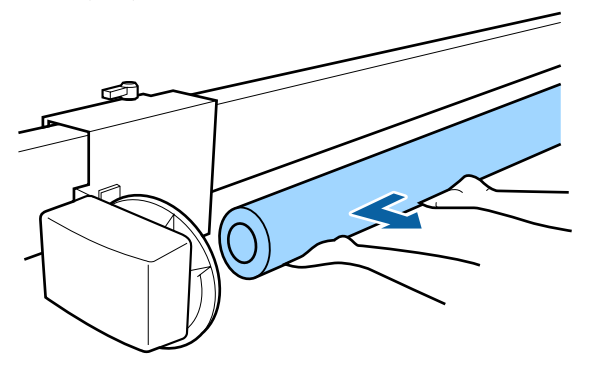

# **Podstawowe metody drukowania**

W tej części objaśniono jak drukować i jak anulować drukowanie.

# **Drukowanie (Windows)**

Korzystając z komputera połączonego z urządzeniem można określić żądane ustawienia drukowania, takie jak rozmiar papieru czy źródło papieru, a następnie rozpocząć drukowanie.

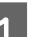

A Włącz drukarkę i załaduj papier.

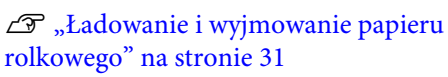

U["Ładowanie i wyjmowanie arkuszy" na](#page-36-0) [stronie 37](#page-36-0)

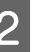

2 Po zakończeniu pracy nad dokumentem kliknij polecenie **Print (Drukuj)** w menu **File (Plik)**.

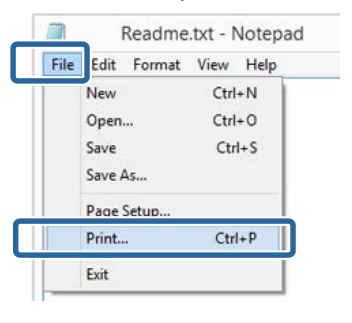

C Sprawdź, czy jest zaznaczona właściwa drukarka, a następnie kliknij przycisk **Preferences (Preferencje)** lub **Properties (Właściwości)**, aby wyświetlić ekran ustawień.

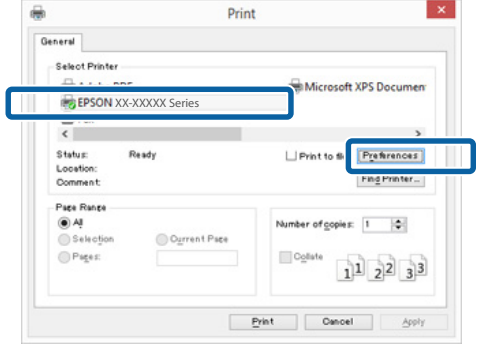

A Wybierz odpowiednie ustawienia dla opcji **Media Type (Rodzaj nośnika)**, **Color (Kolor)**, **Print Quality (Jakość druku)**, **Mode (Tryb)** i **Source (Źródło)**, stosownie do rodzaju załadowanego papieru.

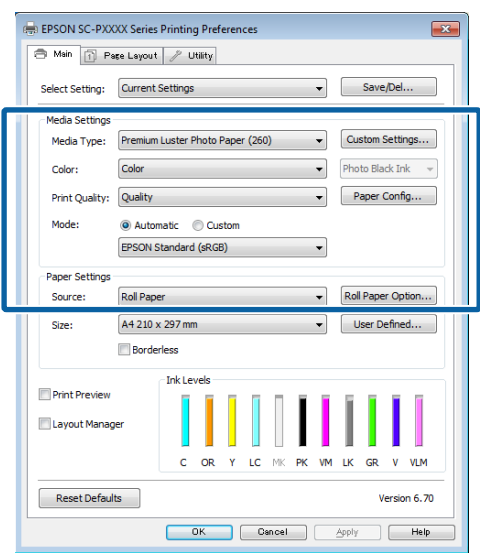

E Upewnij się, że dla opcji **Size (Rozmiar)** jest wybrane takie same ustawienie jak w aplikacji.

> Po wprowadzeniu ustawień, kliknij przycisk **OK**.

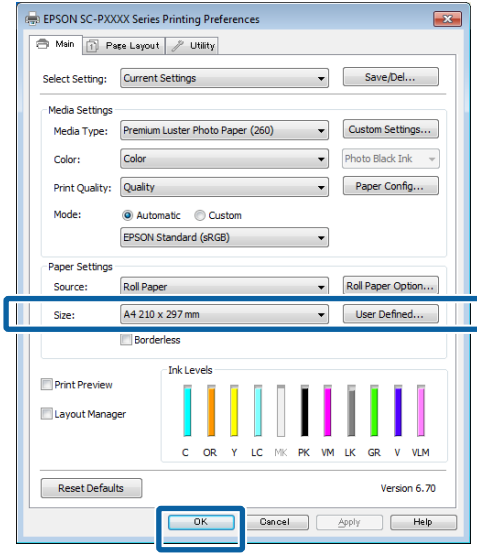

F Po skonfigurowaniu wszystkich ustawień kliknij przycisk **Print (Drukuj)**.

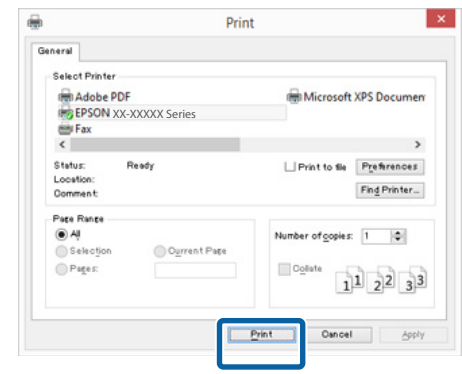

Zostanie wyświetlony pasek postępu i rozpocznie się drukowanie.

#### **Ekran wyświetlany podczas drukowania**

Po rozpoczęciu drukowania wyświetlany jest poniższy ekran zawierający pasek postępu, który informuje o stopniu zaawansowania procesu przetwarzania danych przez komputer. Na tym ekranie można zapoznać się z informacjami o pozostałej ilości tuszu, numerach katalogowych pojemników z tuszem itp.

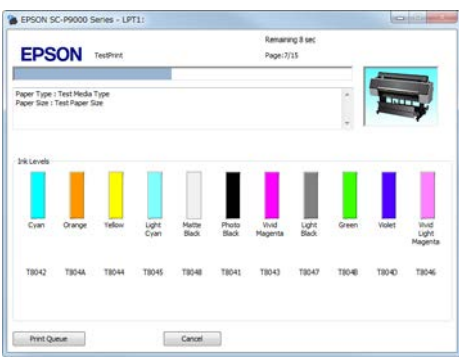

Jeśli w trakcie drukowania wystąpi błąd albo konieczna będzie wymiana pojemnika z tuszem, zostanie tu wyświetlony komunikat o błędzie.

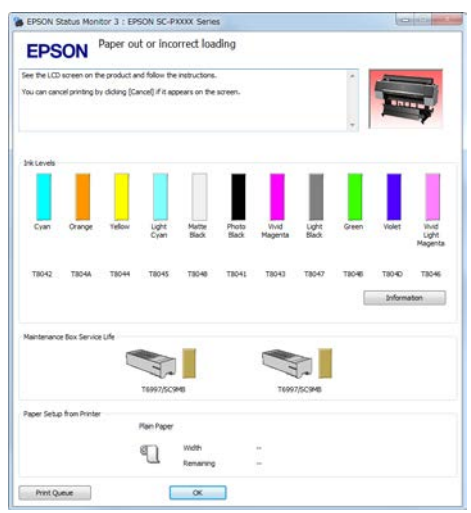

# <span id="page-53-0"></span>**Drukowanie (Mac OS X)**

Korzystając z komputera połączonego z urządzeniem można określić żądane ustawienia drukowania, takie jak rozmiar papieru czy źródło papieru, a następnie rozpocząć drukowanie.

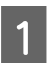

A Włącz drukarkę i załaduj papier.

U["Ładowanie i wyjmowanie papieru](#page-30-0) [rolkowego" na stronie 31](#page-30-0)

U["Ładowanie i wyjmowanie arkuszy" na](#page-36-0) [stronie 37](#page-36-0)

B Po zakończeniu pracy nad dokumentem w aplikacji kliknij menu **File (Plik)**, a następnie kliknij polecenie **Print (Drukuj)** i wykonaj inne niezbędne czynności.

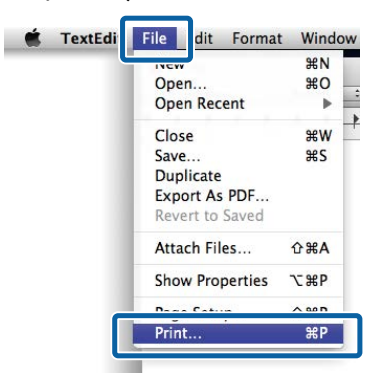

C Kliknij przycisk **Show Details (Pokaż szczegóły)** u dołu ekranu.

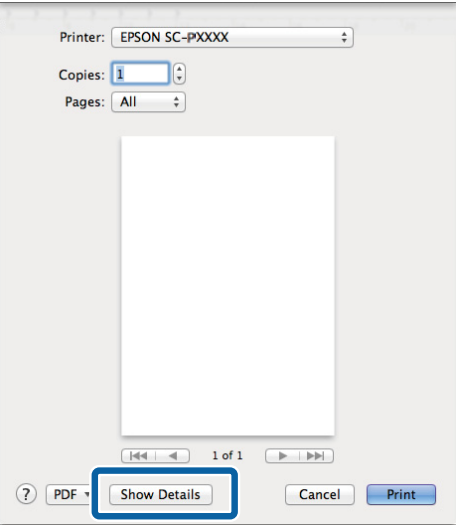

W systemie Mac OS X 10.6.8 kliknij strzałkę ( $\lceil \cdot \rceil$ ) z prawej strony nazwy drukarki, aby wprowadzić ustawienia na ekranie Konfiguracja strony.

*Uwaga:*

*Jeśli w oknie dialogowym drukowania nie są wyświetlone ustawienia strony, kliknij opcję "page settings" (ustawienia strony) (np. Page Setup (Ustawienia strony)) w menu File (Plik).*

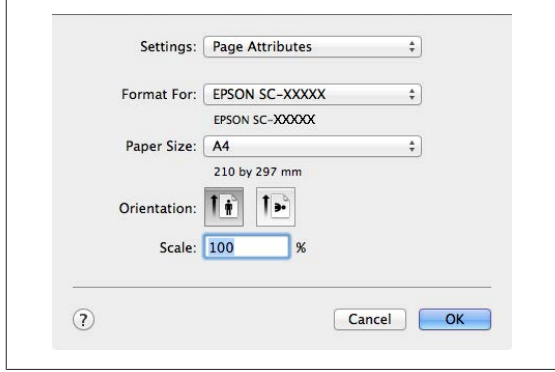

D Sprawdź, czy jest zaznaczona właściwa drukarka, a następnie określ rozmiar papieru.

Wybierz rozmiar papieru, opcje druku bez obramowania oraz źródło papieru w menu **Paper Size (Rozmiar papieru)**.

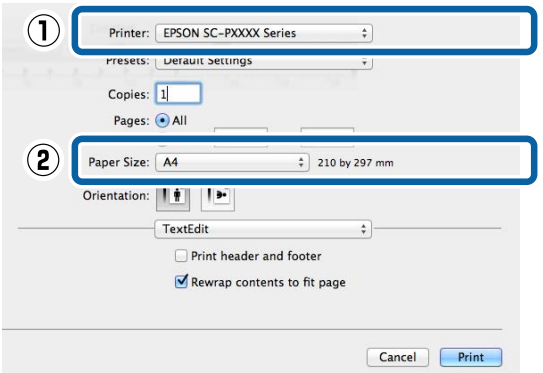

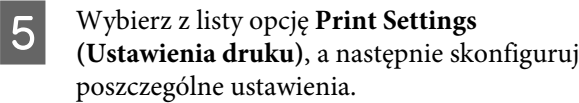

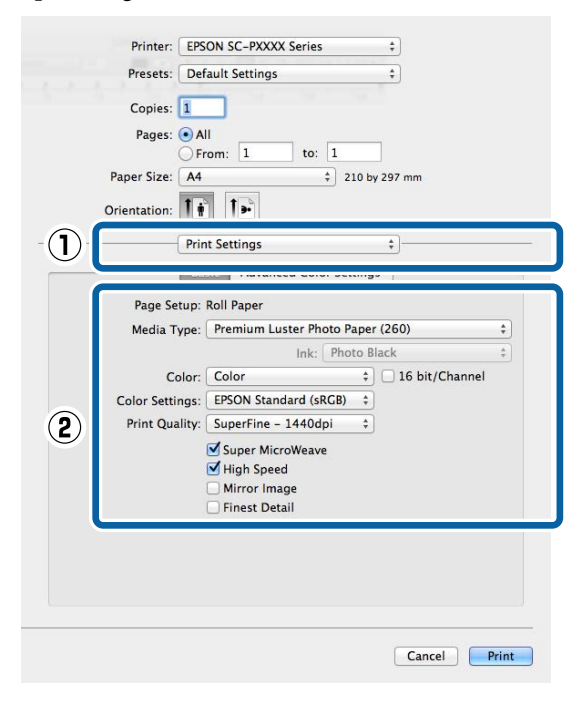

Ustaw opcje **Media Type (Rodzaj nośnika)**, **Color (Kolor)**, **Print Quality (Jakość druku)** i inne ustawienia stosownie do rodzaju załadowanego papieru. Zazwyczaj w celu poprawnego wydrukowania dokumentu wystarczy jedynie określić ustawienia na ekranie **Print Settings (Ustawienia druku)**.

 $6$  Po skonfigurowaniu wszystkich ustawień kliknij przycisk **Print (Drukuj)**.

W trakcie drukowania w obszarze Dock (Dokuj) jest wyświetlana ikona drukarki. Kliknięcie tej ikony powoduje wyświetlenie informacji o stanie. W ten sposób można sprawdzić postęp bieżącego zadania drukowania i zapoznać się z informacjami o stanie drukarki. Można również anulować zadanie drukowania.

Jeśli w trakcie drukowania wystąpi błąd, zostanie wyświetlone odpowiednie powiadomienie.

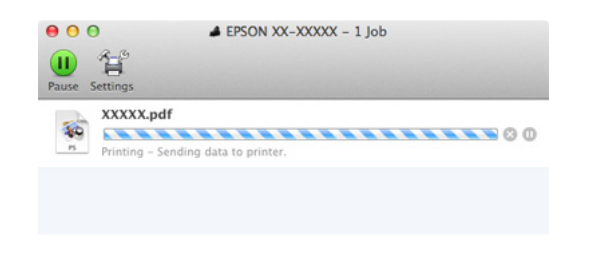

# **Anulowanie drukowania (Windows)**

Po zakończeniu przesyłania danych z komputera do drukarki nie można anulować zadania drukowania przy użyciu komputera. Trzeba to zrobić za pomocą drukarki.

 $\mathcal{L}$ , Anulowanie drukowania (z panelu drukarki)" na [stronie 56](#page-55-0)

### **Gdy jest wyświetlany pasek postępu** Kliknij przycisk **Cancel (Anuluj)**.

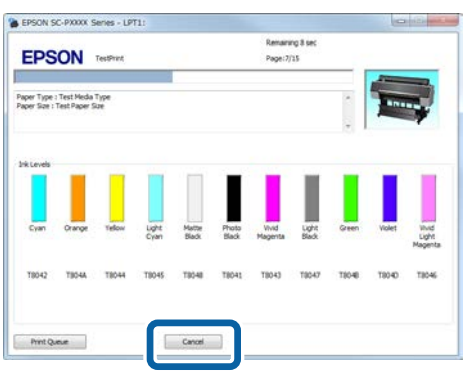

#### **Gdy nie jest wyświetlany pasek postępu**

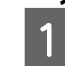

A Kliknij ikonę drukarki w obszarze Taskbar (Pasek zadań).

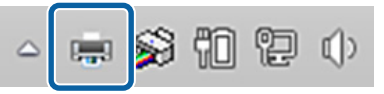

Ikona wyświetla się lub nie, w zależności od ustawień systemu Windows.

<span id="page-55-0"></span>B Wybierz zadanie, które chcesz anulować, a następnie wybierz polecenie **Cancel (Anuluj)** z menu **Document (Dokument)**.

Aby anulować wszystkie zadania, w menu **Printer (Drukarka)** kliknij opcję **Cancel All Documents (Anuluj wszystkie dokumenty)**.

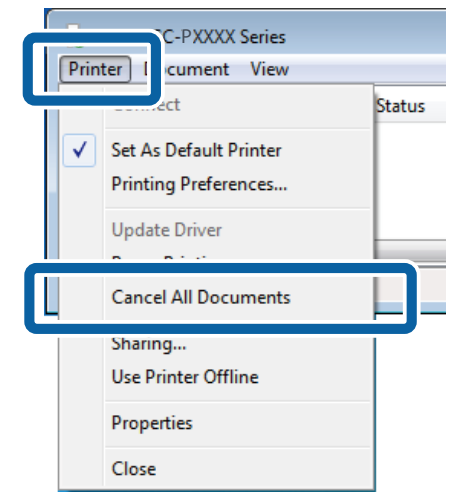

Jeśli zadanie zostało już wysłane do drukarki, dane drukowania nie są wyświetlane na powyższym ekranie.

# **Anulowanie drukowania (Mac OS X)**

Po zakończeniu przesyłania danych z komputera do drukarki nie można anulować zadania drukowania przy użyciu komputera. Trzeba to zrobić za pomocą drukarki.

U"Anulowanie drukowania (z panelu drukarki)" na stronie 56

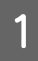

A Kliknij ikonę drukarki w obszarze Dock (Dokuj).

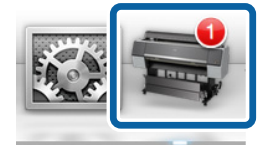

B Wybierz zadanie, które chcesz anulować, a następnie kliknij przycisk **Delete (Usuń)**.

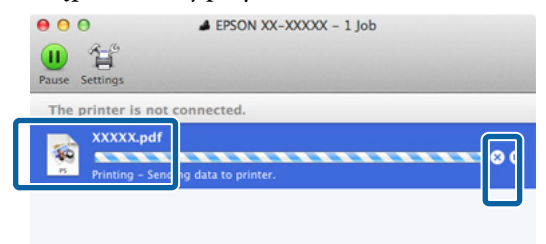

Jeśli zadanie zostało już wysłane do drukarki, dane drukowania nie są wyświetlane na powyższym ekranie.

# **Anulowanie drukowania (z panelu drukarki)**

Naciśnij przycisk W, wybierz na ekranie opcję **Job** Cancel, a następnie naciśnij przycisk OK.

Zadanie drukowania zostanie anulowane niezależnie od postępu w jego realizacji. Od momentu anulowania zadania drukowania do wznowienia pracy urządzenia w trybie gotowości może minąć trochę czasu.

#### *Uwaga:*

*Powyższej metody nie można użyć do usunięcia zadań drukowania, które nie znajdują się w kolejce wydruku na komputerze. W celu uzyskania informacji o usuwaniu zadań drukowania z kolejki drukowania, sprawdź "Anulowanie drukowania (Windows)" lub "Anulowanie drukowania (Mac OS X)" w poprzedniej części.*

# **Obszar drukowania**

W tej sekcji opisano obszary drukowania obsługiwane przez urządzenie.

W przypadku gdy marginesy ustawione w aplikacji będą mieć wartości większe od poniższych, fragmenty dokumentu wykraczające poza określone marginesy nie zostaną wydrukowane. Przykładowo, jeśli w menu drukarki wybrano wartość 15 mm dla lewego i prawego marginesu, a dokument zajmuje całą stronę, fragmenty dokumentu o szerokości 15 mm z lewej i z prawej strony nie zostaną wydrukowane.

# **Obszar drukowania w przypadku papieru rolkowego**

Obszar drukowania to obszar wyróżniony szarym kolorem na poniższej ilustracji.

Strzałka na ilustracji pokazuje kierunek wysuwania papieru z drukarki.

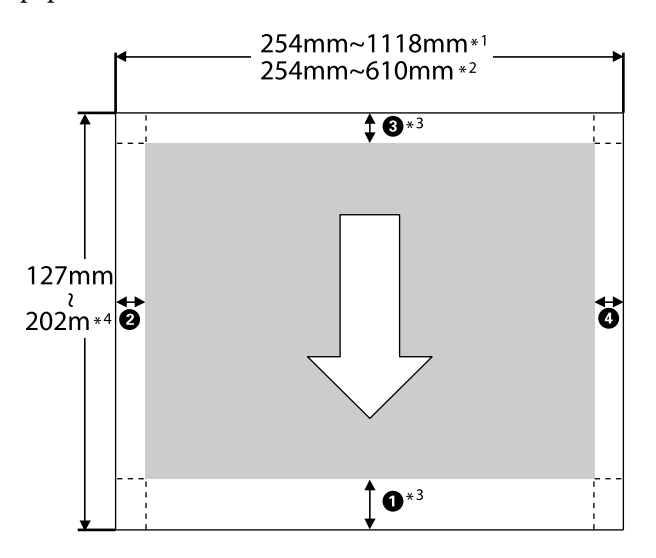

- \*1 SC-P9000 Series/SC-P8000 Series
- \*2 SC-P7000 Series/SC-P6000 Series
- \*3 Jeśli w konfiguracji sterownika drukarki dla opcji **Source (Źródło)** zostanie wybrane ustawienie **Roll Paper (Banner) (Papier rolkowy (transparent))**, wartości górnego i dolnego marginesu papieru zostaną ustawione na 0 mm.

\*4 Sterownik drukarki obsługuje następujące maksymalne długości papieru.

Windows: 15 m (590,6 cali)

Mac OS X: 15 m 24 cm (600 cali)

Do drukowania na papierze o większej długości należy zakupić specjalne oprogramowanie do drukowania transparentów. W takim przypadku dla opcji **Source (Źródło)** trzeba wybrać ustawienie **Roll Paper (Banner) (Papier rolkowy (transparent))**.

Pozycje od  $\bigcirc$  do  $\bigcirc$  na ilustracji wskazują marginesy na górze i dole oraz po lewej i prawej.

Aby drukować bez marginesów, należy te wartości zmienić na 0 mm.

- ❏ Drukowanie bez marginesu lewego i prawego: B,  $\boldsymbol{0}$
- ❏ Drukowanie bez marginesów ze wszystkich stron:  $0, 0, 0, 0$

Ustawienia marginesów w innych sytuacjach zależą od ustawienia wybranego dla opcji **Roll Paper Margin**, jak przedstawiono w poniższej tabeli.

Ustawienia **Roll Paper Margin** $\mathscr{F}$ , Paper" na [stronie 129](#page-128-0)

oznacza ustawienia fabryczne.

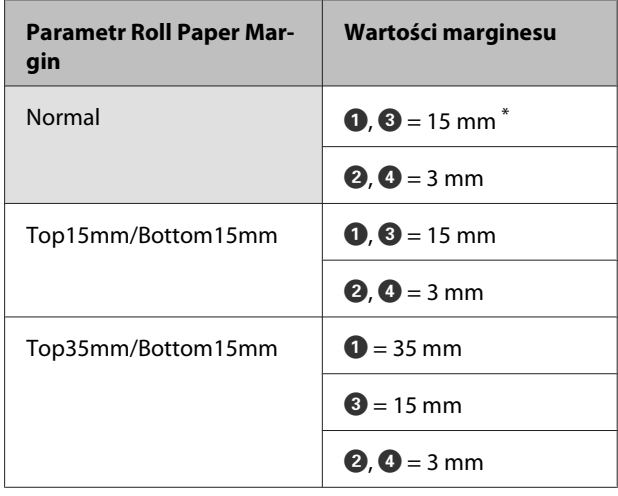

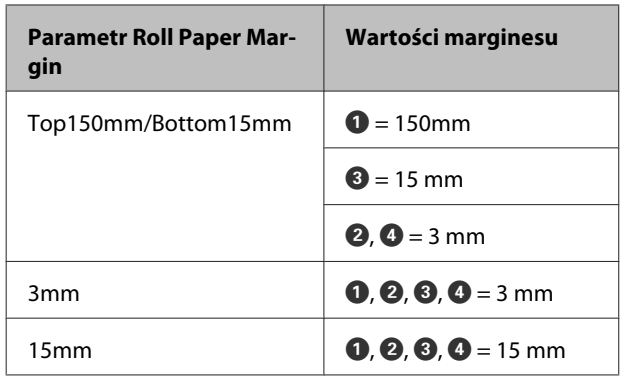

\* W przypadku załadowania jednego z wymienionych poniżej typów papieru i wybrania ustawienia **Normal** margines **O** ma szerokość 20 mm.

Premium Glossy Photo Paper (Wysokiej jakości błyszczący papier fotograficzny) (250)/Premium Semigloss Photo Paper (Wysokiej jakości półbłyszczący papier fotograficzny) (250)/Premium Luster Photo Paper (Profesjonalny połyskliwy papier fotograficzny) (260)/Premium Semimatte Photo Paper (Wysokiej jakości półmatowy papier fotograficzny) (260)

Ponadto w przypadku używania papieru Enhanced Adhesive Synthetic Paper (Ulepszony samoprzylepny papier syntetyczny) wartość pozycji  $\bullet$  wynosi 100 mm.

# c *Ważne:*

- ❏ *Jeśli krawędź tylna papieru rolkowego oddzieli się od rdzenia, dokument nie zostanie wydrukowany poprawnie. Dlatego należy uważać, aby krawędź tylna nie znalazła się w obszarze drukowania.*
- ❏ *Rozmiar drukowania nie ulega zmianie nawet po zmianie marginesów.*

# **Obszar drukowania w przypadku arkuszy**

Obszar drukowania to obszar wyróżniony szarym kolorem na poniższej ilustracji. Strzałka na ilustracji pokazuje kierunek wysuwania papieru z drukarki.

W przypadku drukowania bez marginesów po lewej i prawej stronie marginesy lewy i prawy mają szerokość 0 mm.

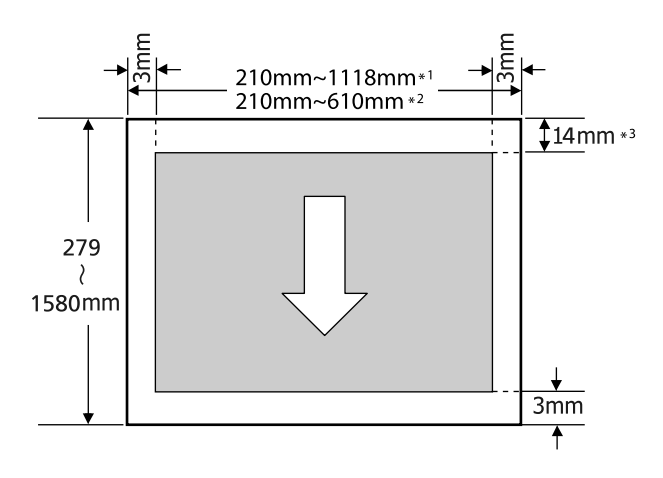

- \*1 SC-P9000 Series/SC-P8000 Series
- \*2 SC-P7000 Series/SC-P6000 Series
- \*3 15,5 mm w przypadku drukowania na papierze Enhanced Matte Poster Board (Ulepszony matowy karton)

# **Wybieranie innego rodzaju czarnego tuszu**

W drukarce można zainstalować jednocześnie pojemnik z tuszem Photo Black (Czarny fotograficzny) i pojemnik z tuszem Matte Black (Czarny matowy), co pozwala wybrać rodzaj tuszu odpowiedni do drukowania z użyciem określonego typu papieru.

Tusz Photo Black (Czarny fotograficzny) minimalizuje typowy dla papieru fotograficznego efekt ziarnistości, dzięki czemu zdjęcia wyglądają profesjonalnie. Tusz Matte Black (Czarny matowy) znacznie zwiększa gęstość optyczną czerni w przypadku drukowania na papierach matowych.

Poniżej przedstawiono informacje o wybieraniu czarnego tuszu odpowiedniego dla danego rodzaju nośnika.

U["Tabela ze specjalnymi nośnikami firmy Epson"](#page-175-0) [na stronie 176](#page-175-0)

#### *Uwaga:*

*Jeżeli nie jest dostępna wystarczająca ilość tuszu do przełączenia, musisz wymienić pojemnik. Może być możliwe drukowanie za pomocą pojemników z tuszem, które nie mogły zostać wykorzystane do przełączenia czarnego tuszu.*

# **Przełączanie automatyczne**

Można przełączać czarne atramenty i drukować za pomocą sterownika drukarki.

Wcześniej w menu Printer Setup należy dla opcji **Auto Black Ink Change** wybrać ustawienie **On**.

## U["Printer Setup" na stronie 133](#page-132-0)

A Wyświetl ekran główny sterownika drukarki. U["Drukowanie \(Windows\)" na stronie 52](#page-51-0) U["Drukowanie \(Mac OS X\)" na stronie 54](#page-53-0)

### B Wybierz typ papieru z menu **Media Type (Rodzaj nośnika)**.

W zależności od wybranego rodzaju nośnika czarny tusz może być automatycznie przełączany podczas drukowania.

#### **Windows**

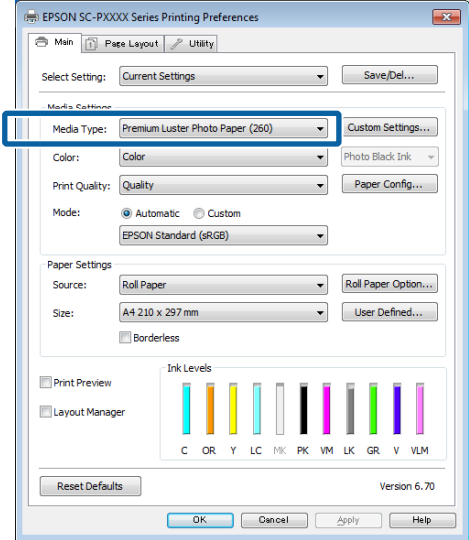

#### **Mac OS X**

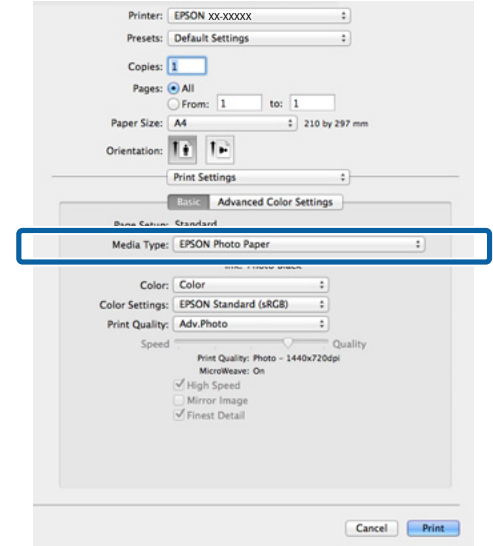

#### *Uwaga:*

- ❏ *Rodzaj czarnego tuszu, jaki może być użyty do drukowania, zależy od rodzaju nośnika.*
- ❏ *Gdy wybrany rodzaj nośnika obsługuje tusz czarny matowy i czarny fotograficzny, można wybrać rodzaj czarnego tuszu w sterowniku drukarki.* U*["Obsługiwane nośniki" na stronie 176](#page-175-0)*
- ❏ *Jeśli nie można pobrać stanu drukarki, rodzaj czarnego tuszu może się zmienić automatycznie.*

Sprawdź inne ustawienia, a następnie rozpocznij drukowanie.

# **Przełączanie ręczne**

Zmień ustawienie w panelu sterowania.

Przyciski używane do konfiguracji opisanych ustawień

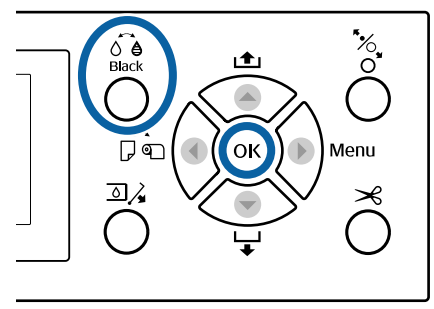

- Włącz drukarkę naciskając przycisk  $\mathcal{O}$ .
- Naciśnij przycisk  $\hat{\theta}$ .

Postępuj według instrukcji wyświetlanych na ekranie.

# **Wyłączanie zasilania za pomocą przycisku Power Off Timer**

Drukarka oferuje dwie opcje zarządzania energią.

## **Tryb uśpienia**

Drukarka może się przełączyć w tryb uśpienia, jeśli nie ma żadnych aktywnych błędów, nie odebrano żadnych zadań drukowania ani nie użyto jakichkolwiek elementów na panelu sterowania i nie wykonano jakichkolwiek innych czynności. Po przejściu drukarki w tryb uśpienia gaśnie wyświetlacz na panelu sterowania, a ponadto wyłączają się silniczki i inne podzespoły wewnętrzne. Dzięki temu spada zużycie energii.

Tryb uśpienia jest wyłączany, jeśli otrzymano zadanie drukowania lub naciśnięto przycisk na panelu sterowania.

Czas, po którym drukarka przełączy się w tryb uśpienia, można wybrać z przedziału od 5 do 210 minut. Domyślnie tryb uśpienia jest uaktywniany po 15 minutach bezczynności. Wartość tę można zmienić w menu Preferences.

## U["Preferences" na stronie 136](#page-135-0)

#### *Uwaga:*

*Po uaktywnieniu trybu uśpienia wyświetlacz na panelu sterowania gaśnie tak samo, jak w przypadku wyłączenia zasilania, jednak nadal świeci lampka* P*.*

#### **Power Off Timer**

Drukarkę wyposażono w funkcję Power Off Timer która umożliwia automatyczne wyłączenie zasilania, jeśli w zdefiniowanym czasie nie wystąpiły żadne błędy, nie odebrano żadnych zadań drukowania ani nie użyto jakichkolwiek elementów na panelu sterowania i nie wykonano jakichkolwiek innych czynności. Czas, po którym drukarka automatycznie się wyłączy, można wybrać z przedziału od 1 do 24 godzin, z dokładnością do 1 godziny.

Ustawienie domyślne to 8 godz.

Drukarka wyłącza się automatycznie, jeśli nie występują błędy, nie są odbierane zadania drukowania oraz gdy przez co najmniej osiem godzin nie są wykonywane operacje na panelu sterowania czy inne operacje.

Ustawienia funkcji minutnika wyłączania można regulować z poziomu menu Preferences.

## $\mathscr{D}$  ["Preferences" na stronie 136](#page-135-0)

#### **Informacje o zarządzaniu energią**

Można ustalić, po jakim czasie ma być włączana funkcja zarządzania energią. Zwiększenie wartości wpływa na wydajność energetyczną drukarki. Przed wprowadzeniem jakiejkolwiek zmiany należy uwzględnić warunki otoczenia.

# **Używanie opcjonalnego dysku twardego**

# **Podsumowanie funkcji**

Jeśli zainstalowano opcjonalny dysk twardy (dalej zwany dyskiem twardym), można zapisywać zadania drukowania oraz drukować je ponownie.

# **Rozszerzone funkcje**

Zadania drukowania można wyświetlać i zarządzać nimi, jak opisano poniżej.

## **Przeglądanie zadań drukowania**

Jeśli istnieje wiele zadań drukowania, a niektóre z nich są w kolejce, można wyświetlić opisane poniżej informacje.

- ❏ Szacowany czas rozpoczęcia drukowania
- ❏ Szacowany czas drukowania

#### **Wyświetlanie i wznawianie wstrzymanych zdań drukowania**

Jeśli źródło lub inne ustawienia wybrane z poziomu drukarki są inne niż ustawienia określone w zadaniu drukowania, wystąpi błąd i drukowanie zostanie wstrzymane.

W przypadku wystąpienia błędu wznowienie drukowania nie będzie możliwe bez ponownego przygotowania drukarki, na przykład poprzez wymianę papieru.

Poniższe zadania drukowania można jednak tymczasowo wstrzymać, zapisując je na dysku twardym.

Po wykonaniu wszystkich zadań drukowania związanych z obecnie używanym papierem, można wymienić papier na nośnik określony we wstrzymanych zadaniach drukowania, po czym wznowić drukowanie. Umożliwi to podniesienie wydajności pracy.

❏ Zadania drukowania, w których określono źródła inne, niż wybrane z poziomu drukarki

- ❏ Zadania drukowania, w których określono inne rodzaje papieru, niż wybrane z poziomu drukarki
- ❏ Zadania drukowania, w których określono większe rozmiary wydruku (szerokości) niż wybrane z poziomu drukarki

#### *Uwaga:*

*Wstrzymane zadania drukowania można zapisać, jeśli na panelu sterowania w menu Printer Setup dla opcji Store Held Job wybrano ustawienie On.*

*Ustawienie fabryczne to Off.*

U*["Printer Setup" na stronie 133](#page-132-0)*

## **Przeglądanie i drukowanie zapisanych zadań**

Zadania drukowania można zapisać na dysku twardym i uruchomić je w późniejszym terminie.

Zadania drukowania zaplanowane na późniejszy termin można uruchomić bezpośrednio z dysku twardego, bez dodatkowego obciążania komputera.

Zadania drukowania zapisuje się za pomocą sterownika drukarki.

U["Zapisywanie zadań drukowania" na stronie 63](#page-62-0)

#### *Uwaga:*

*Zadania drukowania uruchamiane z poziomu wymienionych poniżej aplikacji zawsze są zapisywane na dysku twardym.*

- ❏ *LFP Print Plug-In for Office*
- ❏ *EPSON CopyFactory5*
- ❏ *Epson Color Calibration Utility*

# **Zarządzanie zadaniem drukowania**

## **Z menu Print Job na panelu sterowania**

Szczegółowy opis procedury  $\mathscr F$  ["Przeglądanie](#page-64-0) [i drukowanie zapisanych zadań drukowania" na](#page-64-0) [stronie 65](#page-64-0)

#### **Za pomocą narzędzia Remote Manager**

Jeśli drukarka i komputer, w którym dysk twardy jest zainstalowany, są połączone przez sieć, należy użyć narzędzia Remote Manager.

U["Remote Manager" na stronie 28](#page-27-0)

#### <span id="page-62-0"></span>**Za pomocą narzędzia LFP HDD Utility (tylko w systemie Windows)**

Jeśli drukarka i komputer, w którym dysk twardy jest zainstalowany, są połączone kablem USB, można również wykonywać operacje za pomocą programu narzędziowego do dysków twardych.

Oprogramowanie można pobrać z witryny firmy Epson.

 $\mathcal{L}$ , Oprogramowanie z witryny" na stronie 27

# **Dane na dysku twardym**

Dane na dysku twardym nie mogą zostać skopiowane na komputer lub inne urządzenie. Nawet jeśli zadanie drukowania zostało zapisane na dysku twardym, pierwotne dane należy zapisać na komputerze.

Dane na dysku twardym mogą zostać utracone lub uszkodzone w następujących sytuacjach.

- ❏ Gdy dysk zostanie poddany działaniu elektryczności statycznej lub szumom elektrycznym
- ❏ Gdy dysk jest nieprawidłowo użytkowany
- ❏ Po naprawie urządzenia lub wystąpieniu usterki
- ❏ Gdy dysk został uszkodzony w wyniku klęski żywiołowej

Nie ponosimy odpowiedzialności za utratę lub uszkodzenie danych ani pozostałe problemy wynikające z innych przyczyn; również za te wymienione wyżej oraz występujące w okresie gwarancji. Należy również pamiętać, że nie bierzemy odpowiedzialności za odzyskanie utraconych lub uszkodzonych danych.

# **Zapisywanie zadań drukowania**

W tym rozdziale opisano ustawienia sterownika drukarki służące do zapisywania zadań drukowania.

#### **Ustawienia w systemie Windows**

A Po zakończeniu pracy nad dokumentem kliknij polecenie **Print (Drukuj)** w menu **File (Plik)**.

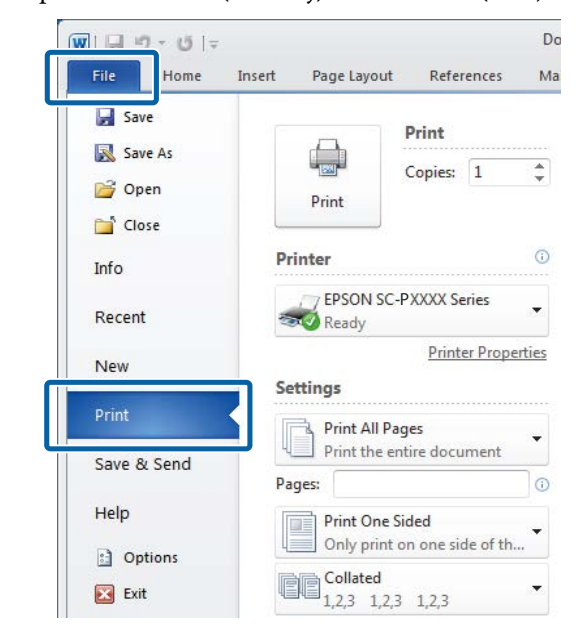

2 Po potwierdzeniu wybrania drukarki kliknij przycisk **Printer properties (Właściwości drukarki)** lub **Properties (Właściwości)**, aby wyświetlić ustawienia drukarki.

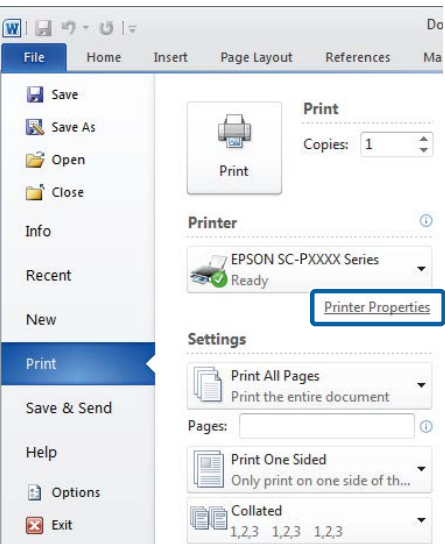

C Na karcie Page Layout (Układ strony) w obszarze Hard Disk Unit (Dysk twardy) kliknij przycisk **Settings (Ustawienia)**, a następnie zaznacz opcję **Print Job (Zadanie drukowania)**.

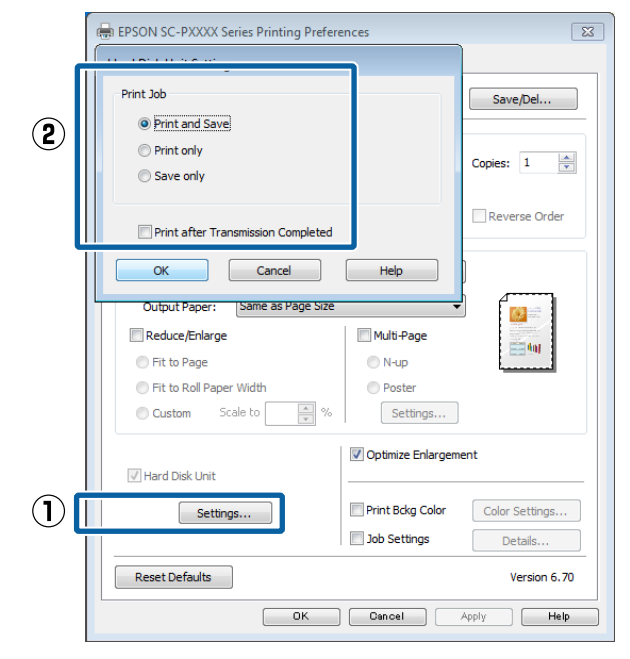

Operacje drukowania różnią się w zależności od wybranej zawartości, jak opisano poniżej.

❏ **Print and Save**:

Służy do zapisywania zadania na dysku twardym i jednoczesnego jego drukowania. Jeśli zaznaczono pole wyboru **Print after Transmission Completed**, drukowanie zostanie rozpoczęte po zapisaniu zadania drukowania na dysku twardym.

#### ❏ **Print only**:

Służy do drukowania zadania bez jego zapisywania na dysku twardym.

## ❏ **Save only (Tylko zapisz)**:

Służy do zapisywania zadania bez drukowania.

Wydrukuj dokument w standardowy sposób.

#### **Wybieranie ustawień w systemie Mac OS X**

 $\epsilon$ 

A Po zakończeniu pracy nad dokumentem w aplikacji kliknij menu File (Plik), a następnie kliknij polecenie **Print (Drukuj)** i wykonaj inne niezbędne czynności.

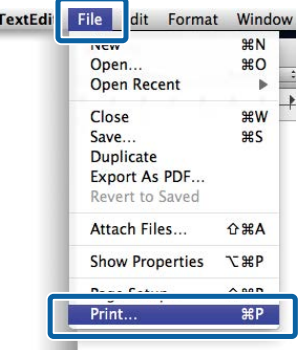

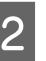

B Sprawdź, czy drukarka jest wybrana, a następnie z listy wybierz pozycję **HDD Settings**.

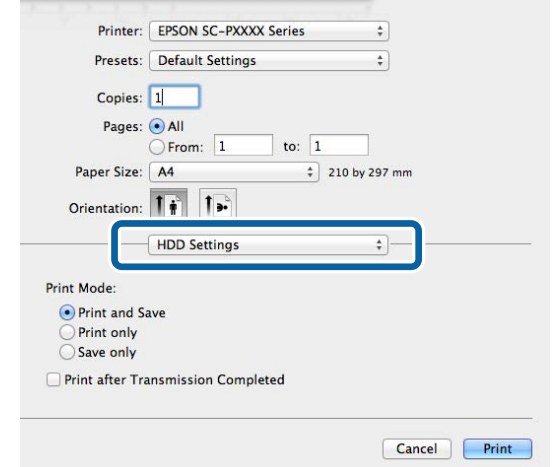

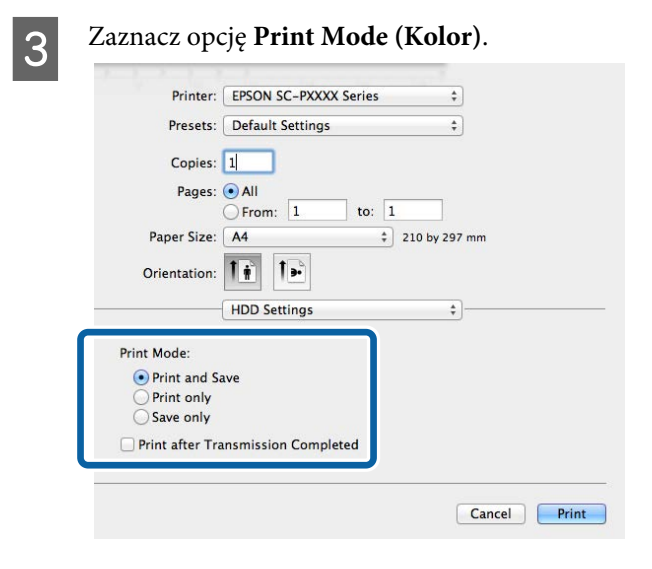

<span id="page-64-0"></span> $\overline{3}$  Za pomocą przycisków  $\overline{v}/\Delta$  wybierz opcję Po kliknięciu przycisku **Print (Drukuj) Saved Job Queue** i naciśnij przycisk OK. operacje drukowania różnią się w zależności od Zostaną wyświetlone nazwy zapisanych zadań wybranej zawartości, jak opisano poniżej. drukowania. ❏ **Print and Save**: Służy do zapisywania zadania na dysku Za pomocą przycisków  $\nabla/\blacktriangle$  wybierz żądane twardym i jednoczesnego jego drukowania. zadanie i naciśnij przycisk OK. Jeśli zaznaczono pole wyboru **Print after Transmission Completed**, drukowanie Zostaną wyświetlone informacje na temat wybranego zadania. zostanie rozpoczęte po zapisaniu zadania drukowania na dysku twardym. Aby zamknąć okno bez uruchamiania ❏ **Print only**: drukowania, po zapoznaniu się z danymi Służy do drukowania zadania bez jego dotyczącymi zadania drukowania naciśnij zapisywania na dysku twardym. przycisk II· m. ❏ **Save only (Tylko zapisz)**: Aby wydrukować zadanie, przejdź do kroku 5. Służy do zapisywania zadania bez drukowania. 5 Naciśnij przycisk OK. Zostanie wyświetlone menu File Options. Wydrukuj dokument w standardowy sposób.  $6<sup>2</sup>$  Za pomocą przycisków  $\nabla/\Delta$  wybierz opcję **Print File** lub **Delete**, a następnie naciśnij **Przeglądanie**  $przycisk$ . **i drukowanie zapisanych** Po wybraniu pozycji **Delete** zostanie wyświetlony monit o potwierdzenie. Naciśnij **zadań drukowania** przycisk OK, aby usunąć zadanie. Jeśli wybrano opcję **Print File**, przejdź do kroku 7. W tym rozdziale opisano, jak za pomocą panelu sterowania przeglądać i uruchamiać zapisane zadania drukowania. Za pomocą przycisków  $\nabla/\blacktriangle$  wprowadź liczbę kopii i naciśnij przycisk OK. Drukowanie się rozpoczyna. Przyciski używane do konfiguracji opisanych ustawień 58

A Upewnij się, że drukarka jest w stanie gotowości, i naciśnij przycisk $\blacktriangleright$ .

Zostanie wyświetlone menu ustawień.

**B** Naciśnij przycisk ▼, a następnie ▶. Zostanie wyświetlone menu Print Job.

# **Korzystanie ze sterownika drukarki (system Windows)**

# **Wyświetlanie ekranu ustawień**

Dostęp do sterownika drukarki można uzyskać w następujący sposób:

- ❏ Z aplikacji systemu Windows U["Drukowanie \(Windows\)" na stronie 52](#page-51-0)
- ❏ Za pomocą przycisku Start

# **Za pomocą przycisku Start**

Aby określić wspólne ustawienia dla wielu aplikacji albo przeprowadzić konserwację drukarki, na przykład procedurę Nozzle Check (Test dysz) lub Head Cleaning (Czyszczenie głowicy), należy wykonać poniższe czynności.

A W opcji **Control Panel (Panel sterowania)** kliknij **Hardware and Sound (Sprzęt i dźwięk)**, a następnie **View devices and printers (Wyświetl urządzenia i drukarki)**.

**W systemie Windows 7**

Kliknij **Start**, a następnie**Devices and Printers (Urządzenia i drukarki)**.

**W systemie Windows Vista** Kliknij ikonę  $\left(\frac{1}{k}\right)$ , a następnie wybierz polecenia **Control Panel (Panel sterowania)**, **Hardware and Sound (Sprzęt i dźwięk)** i **Printer (Drukarka)**.

**W systemie Windows XP** Kliknij menu **Start**, a następnie wybierz kolejno opcje **Control Panel (Panel sterowania)**, **Printers and Other Hardware (Drukarki i inny sprzęt)** i **Printers and Faxes (Drukarki i faksy)**.

#### *Uwaga:*

*Jeśli w systemie Windows XP w oknie Control Panel (Panel sterowania) włączono tryb Classic View (Wygląd klasyczny), kliknij menu Start, a potem kolejno polecenia Control Panel (Panel sterowania) i Printers and Faxes (Drukarki i faksy).*

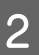

B Kliknij prawym przyciskiem myszy ikonę drukarki i wybierz polecenie **Printing preferences (Preferencje drukowania)**.

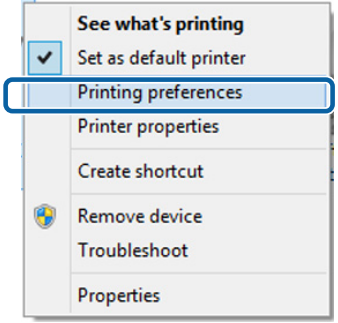

Zostanie wyświetlony ekran ustawień sterownika drukarki.

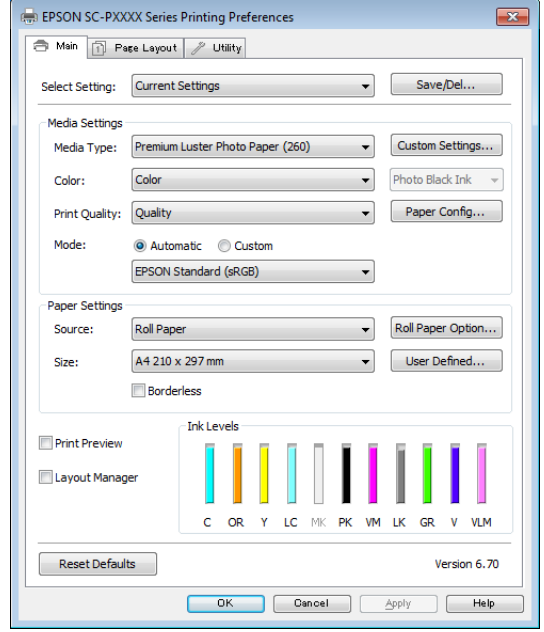

Wprowadź niezbędne ustawienia. Wprowadzone tu ustawienia stają się ustawieniami domyślnymi sterownika drukarki.

# **Wyświetlanie ekranu pomocy**

Dostęp do ekranu pomocy sterownika drukarki można uzyskać w następujący sposób:

- ❏ Kliknij przycisk **Help (Pomoc)**.
- ❏ Wyświetlanie ekranu pomocy za pomocą prawego przycisku myszy.

# **Wyświetlanie ekranu pomocy za pomocą przycisku Pomoc**

Po wyświetleniu ekranu pomocy można skorzystać ze spisu treści albo funkcji wyszukiwania przy użyciu słów kluczowych.

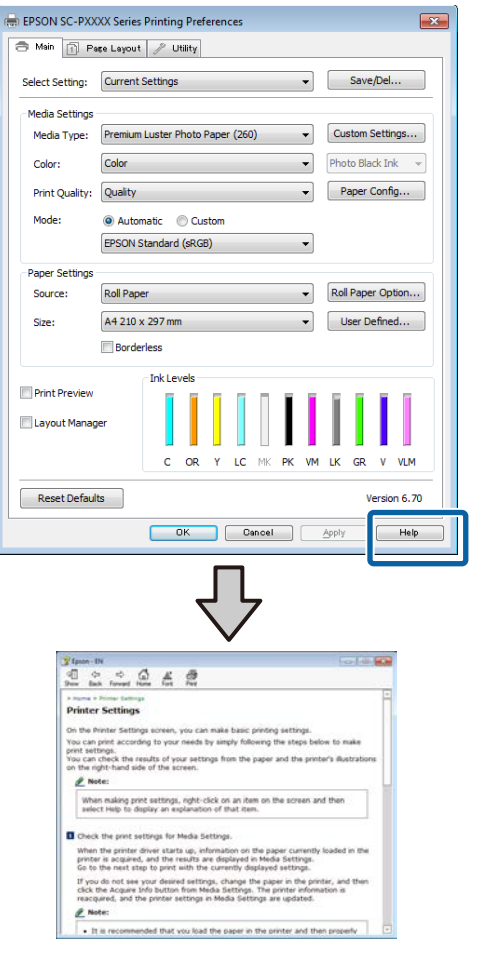

# **Wyświetlanie ekranu pomocy za pomocą prawego przycisku myszy**

Kliknij prawym przyciskiem myszy wybraną pozycję i kliknij opcję **Help (Pomoc)**.

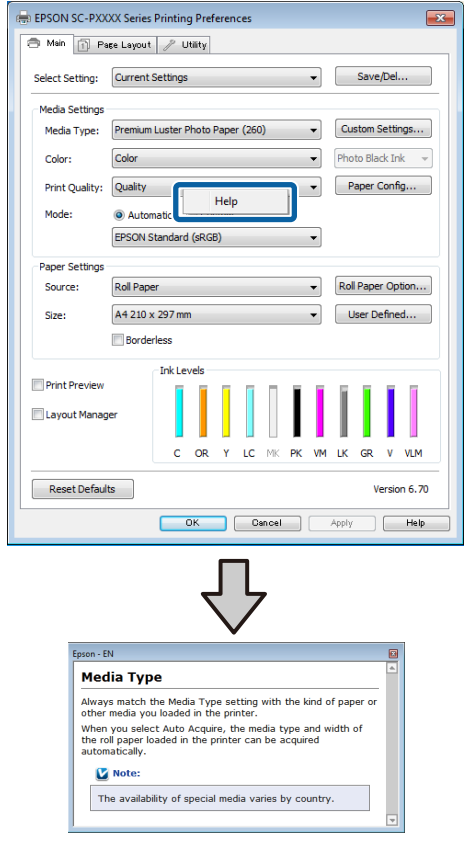

#### *Uwaga:*

*W systemie Windows XP należy na pasku tytułu kliknąć ikonę , a potem kliknąć odpowiedni element na ekranie pomocy.*

# **Dostosowywanie sterownika drukarki**

Można zapisać ustawienia lub zmienić wyświetlane pozycje, stosownie do preferencji.

# **Zapisywanie ustawień na liście Wybrane ustawienia**

Można zapisać wszystkie ustawienia sterownika drukarki jako wybrane ustawienie. Ponadto w wybranym ustawieniu są dostępne zalecane ustawienia do szeregu zastosowań.

W ten sposób można łatwo wczytać wybrane ustawienia i powtarzać wydruk z zastosowaniem tych samych opcji.

A Na ekranach **Main (Główne)** i **Page Layout (Układ strony)** wybierz ustawienia, które chcesz zapisać na liście Select Settings (Wybrane ustawienia).

## B Na karcie **Main (Główne)** lub **Page Layout (Układ strony)** kliknij przycisk **Save/Del (Zapisz/Usuń)**.

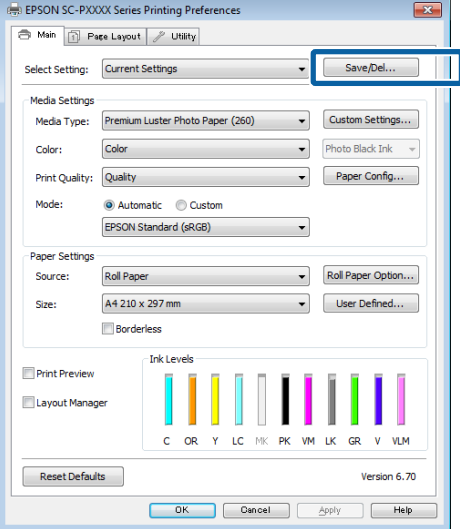

C Po wprowadzeniu nazwy w polu **Name (Nazwa)** i kliknięciu przycisku **Save (Zapisz)** ustawienia zostaną zapisane i wyświetlone w obszarze **Settings List (Lista ustawień)**.

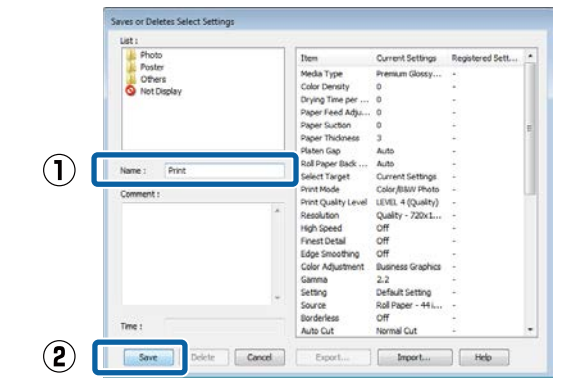

Zapisane ustawienia można wczytać z listy **Select Setting (Wybrane ustawienia)** na ekranie Main (Główne).

#### *Uwaga:*

- ❏ *Można zapisać do 100 różnych ustawień.*
- ❏ *Należy wybrać ustawienia do zapisania, a następnie kliknąć przycisk Export (Eksport), aby zapisać je w pliku. Ustawienia zapisane w pliku można przenieść na inny komputer, klikając w nim przycisk Import (Importuj).*
- ❏ *Należy wybrać ustawienia do usunięcia, a następnie kliknąć przycisk Delete (Usuń).*

# **Dodawanie typu papieru**

W tym rozdziale opisano sposób rejestrowania informacji o nowym papierze (Paper Configuration (Konfiguracja papieru)) dotyczących opcji Print Quality (Jakość druku) i Paper Settings (Ustawienia papieru) (Custom Settings (Ustawienia niestandardowe)). Po zarejestrowaniu ustawień będą one wyświetlane na ekranie ustawień drukarki na liście **Media Type (Rodzaj nośnika)**. Można je wybierać.

# c *Ważne:*

*Przed obsługą dostępnego na rynku papieru w programie narzędziowym Epson Color Calibration Utility należy zarejestrować informacje o papierze.*

A Wyświetl ekran główny sterownika drukarki. U["Drukowanie \(Windows\)" na stronie 52](#page-51-0)

## B Kliknij przycisk **Paper Configuration (Konfiguracja papieru)**.

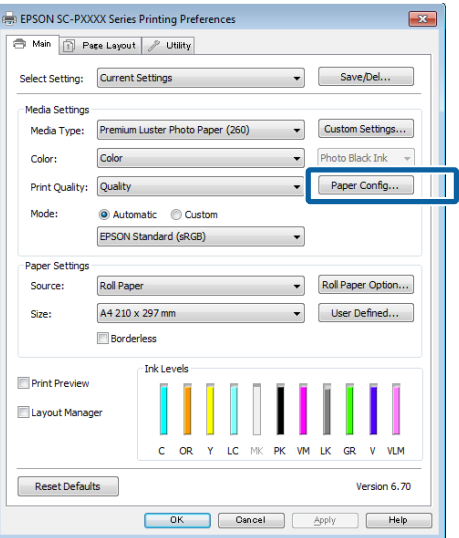

# C Dostosuj ustawienia dla nowego rodzaju nośnika niestandardowego i kliknij przycisk **OK**.

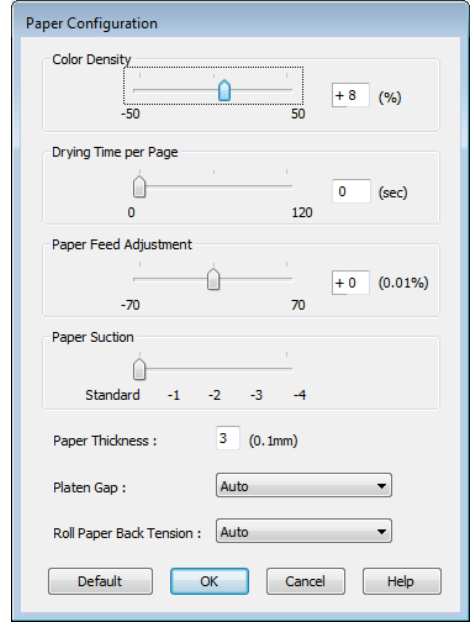

D Kliknij opcję **Custom Settings (Ustawienia niestandardowe)**.

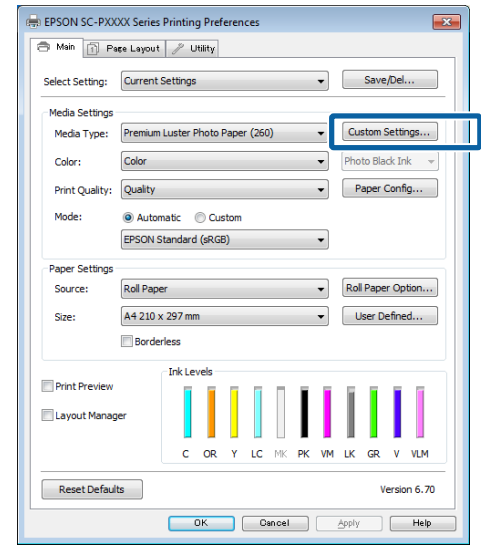

E Po wprowadzeniu nazwy w polu **Name (Nazwa)** i kliknięciu przycisku **Save (Zapisz)** ustawienia zostaną zapisane i wyświetlone w obszarze **Settings List (Lista ustawień)**.

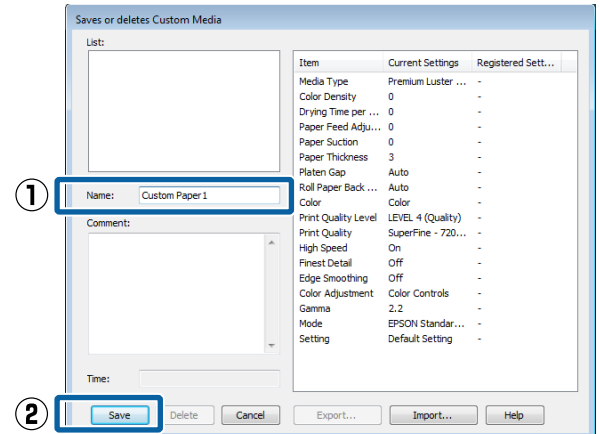

Zapisane ustawienia można wybierać na ekranie Main (Główne) z listy **Media Type (Rodzaj nośnika)**.

#### *Uwaga:*

- ❏ *Można zapisać do 100 różnych ustawień.*
- ❏ *Należy wybrać ustawienia do zapisania, a następnie kliknąć przycisk Export (Eksport), aby zapisać je w pliku. Ustawienia zapisane w pliku można przenieść na inny komputer, klikając w nim przycisk Import (Importuj).*
- ❏ *Należy wybrać ustawienia do usunięcia, a następnie kliknąć przycisk Delete (Usuń).*

# <span id="page-69-0"></span>**Zmiana układu elementów na ekranie**

Aby zapewnić sobie natychmiastowy dostęp do często używanych elementów, można wykonać przedstawione poniżej czynności w odniesieniu do grup opcji **Select Setting (Wybrane ustawienia)**, **Media Type (Rodzaj nośnika)** i **Paper Size (Rozmiar papieru)**.

- ❏ Ukrycie niepotrzebnych elementów.
- ❏ Zmiana kolejności elementów odpowiednio do częstotliwości ich używania.
- ❏ Zgrupowanie elementów (w folderach).
	- A Przejdź do karty **Utility (Program narzędziowy)**, a następnie kliknij opcję **Menu Arrangement (Układ menu)**.

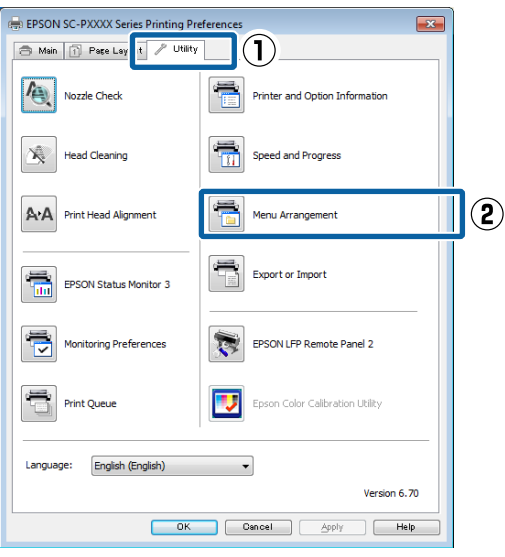

- 
- B Wybierz żądaną opcję z obszaru **Edit Item (Edytuj element)**.

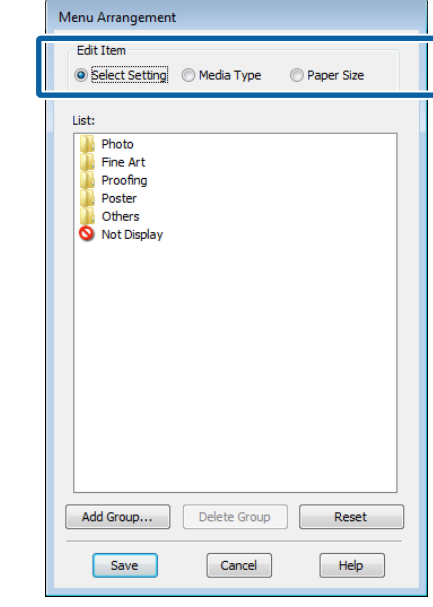

C Pogrupuj elementy w polu **List (Lista)** albo zmień ich kolejność.

- ❏ Elementy można przenosić, przeciągając je i upuszczając.
- ❏ Aby dodać nową grupę (nowy folder), kliknij przycisk **Add Group (Dodaj grupę)**.
- ❏ Aby usunąć grupę (folder), kliknij przycisk **Delete Group (Usuń grupę)**.
- ❏ Niepotrzebne elementy przenieś do grupy **Not Display (Nie do ekspozycji)**, przeciągając je tam i upuszczając.

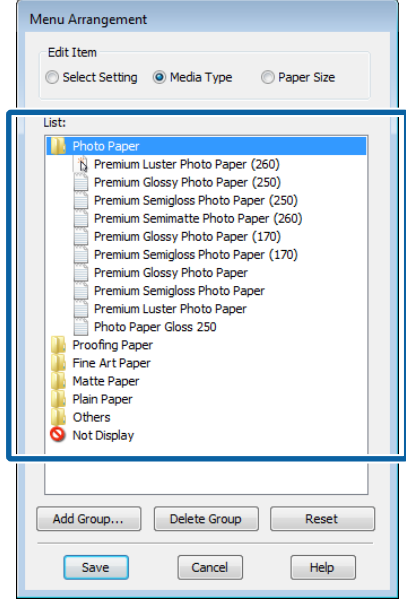

#### *Uwaga:*

*Użycie przycisku Delete Group (Usuń grupę) powoduje jedynie usunięcie danej grupy (danego folderu), a nie znajdujących się tam ustawień. Należy je usunąć osobno z obszaru Settings List (Lista ustawień) w lokalizacji zapisu.*

D Kliknij przycisk **Save (Zapisz)**.

# **Zawartość karty Program narzędziowy**

Korzystając z karty **Utility (Program narzędziowy)** wyświetlanej na ekranie sterownika drukarki, można uaktywniać opisane poniżej funkcje konserwacji.

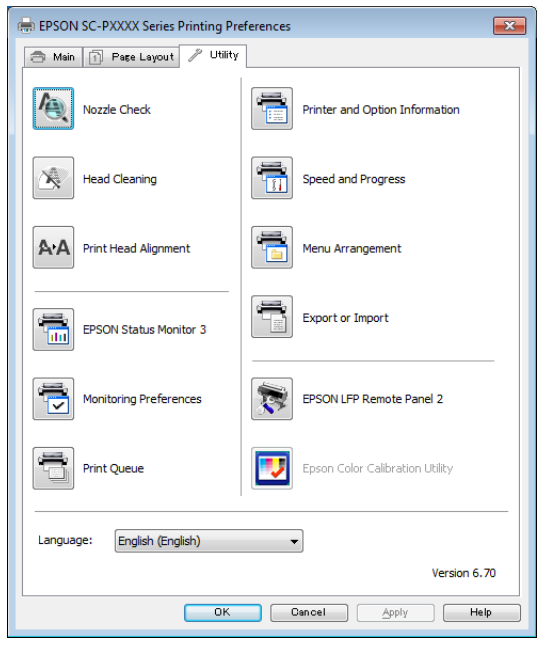

#### **Nozzle Check (Test dysz)**

Ta funkcja służy do drukowania wzoru testu dysz w celu sprawdzenia, czy dysze głowicy drukującej nie są zatkane.

Jeśli na wydrukach są widoczne pasy lub przerwy, należy przeprowadzić czyszczenie głowicy.

U["Sprawdzenie zatkania dysz" na stronie 139](#page-138-0)

#### **Head Cleaning (Czyszczenie głowicy)**

Jeśli na wydrukach są widoczne pasy lub przerwy, należy przeprowadzić czyszczenie głowicy. Ta funkcja umożliwia oczyszczenie głowicy drukującej w celu poprawienia jakości druku.

#### $\mathscr{D}$ , Czyszczenie głowicy drukującej" na stronie 140

#### **Print Head Alignment (Wyrównanie głowicy drukującej)**

Jeśli wydruki są ziarniste lub nieostre, należy przeprowadzić wyrównanie głowicy drukującej (funkcja Print Head Alignment (Wyrównanie głowicy drukującej)). Funkcja Print Head Alignment (Wyrównanie głowicy drukującej) eliminuje przerwy pozostawiane na wydruku przez głowicę.

### Regulacja braku wyrównania na wydrukach [\(opcja Head Alignment\)" na stronie 139](#page-138-0)

#### **EPSON Status Monitor 3**

Ta funkcja pozwala sprawdzić stan drukarki, na przykład pozostałą ilość tuszu albo komunikaty o błędzie, na ekranie monitora komputerowego.

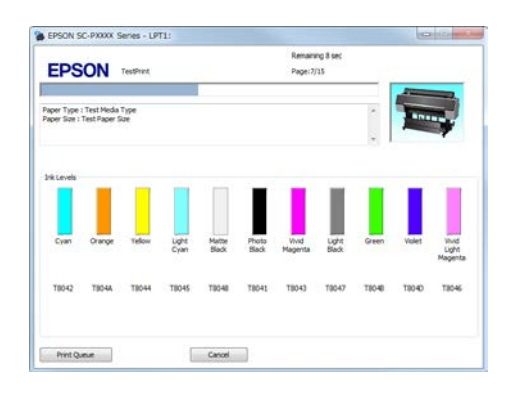

#### **Monitoring Preferences (Preferencje monitorowania)**

Korzystając z tej funkcji można określić powiadomienia o błędach wyświetlane na ekranie EPSON Status Monitor 3, a także umieścić ikonę Utility (Program narzędziowy) w obszarze Taskbar (Pasek zadań).

#### *Uwaga:*

*W przypadku zaznaczenia opcji Shortcut Icon (Ikona skrótu) na ekranie Monitoring Preferences (Preferencje monitorowania) ikona Utility (Program narzędziowy) będzie wyświetlana w systemie Windows w obszarze Taskbar (Pasek zadań).*

*Kliknięcie tej ikony prawym przyciskiem myszy zapewnia dostęp do poniższego menu i funkcji konserwacji.*

*Kliknięcie nazwy drukarki w wyświetlonym menu powoduje uruchomienie narzędzia EPSON Status Monitor 3.*

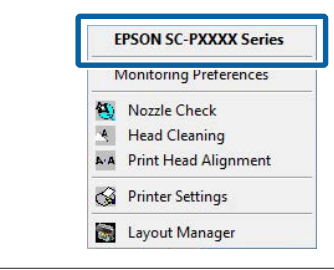

#### **Print Queue (Kolejka wydruku)**

Ta funkcja służy do wyświetlania listy wszystkich zadań oczekujących.

Na ekranie Print Queue (Kolejka wydruku) można zapoznać się z informacjami o danych oczekujących na wydrukowanie, a także usunąć powiązane z nimi zadania albo jeszcze raz wydrukować te dane.

#### **Printer and Option Information (Informacje o drukarce i opcjach) (tylko urządzenie SC-P9000 Series/SC-P7000 Series)**

Polecenie umożliwia wyświetlanie informacji o zestawie tuszów. Ustawień tych zwykle nie należy zmieniać.

Jeśli nie można automatycznie pobrać informacji o zestawie tuszów, należy wybrać zestaw tuszów stosownie do typu tuszu zainstalowanego w drukarce.

#### **Speed and Progress (Prędkość i postęp)**

Korzystając z tej funkcji, można skonfigurować różnego rodzaju funkcje powiązane z podstawowymi operacjami wykonywanymi przez sterownik drukarki.

#### **Menu Arrangement (Układ menu)**

Możesz zmienić sposób wyświetlania opcji **Select Setting (Wybrane ustawienie)**, **Media Type (Rodzaj nośnika)** i **Paper Size (Rozmiar papieru)**. Możesz na przykład zmienić ich kolejność wg częstotliwości używania.

## U["Zmiana układu elementów na ekranie" na](#page-69-0) [stronie 70](#page-69-0)

#### **Export or Import (Eksport lub import)**

Można eksportować lub importować ustawienia sterownika drukarki. Ta funkcja pozwala w wygodny sposób wprowadzać te same ustawienia w sterowniku drukarki na wielu komputerach.

#### **EPSON LFP Remote Panel 2**

Możesz skonfigurować niestandardowe ustawienia papieru i inne. Więcej informacji można znaleźć w pomocy aplikacji EPSON LFP Remote Panel 2.

#### **Epson Color Calibration Utility**

Można uruchomić program narzędziowy Epson Color Calibration Utility i przeprowadzić kalibrację. Więcej informacji można znaleźć w podręczniku Epson Color Calibration Utility.
#### **Korzystanie ze sterownika drukarki (system Windows)**

#### *Uwaga:*

*Jeśli polecenia EPSON LFP Remote Panel 2 i Epson Color Calibration Utility są wyszarzone, oznacza to, że na używanym komputerze aplikacje te nie są zainstalowane.*

*Można pobrać najnowsze wersje aplikacji z witryny firmy Epson.*

U*["Oprogramowanie z witryny" na stronie 27](#page-26-0)*

# **Korzystanie ze sterownika drukarki (system Mac OS X)**

# **Wyświetlanie ekranu ustawień**

Sposób wyświetlania ekranu ustawień sterownika drukarki może być zależny od rodzaju używanych aplikacji i wersji systemu operacyjnego.

U["Drukowanie \(Mac OS X\)" na stronie 54](#page-53-0)

# **Wyświetlanie ekranu pomocy**

Aby wyświetlić ekran pomocy, kliknij ikonę ? na ekranie ustawień sterownika drukarki.

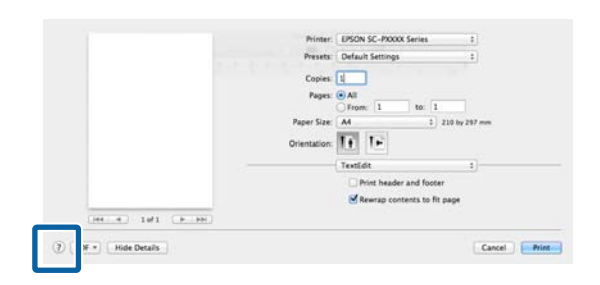

# **Używanie funkcji Presets (Wzorce)**

Można wprowadzić nazwę w polu **Presets (Wzorce)** i zapisać ustawienia często używanych konfiguracji (pozycje opcji Paper Size (Rozmiar papieru) lub Print Settings (Ustawienia druku)), a także ustawienia na potrzeby papieru dostępnego na rynku.

W ten sposób można łatwo wczytać ustawienia i powtarzać wydruk z zastosowaniem tych samych ustawień.

#### *Uwaga:*

*Ustawienia zapisane na liście Presets (Wzorce) można również wybierać w programie narzędziowym Epson Color Calibration Utility. W przypadku obsługi papieru dostępnego na rynku w programie narzędziowym Epson Color Calibration Utility zaleca się zapisanie ustawień na liście Presets (Wzorce).*

### **Zapisywanie ustawień na liście Presets (Wzorce)**

A Skonfiguruj pozycje opcji Paper Size (Rozmiar papieru) i Print Settings (Ustawienia druku), które chcesz zapisać we wzorcu.

> **Rejestrowanie papieru dostępnego na rynku jako papieru niestandardowego** Z listy wybierz pozycję **Paper Configuration (Konfiguracja papieru)**, a następnie zmień ustawienia stosownie do parametrów papieru, którego chcesz używać. Szczegółowe informacje na temat każdej pozycji ustawień można znaleźć w pomocy sterownika drukarki.

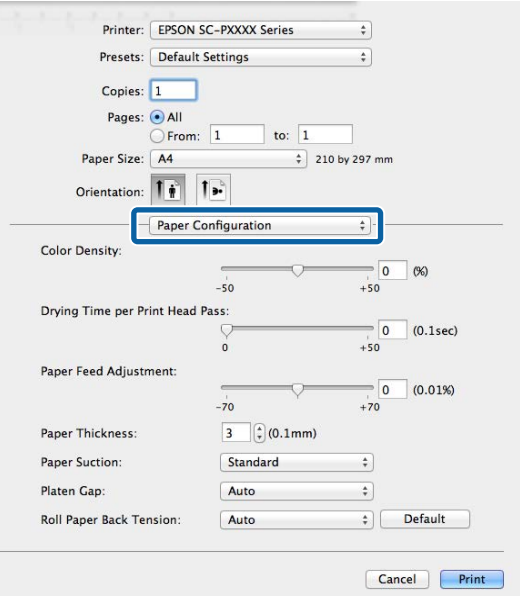

B Z listy **Presets (Wzorce)** wybierz pozycję **Save Current Settings as Preset (Zapisz bieżące ustawienia jako wzorzec)**.

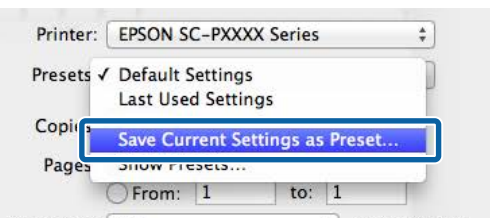

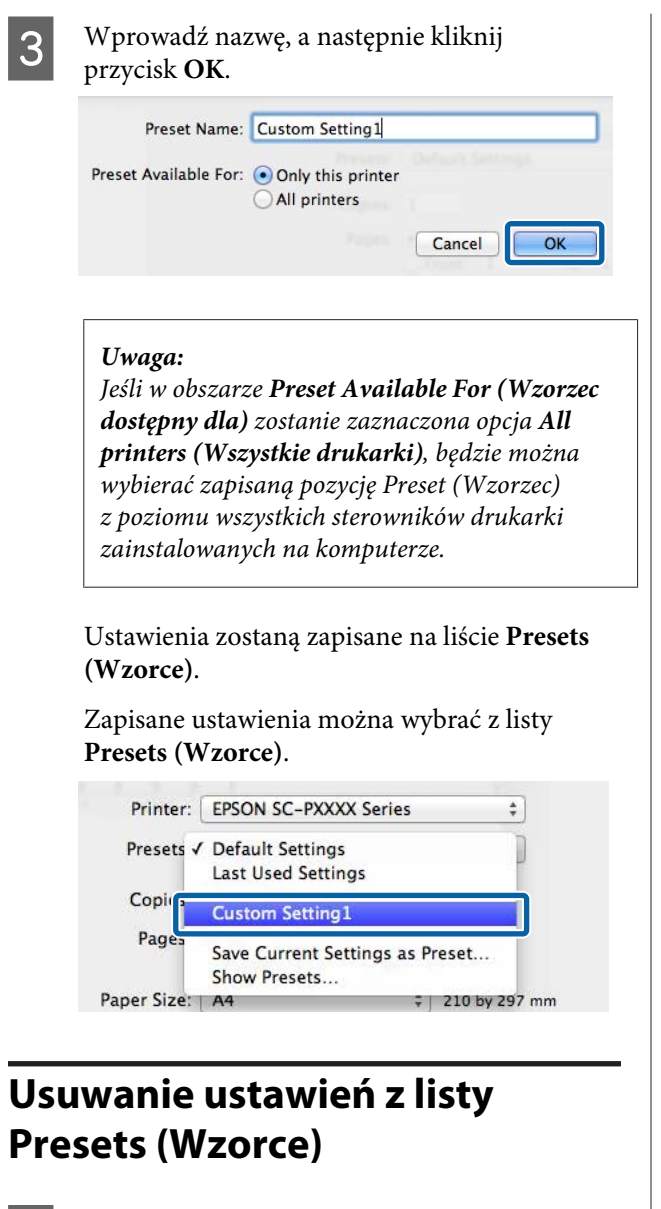

A Na ekranie Print (Drukuj) z listy **Presets (Wzorce)** wybierz pozycję **Show Presets (Pokaż wzorce)**.

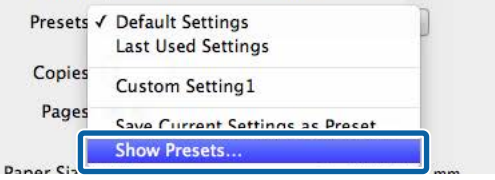

2 Wybierz ustawienia, które chcesz usunąć, kliknij przycisk **Delete (Usuń)**, a następnie **OK**.

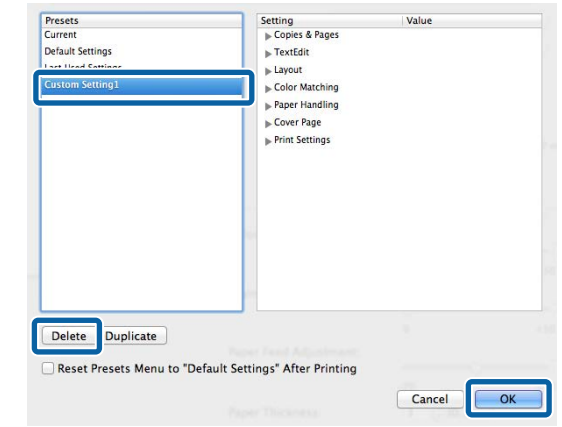

# **Korzystanie z programu narzędziowego Epson Printer Utility 4**

Zadania konserwacji drukarki, takie jak Nozzle Check (Test dysz) czy Head Cleaning (Czyszczenie głowicy), można wykonać za pomocą programu narzędziowego Epson Printer Utility 4. Narzędzie to jest instalowane automatycznie wraz ze sterownikiem drukarki.

### **Uruchamianie programu narzędziowego Epson Printer Utility 4**

- A Kliknij menu Apple **System Preferences (Preferencje systemowe)** — **Printers & Scanners (Drukarka i skaner)** (lub **Print & Fax (Drukarka i faks)**).
- B Zaznacz drukarkę i kliknij **Options & Supplies (Opcje i materiały eksploatacyjne)** > **Utility (Program narzędziowy)** > **Open Printer Utility (Otwórz narządzie drukarki)**.

### **Funkcje programu narzędziowego Epson Printer Utility 4**

W programie narzędziowym Epson Printer Utility 4 są dostępne opisane poniżej funkcje konserwacji.

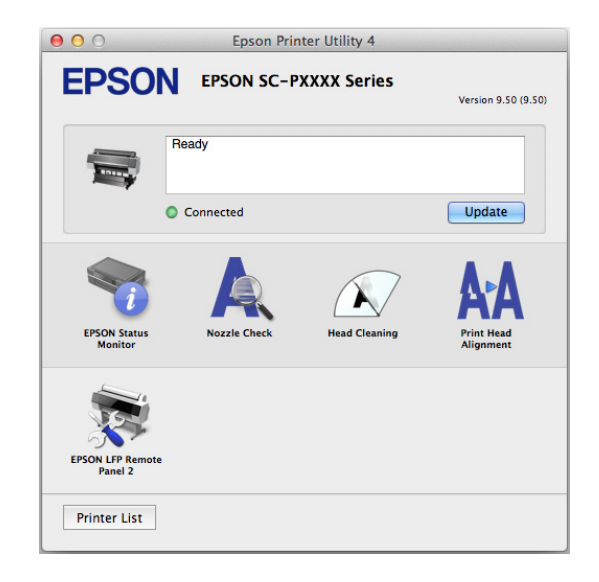

#### **EPSON Status Monitor**

Ta funkcja pozwala sprawdzić stan drukarki, na przykład pozostałą ilość tuszu albo komunikaty o błędzie, na ekranie monitora komputerowego.

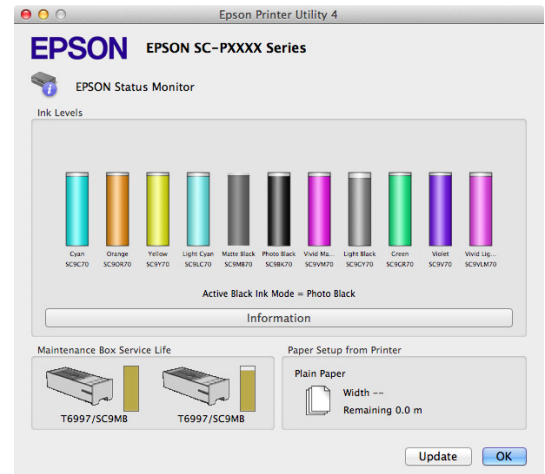

#### **Nozzle Check (Test dysz)**

Ta funkcja służy do drukowania wzoru testu dysz w celu sprawdzenia, czy dysze głowicy drukującej nie są zatkane.

Jeśli na wydrukach są widoczne pasy lub przerwy, należy przeprowadzić czyszczenie głowicy.

U["Sprawdzenie zatkania dysz" na stronie 139](#page-138-0)

#### **Head Cleaning (Czyszczenie głowicy)**

Jeśli na wydrukach są widoczne pasy lub przerwy, należy przeprowadzić czyszczenie głowicy. Ta funkcja umożliwia oczyszczenie głowicy drukującej w celu poprawienia jakości druku.

#### $\mathscr{D}$ , Czyszczenie głowicy drukującej" na stronie 140

#### **Print Head Alignment (Wyrównanie głowicy drukującej)**

Wykonaj operację wyrównania głowicy drukującej, jeżeli wydruki są ziarniste lub nieostre. Funkcja Print Head Alignment (Wyrównanie głowicy drukującej) eliminuje przerwy pozostawiane na wydruku przez głowicę.

U["Regulacja braku wyrównania na wydrukach](#page-138-0) [\(opcja Head Alignment\)" na stronie 139](#page-138-0)

#### **EPSON LFP Remote Panel 2**

Możesz skonfigurować niestandardowe ustawienia papieru i inne. Więcej informacji można znaleźć w pomocy aplikacji EPSON LFP Remote Panel 2.

#### *Uwaga:*

*Jeśli polecenie EPSON LFP Remote Panel 2 jest wyszarzone, oznacza to, że na używanym komputerze aplikacja ta nie jest zainstalowana.*

*Można pobrać najnowsze wersje aplikacji z witryny firmy Epson.*

U*["Oprogramowanie z witryny" na stronie 27](#page-26-0)*

# **Różne funkcje związane z drukowaniem**

# **Automatyczne dopasowanie kolorów za pomocą funkcji PhotoEnhance (tylko system Windows)**

W sterowniku drukarki jest dostępna autorska funkcja PhotoEnhance firmy Epson, która zapewnia najbardziej efektywne wykorzystanie przestrzeni odwzorowania kolorów i koryguje dane obrazu w celu poprawienia kolorów jeszcze przed rozpoczęciem drukowania.

Korzystając z funkcji PhotoEnhance, można optymalnie dopasować kolory do zawartości zdjęć, takiej jak krajobrazy, ludzie czy sceneria nocna. Można również wydrukować zdjęcia w sepii lub w trybie czarno-białym. Korekcja kolorów jest wykonywana automatycznie po wybraniu trybu drukowania.

#### *Uwaga:*

*Zalecane jest użycie obrazów wykorzystujących przestrzeń kolorów sRGB.*

A W przypadku używania aplikacji wyposażonej w funkcję zarządzania kolorami określ sposób dopasowania kolorów w danej aplikacji.

W przypadku używania aplikacji pozbawionej funkcji zarządzania kolorami rozpocznij od kroku 2.

Wybierz odpowiednie ustawienia stosownie do rodzaju aplikacji, korzystając z poniższej tabeli.

Adobe Photoshop CS3 lub nowsza wersja Adobe Photoshop Elements 6.0 lub nowsza wersja

Adobe Photoshop Lightroom 1 lub nowsza wersja

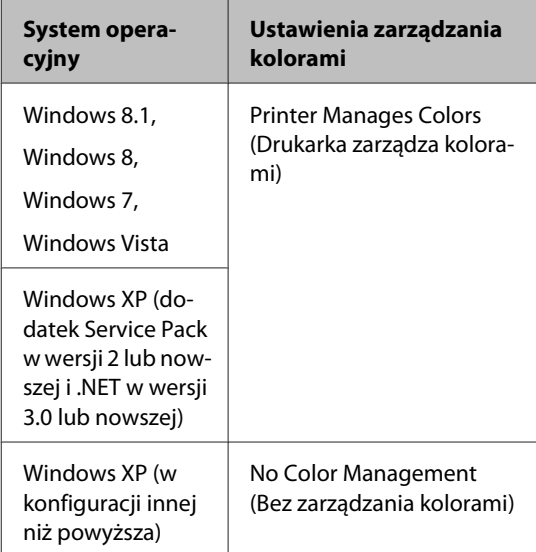

W przypadku innych aplikacji wybierz ustawienie **No Color Management (Bez zarządzania kolorami)**.

#### *Uwaga:*

*Informacje na temat obsługiwanych platform i aplikacji znajdują się na stronie internetowej.*

Przykład ustawień programu Adobe Photoshop CS5

Otwórz okno **Print (Drukuj)**.

Wybierz opcję **Color Management (Zarządzanie kolorami)**, a następnie zaznacz pole wyboru **Document (Dokument)**. Wybierz opcję **Printer Manages Colors (Drukarka zarządza kolorami)** z listy **Color Handling (Przetwarzanie kolorów)**, a następnie kliknij przycisk **Print (Drukuj)**.

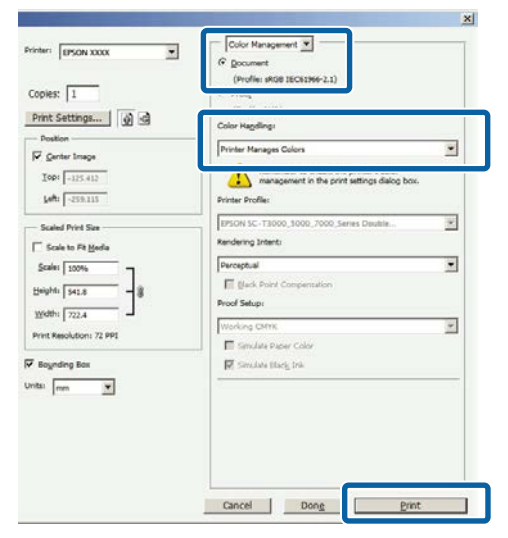

B Wyświetl ekran **Main (Główne)** sterownika drukarki.

U["Drukowanie \(Windows\)" na stronie 52](#page-51-0)

C W obszarze **Color Mode (Tryb koloru)** zaznacz opcję **Custom Settings (Ustawienia niestandardowe)**, a następnie z listy wybierz pozycję **PhotoEnhance**.

> Aby zmienić ustawienia zaawansowane, kliknij przycisk **Advanced (Zaawansowane)** i przejdź do kroku 4.

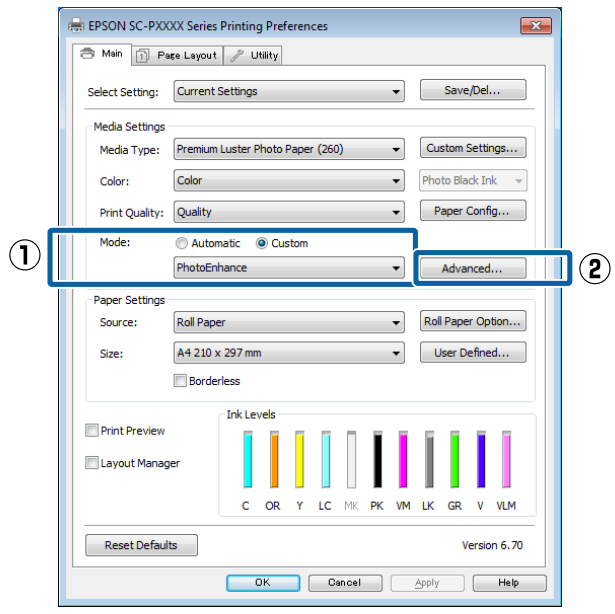

D Na ekranie **PhotoEnhance** można określić, jakie efekty mają zostać zastosowane do danych drukowania.

> Szczegółowe informacje na temat każdego z dostępnych tu elementów można znaleźć w pomocy do sterownika drukarki.

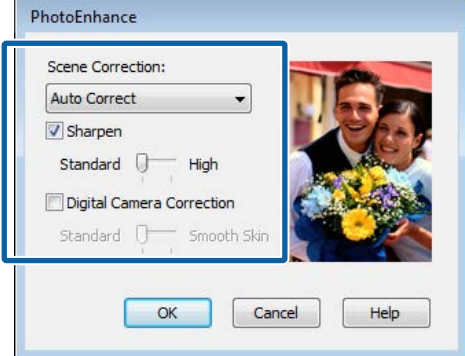

E Sprawdź inne ustawienia, a następnie rozpocznij drukowanie.

# **Korygowanie kolorów i drukowanie**

Sterownik drukarki automatycznie koryguje wewnętrznie kolory odpowiednio do przestrzeni kolorów. Do wyboru są przedstawione poniżej tryby korekcji kolorów.

- ❏ EPSON Standard (sRGB) Optymalizacja przestrzeni sRGB i korekcja kolorów.
- ❏ Adobe RGB Adobe RGB Optymalizacja przestrzeni sRGB i korekcja kolorów.

Należy zauważyć, że po kliknięciu opcji **Advanced (Zaawansowane)**, gdy wybrano jedną z powyższych opcji przetwarzania koloru, można dostosować parametry Gamma, Brightness (Jasność), Contrast (Kontrast), Saturation (Nasycenie) i balans kolorów dla wybranej opcji.

Opcji tej należy użyć w przypadku, gdy w używanej aplikacji nie jest dostępna funkcja korekcji kolorów.

#### **Wybieranie ustawień w systemie Windows**

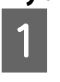

A W przypadku używania aplikacji wyposażonej w funkcję zarządzania kolorami określ sposób dopasowania kolorów w danej aplikacji.

W przypadku używania aplikacji pozbawionej funkcji zarządzania kolorami rozpocznij od kroku 2.

Wybierz odpowiednie ustawienia stosownie do rodzaju aplikacji, korzystając z poniższej tabeli.

Adobe Photoshop CS3 lub nowsza wersja Adobe Photoshop Elements 6.0 lub nowsza wersja

Adobe Photoshop Lightroom 1 lub nowsza wersja

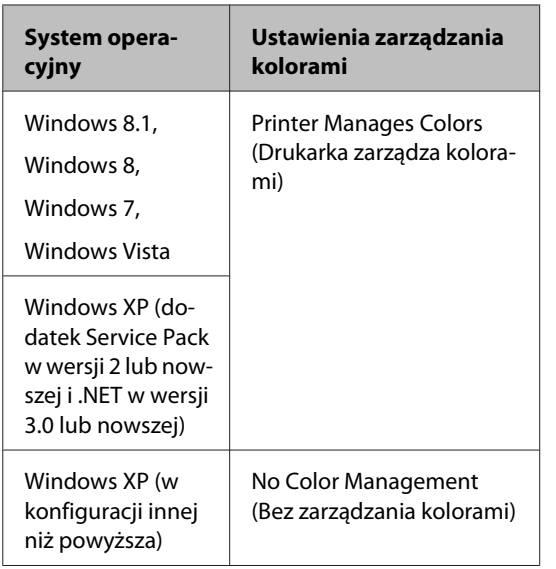

W przypadku innych aplikacji wybierz ustawienie **No Color Management (Bez zarządzania kolorami)**.

#### *Uwaga:*

*Informacje na temat obsługiwanych platform i aplikacji znajdują się na stronie internetowej.*

Przykład ustawień programu Adobe Photoshop CS5

Otwórz okno **Print (Drukuj)**.

Wybierz opcję **Color Management (Zarządzanie kolorami)**, a następnie zaznacz pole wyboru **Document (Dokument)**. Wybierz opcję **Printer Manages Colors (Drukarka zarządza kolorami)** z listy **Color Handling (Przetwarzanie kolorów)**, a następnie kliknij przycisk **Print (Drukuj)**.

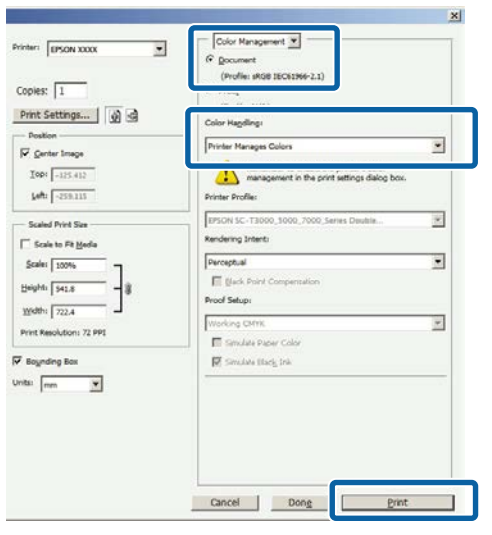

B Wyświetl ekran **Main (Główne)** sterownika drukarki.

U["Drukowanie \(Windows\)" na stronie 52](#page-51-0)

C W obszarze **Color Mode (Tryb koloru)** zaznacz opcję **Custom Settings (Ustawienia niestandardowe)**, a następnie z listy wybierz pozycję **Color Controls (Kontrola kolorów)**.

> Aby zmienić ustawienia zaawansowane, kliknij przycisk **Advanced (Zaawansowane)** i przejdź do kroku 4.

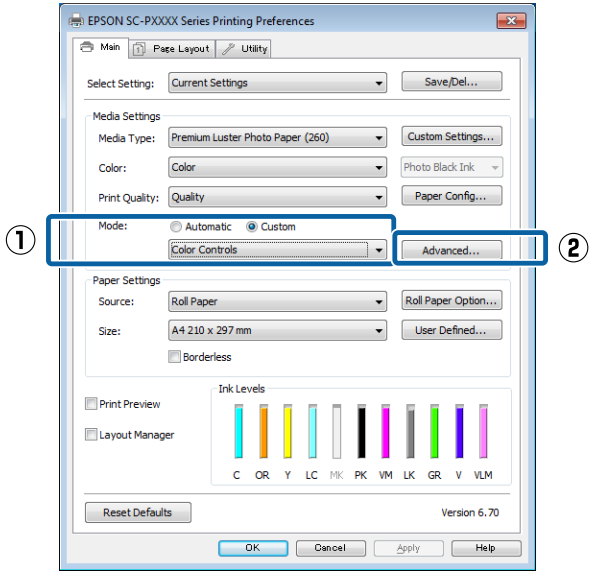

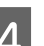

4 Wprowadź niezbędne ustawienia.

Szczegółowe informacje na temat każdego z dostępnych tu elementów można znaleźć w pomocy do sterownika drukarki.

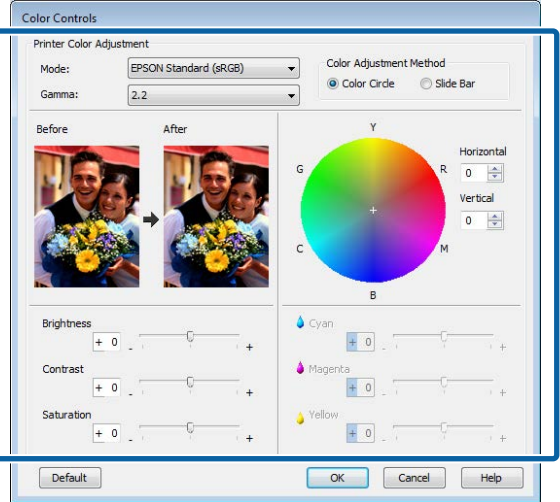

#### *Uwaga:*

*Wartość korekcji można dobrać, obserwując przykładowy obraz wyświetlany po lewej stronie ekranu. Można również użyć koła kolorów, aby precyzyjnie dostosować balans kolorów.*

E Sprawdź inne ustawienia, a następnie rozpocznij drukowanie.

#### **Wybieranie ustawień w systemie Mac OS X**

A W przypadku używania aplikacji wyposażonej w funkcję zarządzania kolorami określ sposób dopasowania kolorów w danej aplikacji.

W przypadku używania aplikacji pozbawionej funkcji zarządzania kolorami rozpocznij od kroku 2.

W przypadku korzystania z wymienionych poniżej aplikacji, wybierz opcję zarządzania kolorami **Printer Manages Colors (Drukarka zarządza kolorami)**.

Adobe Photoshop CS3 lub nowsza wersja Adobe Photoshop Elements 6 lub nowsza wersja

Adobe Photoshop Lightroom 1 lub nowsza wersja

W przypadku innych aplikacji wybierz ustawienie **No Color Management (Bez zarządzania kolorami)**.

#### *Uwaga:*

*Informacje na temat obsługiwanych platform i aplikacji znajdują się na stronie internetowej.*

Przykład ustawień programu Adobe Photoshop CS5

Otwórz okno **Print (Drukuj)**.

Wybierz opcję **Color Management (Zarządzanie kolorami)**, a następnie zaznacz pole wyboru **Document (Dokument)**. Wybierz opcję **Printer Manages Colors (Drukarka zarządza kolorami)** z listy **Color Handling (Przetwarzanie kolorów)**, a następnie kliknij przycisk **Print (Drukuj)**.

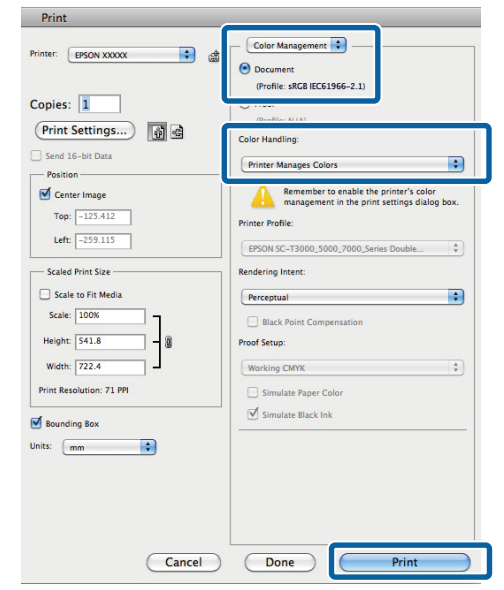

2 Otwórz ekran Print (Drukowanie).

U["Drukowanie \(Mac OS X\)" na stronie 54](#page-53-0)

C Wybierz z listy opcję **Color Matching (Dopasowanie kolorów)**, a następnie zaznacz pole wyboru **EPSON Color Controls (Ustawienia kolorów EPSON)**.

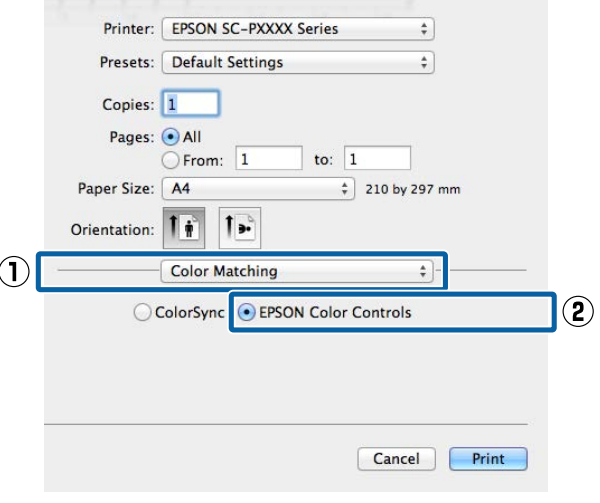

#### *Uwaga:*

*W przypadku pominięcia kroku 1 w wymienionych poniżej aplikacjach nie będzie dostępna opcja EPSON Color Controls (Ustawienia kolorów EPSON).*

- ❏ *Adobe Photoshop CS3 lub nowsza wersja*
- ❏ *Adobe Photoshop Lightroom 1 lub nowsza wersja*
- ❏ *Adobe Photoshop Elements 6 lub nowsza wersja*
- D Z listy wybierz pozycję **Print Settings (Ustawienia druku)**, a następnie dla opcji **Color Settings (Ustawienia koloru)** wybierz ustawienie **Color Controls (Kontrola kolorów)**. W przypadku ręcznego konfigurowania parametrów kliknij opcję **Advanced Color Settings (Zaawansowane ustawienia koloru)**.

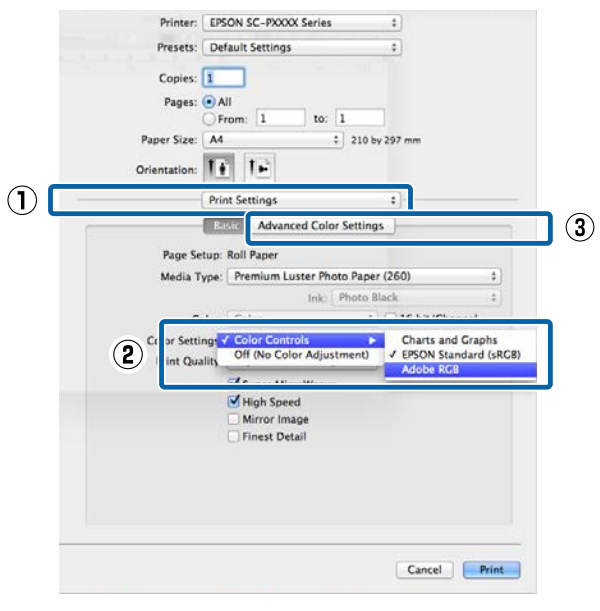

E Wprowadź niezbędne ustawienia.

Szczegółowe informacje na temat każdego z dostępnych tu elementów można znaleźć w pomocy do sterownika drukarki.

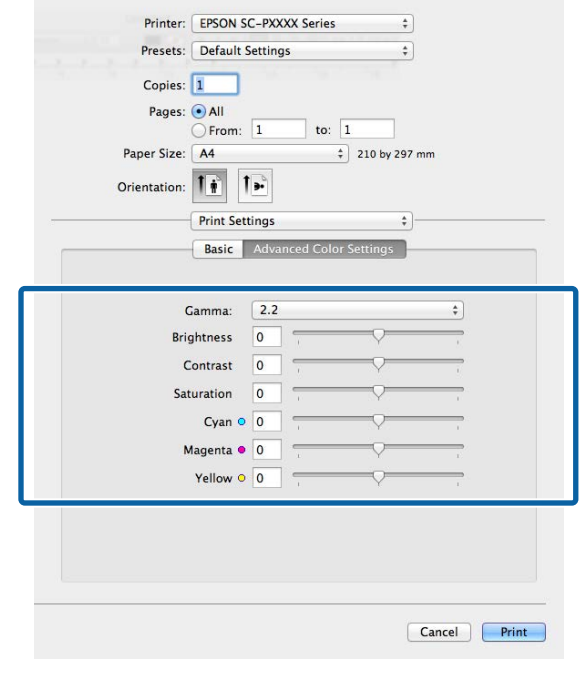

F Sprawdź inne ustawienia, a następnie rozpocznij drukowanie.

# **Drukowanie zdjęć czarno-białych**

Sterownik drukarki pozwala dostosowywać kolory w danych obrazu, dzięki czemu na wydrukach zdjęć czarno-białych można uzyskać bogatą gradację barw. Taka korekcja danych obrazu jest możliwa w przypadku drukowania zdjęć z pominięciem przetwarzania danych przez aplikację zewnętrzną. Co więcej, oryginalne dane pozostają nienaruszone.

Ustawienia **Advanced B&W Photo (Zaawansowane zdjęcia CZ-B)** nie można wybrać w następujących sytuacjach. W przypadku drukowania w trybie czarno-białym należy wybrać ustawienie **Black (Czarny)** (Windows) lub **Grayscale (Skala szarości)** (Mac OS X).

- ❏ Używanie zestawu tuszów Violet (Fiolet) na potrzeby urządzenia SC-P9000 Series/SC-P7000 Series
- ❏ Używanie papieru Singleweight Matte Paper (Matowy papier o zwykłej gramaturze), Photo Quality Ink Jet Paper (Papier fotograficzny do drukarek atramentowych) lub Plain Paper (Zwykły papier)

#### *Uwaga:*

*Zalecane jest użycie obrazów wykorzystujących przestrzeń kolorów sRGB.*

#### **Wybieranie ustawień w systemie Windows**

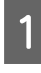

A W przypadku używania aplikacji wyposażonej w funkcję zarządzania kolorami określ sposób dopasowania kolorów w danej aplikacji.

W przypadku używania aplikacji pozbawionej funkcji zarządzania kolorami rozpocznij od kroku 2.

Wybierz odpowiednie ustawienia stosownie do rodzaju aplikacji, korzystając z poniższej tabeli.

Adobe Photoshop CS3 lub nowsza wersja Adobe Photoshop Elements 6.0 lub nowsza wersja

Adobe Photoshop Lightroom 1 lub nowsza wersja

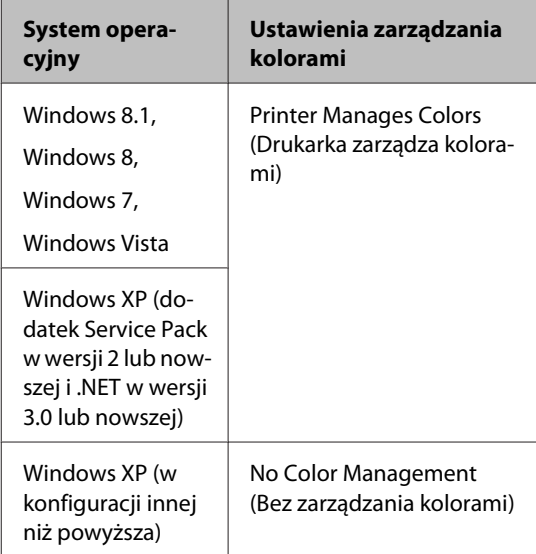

W przypadku innych aplikacji wybierz ustawienie **No Color Management (Bez zarządzania kolorami)**.

#### *Uwaga:*

*Informacje na temat obsługiwanych platform i aplikacji znajdują się na stronie internetowej.*

Przykład ustawień programu Adobe Photoshop CS5

Otwórz okno **Print (Drukuj)**.

Wybierz opcję **Color Management (Zarządzanie kolorami)**, a następnie zaznacz pole wyboru **Document (Dokument)**. Wybierz opcję **Printer Manages Colors (Drukarka zarządza kolorami)** lub **No Color Management (Bez zarządzania kolorami)** z listy **Color Handling (Przetwarzanie kolorów)**, a następnie kliknij przycisk **Print (Drukuj)**.

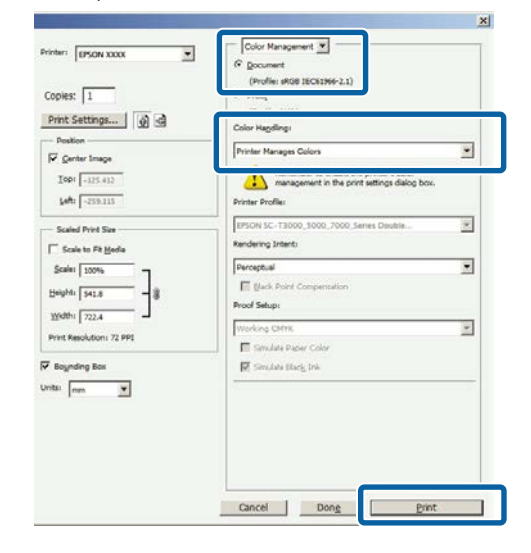

B Wyświetl ekran **Main (Główne)** sterownika drukarki.

U["Drukowanie \(Windows\)" na stronie 52](#page-51-0)

C Z listy **Color (Kolor)** wybierz pozycję **Advanced B&W Photo (Zaawansowane zdjęcia CZ-B)**.

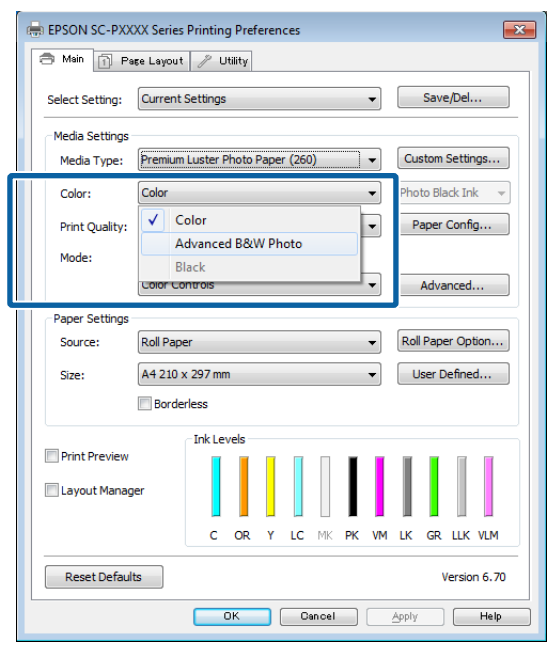

Aby zmienić ustawienia zaawansowane, przejdź do kroku 4. Jeśli chcesz pominąć zmiany ustawień, przejdź do kroku 6.

### D W obszarze **Color Mode (Tryb koloru)** zaznacz opcję **Custom Settings (Ustawienia niestandardowe)**, a następnie kliknij przycisk **Advanced (Zaawansowane)**.

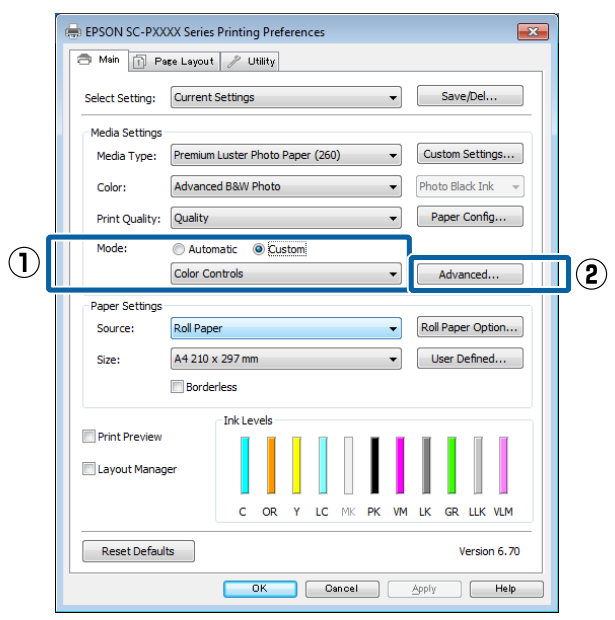

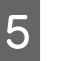

E Wprowadź niezbędne ustawienia.

Szczegółowe informacje na temat każdego z dostępnych tu elementów można znaleźć w pomocy do sterownika drukarki.

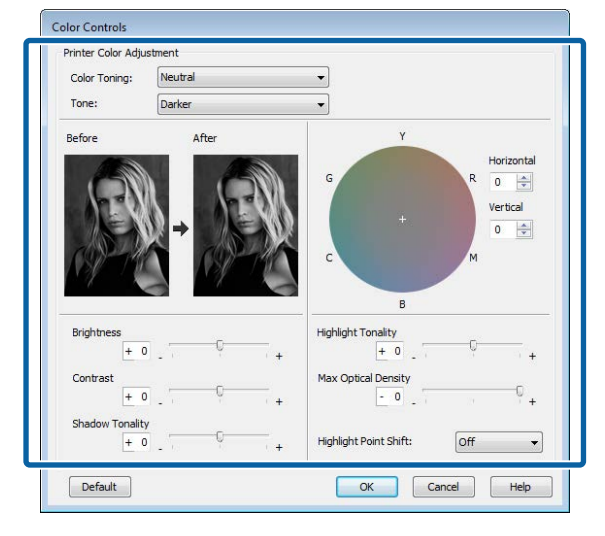

F Sprawdź inne ustawienia, a następnie rozpocznij drukowanie.

#### **Wybieranie ustawień w systemie Mac OS X**

A W przypadku używania aplikacji wyposażonej w funkcję zarządzania kolorami określ sposób dopasowania kolorów w danej aplikacji.

W przypadku korzystania z wymienionych poniżej aplikacji, wybierz opcję zarządzania kolorami **Printer Manages Colors (Drukarka zarządza kolorami)**.

Adobe Photoshop CS3 lub nowsza wersja Adobe Photoshop Elements 6 lub nowsza wersia

Adobe Photoshop Lightroom 1 lub nowsza wersja

W przypadku innych aplikacji wybierz ustawienie **No Color Management (Bez zarządzania kolorami)**.

#### *Uwaga:*

*Informacje na temat obsługiwanych platform i aplikacji znajdują się na stronie internetowej.*

Przykład ustawień programu Adobe Photoshop CS5

Otwórz okno **Print (Drukuj)**.

Wybierz opcję **Color Management (Zarządzanie kolorami)**, a następnie zaznacz pole wyboru **Document (Dokument)**. Wybierz opcję **Printer Manages Colors (Drukarka zarządza kolorami)** z listy **Color Handling (Przetwarzanie kolorów)**, a następnie kliknij przycisk **Print (Drukuj)**.

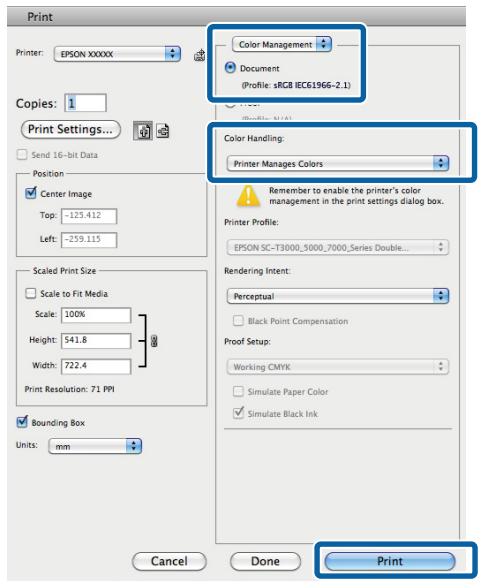

B Otwórz ekran Print (Drukowanie), z listy wybierz pozycję **Print Settings (Ustawienia druku)**, a następnie z listy **Color (Kolor)** wybierz pozycję **Advanced B&W Photo (Zaawansowane zdjęcia CZ-B)**.

#### U["Drukowanie \(Mac OS X\)" na stronie 54](#page-53-0)

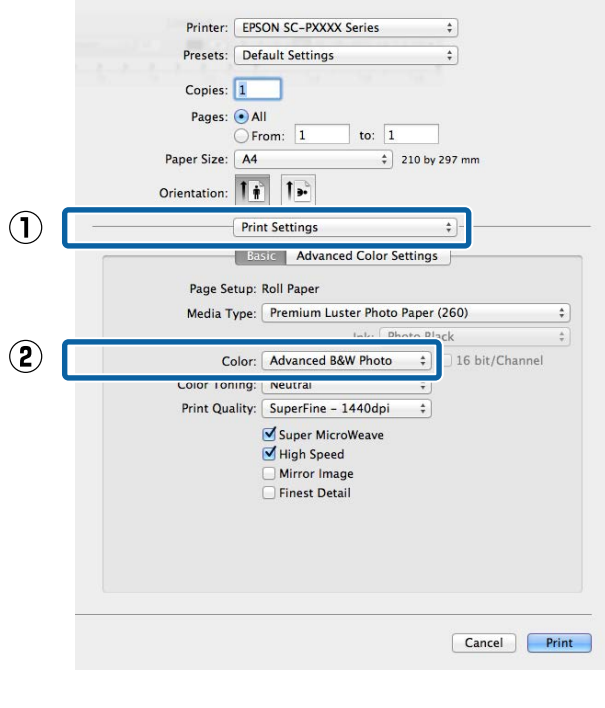

C Kliknij opcję **Advanced Color Settings (Zaawansowane ustawienia koloru)**.

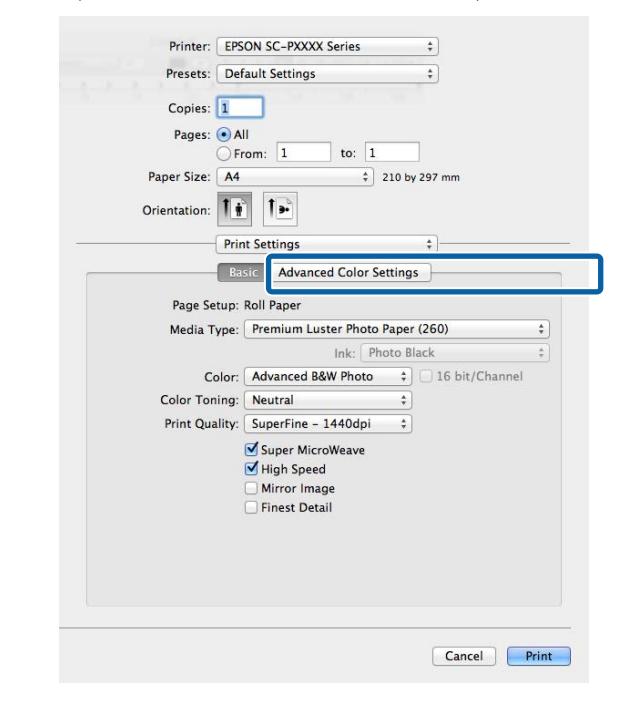

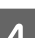

4 Wprowadź niezbędne ustawienia.

Szczegółowe informacje na temat każdego z dostępnych tu elementów można znaleźć w pomocy do sterownika drukarki.

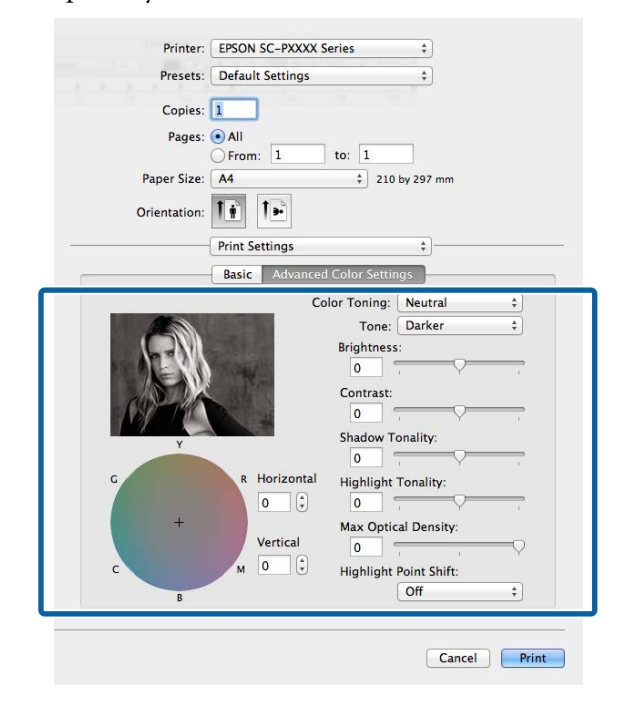

E Sprawdź inne ustawienia, a następnie rozpocznij drukowanie.

# **Drukowanie bez marginesów**

W razie potrzeby dokumenty można wydrukować bez marginesów.

Dostępne opcje drukowania bez marginesów są zależne od rodzaju nośnika.

Papier rolkowy: brak jakichkolwiek marginesów, brak marginesu lewego i prawego

Arkusze: brak marginesu lewego i prawego

(Opcja drukowania bez marginesów nie jest dostępna dla kartonu.)

Gdy jest używana opcja drukowania bez jakichkolwiek marginesów, można również skonfigurować ustawienia odcinania papieru.

 $\mathscr{D}$ , Informacje o odcinaniu papieru rolkowego" na [stronie 88](#page-87-0)

W przypadku wybrania opcji drukowania bez marginesu lewego i prawego marginesy pojawiają się na górze i dole strony.

Informacje na temat wartości marginesu górnego i dolnego  $\mathscr{F}$  ["Obszar drukowania" na stronie 57](#page-56-0)

### **Metody drukowania bez marginesów**

Dostępne są dwie opisane poniżej metody drukowania bez marginesów.

- ❏ Auto Expand (Automatyczne rozszerzanie) Sterownik drukarki powiększa elementy składowe obrazu do rozmiaru nieco większego od rozmiaru papieru i drukuje powiększony w ten sposób obraz. Fragmenty, które wykraczają poza krawędzie papieru, nie są drukowane, w związku z czym wydruk jest pozbawiony marginesów. Rozmiar obrazu należy określić w przedstawiony poniżej sposób za pomocą dostępnych w używanej aplikacji ustawień, takich jak ustawienia strony.
	- Wybierz rozmiar papieru i ustawienia strony dopasowane do drukowanego obrazu.
- Jeśli w danej aplikacji można skonfigurować ustawienia marginesu, ustaw margines o szerokości 0 mm.
- Zwiększ dane obrazu do rozmiaru papieru.

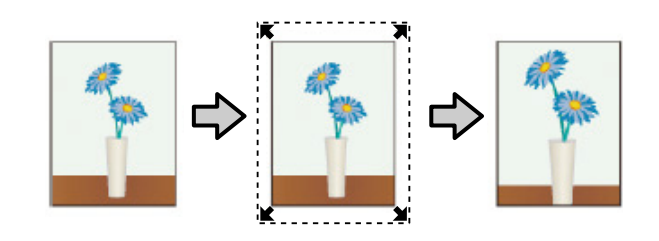

- ❏ Retain Size (Zachowanie rozmiaru) Aby uzyskać wydruk bez marginesów, w używanej aplikacji należy ustawić rozmiar obrazu większy od rozmiaru papieru. Sterownik drukarki nie powiększa danych obrazu. Rozmiar obrazu należy określić w przedstawiony poniżej sposób za pomocą dostępnych w używanej aplikacji ustawień, takich jak ustawienia strony.
	- Utwórz obraz o rozmiarze przekraczającym rzeczywisty rozmiar wydruku o 3 mm po lewej i prawej stronie (łącznie o 6 mm).
	- Jeśli w danej aplikacji można skonfigurować ustawienia marginesu, ustaw margines o szerokości 0 mm.
	- Zwiększ dane obrazu do rozmiaru papieru.

Tej metody należy użyć, aby uniemożliwić powiększenie obrazu przez sterownik drukarki.

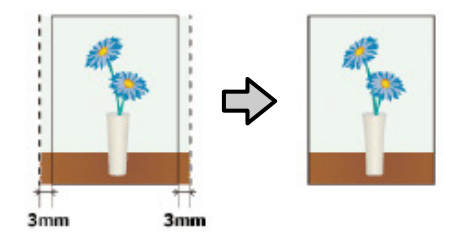

### **Obsługiwany papier**

W przypadku niektórych rodzajów lub rozmiarów nośników jakość druku może się obniżyć albo nie można wybrać funkcji drukowania bez marginesów.

 $\mathscr{D}$ , Tabela ze specjalnymi nośnikami firmy Epson" [na stronie 176](#page-175-0)

U["Obsługiwany papier dostępny na rynku" na](#page-192-0) [stronie 193](#page-192-0)

### <span id="page-87-0"></span>**Informacje o odcinaniu papieru rolkowego**

W przypadku drukowania bez marginesów na papierze rolkowym można wybrać opcję drukowania bez marginesu lewego i prawego albo bez jakichkolwiek marginesów, a także określić sposób odcinania papieru, korzystając z opcji **Roll Paper Option (Opcja papieru rolkowego)** w sterowniku drukarki. Sposób odcinania papieru zależnie od wybranego ustawienia przedstawiono w poniższej tabeli.

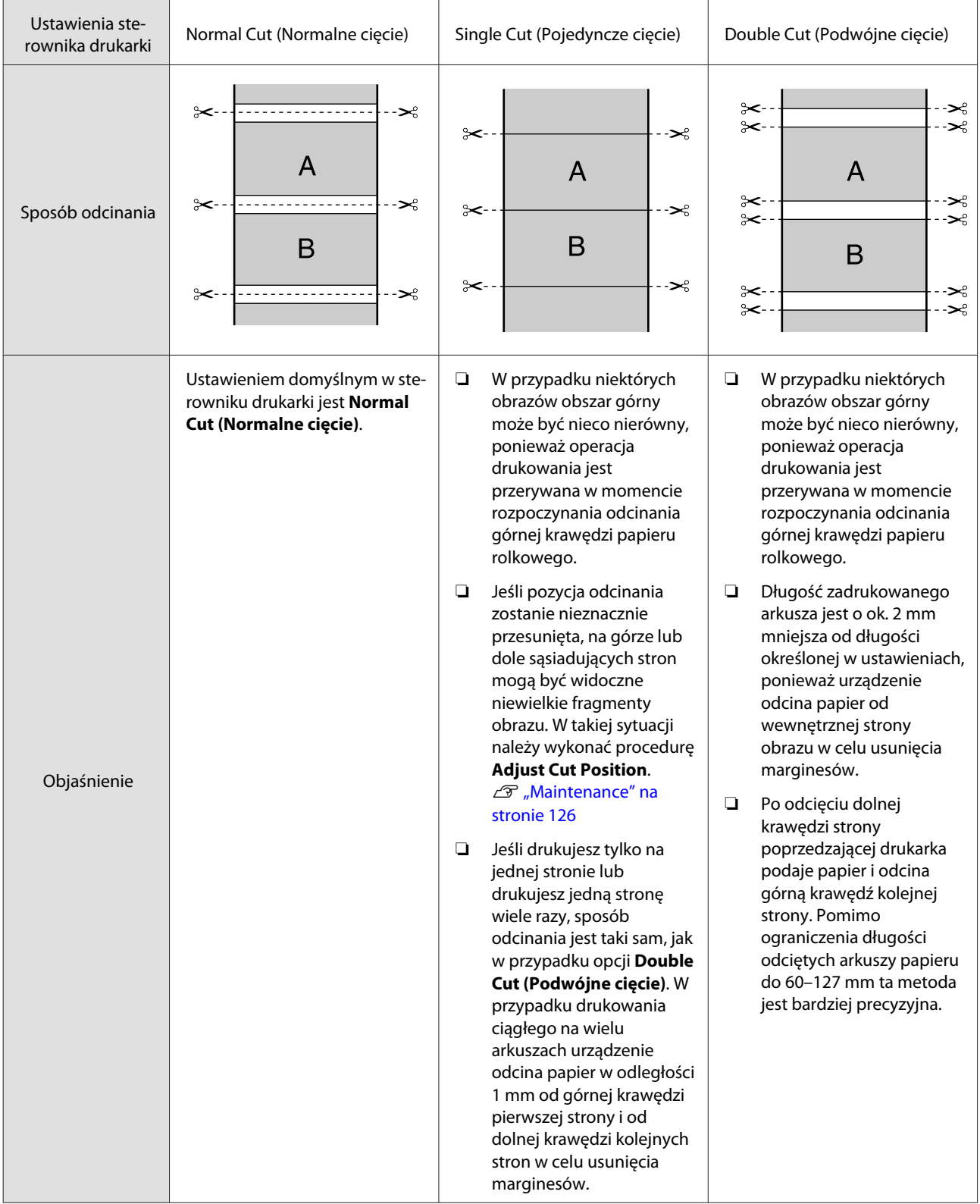

### **Wybieranie ustawień drukowania**

#### **Wybieranie ustawień w systemie Windows**

A Po wyświetleniu ekranu **Main (Główne)** sterownika drukarki można skonfigurować różnego rodzaju ustawienia dotyczące drukowania, takie jak **Media Type (Rodzaj nośnika)**, **Source (Źródło)** czy **Size (Rozmiar)**.

U["Drukowanie \(Windows\)" na stronie 52](#page-51-0)

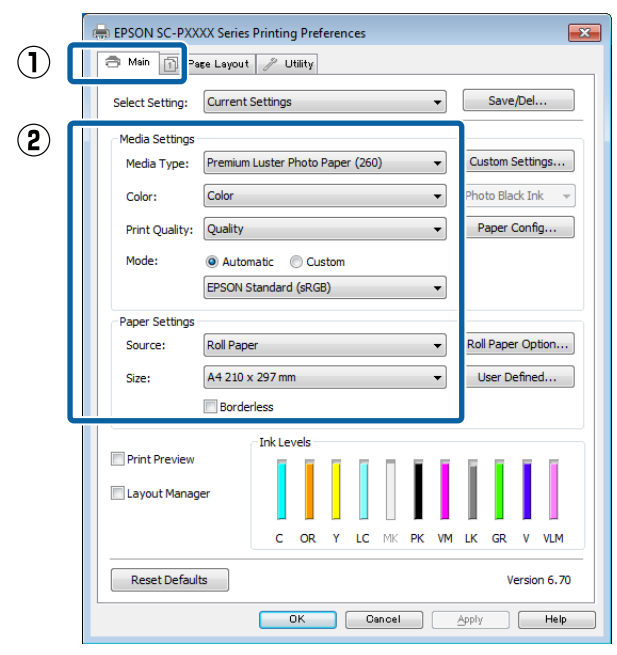

B Wybierz opcję **Borderless (Bez obramowania)**, a następnie kliknij opcję **Expansion (Rozszerzenie)**.

> Nie można określić wartości rozszerzenia, gdy wybrano **Roll Paper (Papier rolkowy)** lub **Roll Paper (Banner) (Papier rolkowy (transparent))** w obszarze **Source (Źródło)**.

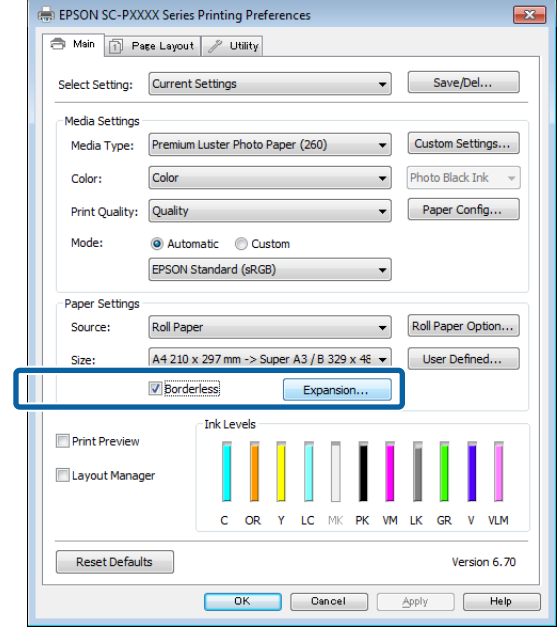

#### C Wybierz opcję **Auto Expand (Automatyczne rozszerzanie)** lub **Retain Size (Zachowanie rozmiaru)** w obszarze **Method of Enlargement (Metoda powiększania)**.

W przypadku wybrania opcji **Auto Expand (Automatyczne rozszerzanie)** określ, jaka część obrazu ma znaleźć się poza krawędziami papieru (patrz poniżej).

Max (Maks.) : 3 mm po lewej i 5 mm po prawej (obraz przesuwany jest o 1 mm w prawo)

Normal : 3 mm po lewej i prawej

Min (Min.) : 1,5 mm po lewej i prawej

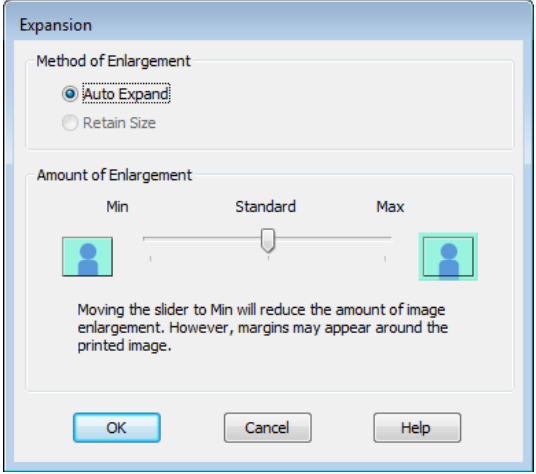

#### *Uwaga:*

*Przesunięcie suwaka w kierunku ustawienia Min (Min.) powoduje wybranie mniejszej skali powiększenia obrazu. W związku z tym w niektórych warunkach i w przypadku korzystania z niektórych nośników na krawędziach arkusza papieru mogą zostać utworzone niewielkie marginesy.*

D W przypadku papieru rolkowego kliknij przycisk **Roll Paper Option (Opcja papieru rolkowego)**, a następnie wybierz ustawienie opcji **Auto Cut (Automatyczne cięcie)**.

#### $\mathscr{D}$ , Informacje o odcinaniu papieru [rolkowego" na stronie 88](#page-87-0)

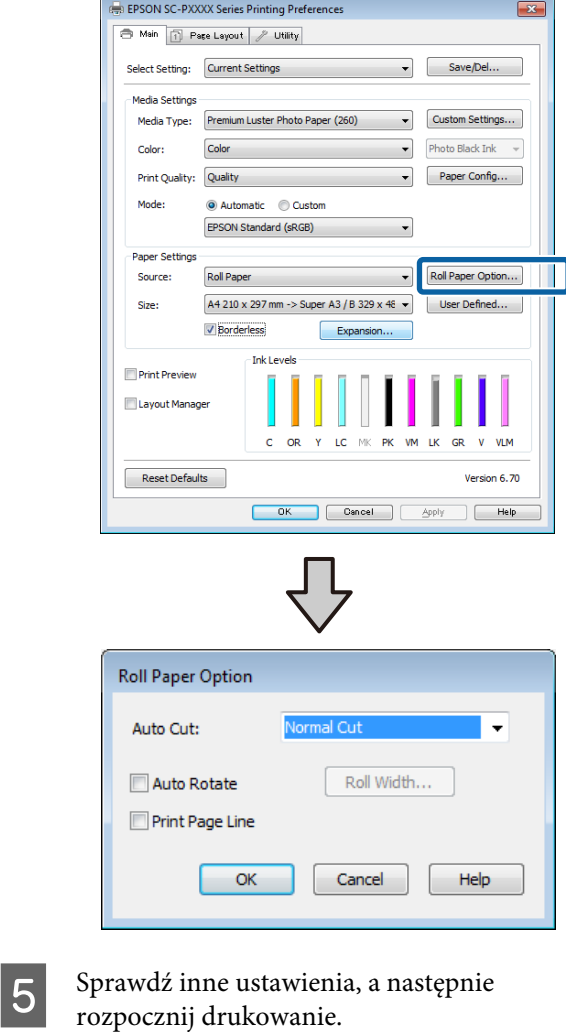

#### **Wybieranie ustawień w systemie Mac OS X**

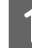

A Otwórz ekran Print (Drukowanie), wybierz odpowiedni rozmiar papieru z listy **Paper Size (Rozmiar papieru)**, a następnie wybierz żądaną metodę drukowania bez marginesów.

#### $\mathcal{L}$ , Drukowanie (Mac OS X)" na stronie 54

Dostępne metody drukowania bez marginesów przedstawiono poniżej.

xxxx (Roll Paper - Borderless, Auto Expand (Pap.rolk. - bez obram., aut.roz.))

xxxx (Roll Paper - Borderless, Retain Size (Pap.rolk. - bez obram., zach.rozm.))

xxxx (Sheet - Borderless, Auto Expand (Podajnik arkuszy - Bez obramowania, aut.roz.)) xxxx (Sheet - Borderless, Retain Size) (Podajnik arkuszy - Bez obramowania, zach.rozm.)) Ciąg XXXX oznacza rozmiar papieru, na przykład A4. Printer: EPSON SC-PXXXX Series  $\frac{1}{2}$ Presets: Default Settings  $\stackrel{\star}{\scriptstyle\star}$ Copies: 1 Pages: O All  $\sum$  Eron

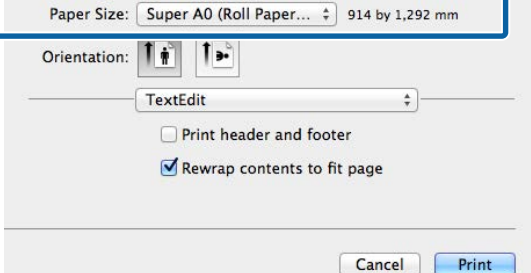

#### *Uwaga:*

*Jeśli opcje ustawienia strony nie są dostępne w oknie dialogowym aplikacji, należy wyświetlić okno dialogowe ustawień strony.*

B Z listy wybierz pozycję **Page Layout Settings (Ustawienia układu strony)**, a następnie wybierz ustawienie opcji **Roll Paper Option (Opcja papieru rolkowego)** lub **Expansion (Rozszerzenie)**.

> Więcej informacji o ustawieniu **Auto Cut (Automatyczne cięcie)** z okna **Roll Paper Option (Opcja papieru rolkowego)** można znaleźć w następującym rozdziale.

 $\mathscr{F}$  ["Informacje o odcinaniu papieru](#page-87-0) [rolkowego" na stronie 88](#page-87-0)

Opcja **Expansion (Rozszerzenie)** jest dostępna tylko wtedy, gdy dla opcji **Paper Size (Rozmiar papieru)** wybrano ustawienie **Auto Expand (Automatyczne rozszerzanie)**. Poniżej przedstawiono wartości poszczególnych pozycji.

Max (Maks.) : 3 mm po lewej i 5 mm po prawej (obraz przesuwany jest o 1 mm w prawo)

Normal : 3 mm po lewej i prawej

Min (Min.) : 1,5 mm po lewej i prawej

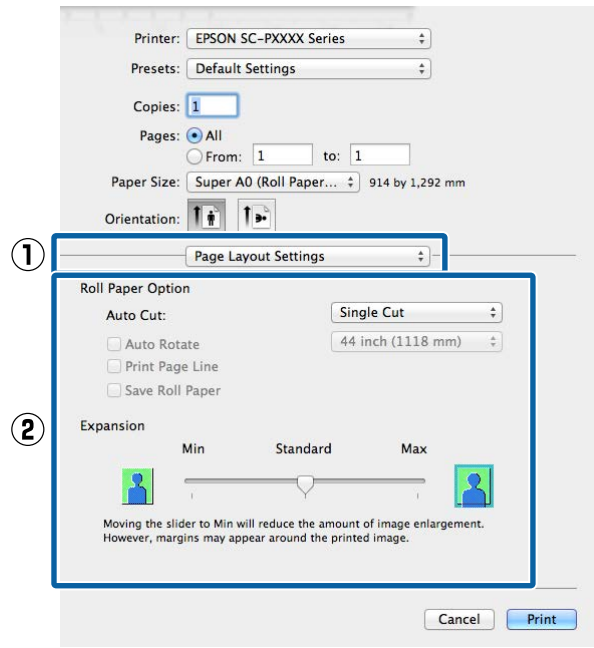

#### *Uwaga:*

*Przesunięcie suwaka w kierunku ustawienia Min (Min.) powoduje wybranie mniejszej skali powiększenia obrazu. W związku z tym w niektórych warunkach i w przypadku korzystania z niektórych nośników na krawędziach arkusza papieru mogą zostać utworzone niewielkie marginesy.*

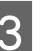

C Sprawdź inne ustawienia, a następnie rozpocznij drukowanie.

# <span id="page-91-0"></span>**Drukowanie z powiększeniem/ pomniejszeniem**

W razie potrzeby można pomniejszyć lub powiększyć drukowany obraz. Dostępne są trzy metody drukowania ze zmianą skali obrazu.

❏ Fit to Page (Dopasuj do strony) Urządzenie automatycznie powiększa lub pomniejsza obraz w celu dopasowania go do rozmiaru papieru.

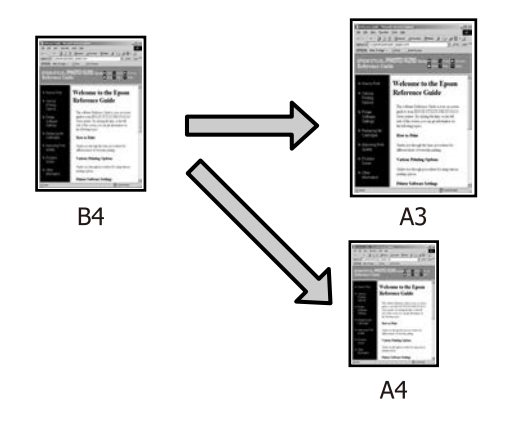

❏ Fit to Roll Paper Width (Dopasuj do szerokości papieru rolkowego) (tylko system Windows) Urządzenie automatycznie powiększa lub pomniejsza obraz w celu dopasowania go do szerokości papieru rolkowego.

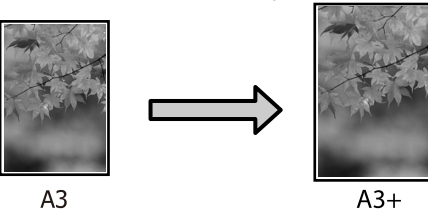

❏ Custom (Niestandardowy) Korzystając z tej metody można samodzielnie określić współczynnik powiększenia lub pomniejszenia obrazu. Należy jej użyć w

przypadku drukowania na papierze o rozmiarze niestandardowym.

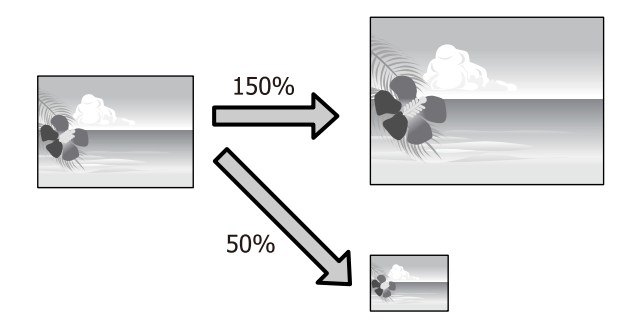

### **Opcja Dopasuj do strony/Skaluj, aby dopasować do formatu papieru**

#### **Wybieranie ustawień w systemie Windows**

A Po pojawieniu się ekranu **Page Layout (Układ strony)** sterownika drukarki można wybrać z listy **Page Size (Rozmiar strony)** lub **Paper Size (Rozmiar papieru)** taki sam rozmiar papieru jak rozmiar drukowanego obrazu.

#### $\mathcal{L}$ , Drukowanie (Windows)" na stronie 52

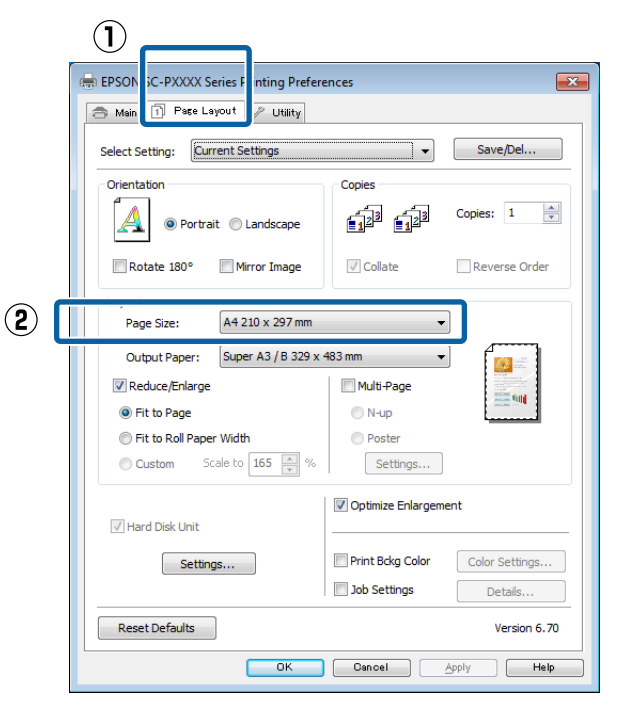

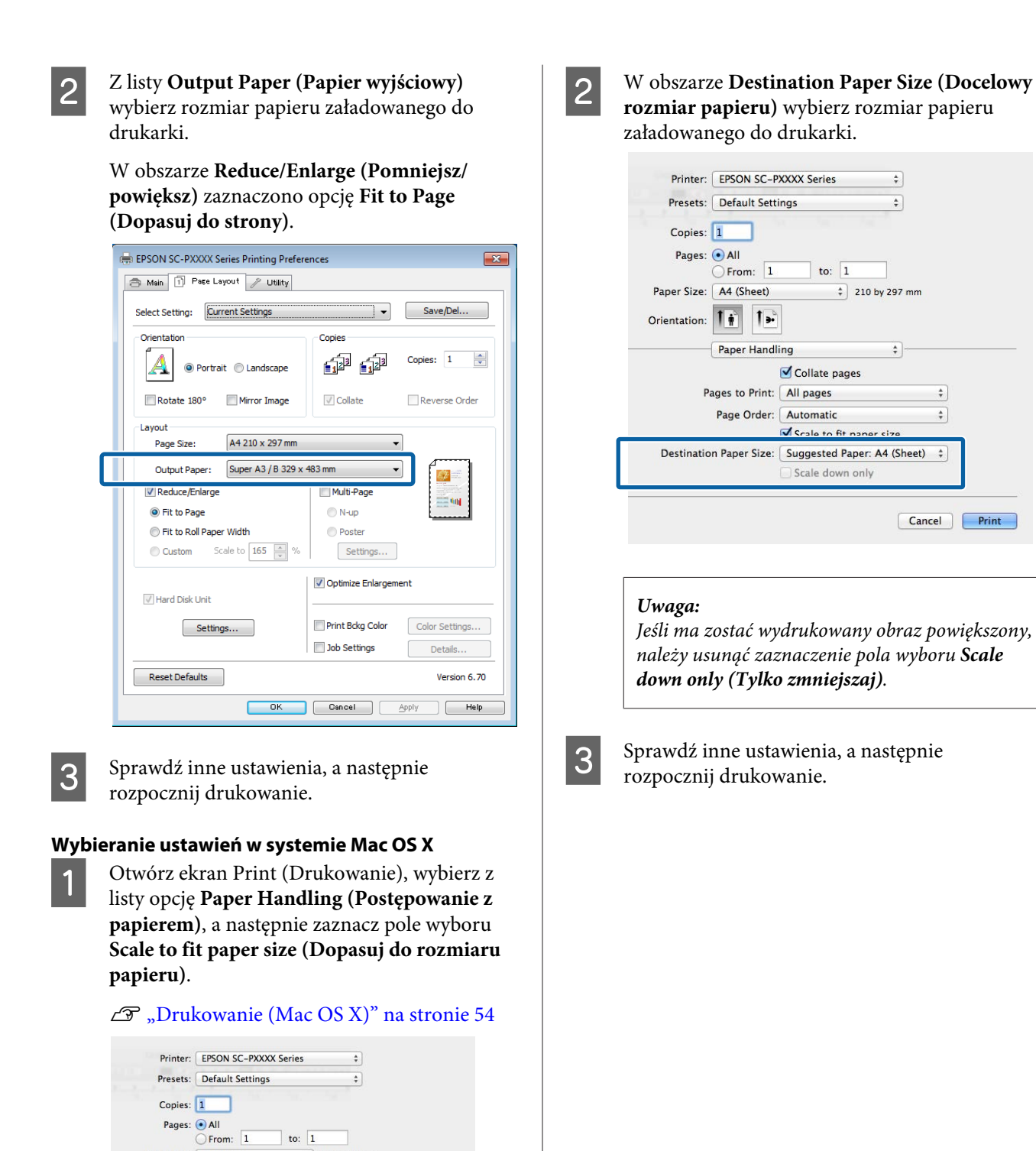

 $\mathbf{\Omega}$ 

Paper Size: A4 (Sheet)

Paper Handling

Page Orde

V Collate pages Pages to Print: All pages

> Account Scale to fit paper size

buggested Paper: A4 (5) Scale down only

Orientation:  $\boxed{\uparrow\downarrow}$   $\boxed{\uparrow\downarrow}$ 

Destination Paper Size

 $\left( \mathbf{\overline{l}}\right)$ 

 $\frac{1}{2}$  210 by 297 mm

 $\overline{A}$ 

 $\div$ 

Cancel Print

### **Opcja Dopasuj do szerokości papieru rolkowego (tylko w systemie Windows)**

A Wyświetl kartę **Main (Główne)** sterownika drukarki i wybierz opcję **Roll Paper (Papier rolkowy)** w obszarze **Source (Źródło)**.

U["Drukowanie \(Windows\)" na stronie 52](#page-51-0)

B Wyświetl kartę **Page Layout (Układ strony)** i z listy **Page Size (Rozmiar strony)** wybierz rozmiar odpowiadający rozmiarowi strony używanemu w dokumencie.

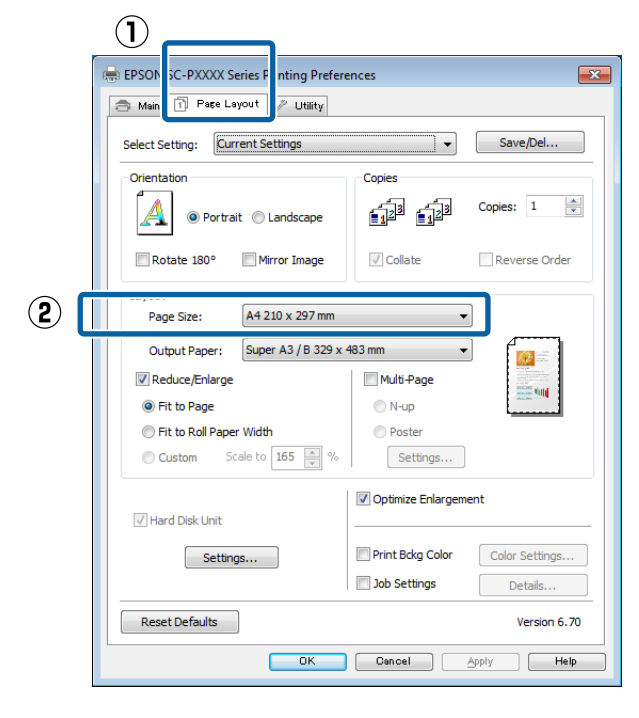

C Z listy **Output Paper (Papier wyjściowy)** wybierz rozmiar papieru załadowanego do drukarki.

> W obszarze **Reduce/Enlarge (Pomniejsz/ powiększ)** zaznaczono opcję **Fit to Page (Dopasuj do strony)**.

D Zaznacz opcję **Fit to Roll Paper Width (Dopasuj do szerokości papieru rolkowego)**.

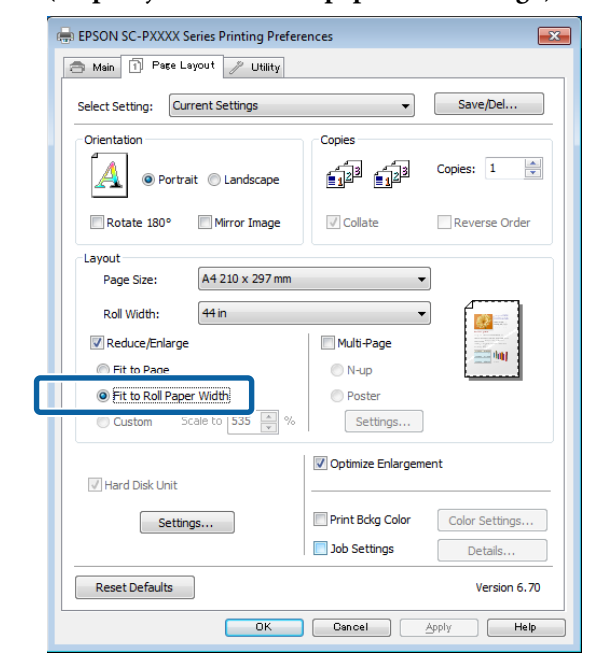

E Z listy **Roll Width (Szerokość rolki)** wybierz szerokość papieru rolkowego załadowanego do drukarki.

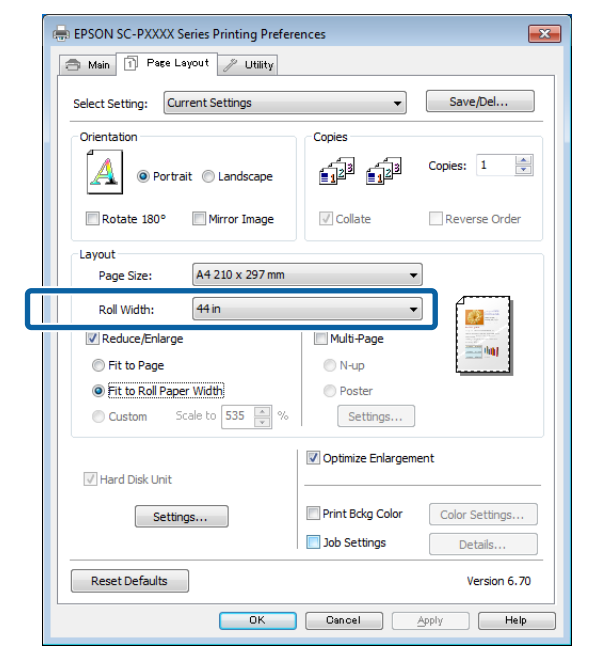

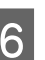

F Sprawdź inne ustawienia, a następnie rozpocznij drukowanie.

### **Opcja Niestandardowy**

#### **Wybieranie ustawień w systemie Windows**

A Po pojawieniu się ekranu **Page Layout (Układ strony)** sterownika drukarki można wybrać z listy **Page Size (Rozmiar strony)** lub **Paper Size (Rozmiar papieru)** taki sam rozmiar papieru jak rozmiar drukowanego obrazu.

U["Drukowanie \(Windows\)" na stronie 52](#page-51-0)

B Z listy **Output Paper (Papier wyjściowy)** wybierz rozmiar papieru załadowanego do drukarki.

> W obszarze **Reduce/Enlarge (Pomniejsz/ powiększ)** zaznaczono opcję **Fit to Page (Dopasuj do strony)**.

C Zaznacz opcję **Custom (Niestandardowy)**, a następnie wprowadź ustawienie opcji **Scale to (Skaluj do)**.

> Wprowadź wartość bezpośrednio w polu albo użyj do tego celu strzałek znajdujących się po prawej stronie pola.

Dostępne są ustawienia skali z zakresu od 10 do 650%.

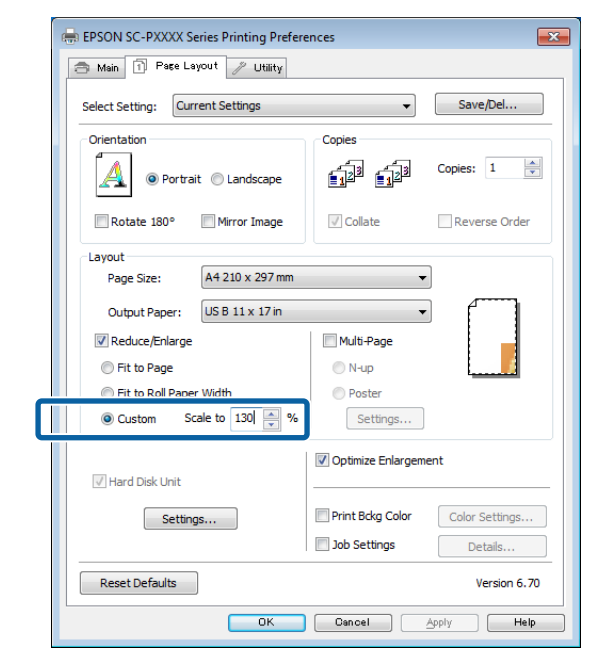

Sprawdź inne ustawienia, a następnie rozpocznij drukowanie.

#### **Wybieranie ustawień w systemie Mac OS X**

A Po pojawieniu się ekranu Print (Drukowanie) wybierz z listy **Paper Size (Rozmiar papieru)** rozmiar papieru załadowanego do drukarki.

#### U["Drukowanie \(Mac OS X\)" na stronie 54](#page-53-0)

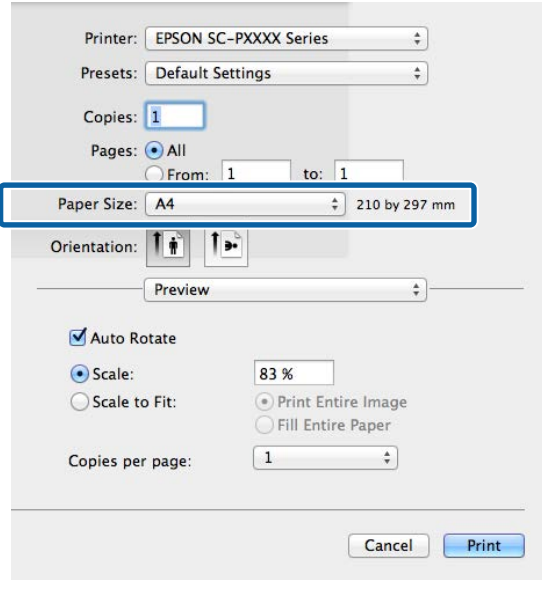

B Kliknij opcję **Scale (Skala)**, a następnie wprowadź skalę.

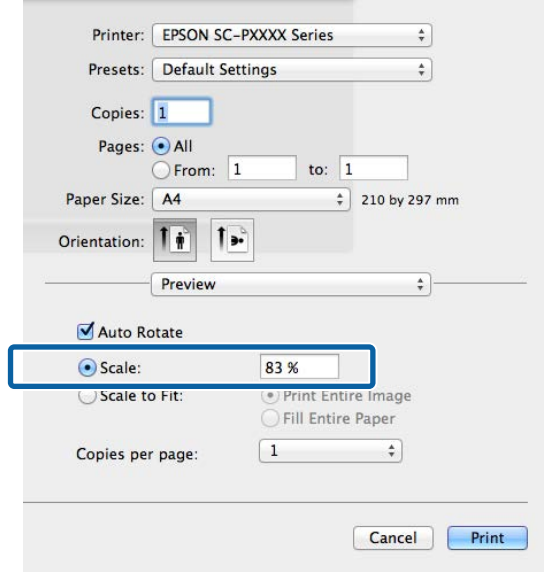

Jeśli na ekranie Print (Drukuj) aplikacji nie ma pozycji dotyczącej skali, której chcesz użyć, wyświetl ekran Page Setup (Ustawienia strony) i zmień ustawienia.

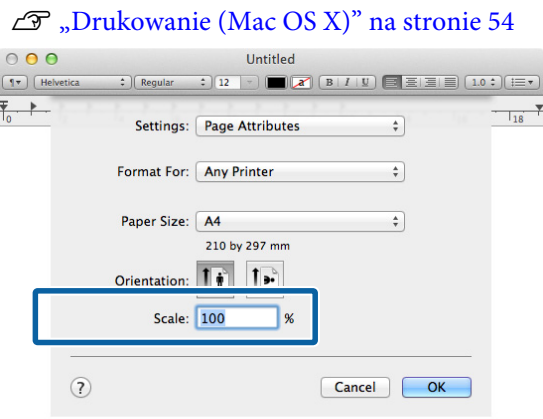

# **Drukowanie kilku stron na jednym arkuszu papieru**

Urządzenie umożliwia wydrukowanie wielu stron dokumentu na jednym arkuszu papieru.

W przypadku drukowania w układzie ciągłym danych przygotowanych dla rozmiaru A4 wydruk będzie wyglądał tak jak pokazano poniżej.

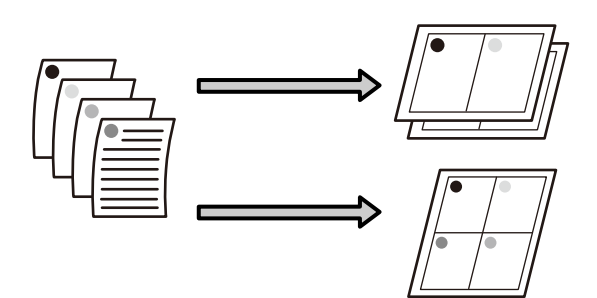

#### *Uwaga:*

- ❏ *W systemie Windows nie można korzystać jednocześnie z funkcji drukowania kilku stron na jednym arkuszu papieru i funkcji drukowania bez marginesów.*
- ❏ *W systemie Windows można użyć funkcji powiększania/pomniejszania (opcji Fit to Page (Dopasuj do strony)) w celu wydrukowania dokumentu z wykorzystaniem różnych rozmiarów papieru.*

U*["Drukowanie z powiększeniem/](#page-91-0) [pomniejszeniem" na stronie 92](#page-91-0)*

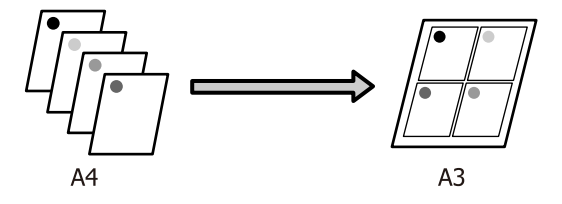

#### **Wybieranie ustawień w systemie Windows**

A Po pojawieniu się ekranu **Page Layout (Układ strony)** sterownika drukarki zaznacz pole wyboru **Multi-Page (Kilka stron)**, wybierz opcję **N-up (Funkcja N-up)**, a następnie kliknij przycisk **Settings (Ustawienia)**.

#### U["Drukowanie \(Windows\)" na stronie 52](#page-51-0)

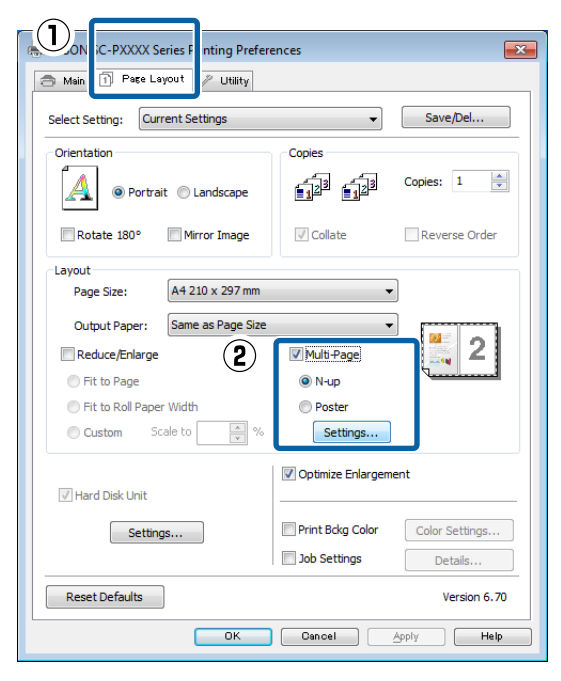

B Na ekranie **Print Layout (Układ wydruku)** podaj żądaną liczbę stron na arkusz papieru i określ kolejność stron.

> W przypadku zaznaczenia pola wyboru **Print page frames (Drukuj obramowanie strony)** na każdej stronie zostanie utworzone obramowanie.

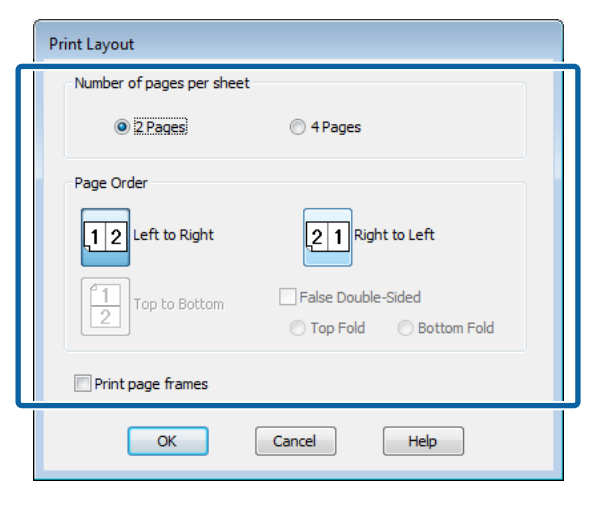

C Sprawdź inne ustawienia, a następnie rozpocznij drukowanie.

#### **Wybieranie ustawień w systemie Mac OS X**

A Po pojawieniu się ekranu Print (Drukowanie) wybierz z listy opcję **Layout (Makieta)**, a następnie określ żądaną liczbę stron na arkusz i skonfiguruj inne niezbędne ustawienia.

#### U["Drukowanie \(Mac OS X\)" na stronie 54](#page-53-0)

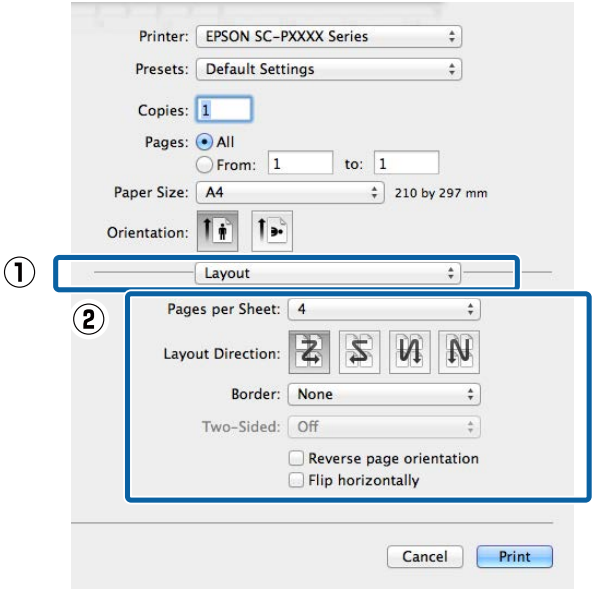

#### *Uwaga:*

*Korzystając z funkcji Border (Ramka), można utworzyć obramowanie poszczególnych stron na wydruku.*

2 Sprawdź inne ustawienia, a następnie rozpocznij drukowanie.

# **Drukowanie plakatu (dzielenie obrazu na części, drukowanie i łączenie — tylko w systemie Windows)**

Funkcja drukowania plakatu automatycznie powiększa drukowany obraz i dzieli go na części. Wydrukowane w ten sposób arkusze można potem połączyć, aby utworzyć plakat czy kalendarz. Drukowanie plakatu jest możliwe na maksymalnie 16 arkuszach standardowego rozmiaru (cztery razy cztery arkusze). Dostępne są dwie metody drukowania plakatów.

❏ Drukowanie plakatu bez obramowania Obraz jest automatycznie powiększany, dzielony na części i drukowany bez marginesów. W celu uzyskania plakatu wystarczy połączyć poszczególne wydruki. Aby wykonać drukowanie bez obramowania, dane są rozszerzane, tak aby wychodziły nieznacznie poza rozmiar papieru. Fragmenty wystające poza papier nie są drukowane. W związku z tym po połączeniu wydruków na uzyskanym plakacie może brakować części elementów składowych obrazu. W celu umożliwienia sobie precyzyjnego połączenia wydruków w plakat należy użyć opisanej poniżej metody drukowania z marginesami.

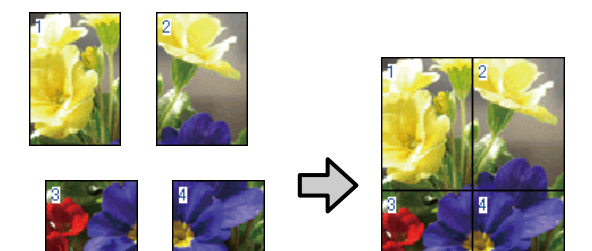

❏ Drukowanie plakatu z marginesami Obraz jest automatycznie powiększany, dzielony na części i drukowany z marginesami. Na wydrukach należy odciąć marginesy, a następnie połączyć ze sobą poszczególne arkusze w celu uzyskania plakatu. Ze względu na konieczność odcięcia marginesów plakat jest nieco mniejszy,

ale poszczególne wydruki są do siebie precyzyjnie dopasowane.

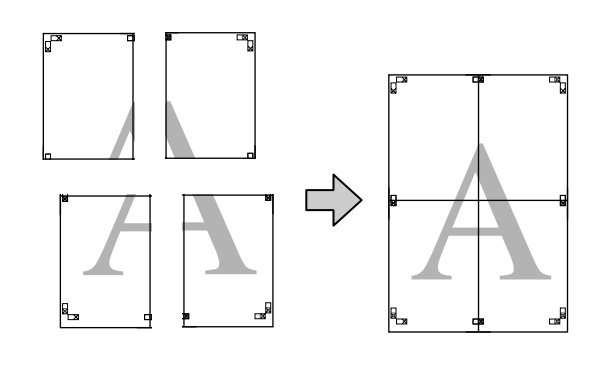

### **Wybieranie ustawień drukowania**

A Przygotuj obraz do wydrukowania za pomocą aplikacji zewnętrznej.

Sterownik drukarki automatycznie powiększy dane obrazu podczas drukowania.

B Po pojawieniu się ekranu **Page Layout (Układ strony)** sterownika drukarki zaznacz pole wyboru **Multi-Page (Kilka stron)**, wybierz opcję **Poster (Plakat)**, a następnie kliknij przycisk **Settings (Ustawienia)**.

#### U["Drukowanie \(Windows\)" na stronie 52](#page-51-0)

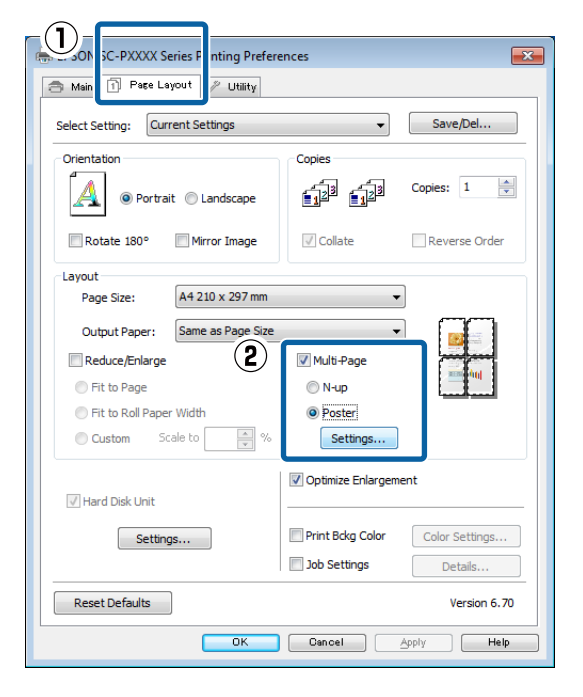

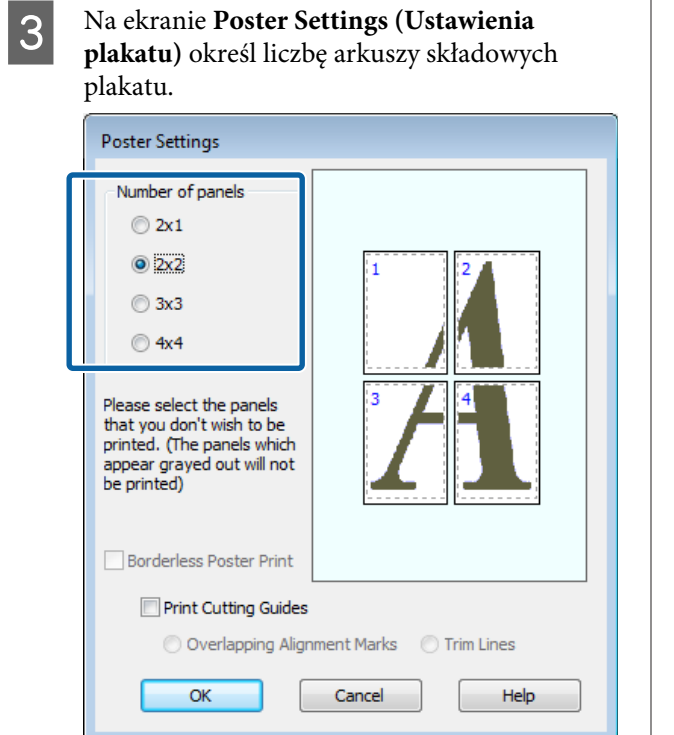

A Wybierz opcję drukowania plakatu bez marginesów albo z marginesami, a następnie wskaż strony, które chcesz pominąć (czynność opcjonalna).

> **Aby wydrukować plakat bez marginesów:** Zaznacz pole wyboru **Borderless Poster Print (Drukowanie plakatów bez marginesów)**.

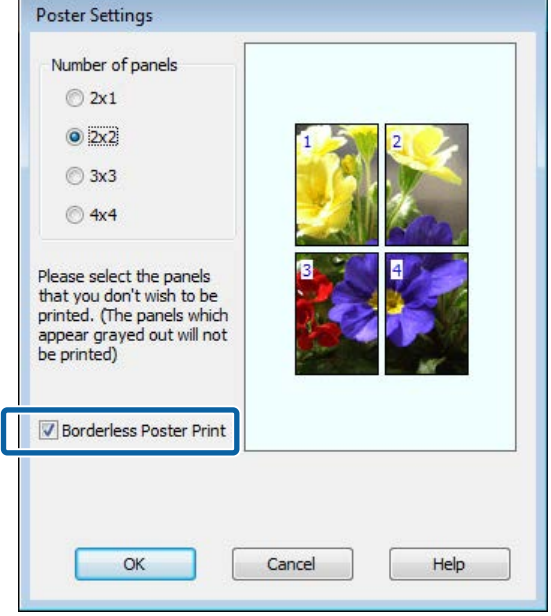

#### *Uwaga:*

*Jeśli pole wyboru Borderless Poster Print (Drukowanie plakatów bez marginesów) jest wygaszone, wybrany papier lub jego rozmiar jest niezgodny z funkcją drukowania bez marginesów.*

U*["Tabela ze specjalnymi nośnikami firmy](#page-175-0) [Epson" na stronie 176](#page-175-0)*

U*["Obsługiwany papier dostępny na rynku" na](#page-192-0) [stronie 193](#page-192-0)*

**Aby wydrukować plakat z marginesami:** Usuń zaznaczenie pola wyboru **Borderless Poster Print (Drukowanie plakatów bez marginesów)**.

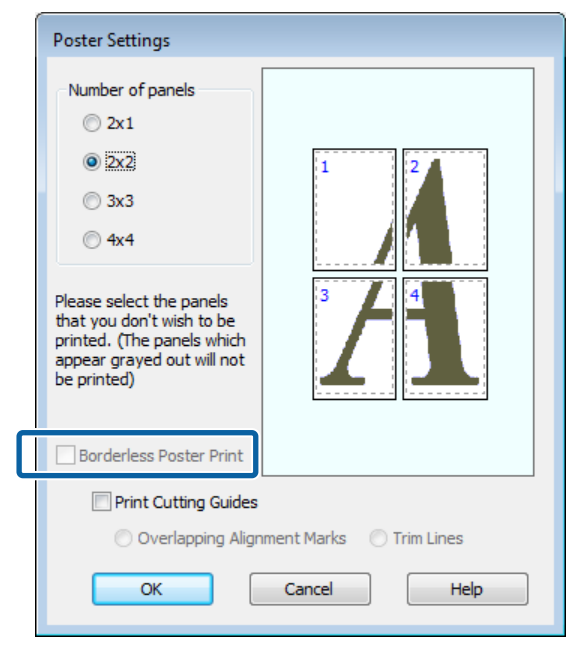

#### *Uwaga:*

*Uwagi dotyczące rozmiaru uzyskanego plakatu:*

*W przypadku usunięcia zaznaczenia pola wyboru Borderless Poster Print (Drukowanie plakatów bez marginesów) i wybrania opcji drukowania z marginesami pojawiają się opcje Print Cutting Guides (Drukuj linie cięcia).*

*Wybranie opcji Trim Lines (Linie przycinania) nie ma wpływu na rozmiar wynikowy plakatu. Jednak w przypadku wybrania opcji Overlapping Alignment Marks (Znaczniki wyrównania dla zachodzenia) plakat wynikowy jest mniejszy o obszar zachodzenia.*

E Sprawdź inne ustawienia, a następnie rozpocznij drukowanie.

### **Łączenie poszczególnych wydruków w plakat**

Sposób łączenia wydruków zależy od wybranej metody drukowania plakatu: bez marginesów lub z marginesami.

#### **Drukowanie plakatu bez obramowania**

W tej sekcji opisano sposób łączenia ze sobą czterech wydruków. Poszczególne wydruki należy złożyć w sposób pokazany poniżej i połączyć z tyłu taśmą samoprzylepną.

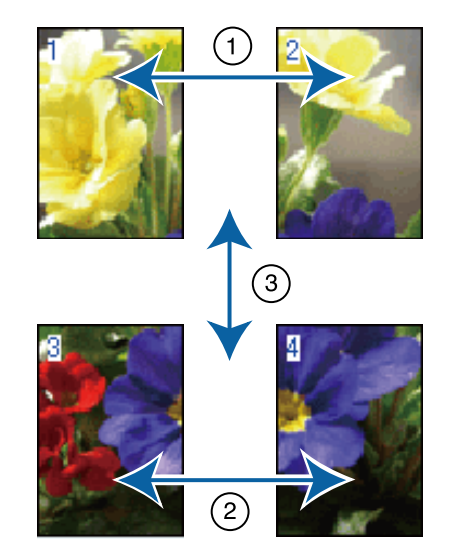

#### **Drukowanie plakatu z marginesami**

Jeśli wybrano opcję **Overlapping Alignment Marks (Znaczniki wyrównania dla zachodzenia)**, punkty łączenia (oznaczone liniami przechodzącymi przez i dookoła znaczników X na poniższej ilustracji) zostaną wydrukowane na każdej stronie.

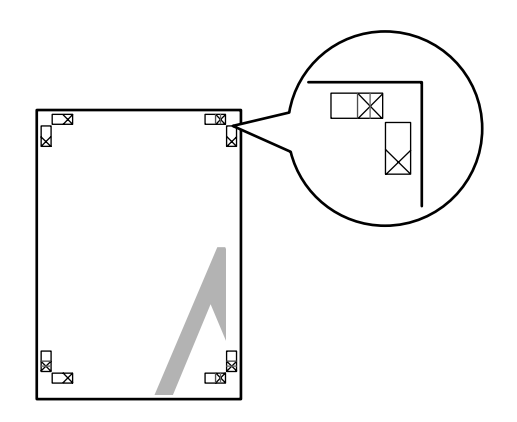

#### *Uwaga:*

*W przypadku wydruków czarno-białych znaczniki wyrównania są czarne.*

Poniżej przedstawiono sposób łączenia ze sobą czterech wydruków.

A Przygotuj dwa górne arkusze i odetnij nadmiar papieru z lewego arkusza, tnąc wzdłuż linii łączącej dwa punkty łączenia (środki znaczników X).

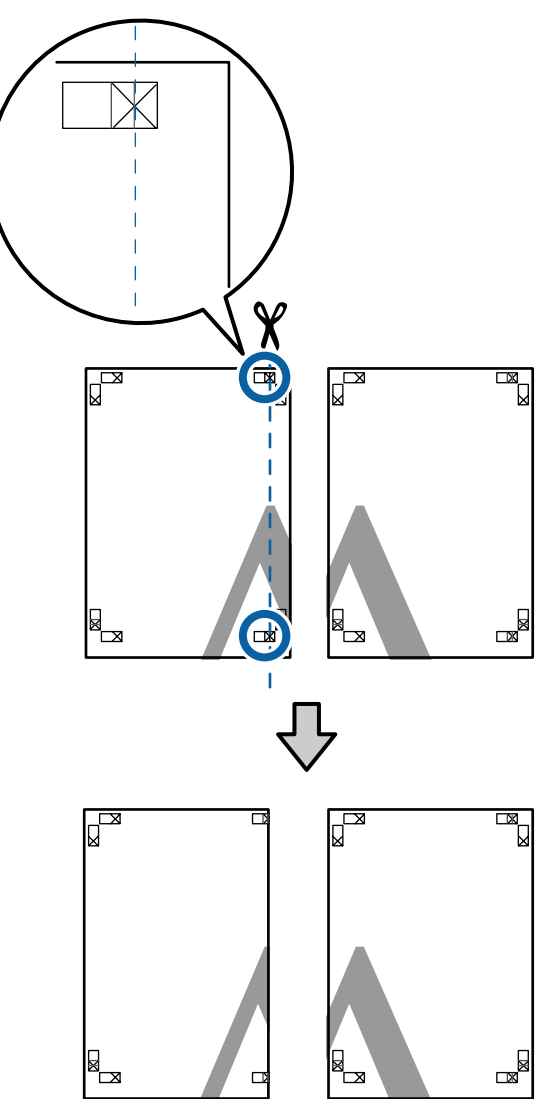

B Połóż górny lewy arkusz na górnym prawym arkuszu. Dopasuj znaczniki X w sposób pokazany na poniższej ilustracji, a następnie tymczasowo połącz arkusze za pomocą taśmy samoprzylepnej naklejonej z tyłu.

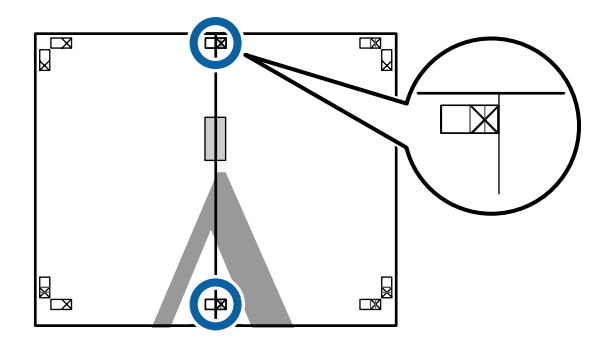

**C** Teraz, gdy oba arkusze na siebie zachodzą, przytnij nadmiar papieru, tnąc wzdłuż linii łączącej dwa punkty łączenia (linie z lewej strony znaczników X).

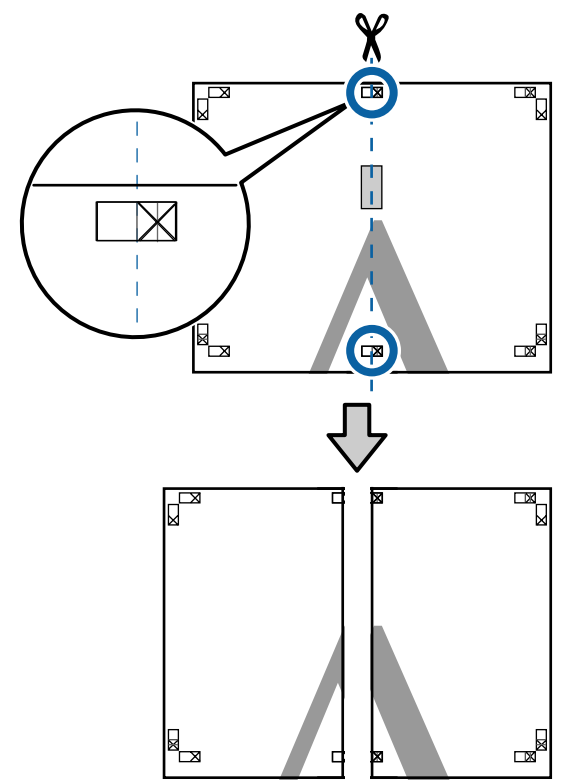

4 Ponownie połącz oba arkusze. Użyj do tego celu taśmy samoprzylepnej naklejonej od tyłu.

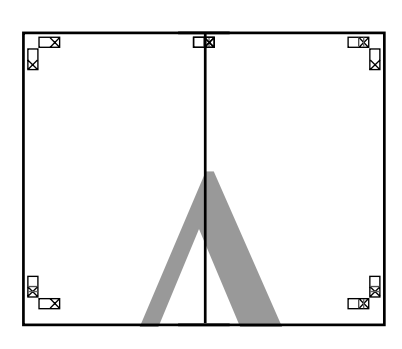

 $\overline{5}$  W przypadku arkuszy dolnych powtórz czynności opisane w krokach od 1 do 4.

F Odetnij dolną część górnych arkuszy, tnąc wzdłuż linii łączącej dwa punkty łączenia (linie powyżej znaczników X).

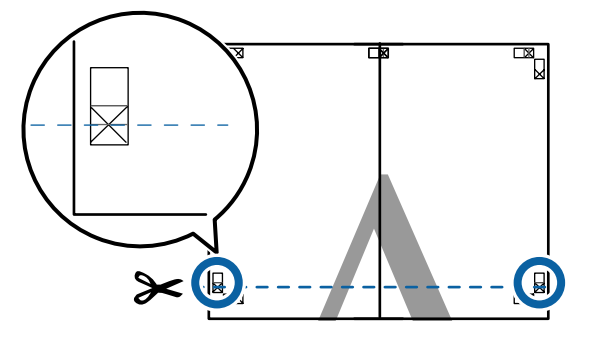

Połóż górne arkusze na dolnych arkuszach. Dopasuj znaczniki X w sposób pokazany na poniższej ilustracji, a następnie tymczasowo połącz arkusze za pomocą taśmy samoprzylepnej naklejonej z tyłu.

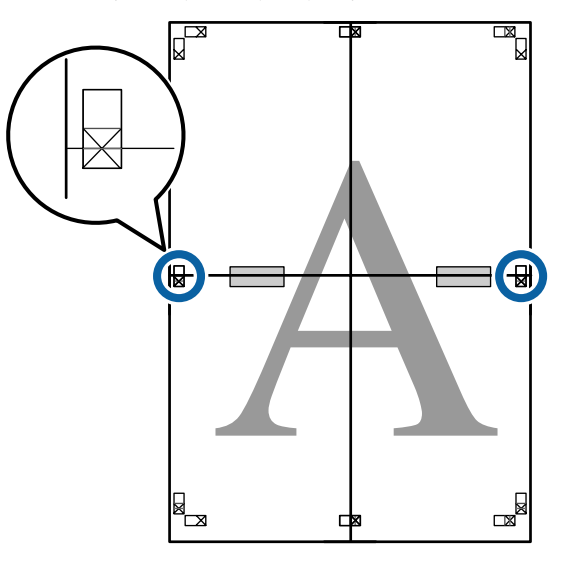

8 Teraz, gdy oba arkusze na siebie zachodzą, przytnij nadmiar papieru, tnąc wzdłuż linii łączącej dwa punkty łączenia (linie nad znacznikami X).

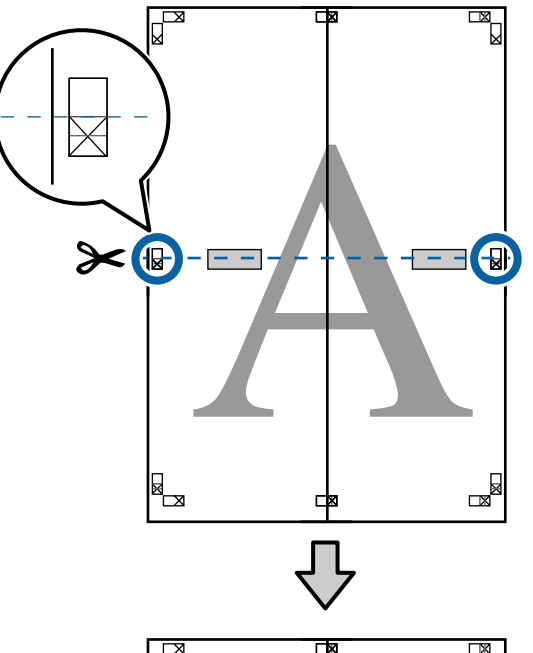

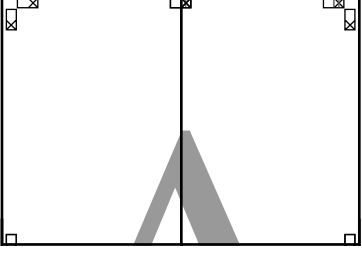

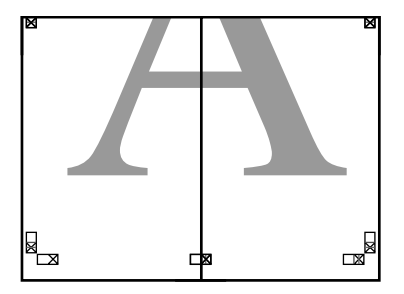

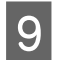

**I Połącz górne i dolne arkusze.** Użyj do tego celu taśmy samoprzylepnej naklejonej od tyłu.

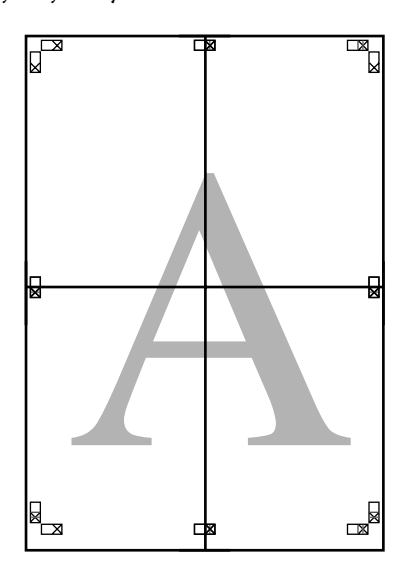

10 Po połączeniu wszystkich arkuszy odetnij<br>marginesy, tnac wzdłuż punktów ciecia (p marginesy, tnąc wzdłuż punktów cięcia (po zewnętrznej stronie znaczników X).

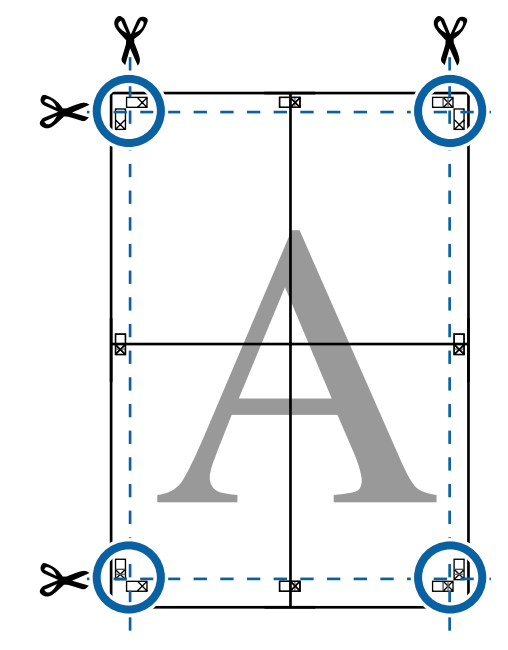

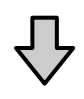

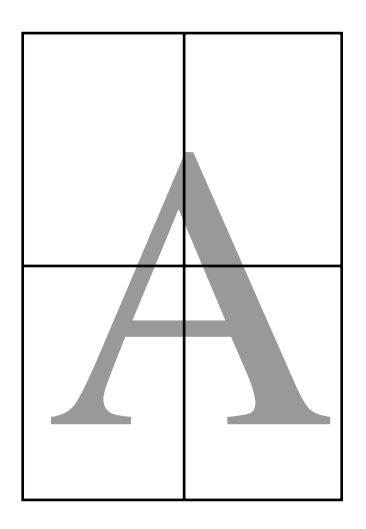

# <span id="page-103-0"></span>**Drukowania dokumentów o niestandardowych rozmiarach**

Przed uruchomieniem drukowania dokumentów o niestandardowych rozmiarach, w tym transparentów pionowych i poziomych oraz dokumentów, których wszystkie krawędzie mają tę samą długość, ustaw wybrany rozmiar papieru w oknie sterownika drukarki. Po zapisaniu w sterowniku drukarki rozmiary niestandardowe można wybierać za pomocą **Page Setup (Ustawienia strony)** i innych okien dialogowych drukowania.

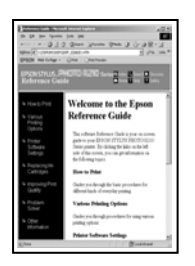

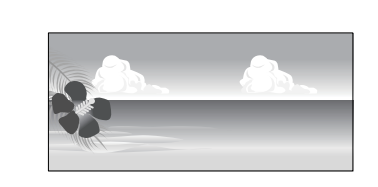

#### **Obsługiwane rozmiary papieru**

W poniższej tabeli przedstawiono rozmiary papieru, które można ustawiać w sterowniku drukarki. Poniżej przedstawiono rozmiary papieru obsługiwane przez drukarkę.

#### U["Obszar drukowania" na stronie 57](#page-56-0)

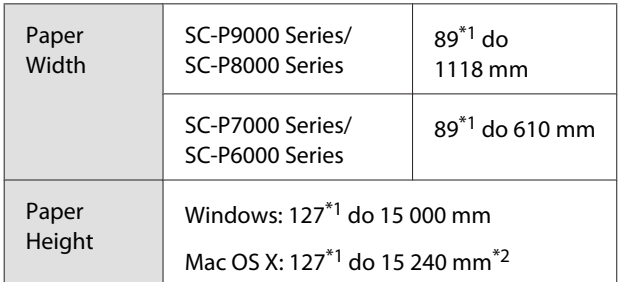

\*1 Najmniejszy rozmiar obsługiwany przez ten model drukarki to 182 mm długości i 254 mm szerokości. Jeśli w sterowniku drukarki zostanie wprowadzony mniejszy rozmiar jako Custom Paper Size (Niestandardowy rozmiar papieru), dokument zostanie wydrukowany z szerszymi niż spodziewane marginesami — należy je zmniejszyć.

\*2 W systemie Mac OS X jest dostępny ekran **Custom Paper Sizes (Niestandardowe formaty papieru)** umożliwiający wybranie papieru o rozmiarze większym niż obsługiwany przez podajniki drukarki. W przypadku zdefiniowania takiego rozmiaru urządzenie nie wykona poprawnie zadania drukowania.

### c *Ważne:*

*W przypadku korzystania z dostępnego na rynku oprogramowania możliwe są ograniczenia dotyczące rozmiarów wyjścia. Jeśli używana jest aplikacja obsługująca drukowanie transparentów, można ustawić większą długość papieru. Więcej informacji można znaleźć w podręczniku aplikacji.*

#### **Wybieranie ustawień w systemie Windows**

A Po pojawieniu się ekranu **Main (Główne)** sterownika drukarki kliknij przycisk **User Defined (Definiowany przez użytk.)**.

#### U["Drukowanie \(Windows\)" na stronie 52](#page-51-0)

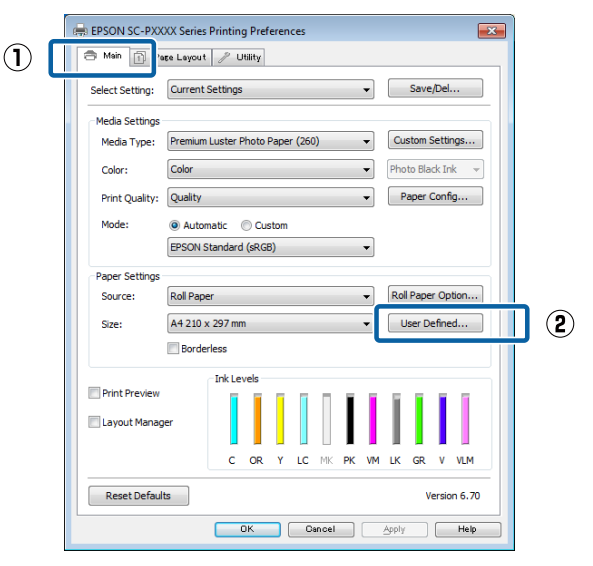

- B Na ekranie **User Defined Paper Size (Rozmiar papieru zdefiniowany przez użytkownika)** zdefiniuj żądany rozmiar papieru, a następnie kliknij przycisk **Save (Zapisz)**.
	- ❏ Można wprowadzić do 24 znaków w polu **Paper Size Name (Nazwa rozmiaru papieru)**.
	- ❏ Wartości długości i szerokości przybliżone do wybranego rozmiaru niestandardowego można wyświetlić wybierając odpowiednią opcję w menu **Base Paper Size (Podstawowy rozmiar papieru)**.

❏ Jeśli stosunek długości papieru do jego szerokości jest taki sam jak w przypadku jednego z już zdefiniowanych rozmiarów, należy wybrać odpowiedni rozmiar zdefiniowany z listy **Fix Aspect Ratio (Ustaw współczynnik kształtu obrazu)**, a następnie wybrać ustawienie **Landscape (Poziomo)** lub **Portrait (Pionowo)** dla opcji **Base (Podstawa)**. W takim wypadku można zmodyfikować tylko jeden parametr: szerokość papieru lub jego wysokość.

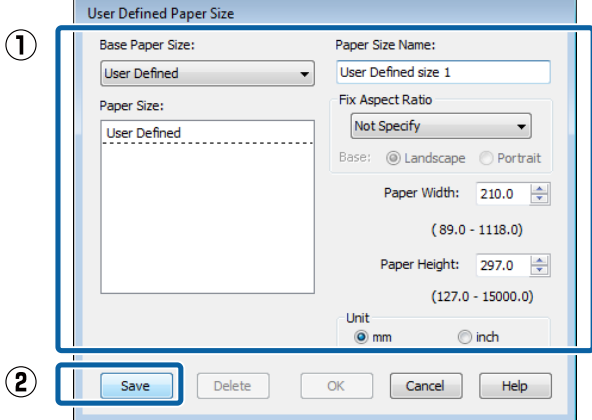

#### *Uwaga:*

- ❏ *Aby zmienić zapisany rozmiar papieru, należy wybrać jego nazwę z listy po lewej stronie.*
- ❏ *Aby usunąć samodzielnie zdefiniowany i zapisany rozmiar papieru, należy wybrać jego nazwę z listy po lewej stronie, a następnie kliknąć przycisk Delete (Usuń).*
- ❏ *Istnieje możliwość zapisania do 100 rozmiarów papieru.*

### C Kliknij przycisk **OK**.

Następnie można wybrać nowy rozmiar papieru z menu **Size (Rozmiar)** w karcie **Main (Główne)**.

Teraz można wydrukować dokument, postępując w standardowy sposób.

#### **Wybieranie ustawień w systemie Mac OS X**

Po pojawieniu się ekranu Print (Drukowanie) wybierz opcję **Manage Custom Sizes (Własne wymiary stron)** z listy **Paper Size (Rozmiar papieru)**.

Jeśli opcje ustawienia strony nie są dostępne w oknie dialogowym aplikacji, należy wyświetlić okno dialogowe ustawień strony.

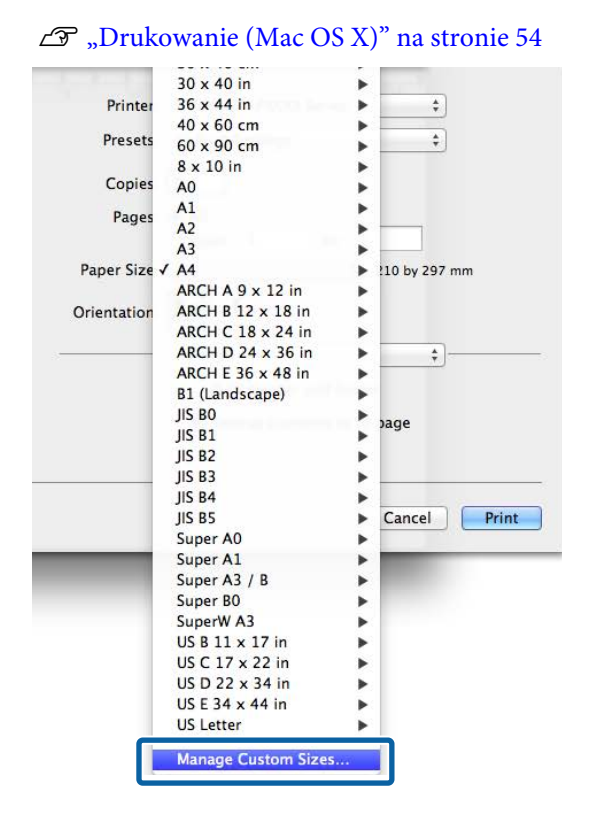

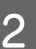

B Kliknij przycisk **+** i wprowadź nazwę rozmiaru papieru.

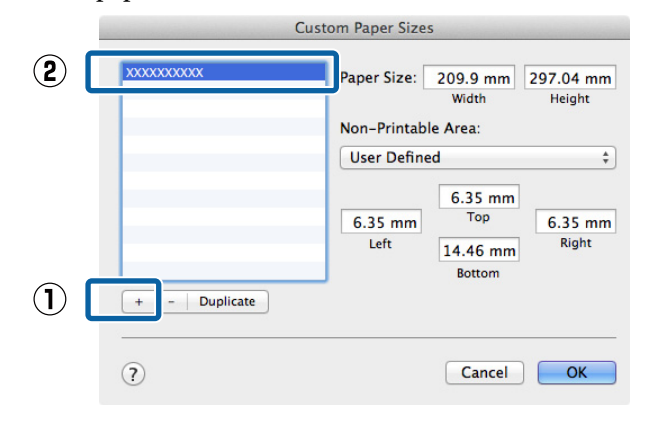

C Wprowadź żądane wartości w polach **Width (Szerokość)** i **Height (Wysokość)** dla opcji **Paper Size (Rozmiar papieru)**, po czym określ marginesy i kliknij przycisk **OK**.

> Ustawienia rozmiaru strony i marginesów na wydruku można dostosować do metody drukowania.

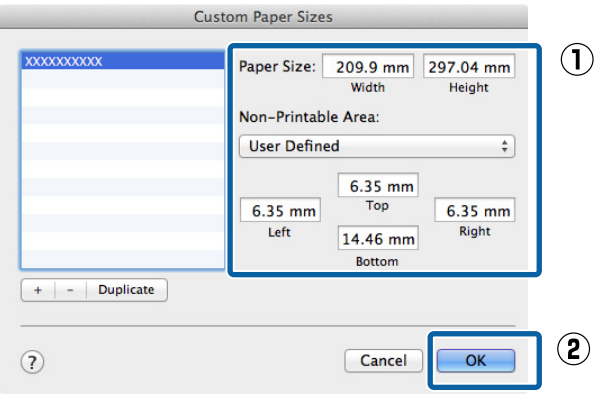

#### *Uwaga:*

- ❏ *Aby dokonać edycji zapisanego rozmiaru niestandardowego, wskaż jego nazwę z listy po lewej stronie.*
- ❏ *Aby skopiować zapisany rozmiar niestandardowy, wskaż go na liście po lewej stronie i kliknij przycisk Duplicate (Powiel).*
- ❏ *Aby usunąć zapisany rozmiar niestandardowy, wskaż go na liście po lewej stronie i kliknij przycisk -.*
- ❏ *Ustawienia niestandardowego rozmiaru papieru różnią się w zależności od używanej wersji systemu operacyjnego. Szczegółowe informacje na ten temat można znaleźć w dokumentacji systemu operacyjnego.*

### D Kliknij przycisk **OK**.

Zapisany rozmiar papieru można wybrać z menu rozwijanego Paper Size (Rozmiar papieru).

Teraz można wydrukować dokument, postępując w standardowy sposób.

# **Drukowanie transparentów (na papierze rolkowym)**

Transparenty i obrazy panoramiczne można drukować w przypadku utworzenia i skonfigurowania w aplikacji danych drukowania w sposób umożliwiający drukowanie transparentów.

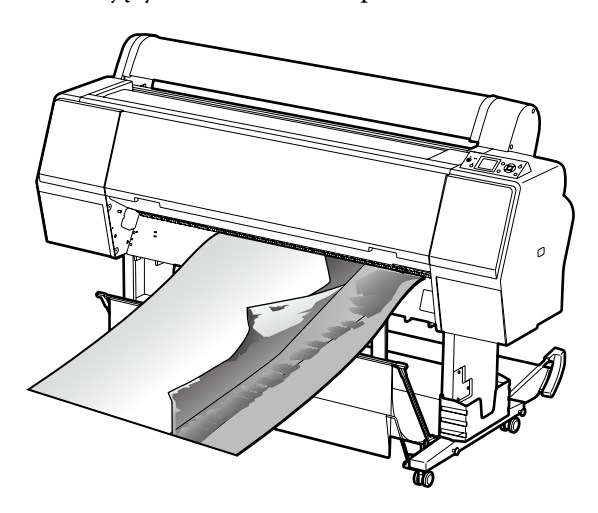

Istnieją dwa sposoby drukowania transparentu.

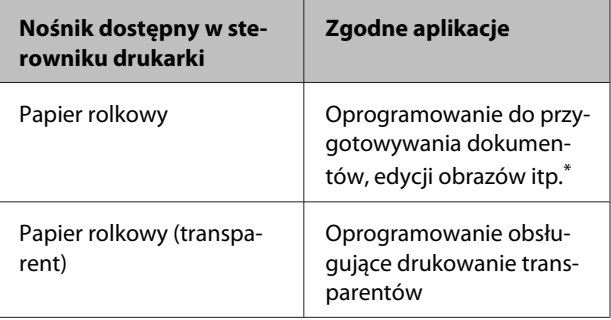

Dane drukowania należy utworzyć w rozmiarze obsługiwanym przez daną aplikację, pamiętając o konieczności zachowania odpowiedniego stosunku długości i szerokości wydruku.

Rozmiary dostępnego papieru przedstawiono poniżej.

U["Drukowania dokumentów o niestandardowych](#page-103-0) [rozmiarach" na stronie 104](#page-103-0)

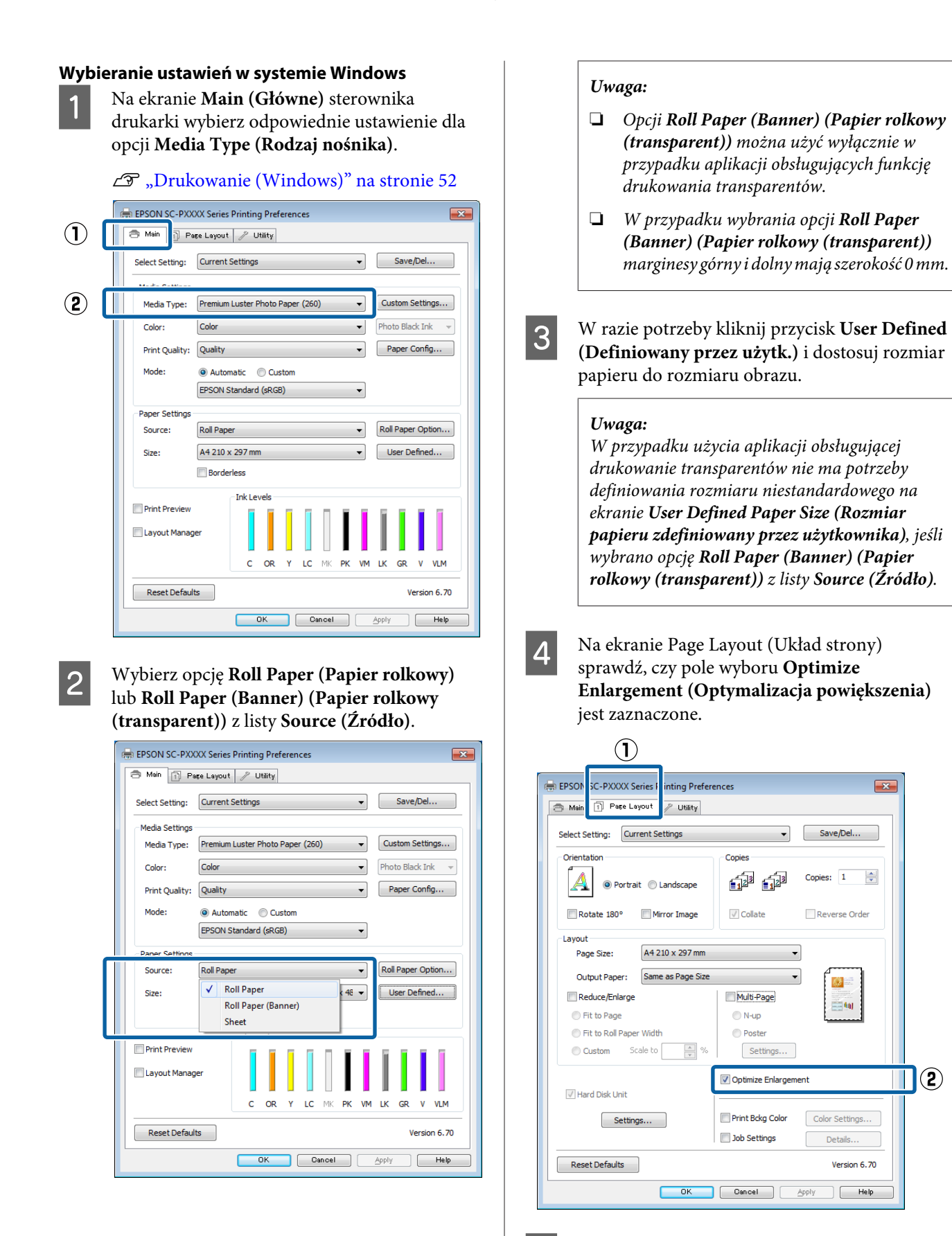

E Sprawdź inne ustawienia, a następnie rozpocznij drukowanie.

 $\mathbf{x}$ 

 $\frac{\Delta}{\sqrt{2}}$ 

 $\mathbf{Q}$ 

Ш

#### **Wybieranie ustawień w systemie Mac OS X**

A Po pojawieniu się ekranu Print (Drukowanie) wybierz z listy **Paper Size (Rozmiar papieru)** rozmiar obrazu utworzonego w aplikacji.

> Jeśli opcje ustawienia strony nie są dostępne w oknie dialogowym aplikacji, należy wyświetlić okno dialogowe ustawień strony.

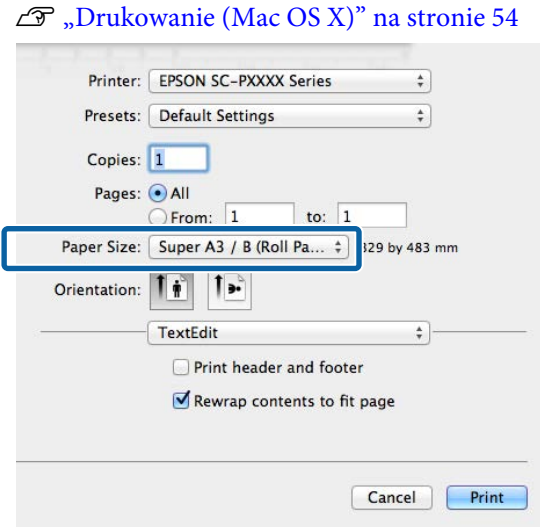

B Sprawdź inne ustawienia, a następnie rozpocznij drukowanie.

# **Layout Manager (Menedżer układu) (tylko w systemie Windows)**

Funkcja Layout Manager (Menedżer układu) umożliwia umieszczenie na jednej stronie wielu obrazów utworzonych w różnych aplikacjach i wydrukowanie utworzonego w ten sposób dokumentu.

Korzystając z tej funkcji można utworzyć plakat albo materiały marketingowe, nie przejmując się niemal żadnymi ograniczeniami. Ponadto funkcja Layout Manager pozwala zwiększyć efektywność wykorzystania papieru.

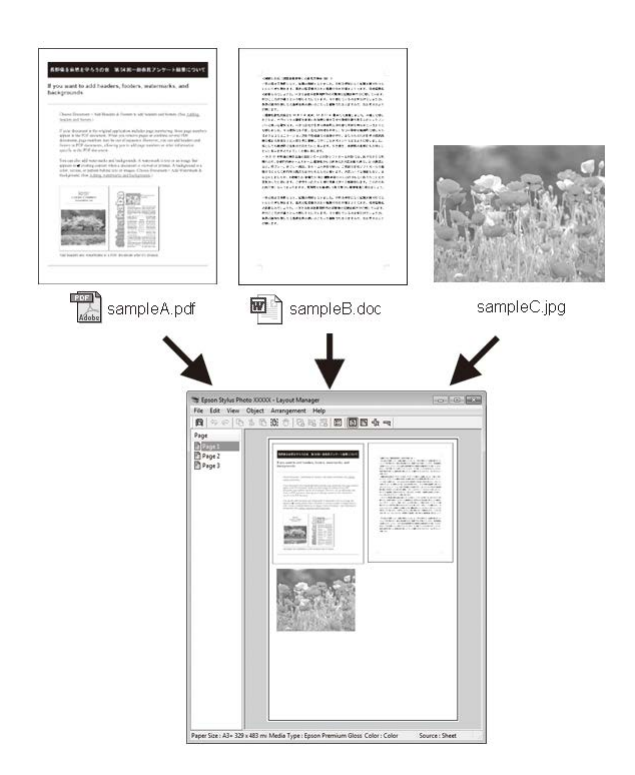

Poniżej przedstawiono przykładowe układy strony.
### **Różne funkcje związane z drukowaniem**

#### **Wiele różnych obrazów**

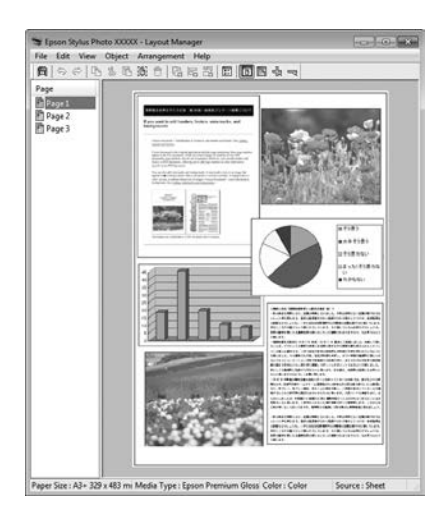

#### **Ten sam obraz występujący wielokrotnie**

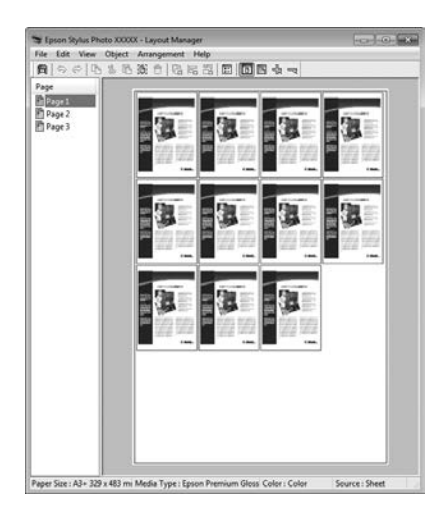

#### **Swobodna aranżacja układu strony**

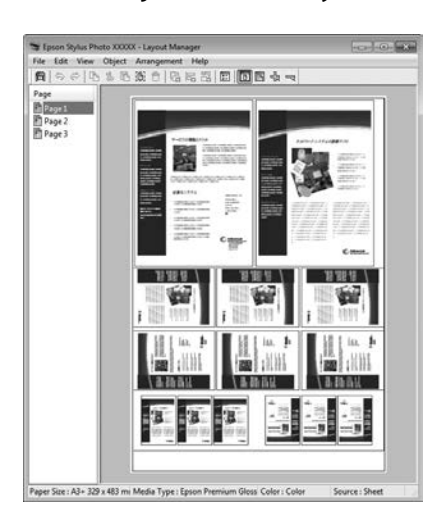

#### **Obrazy do wydrukowania na papierze rolkowym**

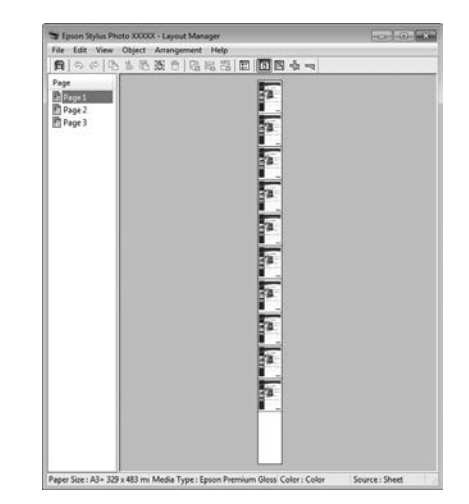

# **Wybieranie ustawień drukowania**

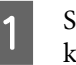

A Sprawdź, czy drukarka jest podłączona do komputera i gotowa do pracy.

- 2 Otwórz w aplikacji zewnętrznej plik, który chcesz wydrukować.
- C Wybierz opcję **Layout Manager (Menedżer układu)** w karcie **Main (Główne)** sterownika drukarki, a następnie wybierz opcję **Size (Rozmiar)** odpowiadającą rozmiarowi dokumentu utworzonego w aplikacji.

#### U["Drukowanie \(Windows\)" na stronie 52](#page-51-0)

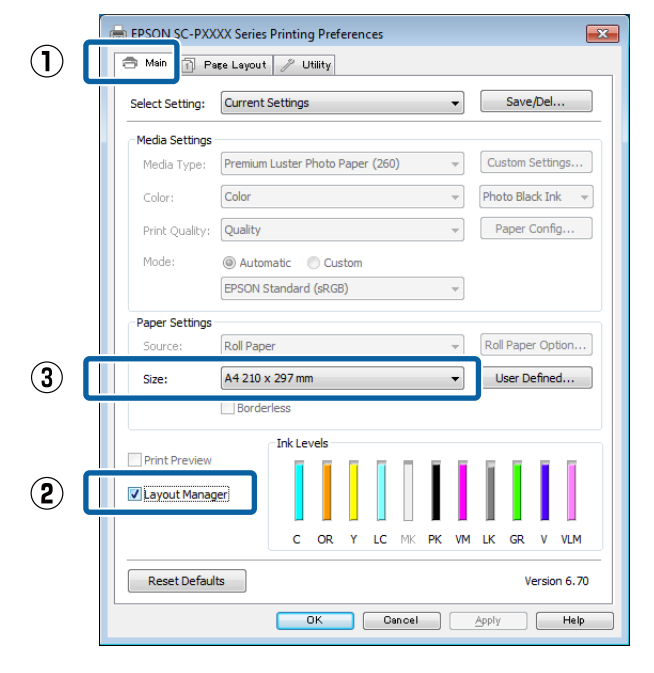

### **Różne funkcje związane z drukowaniem**

#### *Uwaga:*

*Opcja wybrana w obszarze Size (Rozmiar) jest używana w oknie Layout Manager (Menedżer układu). Rozmiar papieru na potrzeby drukowania należy wybrać na ekranie opisanym w kroku 7.*

D Kliknij przycisk **OK**. Po uaktywnieniu funkcji drukowania w uruchomionej aplikacji zostanie wyświetlony ekran funkcji **Layout Manager (Menedżer układu)**.

> Obraz nie jest drukowany. Zamiast tego na stronie wyświetlanej na ekranie funkcji **Layout Manager (Menedżer układu)** pojawia się pojedynczy obiekt (obraz).

E Pozostaw otwarty ekran funkcji **Layout Manager (Menedżer układu)** i powtórz czynności opisane w krokach od 2 do 4 w celu dodania do wyświetlanej strony kolejnych obrazów.

> Na ekranie funkcji **Layout Manager (Menedżer układu)** pojawią się kolejne obiekty.

F Wybierz żądany układ poszczególnych obiektów na ekranie funkcji **Layout Manager (Menedżer układu)**.

> Obiekty można przeciągać w nowe położenie i zmieniać ich rozmiary. Ponadto można je ułożyć w innej kolejności lub obrócić, korzystając z opcji w menu Object (Obiekt).

Całkowity rozmiar oraz rozmieszczenie obiektów można zmienić za pomocą poleceń **Preferences (Preferencje)** i **Arrangement (Układ)** z menu File (Plik).

Szczegółowe informacje na temat każdej z dostępnych tu funkcji można znaleźć w pomocy dotyczącej ekranu funkcji **Layout Manager (Menedżer układu)**.

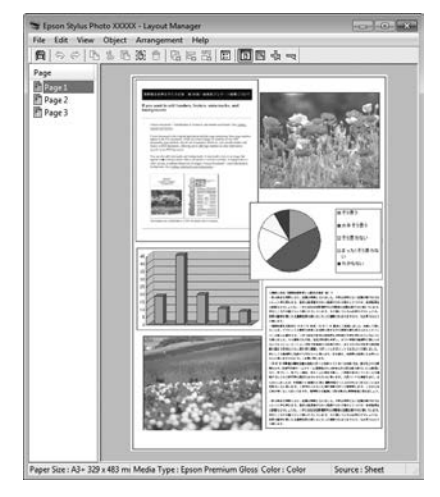

### **Różne funkcje związane z drukowaniem**

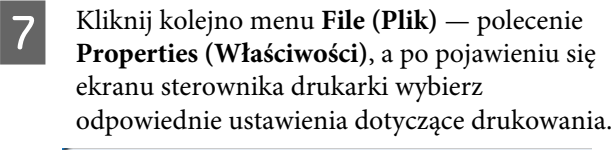

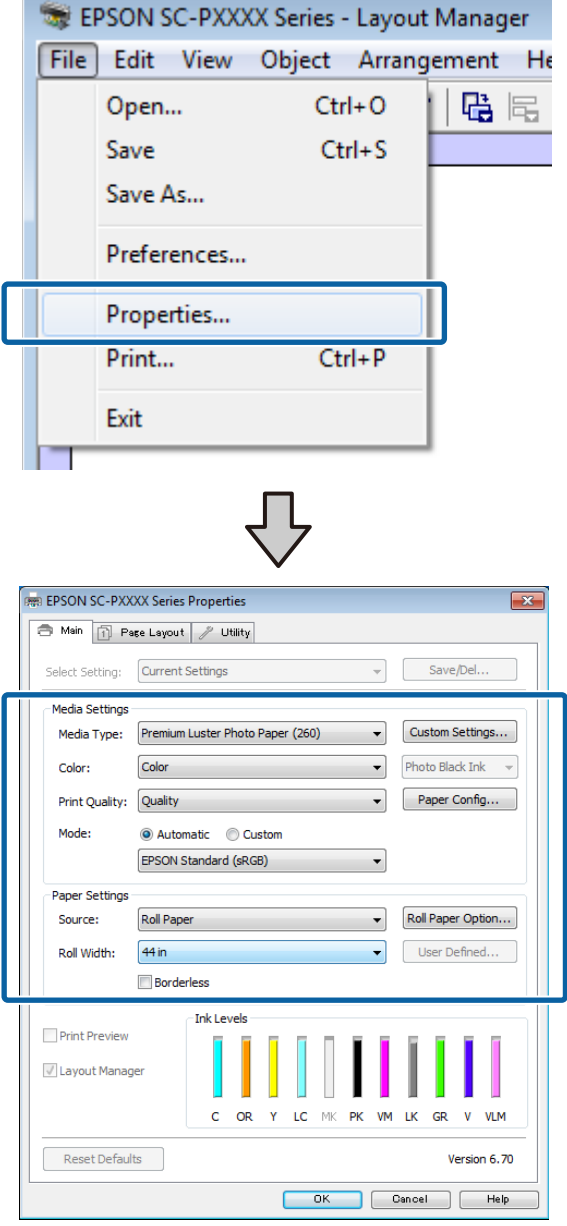

Wymagane jest skonfigurowanie ustawień dla opcji **Media Type (Rodzaj nośnika)**, **Source (Źródło)**, **Size (Rozmiar)** lub **Roll Width (Szerokość rolki)** itp.

H Kliknij menu **File (Plik)** na ekranie funkcji **Layout Manager (Menedżer układu)** i wybierz polecenie **Print (Drukuj)**.

Drukowanie się rozpoczyna.

# **Zapisywanie i przywoływanie ustawień**

Rozmieszczenie elementów na ekranie funkcji **Layout Manager (Menedżer układu)** i ich ustawienia można zapisać w postaci pliku. Jeśli konieczne jest przerwanie niedokończonej pracy, dokument wynikowy można zapisać w pliku i później go otworzyć w celu kontynuowania edycji.

# **Zapisywanie**

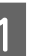

A Na ekranie funkcji **Layout Manager (Menedżer układu)** kliknij menu **File (Plik)** i wybierz polecenie **Save as (Zapisz jako)**.

- B Wprowadź nazwę pliku, wybierz lokalizację docelową i kliknij przycisk **Save (Zapisz)**.
- C Zamknij ekran funkcji **Layout Manager (Menedżer układu)**.

# **Otwieranie zapisanego pliku**

A W obszarze taskbar (pasek zadań) systemu Windows prawym przyciskiem myszy kliknij ikonę programu narzędziowego  $(\circledast)$ , a następnie z wyświetlonego menu wybierz polecenie **Layout Manager (Menedżer układu)**.

> Zostanie wyświetlony ekran funkcji **Layout Manager (Menedżer układu)**.

Jeśli ikona programu narzędziowego nie jest wyświetlana w systemie Windows w obszarze Taskbar (Pasek zadań)  $\mathscr{F}$  ["Zawartość karty](#page-70-0) [Program narzędziowy" na stronie 71](#page-70-0)

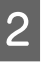

B Na ekranie funkcji **Layout Manager (Menedżer układu)** kliknij menu **File (Plik)** i wybierz polecenie **Open (Otwórz)**.

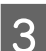

C Wskaż lokalizację pliku i otwórz go.

# **Drukowanie z zarządzaniem kolorami**

# **Informacje o systemie zarządzania kolorami**

Ten sam obraz w oryginale może wyglądać inaczej niż na ekranie, a wygląd obrazu wyświetlanego na ekranie może odbiegać od wyglądu tego samego obrazu na wydruku. Dzieje się tak ze względu na odmienne parametry konwersji kolorów na dane elektroniczne przez urządzenia wejściowe, takie jak skanery czy aparaty fotograficzne, i parametry przekształcania tych danych z powrotem na kolory przez urządzenia wyjściowe, takie jak monitory czy drukarki. Rozwiązaniem problemu niezgodności parametrów używanych przy konwersji kolorów przez urządzenia wejściowe i wyjściowe jest zastosowanie systemu zarządzania kolorami. Każdy system operacyjny, podobnie jak aplikacje do przetwarzania obrazu, korzysta z systemu zarządzania kolorami. Przykłady to system ICM używany w środowisku Windows i system ColorSync używany w środowisku Mac OS X.

W systemie zarządzania kolorami do zapewnienia zgodności koloru w różnych urządzeniach służy plik definicji kolorów, nazywany "profilem". (Ten plik nazywany jest także profilem ICC). Profil urządzenia wejściowego jest nazywany profilem wejściowym (lub profilem źródłowym), a profil urządzenia wyjściowego, takiego jak drukarka, jest nazywany profilem drukarki (lub profilem wyjściowym). Sterownik tej drukarki korzysta z profilu obsługującego wszystkie rodzaje nośników.

Przestrzeń konwersji kolorów używana przez urządzenie wyjściowe różni się od przestrzeni odwzorowania kolorów wykorzystywanej przez urządzenie wyjściowe. W związku z tym nawet po wykonaniu dopasowania kolorów przy użyciu profilu istnieją przestrzenie kolorów, w których występują niezgodności. System zarządzania kolorami nie tylko definiuje profile, lecz także określa warunki konwersji odnośnie do obszarów, w których dopasowanie kolorów ma zostać uniemożliwione ze względu na wybrane "przeznaczenie". Nazwa i typ przeznaczenia różni się w zależności od używanego systemu zarządzania kolorami.

Kolorów na wydruku i ekranie nie można dopasować poprzez zastosowanie zarządzania kolorami jedynie pomiędzy urządzeniem wejściowym a drukarką. W celu dopasowania kolorów w tych urządzeniach konieczne jest także zastosowanie zarządzania kolorami pomiędzy urządzeniem wejściowym a ekranem.

# **Ustawienia drukowania z zarządzaniem kolorami**

Dostępne są dwie opisane poniżej metody drukowania z zarządzaniem kolorami przy użyciu sterownika tej drukarki.

Wyboru metody optymalnej należy dokonać z uwzględnieniem czynników, takich jak rodzaj używanej aplikacji, charakterystyka środowiska roboczego w używanym systemie operacyjnym czy przeznaczenie wydruków.

#### **Zarządzanie kolorami przez aplikacje**

Przy użyciu tej metody można drukować dokumenty z poziomu aplikacji obsługującej zarządzanie kolorami. Wszystkie procesy związane z zarządzaniem kolorami są nadzorowane przez system zarządzania kolorami używany w danej aplikacji. Ta metoda umożliwia uzyskanie takich samych wydruków (z wykorzystaniem tego samego systemu zarządzania kolorami) przy użyciu aplikacji zgodnej z różnymi systemami operacyjnymi.

U["Zarządzanie kolorami przez aplikacje" na](#page-113-0) [stronie 114](#page-113-0)

#### **Zarządzanie kolorami przez sterownik drukarki**

Sterownik drukarki nadzoruje wszystkie procesy związane z zarządzaniem kolorami, korzystając z systemu zarządzania kolorami używanego przez system operacyjny. Do wyboru są dwie przedstawione poniżej metody zarządzania kolorami przez sterownik drukarki.

❏ Host ICM (Serwer ICM) (w systemie Windows)/ ColorSync (w systemie Mac OS X)

Tę metodę należy wybrać w przypadku drukowania przy użyciu aplikacji obsługujących zarządzanie kolorami. Pozwala ona uzyskać podobne wydruki przy użyciu różnych aplikacji pracujących pod kontrolą tego samego systemu operacyjnego.

U["Drukowanie z zarządzaniem kolorami przy](#page-115-0) [użyciu opcji Serwer ICM \(system Windows\)" na](#page-115-0) [stronie 116](#page-115-0)

U["Drukowanie z zarządzaniem kolorami przy](#page-116-0) [użyciu funkcji ColorSync \(system Mac OS X\)" na](#page-116-0) [stronie 117](#page-116-0)

❏ Driver ICM (Sterownik ICM) (w systemie Windows)

Tej metody można użyć na potrzeby drukowania z zarządzaniem kolorami przy użyciu aplikacji, które nie obsługują takiego zarządzania. U["Drukowanie z zarządzaniem kolorami przy](#page-117-0) [użyciu opcji Driver ICM \(tylko w systemie](#page-117-0) [Windows\)" na stronie 118](#page-117-0)

# **Ustawianie profili**

Ustawienia dotyczące profilu wejściowego, profilu drukarki i przeznaczenia (metody dopasowania) są różne w przypadku każdego z trzech typów drukowania z zarządzaniem kolorami ze względu na różnice w sposobie użycia mechanizmów zarządzania kolorami. Dzieje się tak, ponieważ każdy z tych mechanizmów inaczej wykonuje zarządzanie kolorami. W poniższej tabeli zamieszczono ustawienia, które należy wybrać w sterowniku drukarki lub aplikacji.

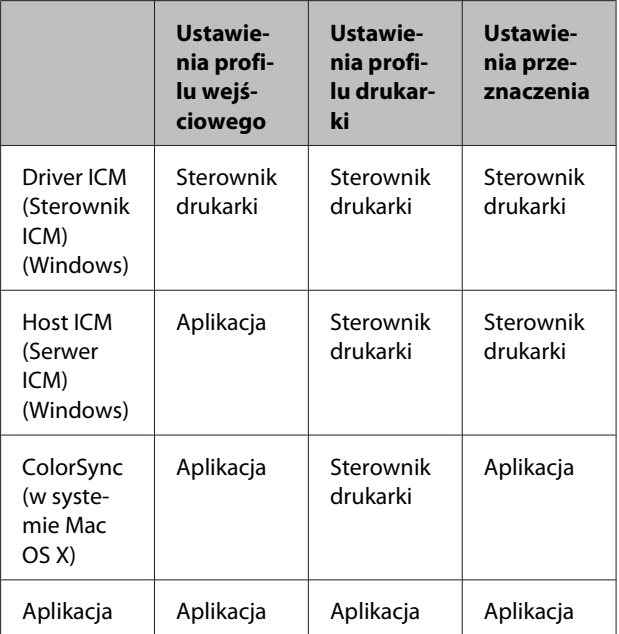

Profile drukarki powiązane z każdym typem papieru potrzebnym podczas zarządzania kolorami są instalowane wraz ze sterownikiem tej drukarki. Odpowiedni profil można wybrać na ekranie ustawień sterownika.

Odpowiedni profil można wybrać na ekranie ustawień sterownika.

U["Drukowanie z zarządzaniem kolorami przy](#page-117-0) [użyciu opcji Driver ICM \(tylko w systemie Windows\)"](#page-117-0) [na stronie 118](#page-117-0)

<span id="page-113-0"></span>U["Drukowanie z zarządzaniem kolorami przy](#page-115-0) [użyciu opcji Serwer ICM \(system Windows\)" na](#page-115-0) [stronie 116](#page-115-0)

U["Drukowanie z zarządzaniem kolorami przy](#page-116-0) [użyciu funkcji ColorSync \(system Mac OS X\)" na](#page-116-0) [stronie 117](#page-116-0)

U"Zarządzanie kolorami przez aplikacje" na stronie 114

# **Zarządzanie kolorami przez aplikacje**

Zamieszczone poniżej informacje dotyczą drukowania za pomocą aplikacji z funkcją zarządzania kolorami. W przypadku tej metody drukowania wymagane jest wybranie ustawień zarządzania kolorami w aplikacji i wyłączenie funkcji dopasowania kolorów w sterowniku drukarki.

A Wybierz w używanych aplikacjach odpowiednie ustawienia dotyczące zarządzania kolorami.

> Przykład ustawień programu Adobe Photoshop CS5

Otwórz okno **Print (Drukuj)**.

Wybierz opcję **Color Management (Zarządzanie kolorami)**, a następnie zaznacz pole wyboru **Document (Dokument)**. Wybierz opcję **Photoshop Manages Colors (Program Photoshop zarządza kolorami)** z listy **Color Handling (Przetwarzanie kolorów)**, następnie wybierz odpowiednie ustawienie dla opcji **Printer Profile (Profil drukarki)** i **Rendering Intent (Przeznaczenie renderowania)**, po czym kliknij przycisk **Print (Drukuj)**.

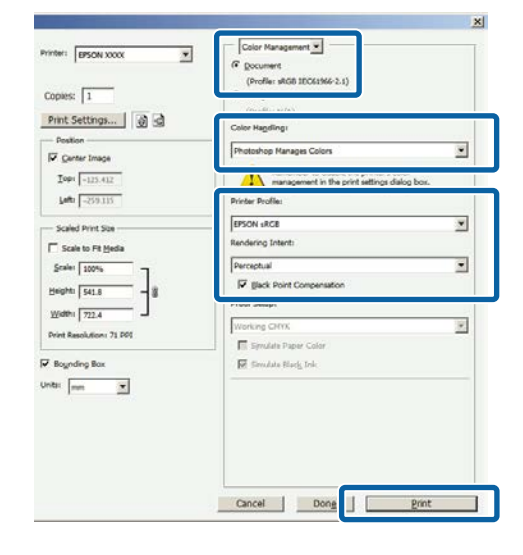

B Przejdź do ekranu ustawień sterownika drukarki (w systemie Windows) lub do ekranu Print (Drukowanie — w systemie Mac OS X).

Wybierz ustawienia sterownika drukarki.

**W systemie Windows**

U["Drukowanie \(Windows\)" na stronie 52](#page-51-0)

**W systemie Mac OS X** U["Drukowanie \(Mac OS X\)" na stronie 54](#page-53-0)

8 Wyłącz zarządzanie kolorami.

**W systemie Windows** Na ekranie **Main (Główne)** wybierz opcję **Custom (Niestandardowy)** dla elementu **Mode (Tryb)**, a następnie wybierz opcję **Off (No Color Adjustment) (Wyłączona (Bez dopasowania kolorów))**.

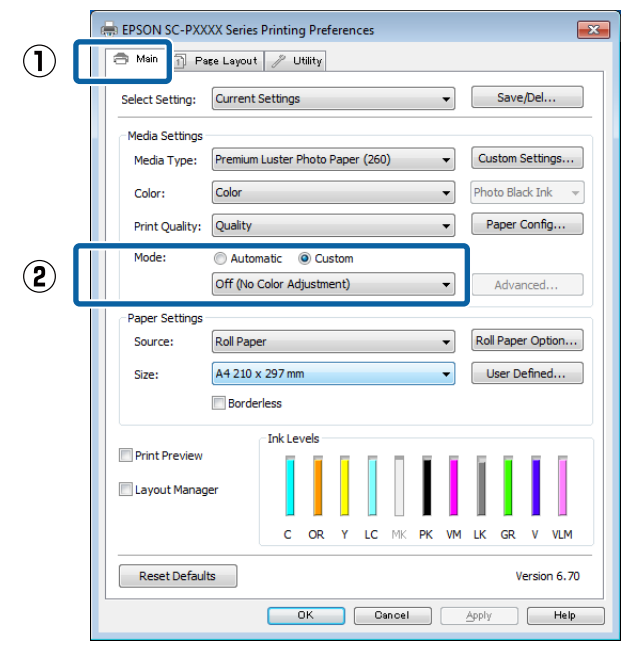

#### *Uwaga:*

*W systemie Windows 7, Windows Vista i Windows XP (dodatek Service Pack w wersji 2 lub nowszej oraz .NET 3.0) automatycznie wybierane jest ustawienie Off (No Color Adjustment) (Wyłączona (Bez dopasowania kolorów)).*

**W systemie Mac OS X** Wybierz z listy opcję **Print Settings (Ustawienia druku)**, a następnie wybierz opcję **Off (No Color Adjustment) (Wyłączona (Bez dopasowania kolorów))** z listy **Color Settings (Ustawienia koloru)**.

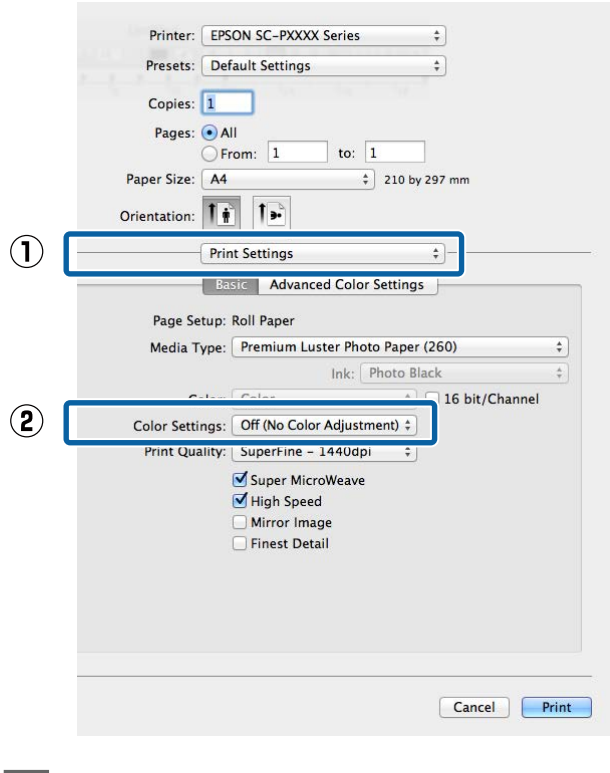

4 Sprawdź inne ustawienia, a następnie rozpocznij drukowanie.

# <span id="page-115-0"></span>**Zarządzanie kolorami przez sterownik drukarki**

# **Drukowanie z zarządzaniem kolorami przy użyciu opcji Serwer ICM (system Windows)**

Użyj danych obrazu, w których osadzony został profil wejściowy. Aplikacja musi obsługiwać system ICM.

> A Wybierz w używanych aplikacjach odpowiednie ustawienia dopasowania kolorów.

> Wybierz odpowiednie ustawienia stosownie do rodzaju aplikacji, korzystając z poniższej tabeli.

Adobe Photoshop CS3 lub nowsza wersja Adobe Photoshop Elements 6.0 lub nowsza wersja

Adobe Photoshop Lightroom 1 lub nowsza wersja

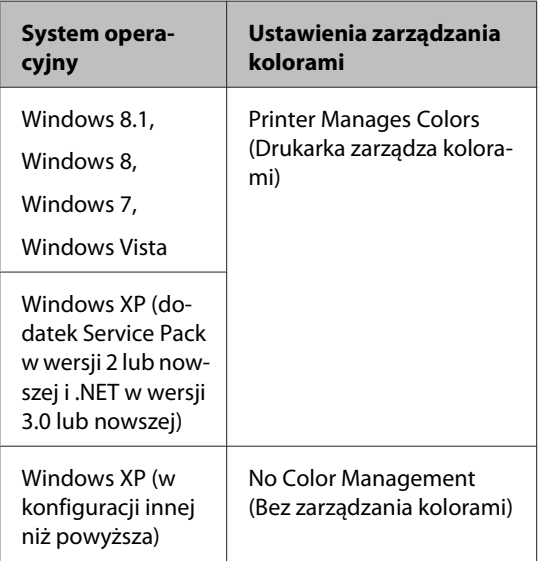

W przypadku innych aplikacji wybierz ustawienie **No Color Management (Bez zarządzania kolorami)**.

#### *Uwaga:*

*Informacje na temat obsługiwanych platform i aplikacji znajdują się na stronie internetowej.*

Przykład ustawień programu Adobe Photoshop CS5

Otwórz okno **Print (Drukuj)**.

Wybierz opcję **Color Management (Zarządzanie kolorami)**, a następnie zaznacz pole wyboru **Document (Dokument)**. Wybierz opcję **Printer Manages Colors (Drukarka zarządza kolorami)** z listy **Color Handling (Przetwarzanie kolorów)**, a następnie kliknij przycisk **Print (Drukuj)**.

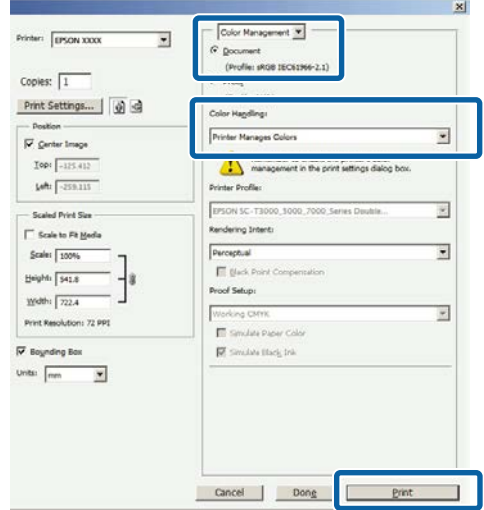

W przypadku używania aplikacji pozbawionej funkcji zarządzania kolorami rozpocznij od kroku 2.

<span id="page-116-0"></span>B Na ekranie **Main (Główne)** sterownika drukarki wybierz opcję **Custom (Niestandardowy)** dla elementu **Mode (Tryb)**, następnie wybierz opcję **ICM**, po czym kliknij przycisk **Advanced (Zaawansowane)**.

U["Drukowanie \(Windows\)" na stronie 52](#page-51-0)

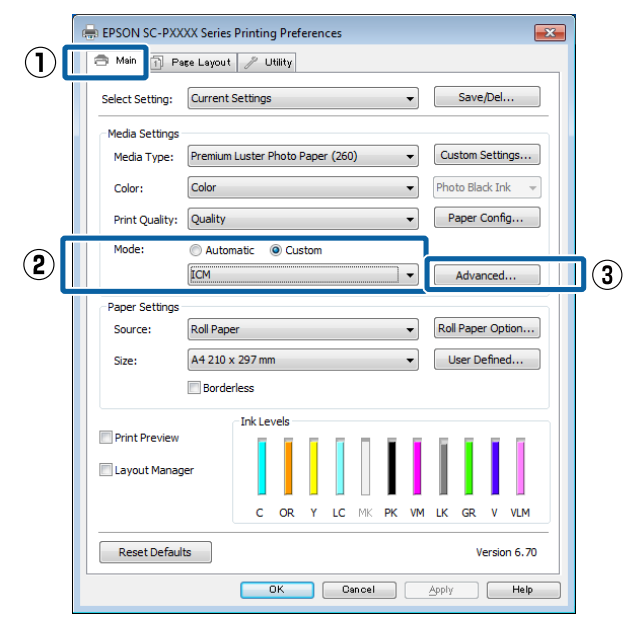

C W obszarze Printer Color Adjustment (Dopasowywanie kolorów w drukarce) zaznacz opcję **ICM Mode (Tryb ICM)**.

> Szczegółowe informacje można znaleźć w pomocy do sterownika drukarki.

W przypadku wybrania na ekranie **Main (Główne)** z listy **Media Type (Rodzaj nośnika)** nośnika specjalnego firmy Epson profil drukarki odpowiedni dla danego rodzaju nośnika zostanie automatycznie wybrany i wyświetlony w polu **Printer Profile Description (Opis profilu drukarki)**.

Aby zmienić ten profil, zaznacz pole wyboru **Show all profiles (Wyświetl wszystkie profile)** na dole.

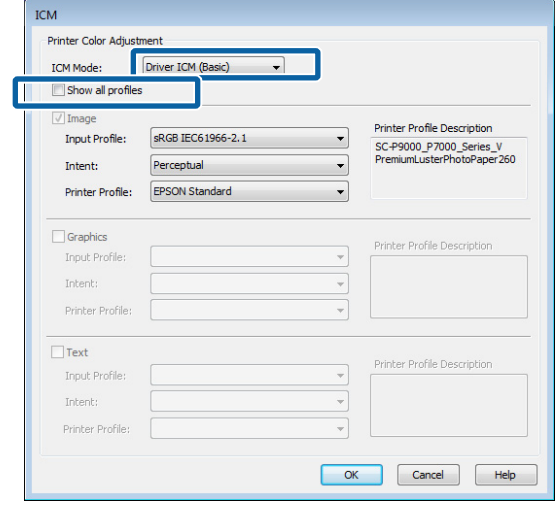

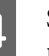

D Sprawdź inne ustawienia, a następnie rozpocznij drukowanie.

# **Drukowanie z zarządzaniem kolorami przy użyciu funkcji ColorSync (system Mac OS X)**

Użyj danych obrazu, w których osadzony został profil wejściowy. Aplikacja musi obsługiwać system ColorSync.

#### *Uwaga:*

*W przypadku niektórych aplikacji funkcja drukowania z zarządzaniem kolorami przy użyciu opcji ColorSync nie jest obsługiwana.*

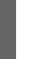

A Wyłącz funkcje zarządzania kolorami w aplikacji.

2 Otwórz ekran Print (Drukowanie).

U["Drukowanie \(Mac OS X\)" na stronie 54](#page-53-0)

<span id="page-117-0"></span>C Wybierz z listy opcję **Color Matching (Dopasowanie kolorów)**, a następnie zaznacz pole wyboru **ColorSync**.

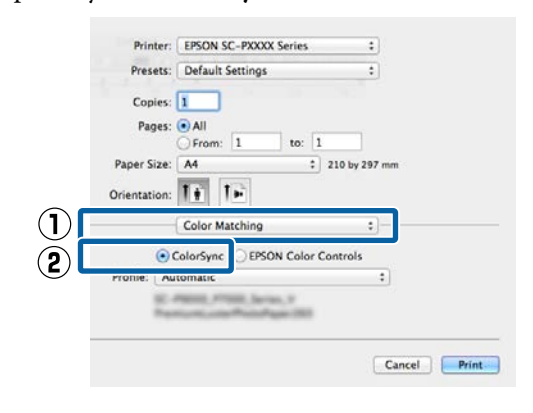

Sprawdź inne ustawienia, a następnie rozpocznij drukowanie.

# **Drukowanie z zarządzaniem kolorami przy użyciu opcji Driver ICM (tylko w systemie Windows)**

Sterownik drukarki używa własnych profili drukarki na potrzeby zarządzania kolorami. Dostępne są dwie opisane poniżej metody korekcji kolorów.

❏ Driver ICM (Basic) (Sterownik ICM (podstawowy)) W przypadku użycia tej metody wymagane jest określenie jednego typu profilu i przeznaczenia na potrzeby przetwarzania wszystkich danych obrazu.

❏ Driver ICM (Advanced) (Sterownik ICM (zaawansowany))

W przypadku wybrania tej metody sterownik rozróżnia dane obrazu z następujących typów obszarów: **Image (Zdjęcie)**, **Graphics (Obrazy)** i **Text (Tekst)**. Wymagane jest określenie trzech rodzajów profili i przeznaczeń na potrzeby przetwarzania każdego z tych typów obszarów.

#### **W przypadku korzystania z aplikacji z funkcją zarządzania kolorami**

Najpierw należy wybrać ustawienia dotyczące przetwarzania kolorów w aplikacji, a dopiero potem ustawienia w sterowniku drukarki.

Wybierz odpowiednie ustawienia stosownie do rodzaju aplikacji, korzystając z poniższej tabeli. Adobe Photoshop CS3 lub nowsza wersja Adobe Photoshop Elements 6.0 lub nowsza wersja Adobe Photoshop Lightroom 1 lub nowsza wersja

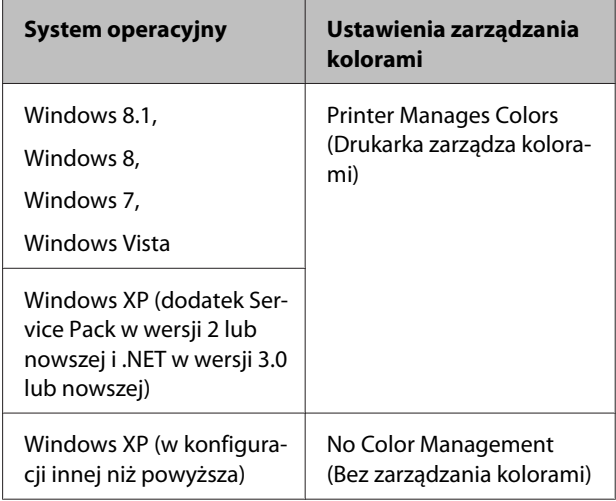

W przypadku innych aplikacji wybierz ustawienie **No Color Management (Bez zarządzania kolorami)**.

### *Uwaga:*

*Informacje na temat obsługiwanych platform i aplikacji znajdują się na stronie internetowej.*

Przykład ustawień programu Adobe Photoshop CS5

Otwórz okno **Print (Drukuj)**.

Wybierz opcję **Color Management (Zarządzanie kolorami)**, a następnie zaznacz pole wyboru **Document (Dokument)**. Wybierz opcję **Printer Manages Colors (Drukarka zarządza kolorami)** z listy **Color Handling (Przetwarzanie kolorów)**, a następnie kliknij przycisk **Print (Drukuj)**.

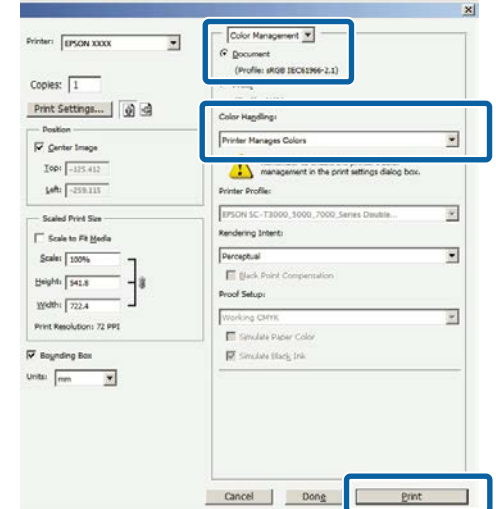

A Na ekranie **Main (Główne)** sterownika drukarki wybierz opcję **Custom (Niestandardowy)** dla elementu **Mode (Tryb)**, następnie wybierz opcję **ICM**, po czym kliknij przycisk **Advanced (Zaawansowane)**.

U["Drukowanie \(Windows\)" na stronie 52](#page-51-0)

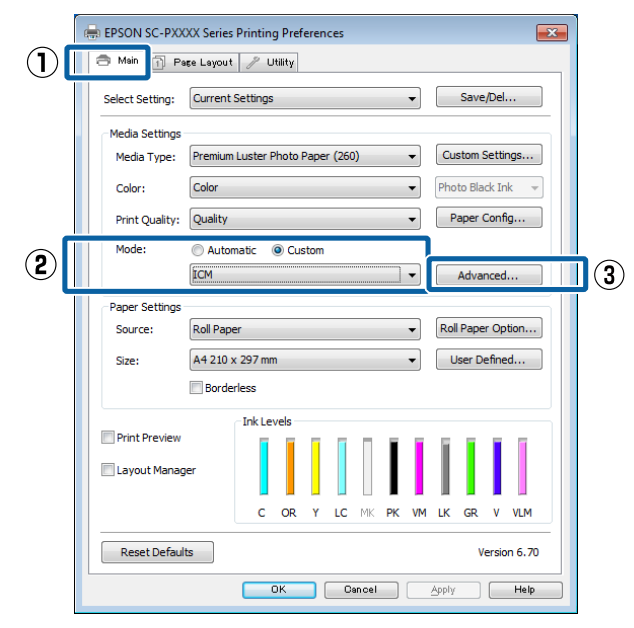

B Z listy **ICM Mode (Tryb ICM)** na ekranie **ICM** wybierz żądaną opcję: **Driver ICM (Basic) (Sterownik ICM (podstawowy))** lub **Driver ICM (Advanced) (Sterownik ICM (zaawansowany))**.

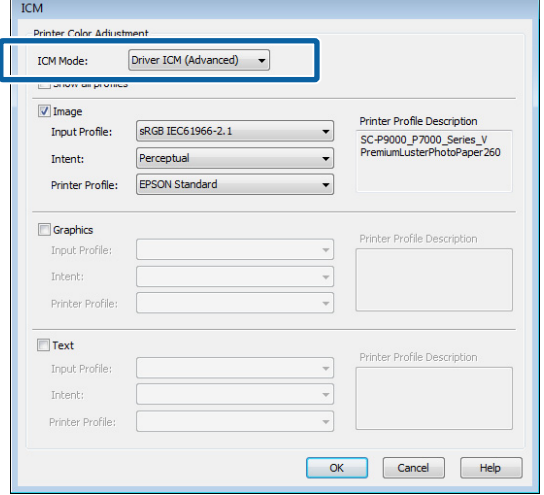

W przypadku wybrania opcji **Driver ICM (Advanced) (Sterownik ICM**

**(zaawansowany))** można osobno określić profile i przeznaczenie danych obrazu, grafiki i tekstu.

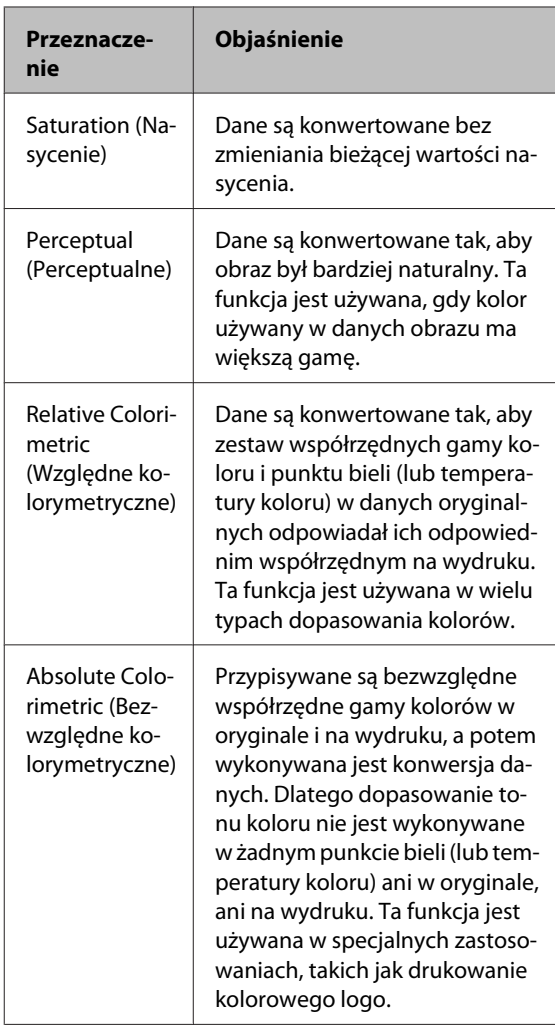

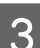

Sprawdź inne ustawienia, a następnie rozpocznij drukowanie.

# **Korzystanie z opcji Menu na panelu sterowania**

# **Operacje opcji Menu**

Poniżej przedstawiono schemat obsługi menu. W objaśnieniach wykorzystano menu Maintenance.

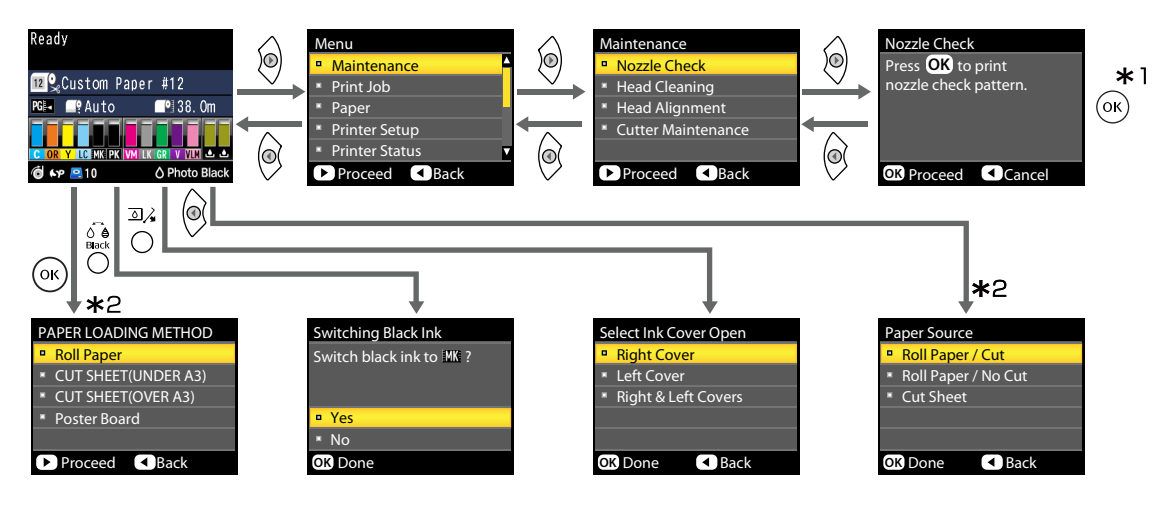

- \*1 Po naciśnięciu przycisku OK w celu wybrania zaznaczonej opcji naciśnij przycisk <, aby powrócić do poprzedniego menu. Aby zakończyć, naciśnij przycisk W.
- \*2 Instrukcje nie wyświetlają się, jeśli w drukarce nie ma papieru.

# **Lista menu**

Poniżej opisano pozycje i opcje dostępne w menu. Więcej szczegółowych informacji na temat każdej pozycji można znaleźć stronach referencyjnych.

# **Menu Maintenance**

### U["Maintenance" na stronie 126](#page-125-0)

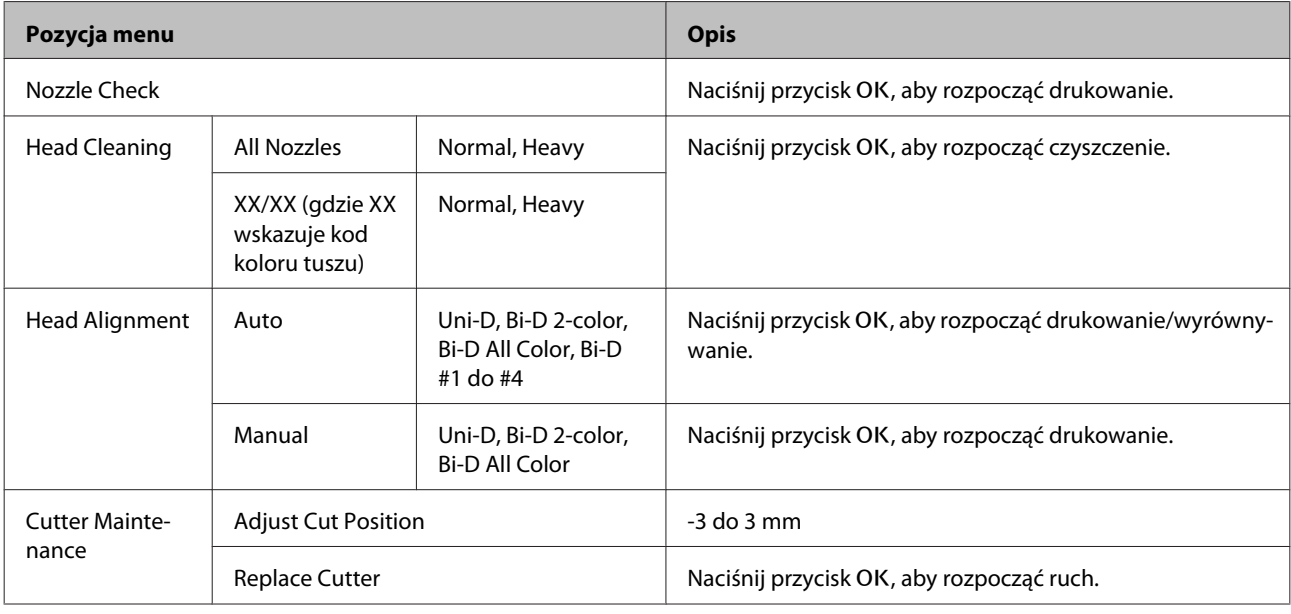

# **Menu Print Queues**

Menu to jest dostępne tylko wtedy, gdy zainstalowano opcjonalny dysk twardy.

### U["Print Queues" na stronie 127](#page-126-0)

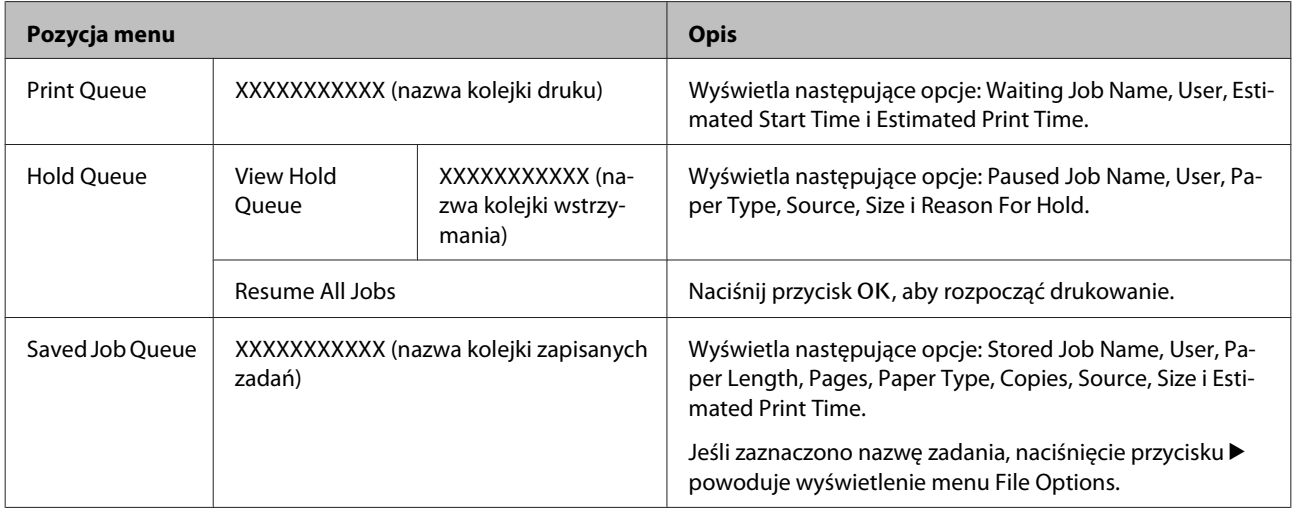

# **Menu Paper**

Pozycje oznaczone gwiazdką (\*) są dostępne tylko wtedy, gdy zainstalowano opcjonalny dysk twardy.

# U["Paper" na stronie 129](#page-128-0)

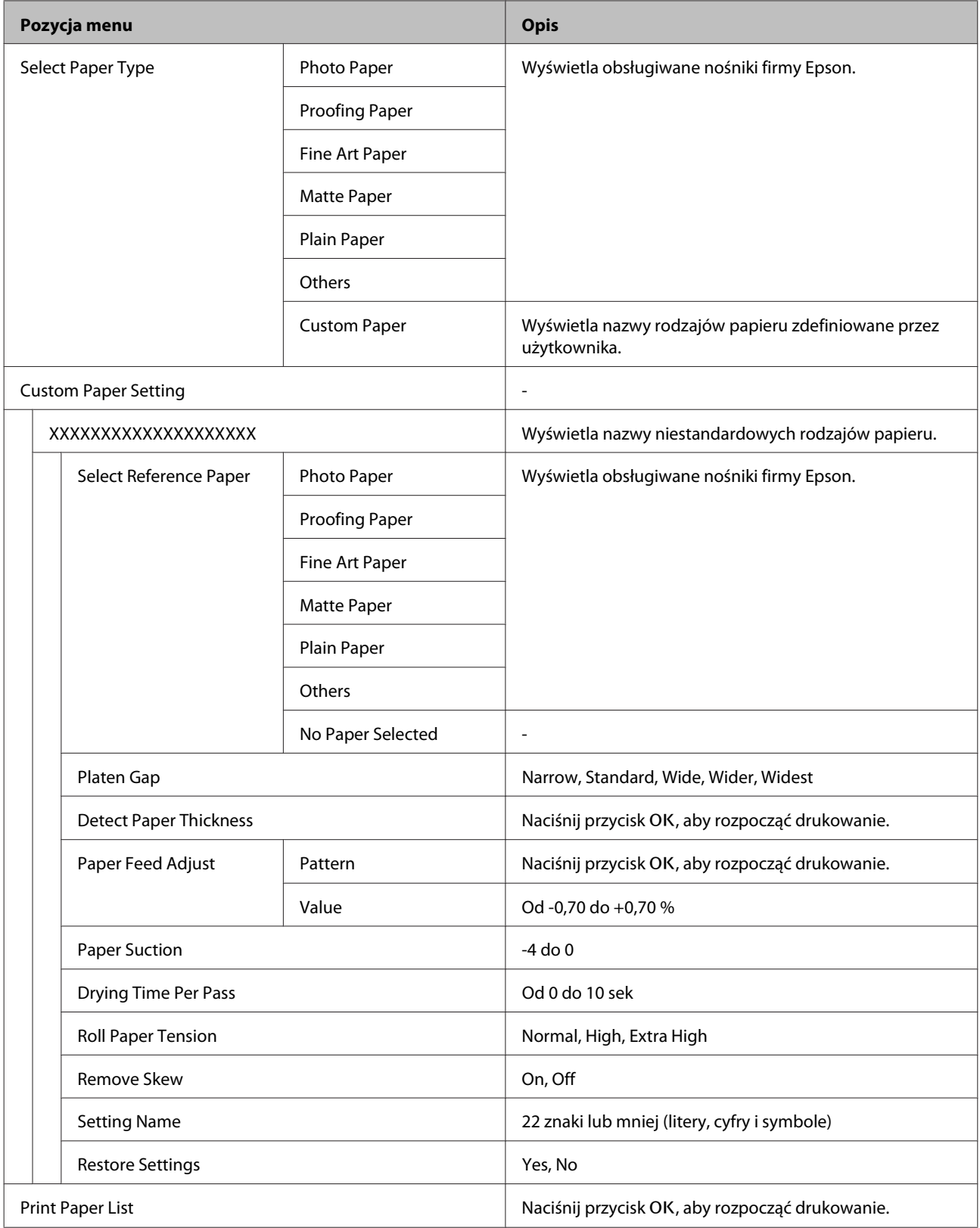

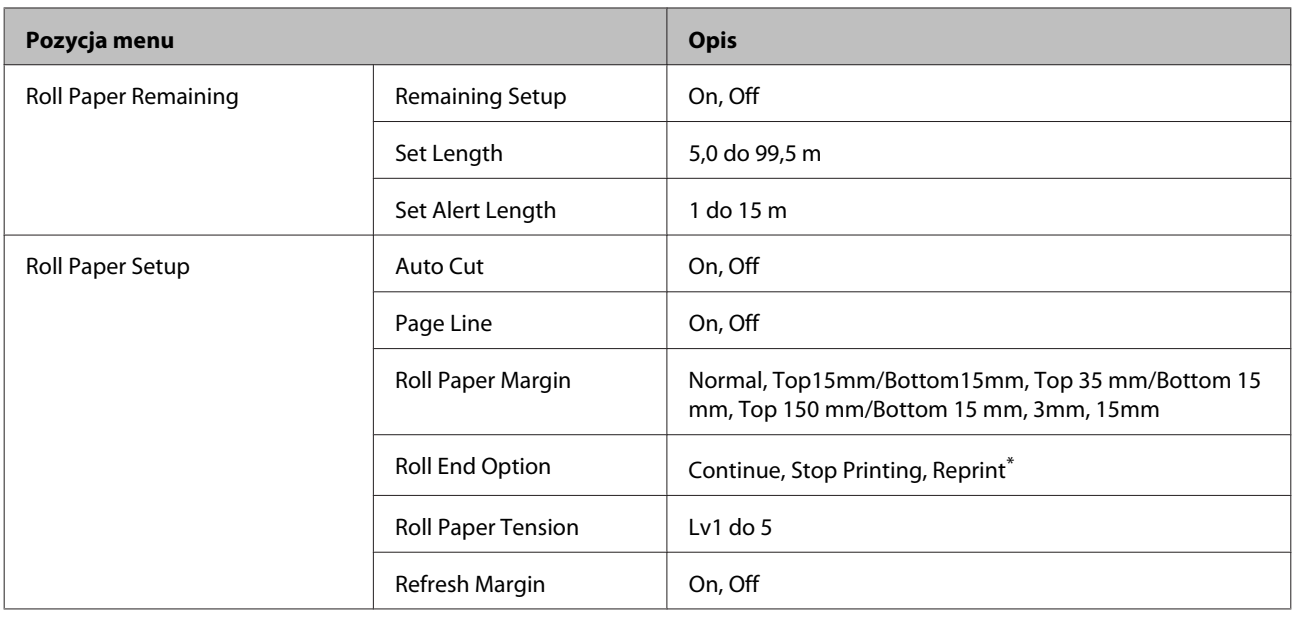

# **Menu Printer Setup**

# U["Printer Setup" na stronie 133](#page-132-0)

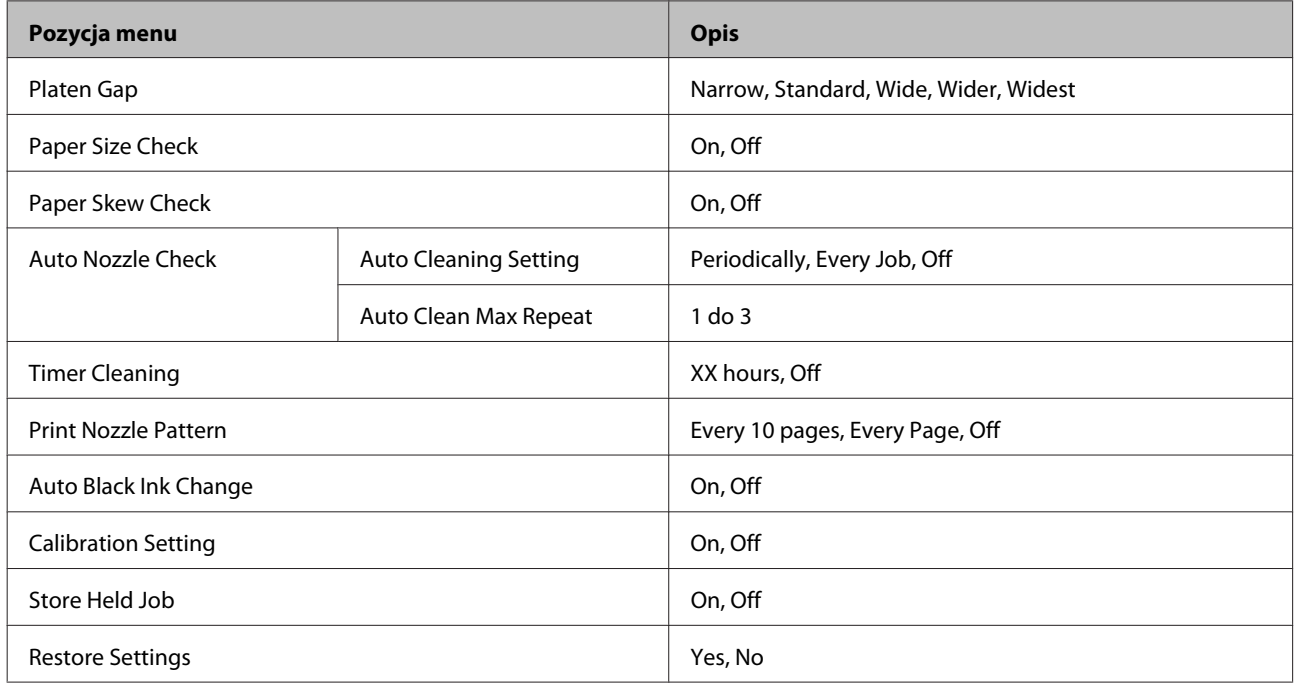

# **Menu Printer Status**

### U["Printer Status" na stronie 134](#page-133-0)

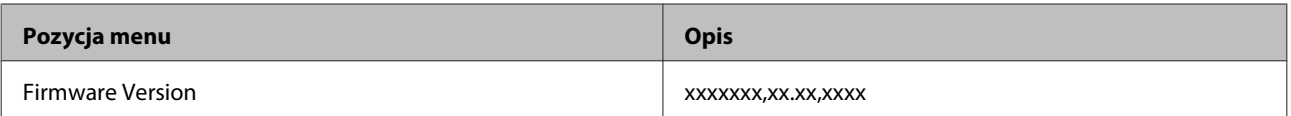

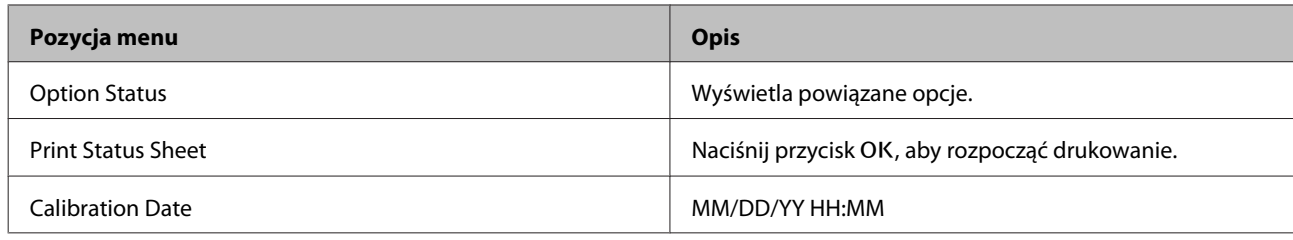

# **Menu Option Setup**

Poniższe menu są wyświetlane tylko wtedy, gdy zainstalowano opcjonalny moduł montażowy modułu SpectroProofer lub automatyczną rolkę podającą.

### U["Option Setup" na stronie 135](#page-134-0)

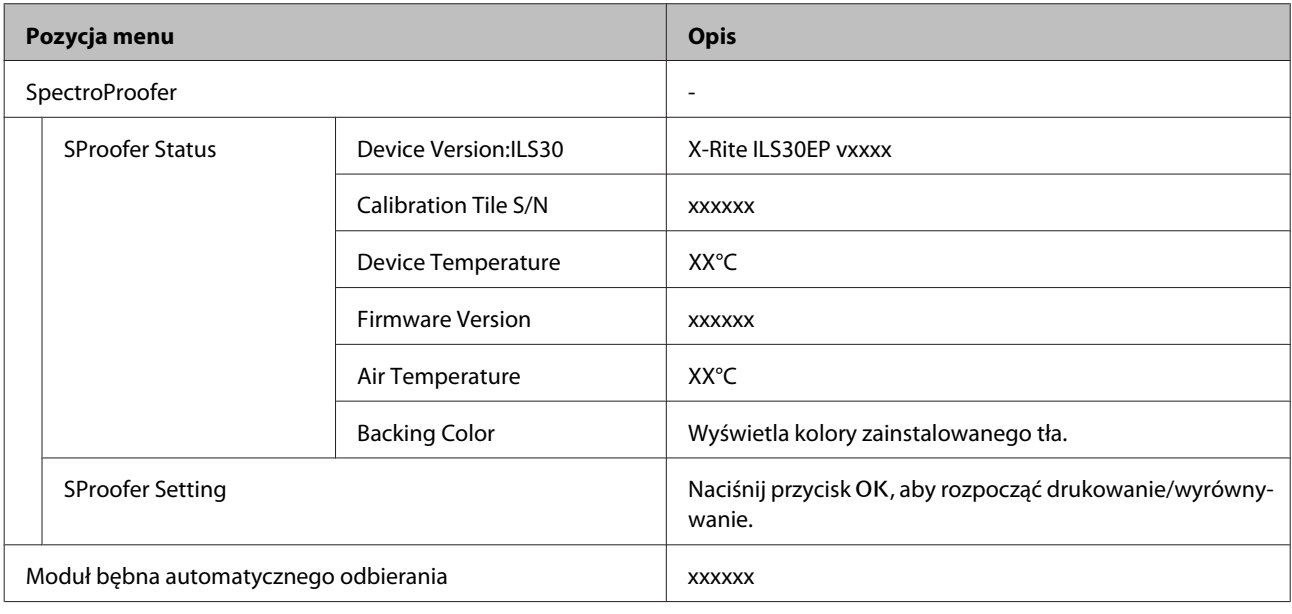

# **Menu Network Setup**

### U["Network Setup" na stronie 135](#page-134-0)

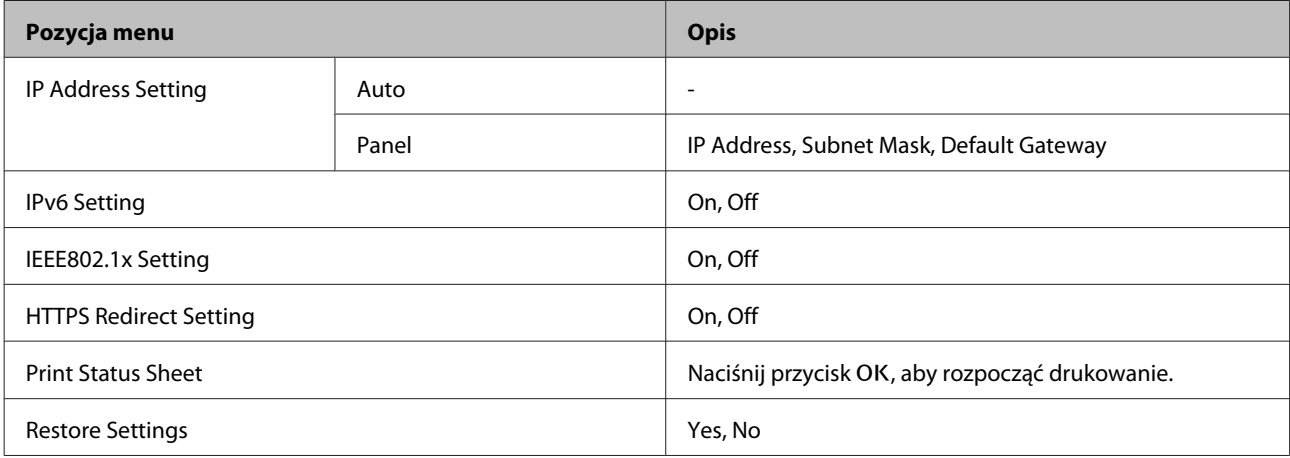

# **Menu Preferences**

### $\angle\hspace{-0.2cm}P$  ["Preferences" na stronie 136](#page-135-0)

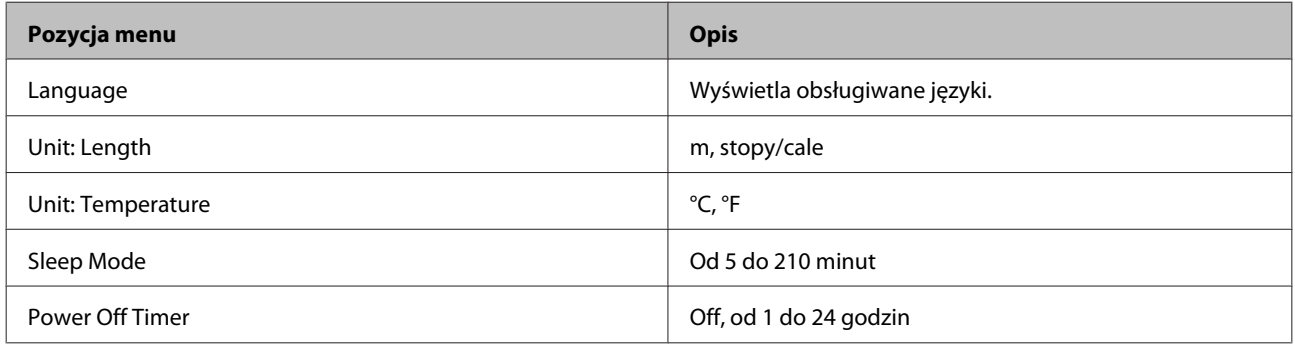

# **Administrator Menu**

Pozycje oznaczone gwiazdką (\*) są dostępne tylko wtedy, gdy zainstalowano opcjonalny dysk twardy.

### $\angle \mathcal{T}$  ["Administrator Menu" na stronie 136](#page-135-0)

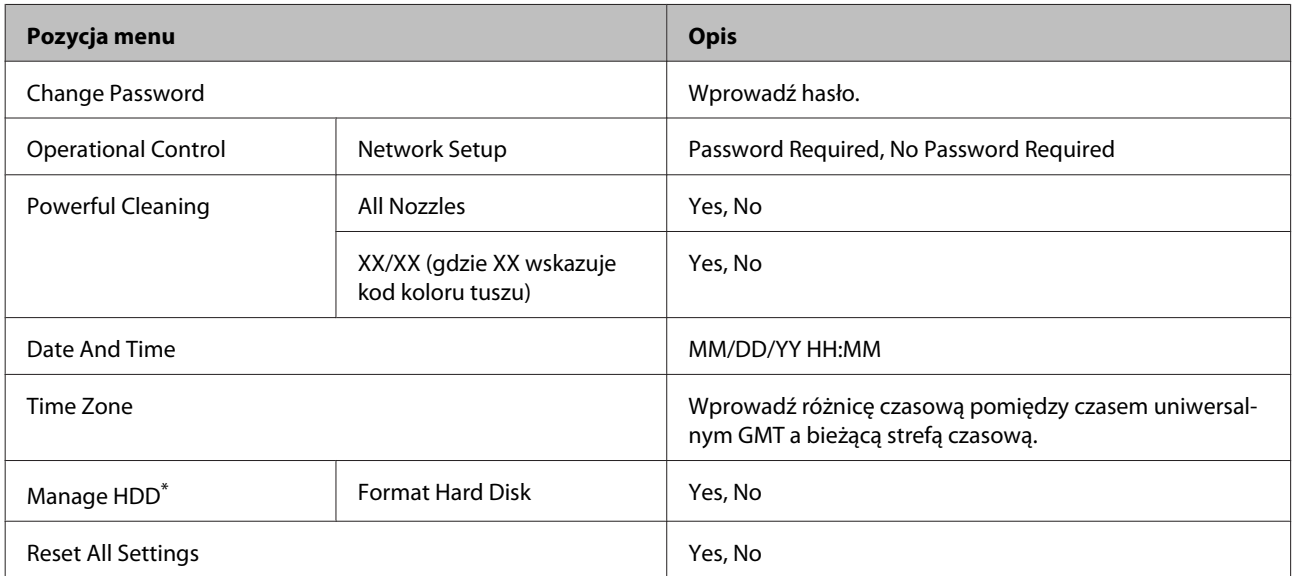

# <span id="page-125-0"></span>**Opis menu**

# **Maintenance**

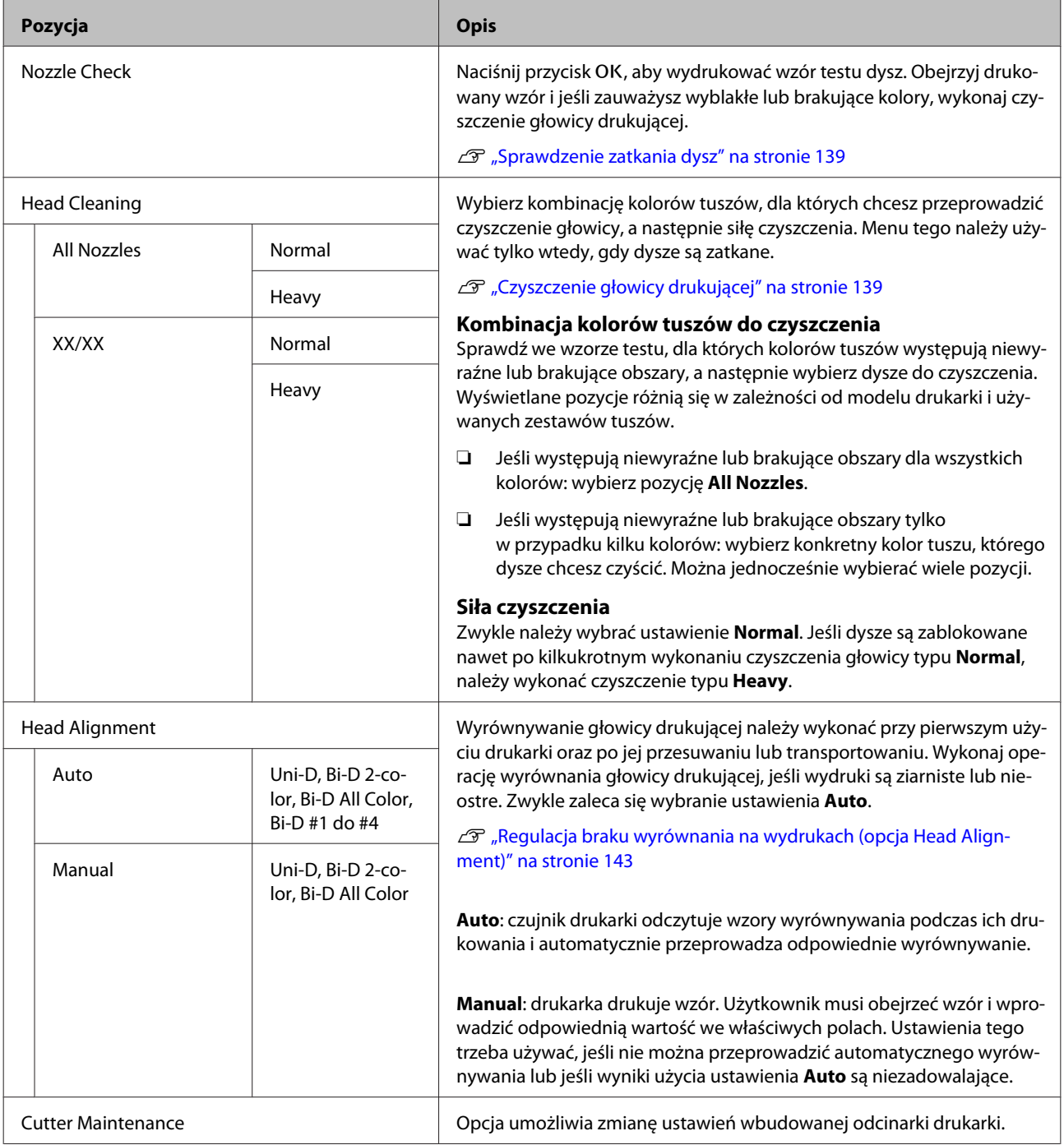

<span id="page-126-0"></span>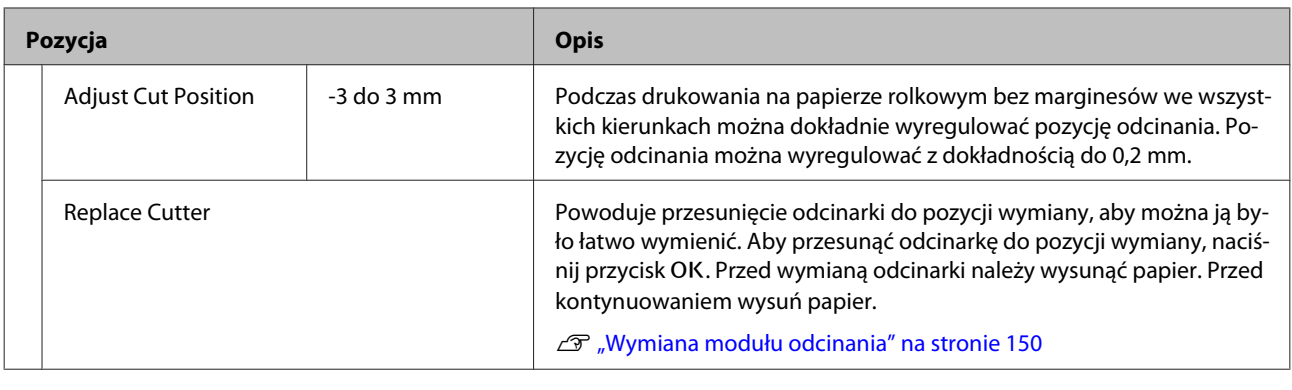

# **Print Queues**

Menu to jest dostępne tylko wtedy, gdy zainstalowano opcjonalny dysk twardy. Jeśli drukarka jest używana z pominięciem dołączonego do niej sterownika, nazwy zadań i szacowany czas podane w poniższej tabeli mogą wyświetlać się nieprawidłowo.

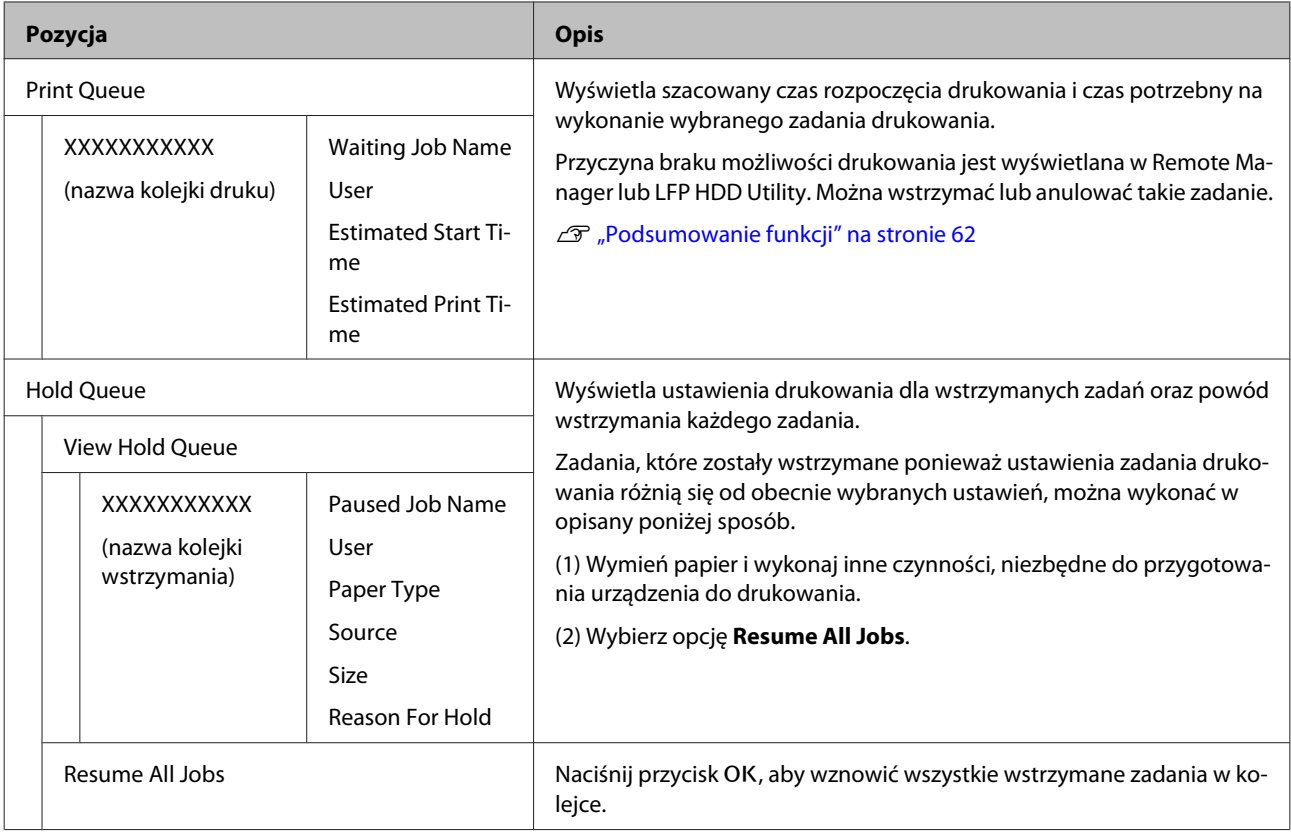

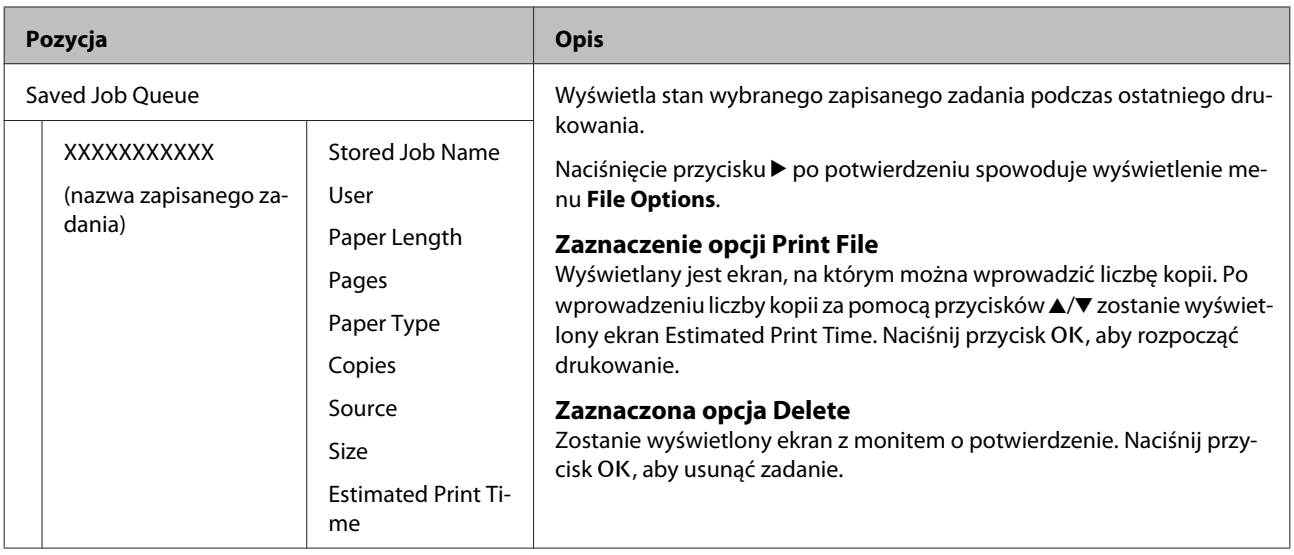

# <span id="page-128-0"></span>**Paper**

## \* Ustawienie domyślne

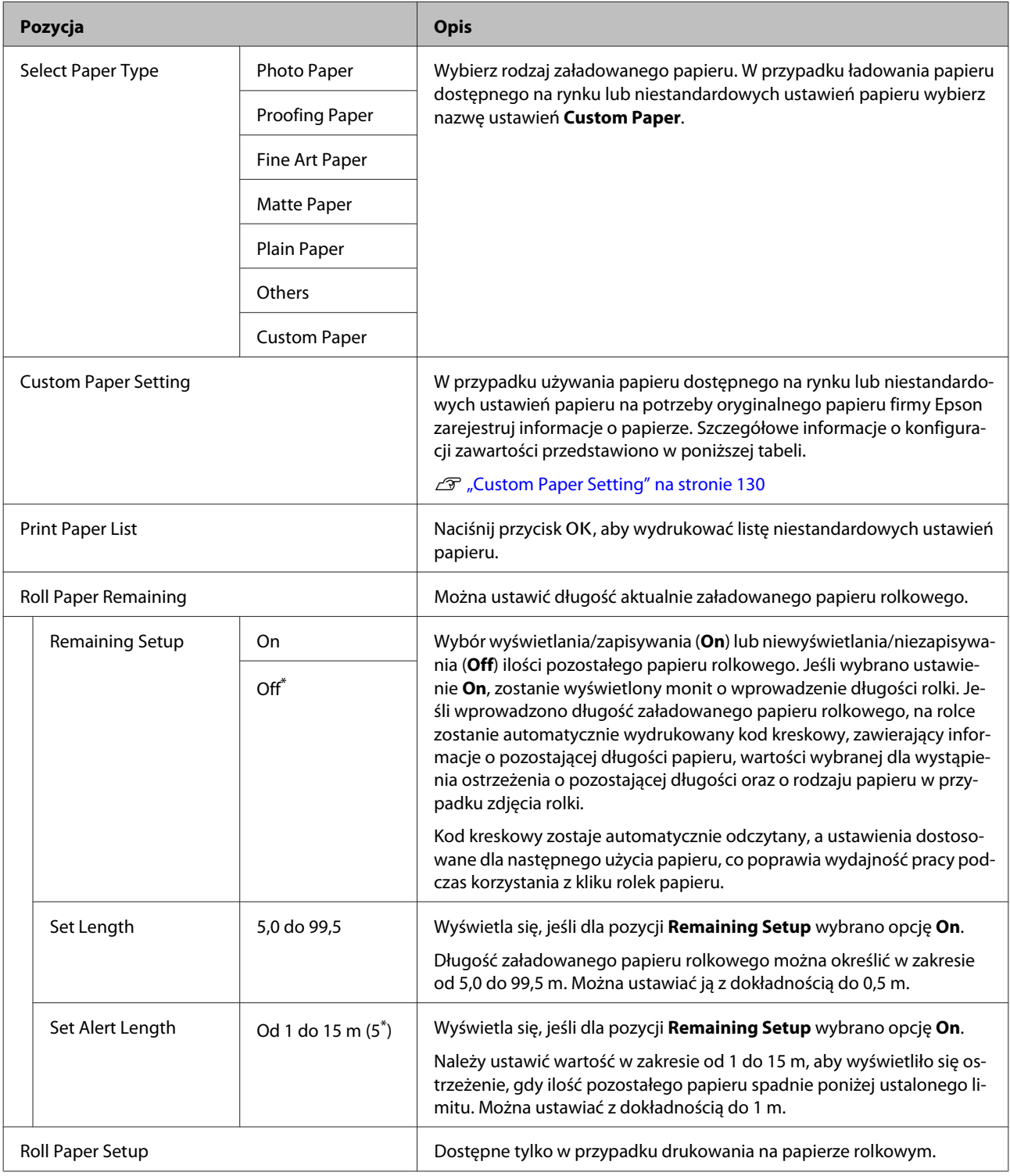

<span id="page-129-0"></span>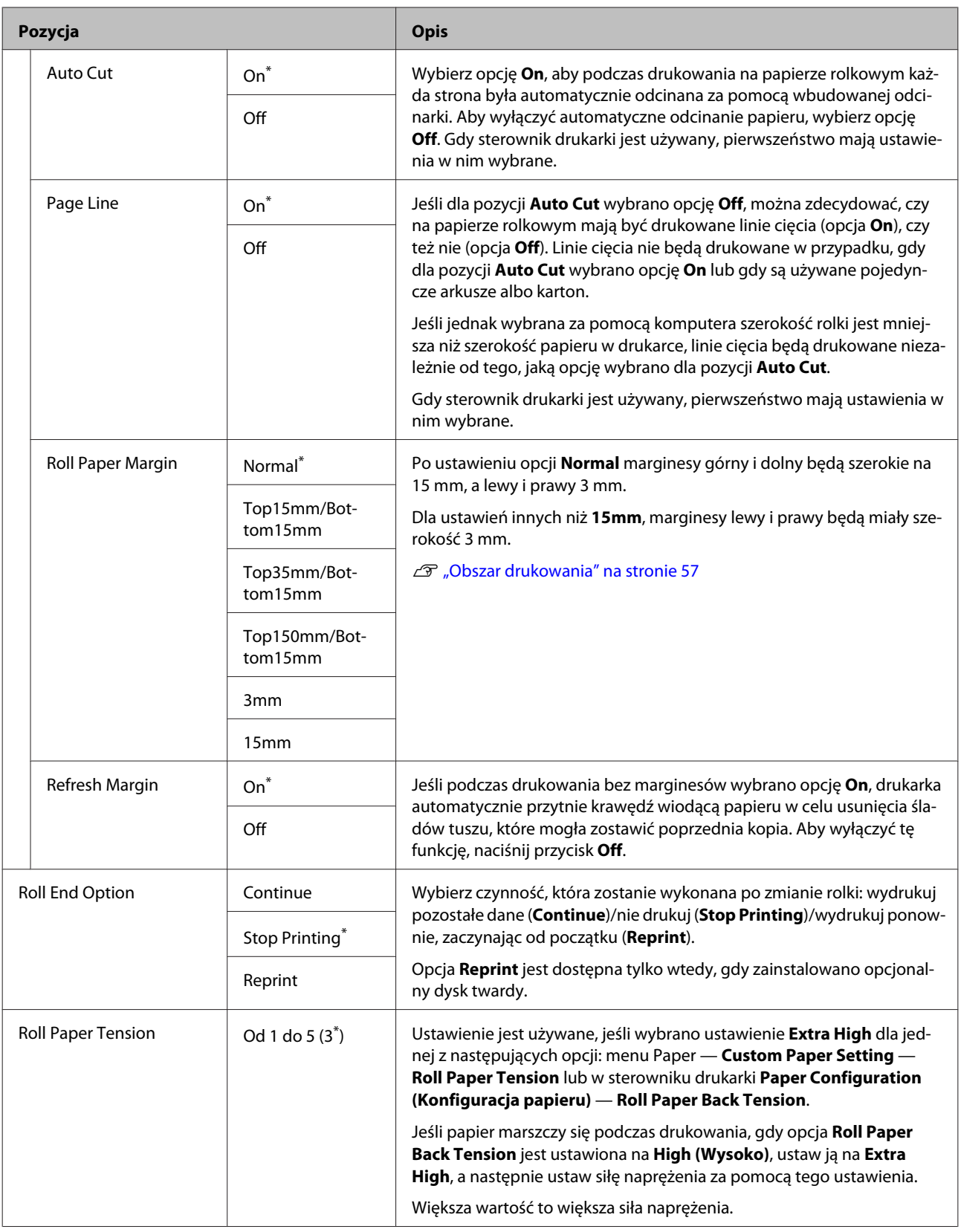

# **Custom Paper Setting**

Pozycje przedstawione w poniższej tabeli należy skonfigurować na potrzeby papieru dostępnego na rynku stosownie do jego parametrów. Aby dostosować ustawienia papieru dla oryginalnego papieru firmy Epson, należy z listy **Select Reference Paper** wybrać odpowiedni typ papieru, a następnie zmodyfikować żądane opcje.

## $^\star$  Ustawienie domyślne

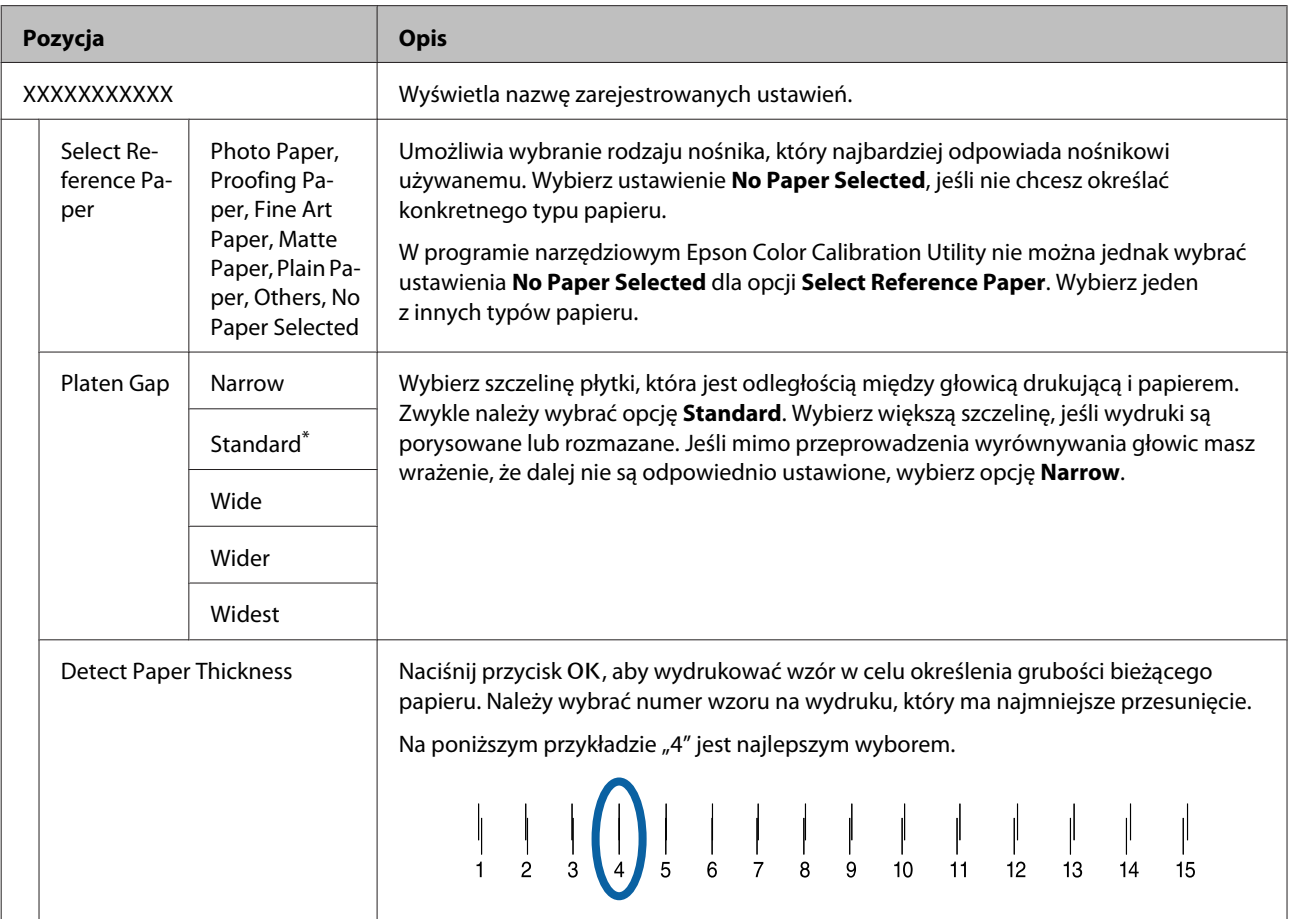

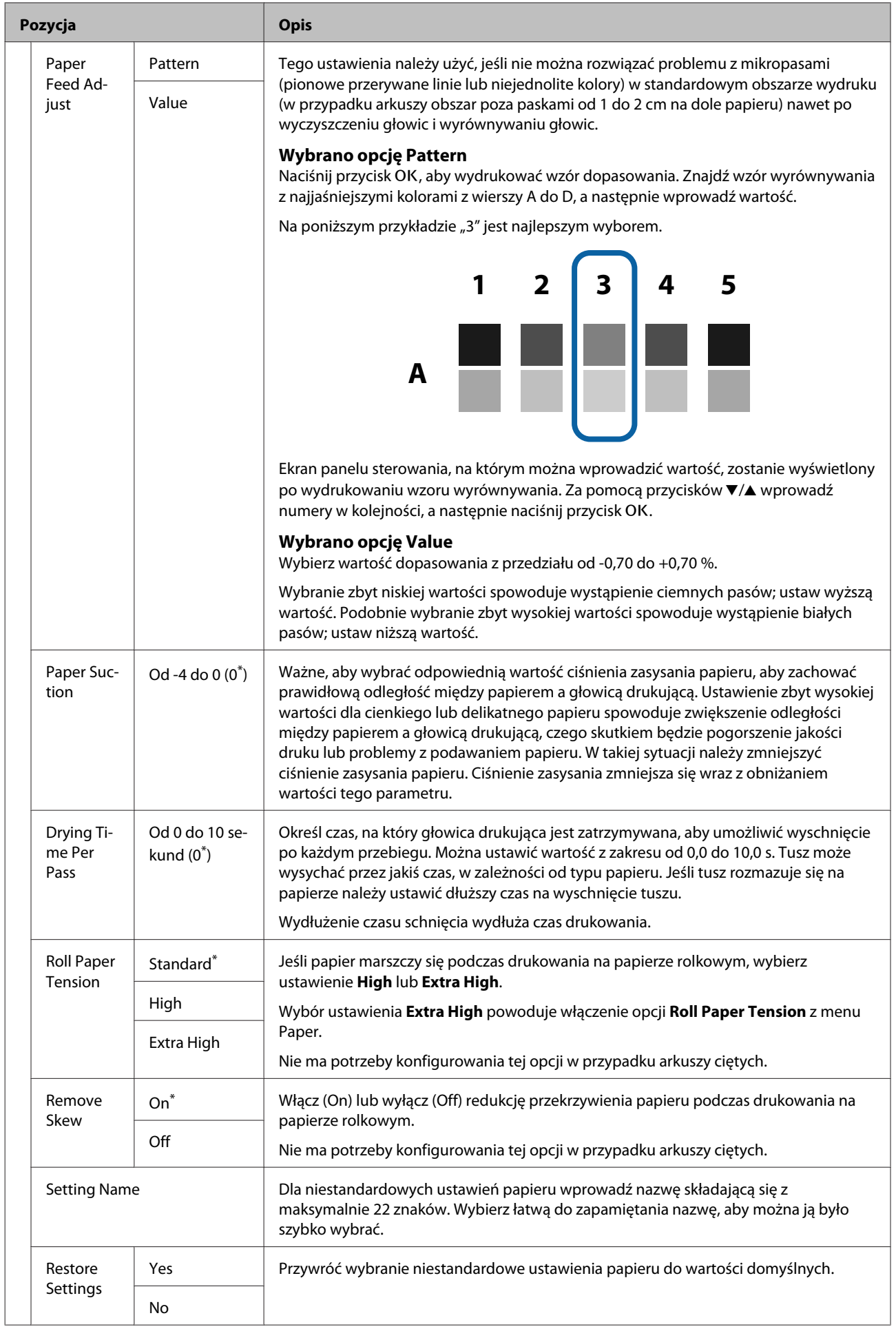

# <span id="page-132-0"></span>**Printer Setup**

\* Ustawienie domyślne

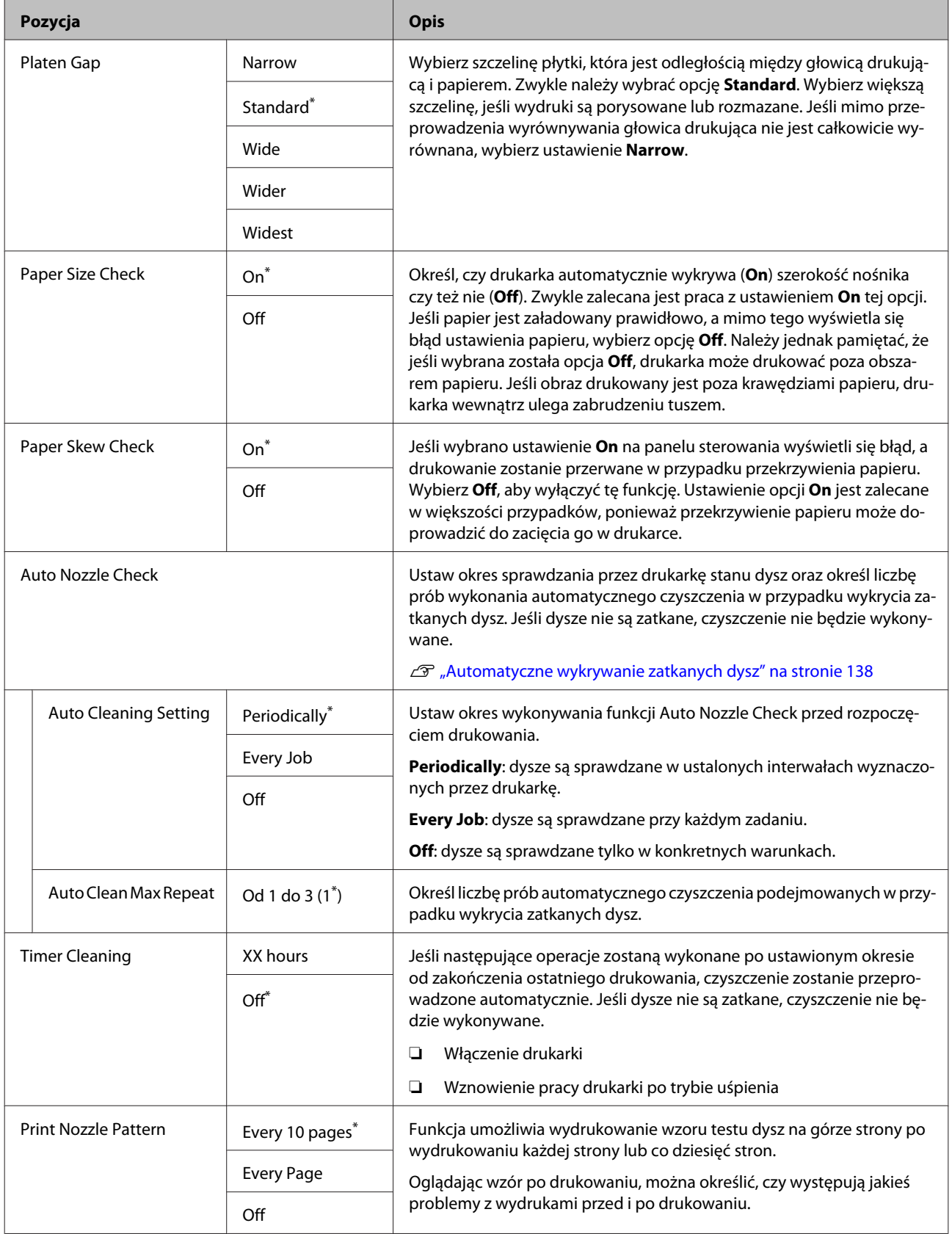

<span id="page-133-0"></span>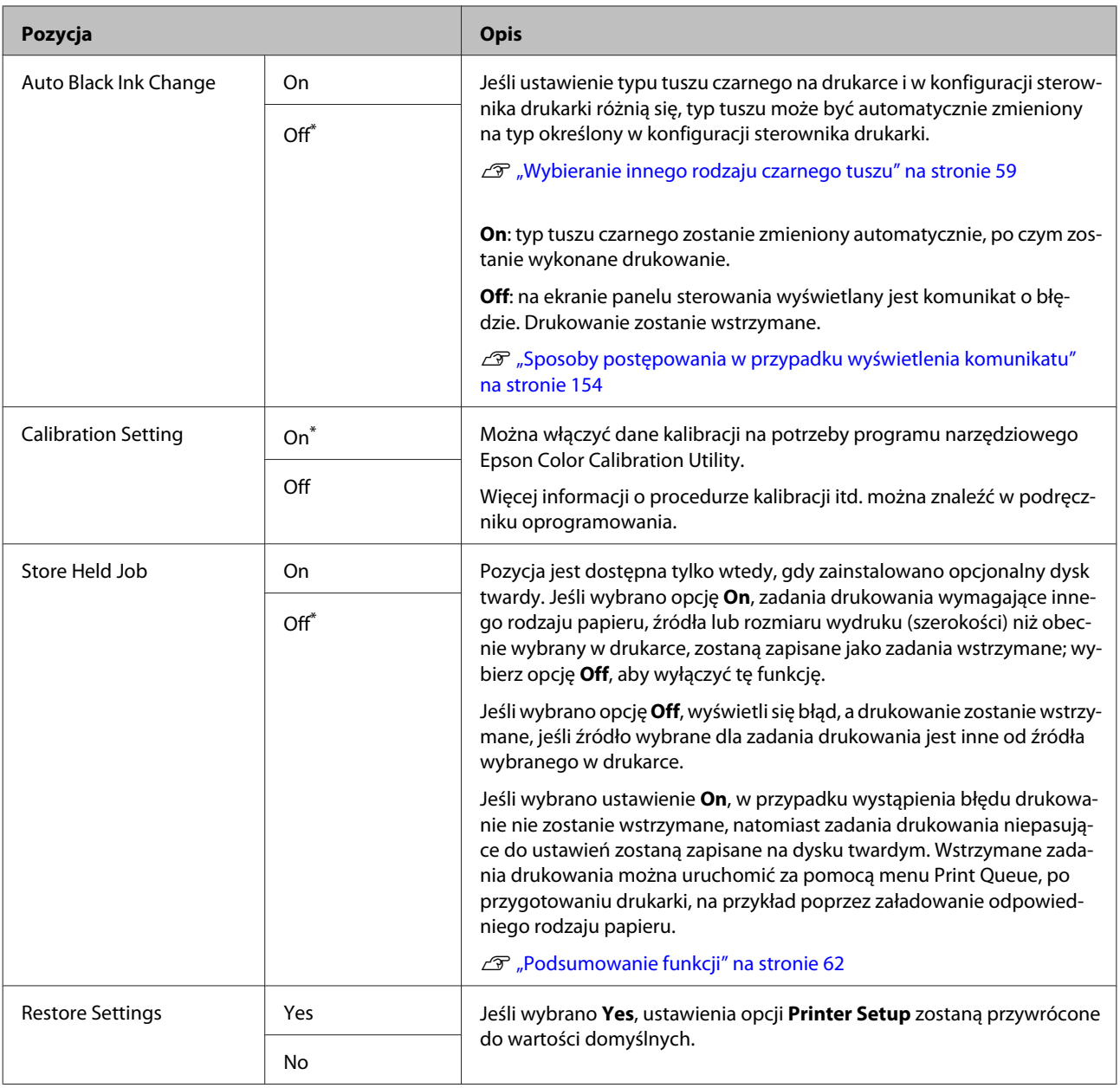

# **Printer Status**

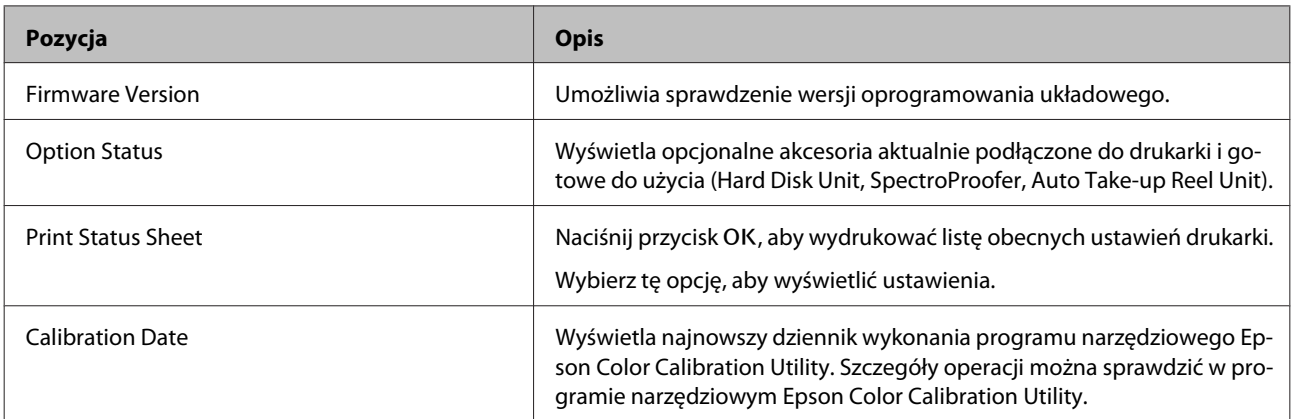

# <span id="page-134-0"></span>**Option Setup**

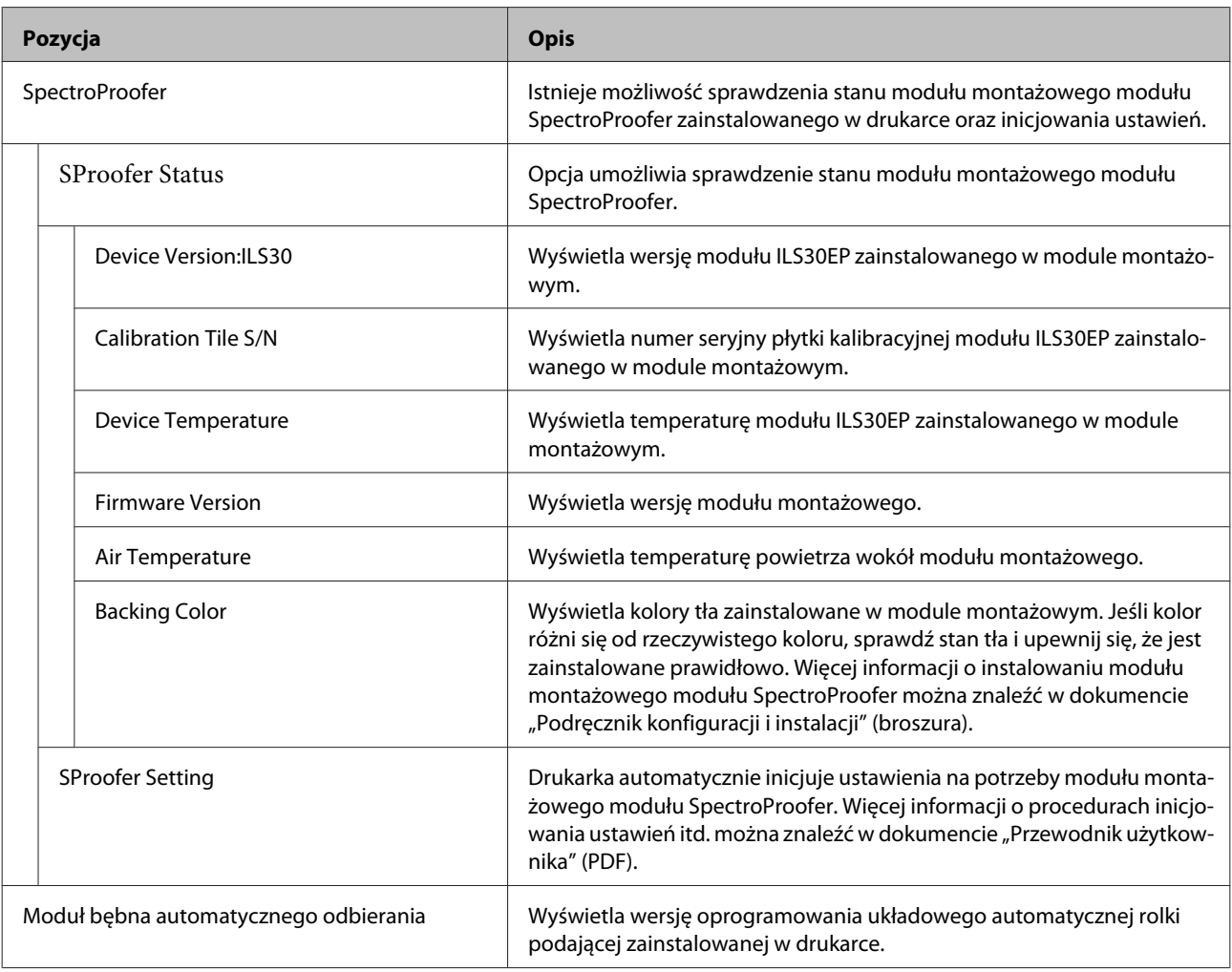

# **Network Setup**

\* Ustawienie domyślne

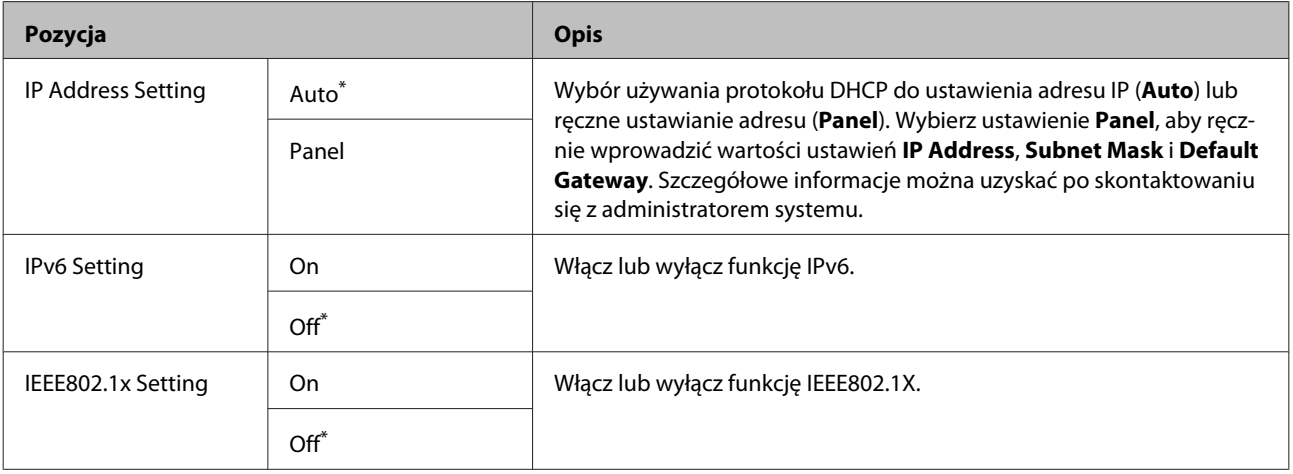

<span id="page-135-0"></span>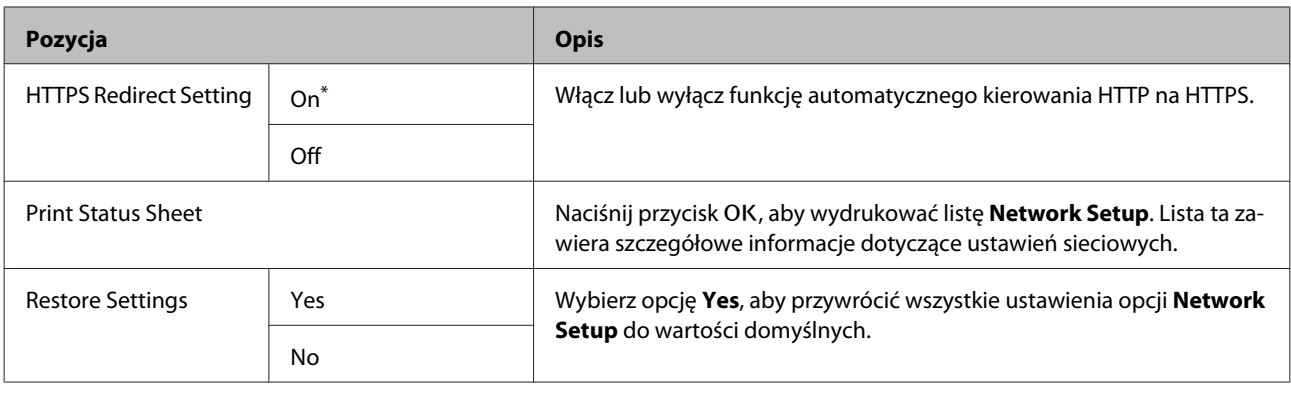

# **Preferences**

\* Ustawienie domyślne

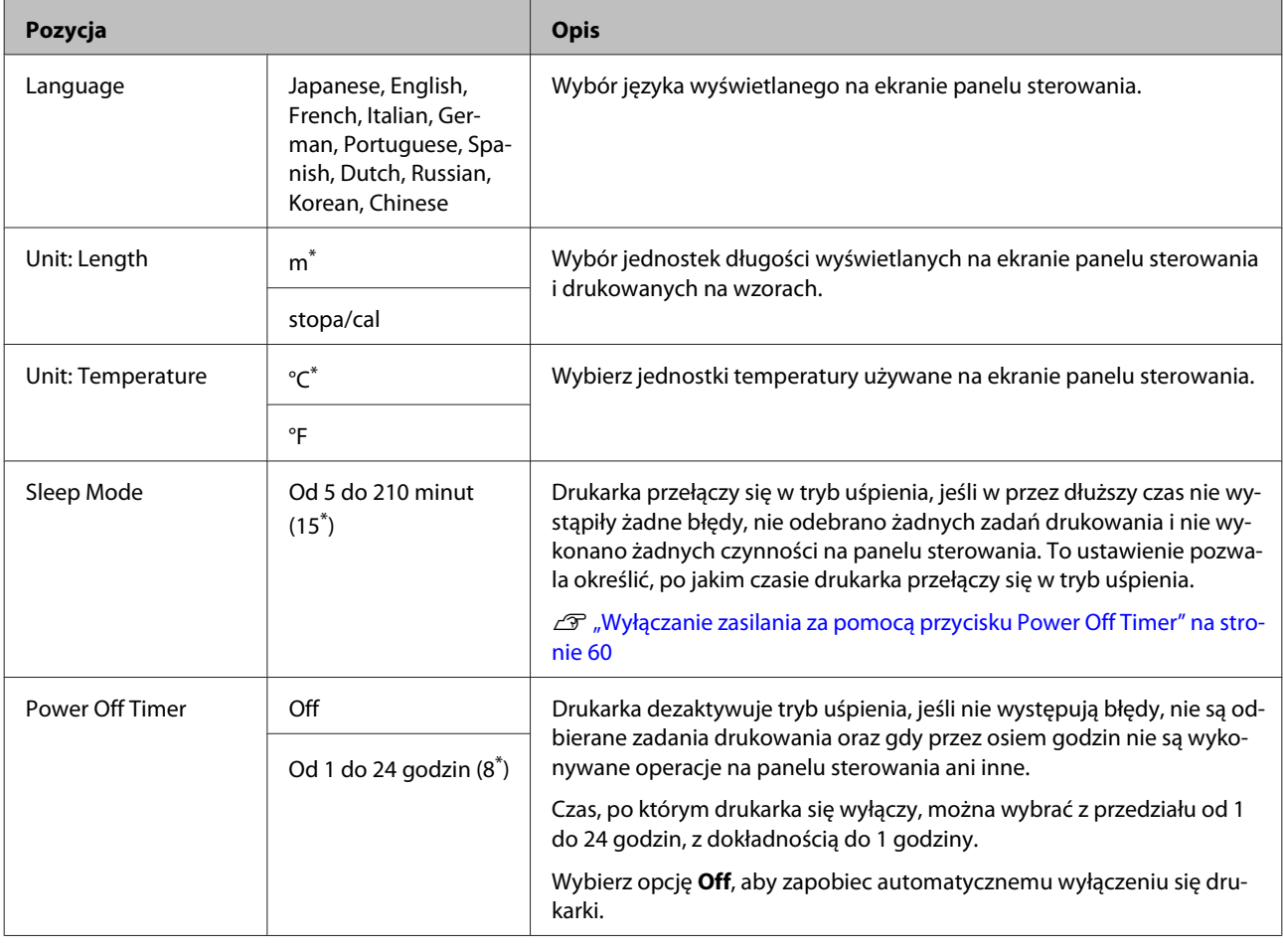

# **Administrator Menu**

Naciśnięcie przycisku Administrator Menu spowoduje wyświetlenie się monitu o podanie hasła. Dostarczone urządzenie nie ma ustawionego hasła; aby kontynuować, naciśnij przycisk OK. Jeśli hasło administratora zostało zmienione, należy je wprowadzić.

\* Ustawienie domyślne

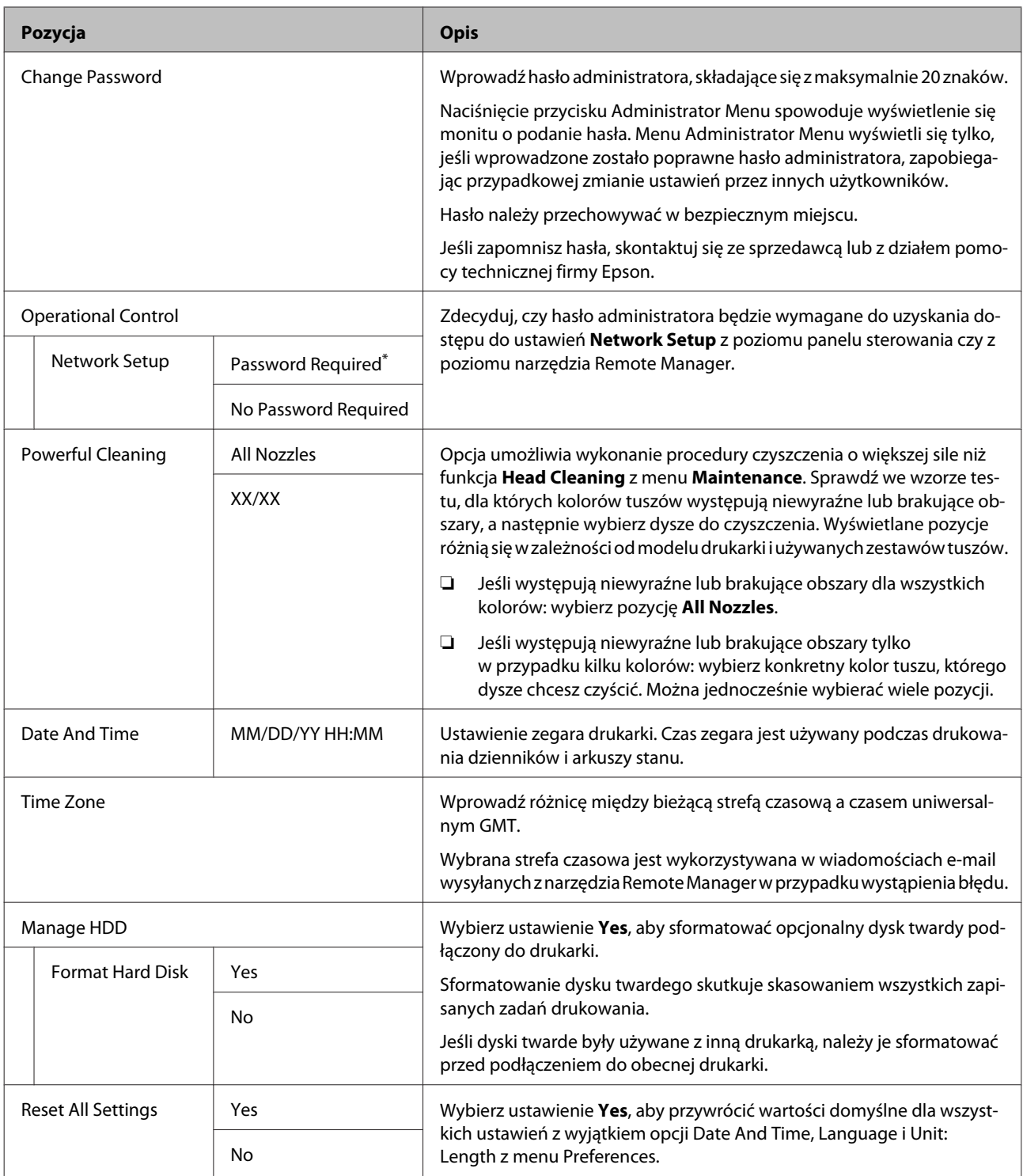

# <span id="page-137-0"></span>**Maintenance**

# **Konserwacja głowicy drukującej**

Jeśli na wydrukach są widoczne białe linie lub gdy zostanie zauważone pogorszenie jakości druku, należy przeprowadzić konserwację głowicy drukującej.

# **Czynności konserwacyjne**

Aby zapewnić najlepszą jakość drukowania, należy utrzymywać głowicę drukującą w dobrym stanie. Służą do tego przedstawione dalej funkcje konserwacji drukarki. Należy wykonywać odpowiednie czynności konserwacyjne w zależności od uzyskiwanej jakości wydruków i sytuacji.

# **Automatyczne wykrywanie zatkanych dysz**

Drukarka jest wyposażona w funkcję umożliwiającą automatyczne wykrywanie pozycji zatkanych dysz głowicy drukującej i przeprowadzania czyszczenia bez konieczności drukowania wzoru testu dysz.

#### *Uwaga:*

- ❏ *Funkcja nie zapewnia 100% skuteczności wykrycia zatkanych dysz.*
- ❏ *Podczas wykrywania zatkanych dysz zużywana jest niewielka ilość tuszu.*
- ❏ *Podczas przeprowadzania automatycznego czyszczenia zużywany jest tusz.*

W menu Printer Setup można ustawić następujące dwie opcje.

## U["Printer Setup" na stronie 133](#page-132-0)

## **Auto Nozzle Check**

Jeśli opcja zostanie ustawiona na On, stan dysz będzie sprawdzany w następujących sytuacjach. W przypadku wykrycia zatkanych dysz czyszczenie zostanie wykonane automatycznie w liczbie przebiegów określonych na panelu sterowania.

- ❏ Rozpoczęcie drukowania (okresowo lub przy każdym zadaniu)
- ❏ Przed i po czyszczeniu głowicy

# c *Ważne:*

*Nawet jeśli opcja Auto Cleaning Setting z menu Auto Nozzle Check jest ustawiona na Off, automatyczny test dysz jest wykonywany w następujących sytuacjach.*

- ❏ *Wstępne uzupełnianie tuszu Automatyczny test dysz jest wykonywany po uzupełnieniu tuszu w celu sprawdzenia stanu dysz. Jeśli zostaną wykryte zatkane dysze, automatyczne czyszczenie zostanie przeprowadzone raz.*
- ❏ *Przed zmianą typu czarnego tuszu Ponieważ nie można poprawnie zmienić czarnego tuszu, jeśli dysze są zatkane, wykonywana jest operacja automatycznego czyszczenia dysz. Jeśli dysze są zatkane, automatyczne czyszczenie jest wykonywane tak długo (maksymalnie trzy razy), aż dysze zostaną odetkane, niezależnie od ustawienia opcji Auto Clean Max Repeat.*

# **Timer Cleaning**

Po ustawionym okresie od zakończenia poprzedniego zadania drukowania automatyczne czyszczenie zostanie wykonane w przypadku wykonania następujących operacji. Jeśli dysze nie są zatkane, czyszczenie nie będzie wykonywane.

- ❏ Włączenie drukarki
- ❏ Wznowienie pracy drukarki po trybie uśpienia

# **Sprawdzanie zatkanych dysz za pomocą wydrukowanego wzoru testu dysz**

Dostępne są dwie następujące metody.

### <span id="page-138-0"></span>**Wzór testu dysz drukowany na żądanie**

Zaleca się wydrukowanie wzoru testu dysz i obejrzenie go przed przystąpieniem do wykonywania zadań drukowania, jeśli drukarka długo nie była używana lub przed uruchomieniem ważnych zadań drukowania. Dokładanie obejrzyj wydrukowany wzór i w przypadku zauważenia niewyraźnych lub brakujących obszarów wyczyść głowicę drukującą.

## U"Sprawdzenie zatkania dysz" na stronie 139

## **Funkcja Print Nozzle Pattern (tylko papier rolkowy)**

Wzór testu dysz jest drukowany na górze strony co określoną liczbę stron (po każdej stronie lub po dziesięciu stronach). W przypadku uruchamiania dużych zadań lub drukowania ważnych zadań drukowania można sprawdzić, czy w głowicy drukującej nie ma zatkanych dysz, i sprawdzić, czy na wydrukach są jakieś błędy przed i po drukowaniu.

### U["Printer Setup" na stronie 133](#page-132-0)

# **Czyszczenie głowicy drukującej**

Ta funkcja umożliwia oczyszczenie głowicy drukującej i odetkanie zatkanych dysz. Należy jej używać w razie zauważenia na wzorze testu niewyraźnych lub brakujących obszarów.

 $\mathscr{D}$ , Czyszczenie głowicy drukującej" na stronie 140

# **Regulacja braku wyrównania na wydrukach (opcja Head Alignment)**

Funkcja umożliwia regulację braku wyrównania na wydrukach. Należy jej użyć, jeśli linie nie są wyrównane lub jeśli wydruki są ziarniste.

U"Regulacja braku wyrównania na wydrukach (opcja Head Alignment)" na stronie 139

# **Sprawdzenie zatkania dysz**

Sprawdzenie dysz można przeprowadzić z poziomu komputera lub z poziomu panelu sterowania drukarki.

# **Z komputera**

W objaśnieniach znajdujących się w tym podrozdziale wykorzystano sterownik drukarki systemu Windows.

Należy użyć programu narzędziowego Epson Printer Utility 4 przeznaczonego do systemów Mac OS X.

U["Funkcje programu narzędziowego Epson Printer](#page-75-0) [Utility 4" na stronie 76](#page-75-0)

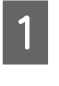

A Upewnij się, że w drukarce jest załadowany papier rolkowy lub jeden arkusz papieru rozmiaru A4 albo większy.

U["Ładowanie i wyjmowanie papieru](#page-30-0) [rolkowego" na stronie 31](#page-30-0)

U["Ładowanie i wyjmowanie arkuszy" na](#page-36-0) [stronie 37](#page-36-0)

B Wybierz rodzaj papieru odpowiadający rodzajowi papieru w drukarce.

> $\mathscr{D}$ , Sprawdzanie typu papieru i jego [konfigurowanie" na stronie 41](#page-40-0)

C Wybierz opcję **Nozzle Check (Test dysz)**<sup>z</sup> karty **Utility (Program narzędziowy)** na ekranie **Properties (Właściwości)** (lub **Printing preferences (Preferencje drukowania)**) w sterowniku drukarki.

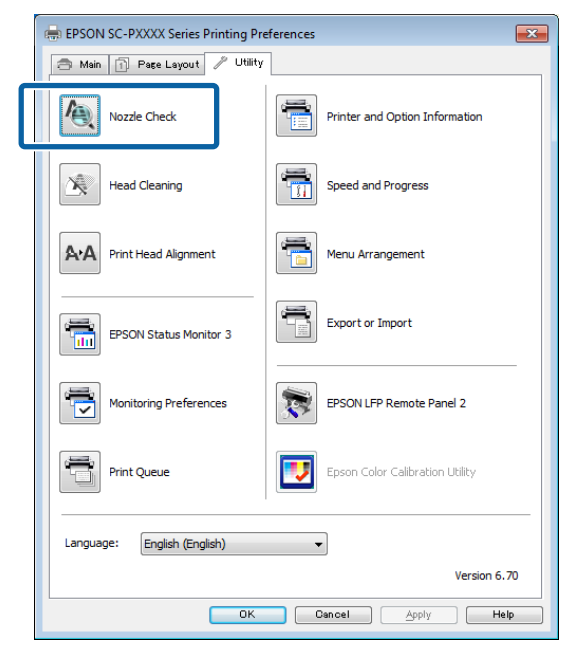

# D Kliknij przycisk **Print (Drukuj)**.

Wzór testu dysz zostanie wydrukowany.

5 Sprawdź wzór testu dysz.

Jeśli nie występują żadne problemy, kliknij przycisk **Finish (Zakończ)**.

<span id="page-139-0"></span>Jeśli występują problemy, kliknij przycisk **Clean (Wyczyść)**.

Po wydrukowaniu wzoru testu dysz, ale przed rozpoczęciem drukowania danych lub czyszczeniem głowicy drukującej upewnij się, że drukowanie wzoru testu dysz zostało zakończone.

# **Z drukarki**

Przyciski używane do konfiguracji opisanych ustawień

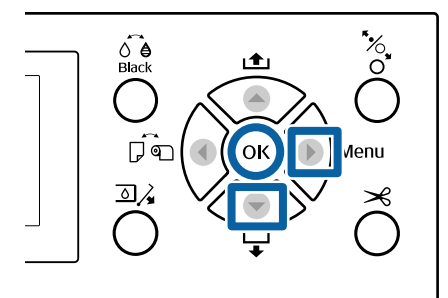

A Upewnij się, że w drukarce jest załadowany papier rolkowy lub jeden arkusz papieru rozmiaru A4 albo większy.

> U["Ładowanie i wyjmowanie papieru](#page-30-0) [rolkowego" na stronie 31](#page-30-0)

U["Ładowanie i wyjmowanie arkuszy" na](#page-36-0) [stronie 37](#page-36-0)

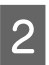

B Wybierz rodzaj papieru odpowiadający rodzajowi papieru w drukarce.

> $\mathscr{F}$  ["Sprawdzanie typu papieru i jego](#page-40-0) [konfigurowanie" na stronie 41](#page-40-0)

Naciśnij przycisk **>**, aby wyświetlić menu konfiguracji.

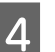

Sprawdź, czy zaznaczona jest opcja Maintenance, i naciśnij dwukrotnie przycisk  $\blacktriangleright$ .

Wyświetli się okno dialogowe komunikatu z potwierdzeniem.

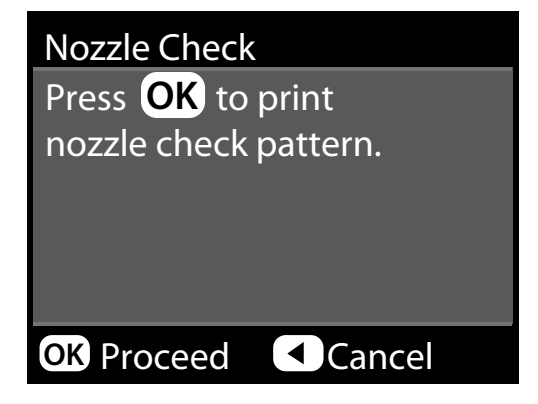

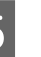

5 Naciśnij przycisk OK, aby wydrukować wzór testu.

> Sprawdź wydrukowany wzór testu zgodnie z przedstawionymi dalej informacjami.

**Przykład czystych dysz**

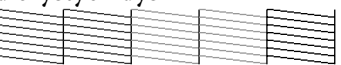

Na wzorze testu dysz nie występują przerwy.

### **Przykład zatkanych dysz**

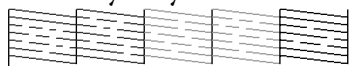

Jeśli na wzorze testu dysz występują brakujące fragmenty, należy przeprowadzić czyszczenie głowicy.

U"Czyszczenie głowicy drukującej" na stronie 140

# **Czyszczenie głowicy drukującej**

Mimo że czyszczenie głowicy można przeprowadzić zarówno z poziomu komputera, jak i drukarki, procedury czyszczenia różnią się zgodnie z poniższym opisem.

**Z komputera** Wszystkie dysze zostały wyczyszczone.

 $\mathscr{D}$  ["Z komputera" na stronie 141](#page-140-0)

### <span id="page-140-0"></span>**Z drukarki**

Można wyczyścić wszystkie dysze lub tylko te, których wzór testu wskazuje na wystąpienie problemu. Możliwy jest też wybór jednego z dwóch poziomów siły czyszczenia.

U["Z drukarki" na stronie 142](#page-141-0)

# **Uwagi dotyczące funkcji Head Cleaning**

### **Podczas czyszczenia głowicy zużywany jest tusz.**

Głowicę drukującą należy czyścić, tylko jeśli występuje pogorszenie jakości druku, na przykład gdy wydruki są rozmazane, kolory są nieprawidłowo odwzorowane lub nie są drukowane.

#### **W przypadku czyszczenia wszystkich dysz zużywany jest tusz wszystkich kolorów.**

Nawet jeśli do monochromatycznych wydruków używany jest tylko czarny tusz, zużywane są również tusze kolorowe.

#### **Jeśli w pojemniku jest zbyt mało wolnego miejsca, należy przygotować nowy pojemnik na zużyty tusz.**

Po kilkukrotnym powtórzeniu czyszczenia głowicy w krótkim odstępie czasu może się zapełnić pojemnik na zużyty tusz, ponieważ tusz nie odparowuje szybko z pojemnika.

#### **Operacja Powerful Cleaning powoduje większe zużycie tuszu niż opcja Head Cleaning z menu Maintenance.**

Przed rozpoczęciem czyszczenia należy sprawdzić poziom tuszu. Jeśli poziom tuszu jest niski, należy przygotować nowy pojemnik z tuszem.

#### **Jeśli po wykonaniu czyszczenia typu Powerful Cleaning głowice nadal są zatkane, należy wyłączyć drukarkę i pozostawić ją na noc lub na dłuższy czas.** W przypadku pozostawienia na dłuższy czas zatkany tusz może się rozpuścić.

Jeśli dysze są nadal zatkane, należy się skontaktować ze sprzedawcą lub z działem pomocy technicznej firmy Epson.

# **Z komputera**

Przed przystąpieniem do wykonywania tej procedury należy zapoznać się z następującymi rozdziałami:

U"Uwagi dotyczące funkcji Head Cleaning" na stronie 141

W objaśnieniach znajdujących się w tym podrozdziale wykorzystano sterownik drukarki systemu Windows.

Należy użyć programu narzędziowego Epson Printer Utility 4 przeznaczonego do systemów Mac OS X.

 $\mathscr{D}$ , Korzystanie z programu narzędziowego Epson [Printer Utility 4" na stronie 76](#page-75-0)

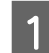

A Wybierz opcję **Head Cleaning (Czyszczenie głowicy)** z karty **Utility (Program narzędziowy)** na ekranie **Properties (Właściwości)** (lub **Printing preferences (Preferencje drukowania)**) w sterowniku drukarki.

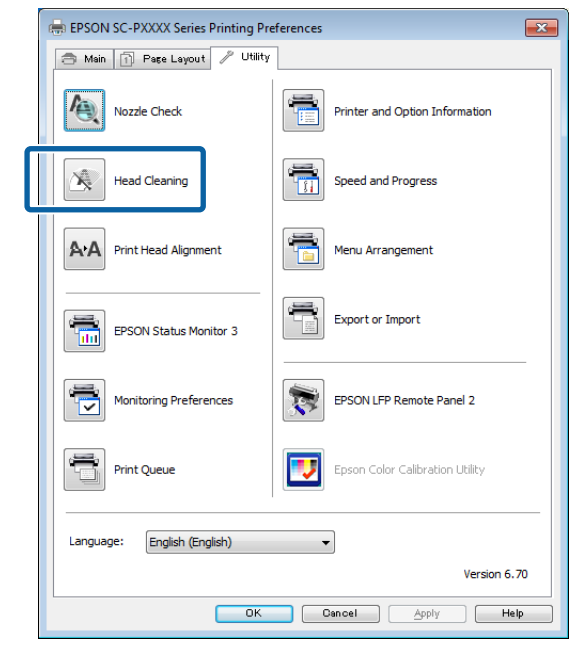

# B Kliknij przycisk **Start (Rozpocznij)**.

Rozpocznie się czyszczenie głowicy, które potrwa około czterech minut.

### *Uwaga:*

*Jeśli dla opcji Auto Nozzle Check wybrano ustawienie On, dysze są sprawdzane po czyszczeniu głowicy i, w razie wykrycia ich zatkania, automatycznie czyszczone. W zależności od stanu dysz i ustawienia opcji Auto Clean Max Repeat wykonanie tej operacji może potrwać do 15 minut.*

#### C Kliknij polecenie **Print Nozzle Check Pattern (Drukuj wzór testu dysz)**.

Potwierdź wzór testu dysz.

<span id="page-141-0"></span>Jeśli na wzorze testu dysz występują niewyraźne lub brakujące fragmenty, kliknij przycisk **Cleaning (Czyszczenie)**.

Jeśli mimo kilkukrotnego wykonania operacji czyszczenia nie można odetkać zatkanych dysz, na panelu sterowania drukarki dla opcji **Head Cleaning** wybierz ustawienie **Heavy**.

U"Z drukarki" na stronie 142

# **Z drukarki**

Przed przystąpieniem do wykonywania tej procedury należy zapoznać się z następującymi rozdziałami:

U["Uwagi dotyczące funkcji Head Cleaning" na](#page-140-0) [stronie 141](#page-140-0)

Przyciski używane do konfiguracji opisanych ustawień

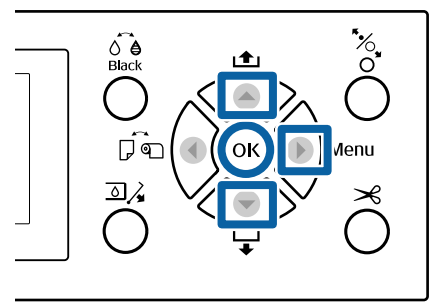

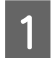

Naciśnij przycisk **>**, aby wyświetlić menu konfiguracji.

Sprawdź, czy zaznaczona jest opcja **Maintenance**, i naciśnij przycisk ▶.

Wyświetli się menu Maintenance.

- Za pomocą przycisków  $\nabla/\blacktriangle$  wybierz opcję Head Cleaning i naciśnij przycisk **>**.
- 

D Wybierz macierze dysz, które chcesz wyczyścić.

Za pomocą przycisków ▲/▼ wybierz pary kolorów z niewyraźnymi lub brakującymi obszarami we wzorze testu.

**Jeśli występują niewyraźne lub brakujące obszary dla wszystkich kolorów** Wybierz ustawienie **All Nozzles**, a następnie naciśnij przycisk >.

**Jeśli występują niewyraźne lub brakujące obszary dla niektórych kolorów** Wybierz żądane kolory, a następnie naciśnij przycisk OK, aby zatwierdzić wybór. Można wybrać więcej niż jeden kolor naraz. Po zakończeniu wybierania kolorów naciśnij  $przycisk$ .

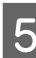

E Wybierz siłę czyszczenia. Na początek wybierz ustawienie **Normal**.

> Za pomocą przycisków ▲/▼ wybierz siłę czyszczenia i naciśnij przycisk OK, aby rozpocząć czyszczenie.

Czyszczenie głowicy będzie trwało od 3 do 14 minut.

### *Uwaga:*

*Im więcej wybranych par kolorów, tym dłużej będzie trwać operacja czyszczenia. W zależności od stanu dysz i ustawienia opcji Auto Clean Max Repeat wykonanie tej operacji może potrwać do 24 minut.*

Po zakończeniu czyszczenia wyświetli się komunikat z potwierdzeniem.

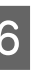

F Aby wydrukować wzór testu i sprawdzić stan zatkania dysz, wybierz opcję **Nozzle Check**, a następnie naciśnij przycisk OK.

> Aby zakończyć bez sprawdzania dysz, wybierz opcję **Exit** i naciśnij przycisk OK.

Jeśli dysze są nadal zatkane, należy powtórzyć kilka razy czynności z kroków od 1 do 5. W przypadku gdy kilkukrotne powtórzenie procedury nie pozwoli na odetkanie dysz, należy powtórzyć czynności od kroku 1 i w kroku 5 wybrać ustawienie **Heavy**.

Jeśli dysze nadal są zatkane po wykonaniu czyszczenia typu **Heavy**, należy przejść do następnego rozdziału i użyć opcji **Powerful Cleaning**.

# **Powerful Cleaning**

Przed przystąpieniem do wykonywania tej procedury należy zapoznać się z następującymi rozdziałami:

U["Uwagi dotyczące funkcji Head Cleaning" na](#page-140-0) [stronie 141](#page-140-0)

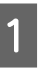

Naciśnii przycisk **>**, aby wyświetlić menu konfiguracji.

<span id="page-142-0"></span>2 Za pomocą przycisków  $\nabla/\blacktriangle$  wybierz opcję **Administrator Menu** i naciśnii przycisk▶.

C Wprowadź hasło administratora, a następnie naciśnij przycisk OK.

Za pomocą przycisków  $\nabla/\blacktriangle$  wybierz opcję **Powerful Cleaning** i naciśnij przycisk  $\blacktriangleright$ .

E Wybierz macierze dysz, które chcesz wyczyścić za pomocą procedury Powerful Cleaning.

Za pomocą przycisków  $\triangle$ / $\nabla$  wybierz pary kolorów z niewyraźnymi lub brakującymi obszarami we wzorze testu.

**Jeśli występują niewyraźne lub brakujące obszary dla wszystkich kolorów** Wybierz ustawienie **All Nozzles**, a następnie naciśnij przycisk<sup>\*</sup>.

### **Jeśli występują niewyraźne lub brakujące obszary dla niektórych kolorów**

Wybierz żądane kolory, a następnie naciśnij przycisk OK, aby zatwierdzić wybór. Można wybrać więcej niż jeden kolor naraz. Po zakończeniu wybierania kolorów naciśnij przycisk $\blacktriangleright$ .

Zostanie wyświetlone okno dialogowe z monitem o potwierdzenie. Wybierz pozycję Yes, a następnie naciśnij przycisk OK, aby rozpocząć procedurę Powerful Cleaning.

Procedura Powerful Cleaning będzie trwała od 4 do 16 minut.

#### *Uwaga:*

*Im więcej wybranych par kolorów, tym dłużej będzie trwać operacja czyszczenia. Ponadto w zależności od stanu dysz jej czas trwania może wydłużyć się do około 27 minut.*

Po zakończeniu procedury Powerful Cleaning zostanie wyświetlony ekran, który był widoczny przed przystąpieniem do czyszczenia.

G Wydrukuj wzór testu i sprawdź wyniki, aby określić, czy problem został rozwiązany.

U["Z drukarki" na stronie 140](#page-139-0)

# **Regulacja braku wyrównania na wydrukach (opcja Head Alignment)**

Jeśli linie nie są wyrównane lub wyniki są ziarniste, należy wykonać procedurę Head Alignment, aby wyregulować brak wyrównania na wydrukach.

Głowica drukująca wtryskuje tusz, poruszając się w lewo i w prawo podczas drukowania. Ponieważ głowica drukująca znajduje się w niewielkiej odległości (odstęp) od papieru, brak wyrównania może być spowodowany grubością papieru, zmianami wilgotności lub temperatury oraz siłą bezwładności ruchów głowicy drukującej.

Mimo że wyrównywanie głowicy (funkcja Head Alignment) można przeprowadzić zarówno z poziomu komputera, jak i drukarki, procedury wyrównywania różnią się zgodnie z przedstawionym dalej opisem.

#### **Z komputera**

W przypadku automatycznego wyrównywania (Bi-D 2-color) na załadowanym papierze drukowany jest wzór wyrównywania, po czym jest on odczytywany przez czujniki. Na podstawie odczytu w pamięci drukarki rejestrowana jest optymalna wartość wyrównywania. Przeprowadzenie wyrównywania zajmuje około 6 minut.

W większości przypadków wyrównywanie głowicy można pomyślnie przeprowadzić, uruchamiając je tylko w tym trybie. Zazwyczaj zalecamy tę metodę, ponieważ jest najprostsza.

#### U["Z komputera" na stronie 144](#page-143-0)

#### **Z drukarki**

Możliwe jest wykonanie wyrównywania automatycznego lub ręcznego. Z każdego menu można wybrać ustawienia wyrównywania: **Uni-D**, **Bi-D 2-color** i **Bi-D All Color**.

❏ Automatyczne wyrównywanie Czujnik odczytuje wzór wyrównywania wydrukowany na papierze i automatycznie zapisuje optymalną wartość wyrównania w drukarce. Przeprowadzenie wyrównywania zajmuje około 3 do 10 minut. Czas trwania zależy od wybranej pozycji menu.

### <span id="page-143-0"></span>❏ Ręczne wyrównywanie

Obejrzyj wzory wyrównywania wydrukowane na papierze i wprowadź optymalne wartości wyrównywania. Ustawienia tego trzeba używać, jeśli nie można przeprowadzić automatycznego wyrównywania lub jeśli wyniki użycia ustawienia Auto są niezadowalające.

W przypadku wyrównywania ręcznego dostępne są następujące trzy pozycje menu.

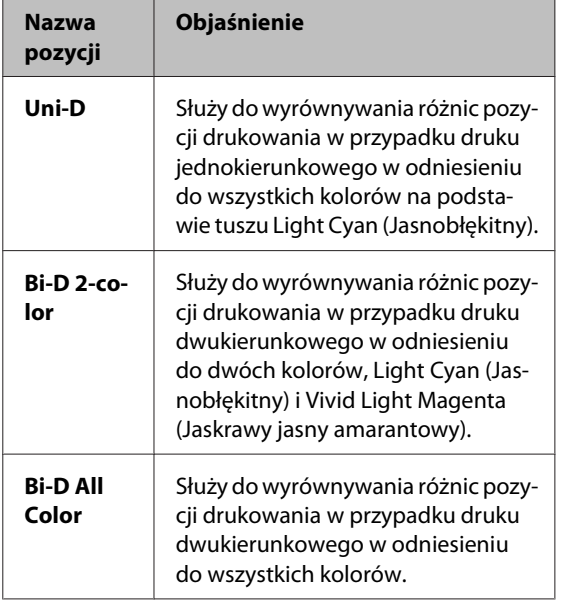

Wydrukowanie wzoru wyrównywania trwa około 17 minut. Czas trwania zależy od wybranej pozycji menu.

## U["Z drukarki" na stronie 145](#page-144-0)

# **Uwagi dotyczące funkcji Head Alignment**

### **Operacje wyrównywania są wykonywane zależnie od papieru załadowanego do drukarki.**

Należy upewnić się, że papier jest załadowany poprawnie i wybrano ustawienie opcji **Select Paper Type**.

 $\mathcal{L}$ , Ładowanie i wyjmowanie papieru rolkowego" na [stronie 31](#page-30-0)

U["Ładowanie i wyjmowanie arkuszy" na stronie 37](#page-36-0)

Przed wyrównywaniem dostępnego na rynku papieru należy najpierw zarejestrować informacje o niestandardowym papierze.

U["Przed przystąpieniem do drukowania na](#page-195-0) [papierze dostępnym na rynku" na stronie 196](#page-195-0)

#### **Upewnić się, że dysze nie są zatkane.**

Jeśli dysze są zatkane, nie można prawidłowo przeprowadzić wyrównywania. Należy wydrukować wzór testu, obejrzeć wyniki i w razie potrzeby przeprowadzić czyszczenie głowicy.

### U["Sprawdzenie zatkania dysz" na stronie 139](#page-138-0)

#### **Automatycznego wyrównywania nie można przeprowadzać w przypadku używania następującego papieru.**

- ❏ Zwykły papier
- ❏ Enhanced Matte Poster Board (Ulepszony matowy karton)
- ❏ Folie lub papier kolorowy

Jeśli używane są te typy papieru, należy wykonać ręczne wyrównywanie.

## U["Z drukarki" na stronie 145](#page-144-0)

## **W przypadku ręcznego wyrównywania należy upewnić się, że zewnętrzne światło (promienie słoneczne) nie dociera do wnętrza drukarki.**

W przeciwnym razie czujniki drukarki mogą niewłaściwie odczytać wzór wyrównywania. Jeśli automatycznego wyrównywania nie można wykonać nawet po upewnieniu się, że zewnętrzne światło nie dociera do wnętrza drukarki, należy wykonać ręczne wyrównywanie.

# U["Z drukarki" na stronie 145](#page-144-0)

# **Z komputera**

Przed przystąpieniem do wykonywania tej procedury należy zapoznać się z następującymi rozdziałami:

U"Uwagi dotyczące funkcji Head Alignment" na stronie 144

W objaśnieniach znajdujących się w tym podrozdziale wykorzystano sterownik drukarki systemu Windows.

Należy użyć programu narzędziowego Epson Printer Utility 4 przeznaczonego do systemów Mac OS X.

 $\mathcal{L}$ , Korzystanie z programu narzędziowego Epson [Printer Utility 4" na stronie 76](#page-75-0)
A Upewnij się, że w drukarce jest załadowany papier rolkowy lub jeden arkusz papieru rozmiaru A4 albo większy.

 $\mathcal{F}$  ["Ładowanie i wyjmowanie papieru](#page-30-0) [rolkowego" na stronie 31](#page-30-0)

U["Ładowanie i wyjmowanie arkuszy" na](#page-36-0) [stronie 37](#page-36-0)

Przed wyrównywaniem dostępnego na rynku papieru należy najpierw zarejestrować informacje o niestandardowym papierze.

U["Przed przystąpieniem do drukowania na](#page-195-0) [papierze dostępnym na rynku" na stronie 196](#page-195-0)

B Wybierz rodzaj papieru odpowiadający rodzajowi papieru w drukarce.

> $\mathscr{F}$  ["Sprawdzanie typu papieru i jego](#page-40-0) [konfigurowanie" na stronie 41](#page-40-0)

C W oknie sterownika drukarki **Properties (Właściwości)** (lub **Printing preferences (Preferencje drukowania)**) na karcie Utility (Program narzędziowy) kliknij przycisk **Print Head Alignment (Wyrównanie głowicy drukującej)**.

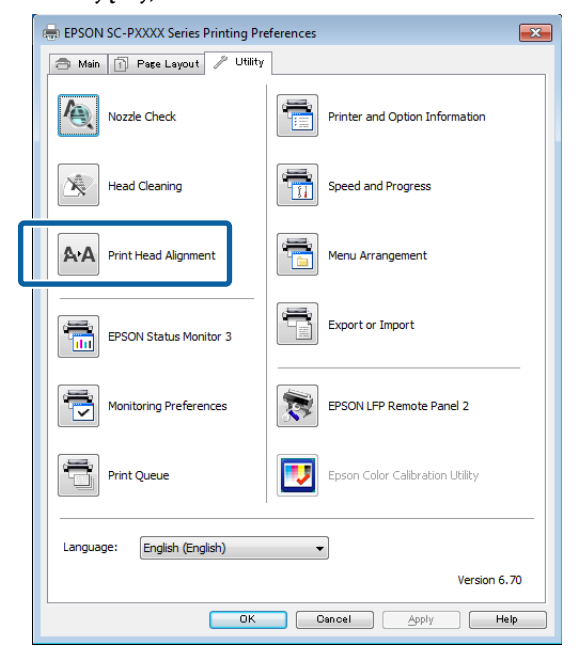

Postępuj według instrukcji wyświetlanych na ekranie.

Czujnik odczytuje wzór wyrównywania podczas jego drukowania i automatycznie zapisuje optymalną wartość wyrównania w drukarce.

Sprawdź wyniki wyrównywania, aby upewnić się, czy ziarnistość lub brak wyrównania nadal są widoczne na wydrukach.

Jeśli wyniki wyrównywania nie są zadowalające, przeprowadź ręczne wyrównywanie z panelu sterowania drukarki.

U"Z drukarki" na stronie 145

# **Z drukarki**

Przed przystąpieniem do wykonywania tej procedury należy zapoznać się z następującymi rozdziałami:

U["Uwagi dotyczące funkcji Head Alignment" na](#page-143-0) [stronie 144](#page-143-0)

Przyciski używane do konfiguracji opisanych ustawień

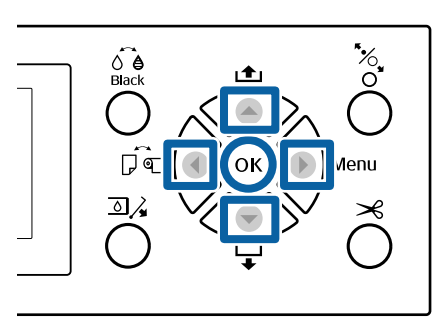

A Upewnij się, że w drukarce jest załadowany papier rolkowy lub jeden arkusz papieru

rozmiaru A4 albo większy.  $\mathcal{L}$ , Ładowanie i wyjmowanie papieru

[rolkowego" na stronie 31](#page-30-0) U["Ładowanie i wyjmowanie arkuszy" na](#page-36-0) [stronie 37](#page-36-0)

Przed wyrównywaniem dostępnego na rynku papieru należy najpierw zarejestrować informacje o niestandardowym papierze.

U["Przed przystąpieniem do drukowania na](#page-195-0) [papierze dostępnym na rynku" na stronie 196](#page-195-0)

2 Wybierz rodzaj papieru odpowiadający rodzajowi papieru w drukarce.

> $\mathcal{F}$  ["Sprawdzanie typu papieru i jego](#page-40-0) [konfigurowanie" na stronie 41](#page-40-0)

 $\overline{S}$  Naciśnij przycisk $\blacktriangleright$ , aby wyświetlić menu konfiguracji.

Sprawdź, czy zaznaczona jest opcja **Maintenance**, i naciśnij przycisk▶.

Wyświetli się menu Maintenance.

 $\overline{5}$  Za pomocą przycisków  $\overline{v}/\Delta$  wybierz opcję **Head Alignment** i naciśnij przycisk ▶.

F Wybierz pozycję wyrównywania.

**Wyrównywanie automatyczne**

Za pomocą przycisków  $\nabla/\blacktriangle$  wybierz opcję Auto i naciśnij przycisk >. Następnie przejdź do kroku 7.

#### **Wyrównywanie ręczne**

Za pomocą przycisków ▼/▲ wybierz opcję **Manual** i naciśnij przycisk▶. Następnie przejdź do kroku 8.

Za pomocą przycisków ▼/▲ wybierz opcję **Bi-D 2-color** i naciśnij przycisk OK.

Czujnik odczytuje wzór wyrównywania podczas jego drukowania i automatycznie zapisuje optymalną wartość wyrównania w drukarce.

Po zakończeniu wyrównywania zostanie wyświetlony ekran, który był widoczny przed przystąpieniem do wyrównywania głowicy. Sprawdź wyniki wyrównywania, aby upewnić się, czy ziarnistość lub brak wyrównania nadal są widoczne na wydrukach.

**Jeśli wyniki wyrównywania nie są zadowalające**

Ponownie przeprowadź automatyczne wyrównywanie od kroku 1, ale w kroku 7 wybierz ustawienie **Bi-D All Color**. Jeśli wyniki procedury **Bi-D All Color** są niezadowalające, wykonaj procedurę **Uni-D**.

Aby wykonać bardziej szczegółowe wyrównywanie, przeprowadź procedurę **Bi-D #1**, **Bi-D #2**, **Bi-D #3** lub **Bi-D #4**. Oznaczenie [#1] do [#4] wskazuje rozmiar kropki tuszu. Ponieważ różni się to w zależności od ustawień sterownika drukarki w trakcie drukowania, wykonaj kolejno procedury od [#1] do [#4].

 $\mathcal{B}$  Za pomocą przycisków  $\blacktriangledown/\blacktriangle$  wybierz opcję **Bi-D 2-color** i naciśnij przycisk OK.

> Wzór wyrównywania jest drukowany na załadowanym papierze.

#### *Uwaga:*

*W przypadku arkuszy ciętych drukowanych jest wiele wzorów wyrównywania. Po zadrukowaniu pierwszego arkusza należy załadować następny arkusz papieru.*

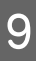

I Zanotuj numery wzorów, które zawierają najmniej białych linii lub na których białe linie są najbardziej równomiernie rozłożone.

> W przykładzie przedstawionym na ilustracji jest to wzór nr  $\mathbb{R}^3$ .

LC

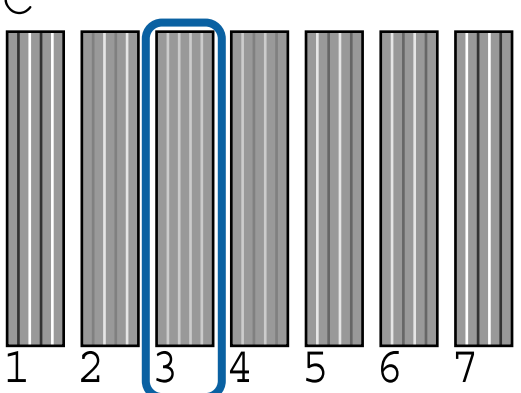

J Zostanie wyświetlony ekran, na którym można wprowadzić wartość liczbową. Wprowadź wartość dla każdego numeru wzoru testu (np. #1) i kolor tuszu określony w kroku 9, a następnie naciśnij przycisk OK.

> Po kolei wprowadź wartość wszystkich wzorów i kolorów tuszów. Po wprowadzeniu wszystkich wartości zostanie wyświetlony ekran, który był widoczny przed przystąpieniem do wyrównywania głowicy. Sprawdź wyniki wyrównywania, aby upewnić się, czy ziarnistość lub brak wyrównania nadal są widoczne na wydrukach.

> **Jeśli wyniki wyrównywania nie są zadowalające** Ponownie przeprowadź ręczne wyrównywanie od kroku 1, ale w kroku 8 wybierz ustawienie **Bi-D All Color**. Jeśli wyniki procedury **Bi-D All Color** są niezadowalające, wykonaj procedurę Uni-D.

# <span id="page-146-0"></span>**Wymiana materiałów eksploatacyjnych**

# **Wymienianie pojemników z tuszem**

Jeśli jakikolwiek zainstalowany pojemnik z tuszem całkowicie się zużyje, drukowanie nie jest możliwe. W przypadku wyświetlenia ostrzeżenia o niskim poziomie tuszu zaleca się jego możliwie najszybszą wymianę.

Jeśli tusz zużyje się podczas drukowania, drukowanie można kontynuować po wymianie pojemnika z tuszem. Jeśli jednak tusz zostanie wymieniony podczas drukowania, na wydruku mogą występować różnice kolorów wynikające z różnych warunków schnięcia.

Obsługiwane pojemniki z tuszem  $\mathscr{D}$  ["Wyposażenie](#page-171-0) [opcjonalne i materiały eksploatacyjne" na stronie 172](#page-171-0)

# **Wymiana**

Korzystając z tej procedury, można również wymienić wszystkie pozostałe pojemniki z tuszem.

Należy się zapoznać z poniższymi informacjami dotyczącymi wymiany tuszu. W przeciwnym razie operacje drukarki mogą nie zostać wykonane prawidłowo.

- ❏ Podczas wymiany tuszu upewnij się, że drukarka jest włączona.
- **□** Naciśnij przycisk  $\text{a}$ <sub>4</sub>, aby otworzyć pokrywę pojemników z tuszem.

### c *Ważne:*

*Firma Epson zaleca stosowanie oryginalnych pojemników z tuszem firmy Epson. Firma Epson nie gwarantuje jakości ani niezawodności pojemników innych producentów. Użycie nieoryginalnych atramentów może być przyczyną uszkodzeń nieobjętych gwarancją firmy Epson, a w niektórych okolicznościach może powodować nieprawidłową pracę drukarki. Informacje o ilości tuszu w pojemniku innej firmy mogą nie być wyświetlane, a fakt stosowania takiego pojemnika jest rejestrowany w celu ewentualnej analizy w dziale pomocy technicznej.*

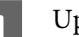

A Upewnij się, że drukarka jest włączona.

### **2** Naciśnij przycisk  $\mathbb{Z}$  na panelu sterowania.

#### *Uwaga:*

*Przycisk jest wyłączony w trakcie drukowania lub czyszczenia.*

S Wybierz pokrywę pojemnika z tuszem, który chcesz wymienić, a następnie naciśnij przycisk OK.

> Zostanie zwolniona blokada pokrywy i pokrywa otworzy się na około 5 mm.

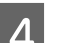

4 Otwórz pokrywę pojemników z tuszem.

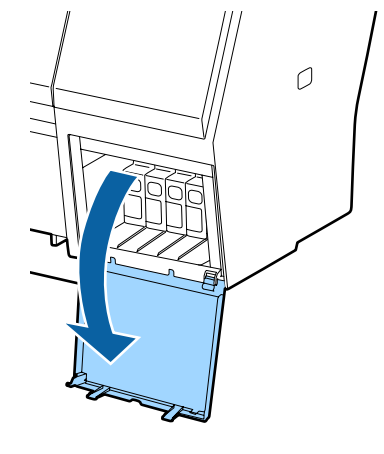

### c *Ważne:*

*Nie otwieraj na siłę pokrywy pojemnika, dopóki nie zostanie zwolniona blokada.*

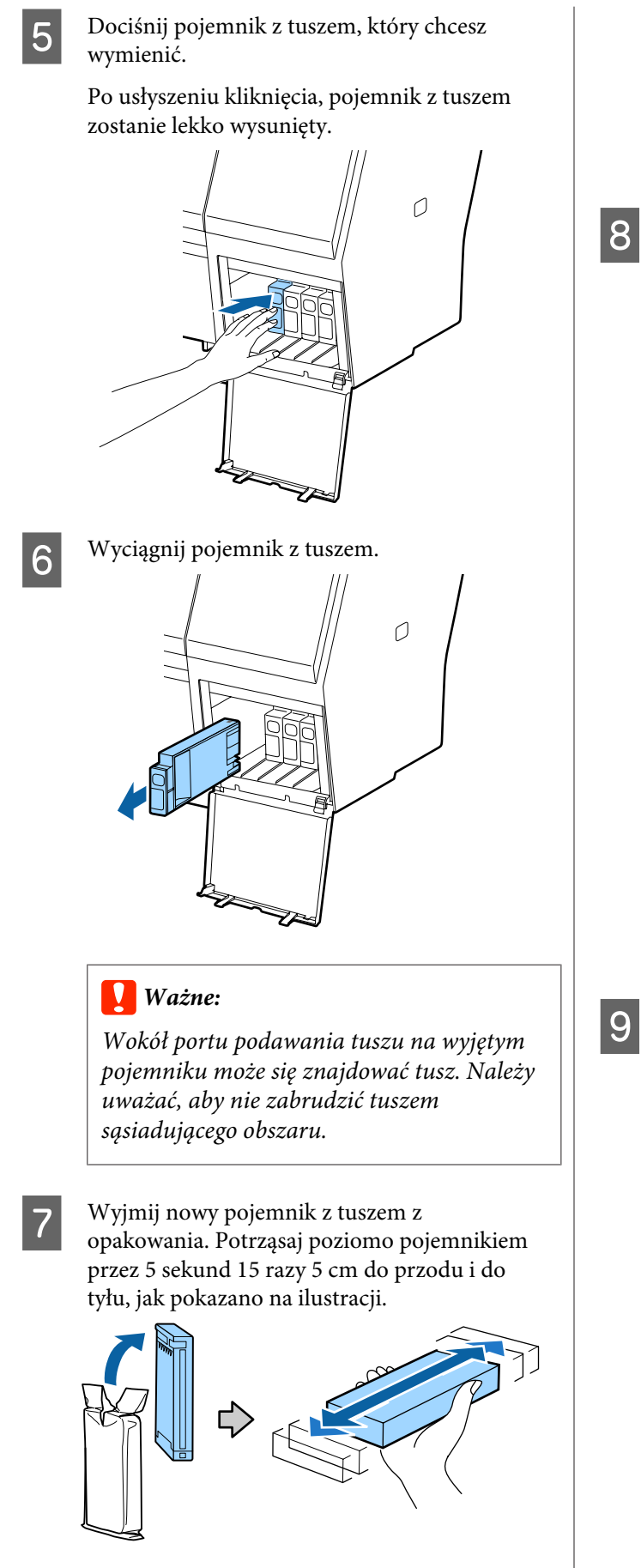

#### c *Ważne:*

*Nie należy dotykać chipów umieszczonych na pojemnikach z tuszem. Może to uniemożliwić poprawne drukowanie.*

 $\begin{array}{c} \hbox{Ustaw pojemnik z tuszem tak, aby symbol} \ \hbox{L111} \end{array}$ był skierowany ku górze, a następnie dociśnij pojemnik, aż zatrzaśnie się na miejscu.

> Dopasuj kolor pojemnika z tuszem do koloru etykiety z tyłu pokrywy pojemników z tuszem.

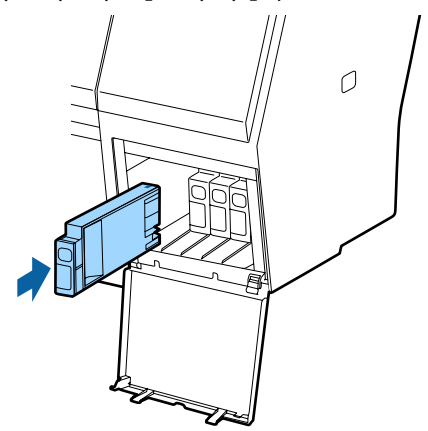

#### c *Ważne:*

*Pojemniki z tuszami powinny być zainstalowane w każdym gnieździe. Nie można drukować, jeśli którekolwiek z gniazd jest puste.*

**I S** Zamknij pokrywę tuszu.

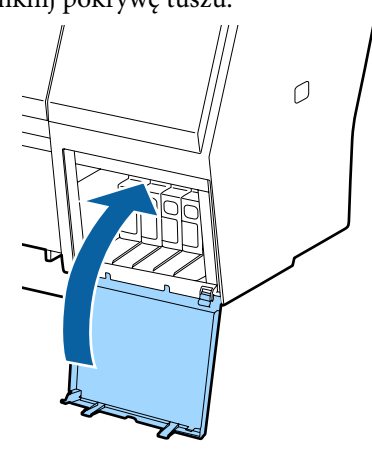

# <span id="page-148-0"></span>**Wymiana zbiorników konserwacyjnych Maintenance Boxes (Pojemnik na zużyty tusz)**

Jeśli wyświetla się komunikat **No Enough Space**, należy wymienić określony zbiornik konserwacyjny Maintenance Box (Pojemnik na zużyty tusz).

Obsługiwane zbiorniki konserwacyjne Maintenance Boxes (Pojemnik na zużyty tusz)

 $\mathcal{L}$ , Wyposażenie opcjonalne i materiały [eksploatacyjne" na stronie 172](#page-171-0)

### **V** *Ważne:*

*Nie należy używać zbiorników konserwacyjnych, które zostały wyjęte i przez długi czas były przechowywane poza drukarką. Znajdujący się w jego wnętrzu tusz będzie suchy i twardy, co uniemożliwi prawidłowe pochłanianie odpowiedniej ilości tuszu.*

### **Wymiana**

Urządzenie SC-P9000 Series/SC-P8000 Series jest wyposażone w Maintenance Box (Pojemnik na zużyty tusz) po lewej i po prawej stronie. Należy wymienić Maintenance Box (Pojemnik na zużyty tusz) po stronie, dla której wyświetlany jest komunikat **No Enough Space**. Procedura jest identyczna w przypadku obu stron. Jeśli trzeba wymienić obie strony, należy powtórzyć czynności z kroków 2 do 5.

### c *Ważne:*

*Nie należy wymieniać Maintenance Box (Pojemnik na zużyty tusz), gdy drukarka jest włączona. Zużyty tusz może zacząć wyciekać.*

A Wyłącz drukarkę.

B Wyjmij z opakowania nowy pojemnik na zużyty tusz.

C Wyjmij stary pojemnik na zużyty tusz, bez przechylania go.

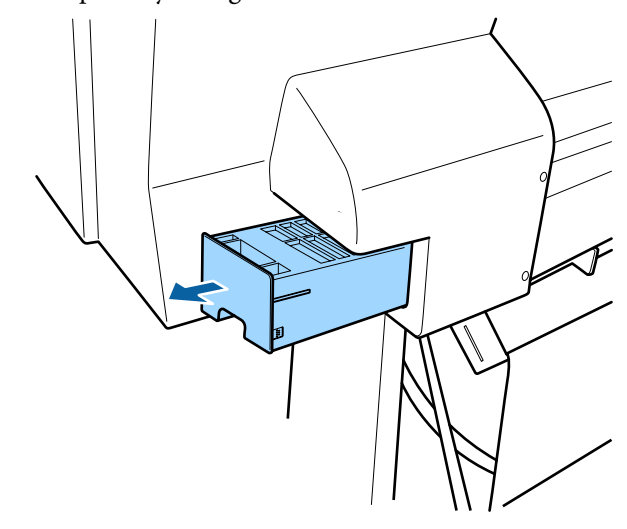

D Umieść zużyty pojemnik na zużyty tusz w przezroczystym opakowaniu dostarczonym z nowym pojemnikiem na zużyty tusz i upewnij się, że zamek błyskawiczny jest szczelnie zamknięty.

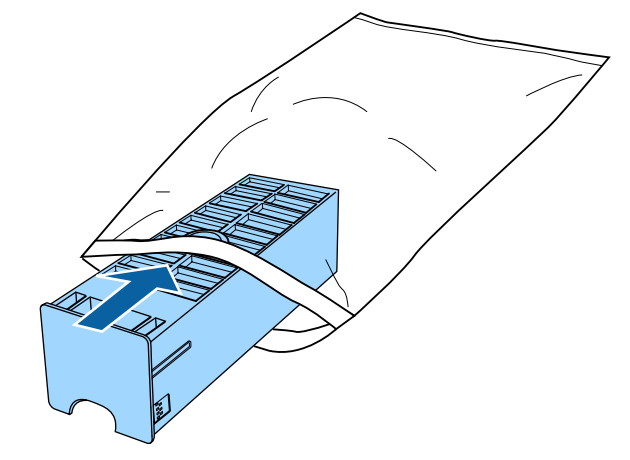

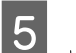

E Włóż nowy pojemnik na zużyty tusz.

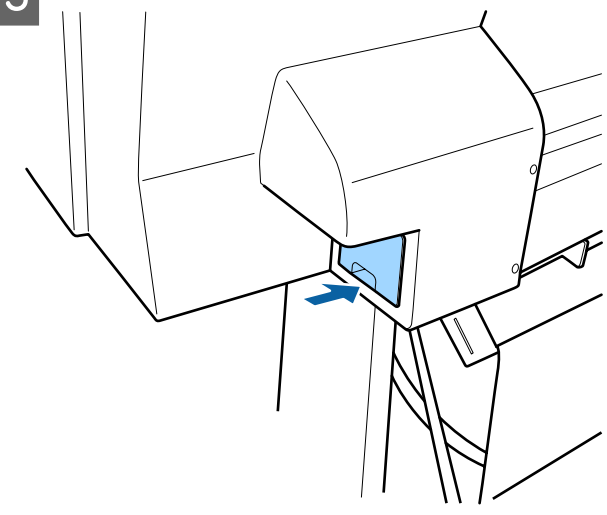

### <span id="page-149-0"></span>**V** *Ważne:*

*Nie należy dotykać układu scalonego umieszczonego na pojemniku na zużyty tusz. Może to uniemożliwić normalne działanie i drukowanie.*

# **Wymiana modułu odcinania**

Moduł odcinania należy wymienić, jeśli papier nie jest odcinany równo.

Obsługiwany moduł odcinania

 $\mathscr{D}$ , Wyposażenie opcjonalne i materiały [eksploatacyjne" na stronie 172](#page-171-0)

W celu wymiany modułu odcinania należy użyć śrubokręta krzyżakowego. Przed rozpoczęciem wymiany modułu odcinania należy się upewnić, że jest dostępny śrubokręt krzyżakowy.

### **V** *Ważne:*

*Należy uważać, aby nie uszkodzić ostrza tnącego. Upuszczenie go lub uderzenie o twardy przedmiot może wyszczerbić ostrze.*

#### **Kiedy zainstalowano moduł montażowy modułu SpectroProofer (opcja)**

Nie można otworzyć pokrywy dostępu do odcinarki, jeśli zainstalowany jest moduł montażowy modułu SpectroProofer. Przed przystąpieniem do wymiany odcinarki należy zdemontować moduł montażowy modułu SpectroProofer, a potem zainstalować go ponownie. Aby uzyskać więcej informacji o demontażu, należy zapoznać się z podręcznikiem modułu montażowego. Wykonać tę samą procedurę w odwrotnej kolejności w celu ponownego zamocowania modułu.

 $\mathscr{D}$ , Podręcznik konfiguracji i instalacji SpectroProofer Mounter 24"/44" (Moduł montażowy modułu SpectroProofer 24"/44")" (broszura)

6 è ୮ । ଭ

A Wyjmij papier z drukarki.

U["Wyjmowanie papieru rolkowego" na](#page-34-0) [stronie 35](#page-34-0)

U["Wysuwanie arkuszy papieru" na](#page-39-0) [stronie 40](#page-39-0)

Naciśnij przycisk **>**, aby wyświetlić menu konfiguracji.

Sprawdź, czy zaznaczona jest opcja **Maintenance**, i naciśnii przycisk ►.

Wyświetli się menu Maintenance.

Za pomocą przycisków ▲/▼ wybierz opcję **Cutter Maintenance** i naciśnij przycisk  $\blacktriangleright$ .

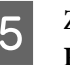

 $\overline{5}$  Za pomocą przycisków  $\triangle$ / $\blacktriangledown$  wybierz opcję **Replace Cutter** i naciśnij przycisk  $\blacktriangleright$ .

> Wyświetli się okno dialogowe komunikatu z potwierdzeniem.

F Aby przesunąć odcinarkę do pozycji wymiany, naciśnij przycisk OK.

Przyciski używane do konfiguracji opisanych ustawień

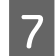

G Naciśnij pokrętło pokrywy dostępu do odcinarki, a następnie pociągnij ją w dół i ku sobie, aby ją zdjąć.

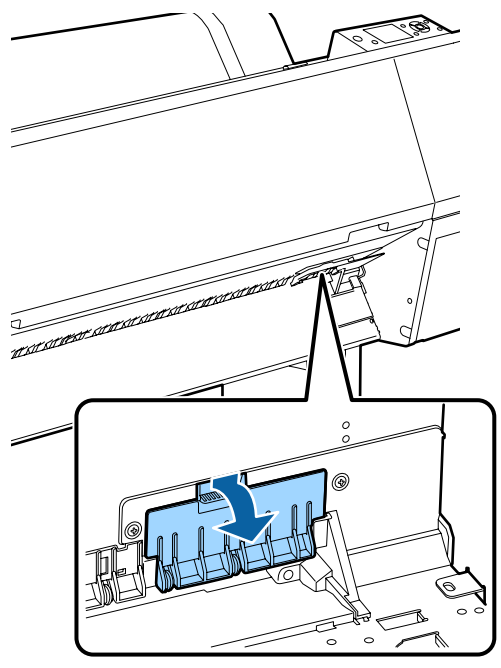

H Wykręć śrubę mocującą odcinarkę wkrętakiem krzyżakowym.

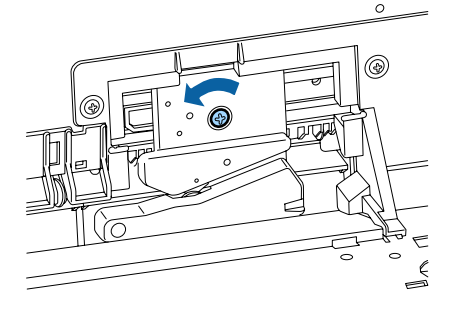

I Wyjmij zużyty moduł odcinania z drukarki.

### *Przestroga:*

*Moduł odcinania należy przechowywać poza zasięgiem dzieci. Ostrze tnące może spowodować obrażenia ciała. Podczas wymiany modułu odcinania należy zachować szczególną ostrożność.*

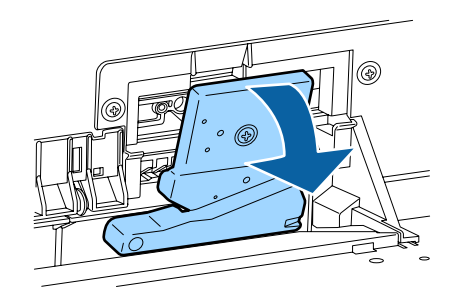

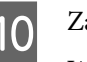

10 Zamontuj nowy moduł odcinania.

Włóż śrubę w otwór odcinarki.

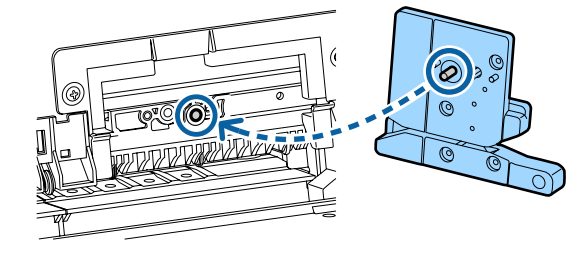

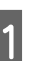

11 Dokręć śrubę wkrętakiem krzyżakowym, aby zamocować odcinarkę.

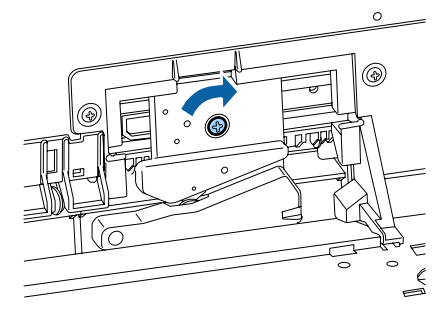

# c *Ważne:*

*Odcinarkę należy dobrze przykręcić, ponieważ w przeciwnym razie pozycja odcinania może być nieznacznie przesunięta lub pochylona.*

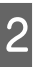

L Włóż podstawę pokrywy dostępu do odcinarki w odpowiednie miejsce, a następnie dociśnij górną część.

> Naciskaj, aż zatrzaśnie się we właściwym położeniu.

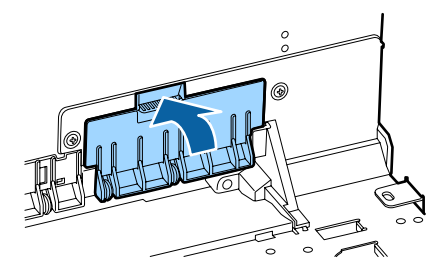

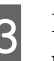

13 Po wymianie modułu odcinania naciśnij przycisk OK.

> Moduł odcinania powróci do oryginalnego położenia.

Wymiana odcinarki jest zakończona, gdy na ekranie panelu sterowania zostanie wyświetlony ekran, który był widoczny przed przystąpieniem do wymiany.

# <span id="page-151-0"></span>**Czyszczenie drukarki**

Aby zapewnić optymalne działanie drukarki, należy ją regularnie czyścić (ok. raz w miesiącu).

# **Czyszczenie obudowy i zewnętrznych elementów drukarki**

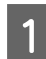

A Wyjmij papier z drukarki.

- B Upewnij się, że drukarka jest wyłączona oraz że nie świeci się ekran, a następnie odłącz kabel zasilania od gniazdka elektrycznego.
	- C Użyj miękkiej, czystej ściereczki i ostrożnie usuń kurz lub brud.

Jeśli drukarka jest bardzo brudna, zwilż szmatkę w wodzie z niewielkim dodatkiem neutralnego detergentu, a następnie mocno wykręć szmatkę przed użyciem jej do wytarcia powierzchni drukarki. Następnie, użyj suchej szmatki do wytarcia pozostałej wilgoci.

### c *Ważne:*

*Do czyszczenia drukarki nigdy nie wolno używać benzenu, rozcieńczalników ani alkoholu. Może to spowodować odbarwienie i odkształcenie obudowy.*

# **Czyszczenie wnętrza drukarki**

Jeśli wydruki są rozmazane lub zabrudzone, należy wyczyścić rolki dociskowe.

Należy usunąć nagromadzone na płycie drobiny tuszu i papieru, ponieważ w przeciwnym razie mogą brudzić papier.

### **V** *Ważne:*

*Nieusunięcie nagromadzonego na płycie kurzu i drobin papieru może spowodować zatkanie dysz lub uszkodzenie głowicy drukującej.*

# **Czyszczenie rolki**

Aby wyczyścić rolkę przez podanie zwykłego papieru, należy wykonać poniższe czynności.

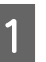

A Włącz drukarkę i załaduj ją najszerszym dostępnym papierem rolkowym.

U["Ładowanie i wyjmowanie papieru](#page-30-0) [rolkowego" na stronie 31](#page-30-0)

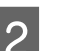

2 Naciśnij przycisk  $\blacktriangledown$ .

Po naciśnięciu przycisku  $\blacktriangledown$  nastąpi załadowanie papieru. Jeśli wysuwany papier nie jest zabrudzony, czyszczenie jest zakończone.

Odetnij papier po zakończeniu czyszczenia.

 $\mathscr{D}$ , Odcinanie ręczne" na stronie 35

# **Czyszczenie wnętrza drukarki**

A Upewnij się, że drukarka jest wyłączona oraz że nie świeci się ekran, a następnie odłącz kabel zasilania od gniazdka elektrycznego.

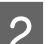

2 Pozostaw drukarkę na minutę.

S Otwórz pokrywę przednią i za pomocą miękkiej, czystej szmatki ostrożnie usuń wszelki kurz i brud wewnątrz drukarki.

> Ostrożnie wytrzyj jasnoniebieskie miejsca (a) pokazane na poniższej ilustracji. Aby nie rozmazać brudu, przetrzyj w kierunku wskazanym strzałką na ilustracji. Jeśli drukarka jest bardzo brudna (spód papieru brudzi się podczas drukowania), zwilż szmatkę w wodzie z niewielkim dodatkiem neutralnego detergentu, a następnie mocno wykręć szmatkę przed użyciem jej do wytarcia powierzchni drukarki. Następnie wytrzyj wewnętrzną cześć drukarki za pomocą suchej miękkiej ściereczki.

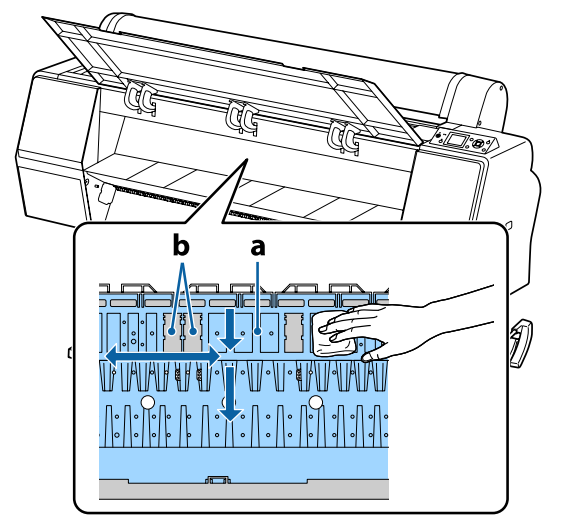

#### **V** *Ważne:*

- ❏ *Podczas czyszczenia nie należy dotykać rolki ani obszarów pochłaniających tusz (b, zaznaczone na szaro); w przeciwnym razie może nastąpić zabrudzenie wydruków.*
- ❏ *Należy uważać, aby nie dotykać rurek tuszu znajdujących się we wnętrzu drukarki, ponieważ może to doprowadzić do jej uszkodzenia.*
- 
- D Jeśli na płycie nagromadzą się drobiny papieru (wyglądające jak biały proszek), usuń je na przykład za pomocą wykałaczki.

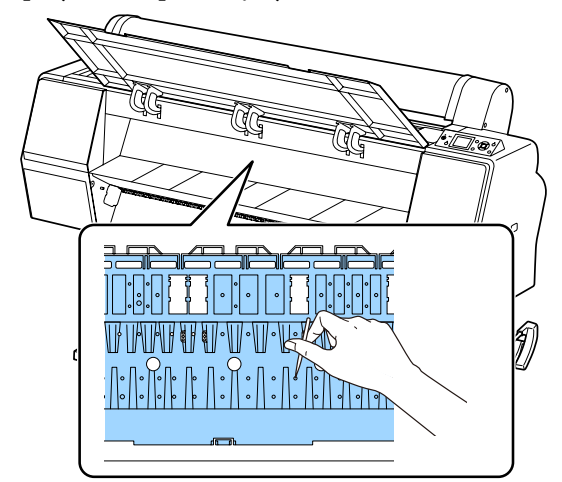

E Po czyszczeniu zamknij przednią pokrywę.

# <span id="page-153-0"></span>**Sposoby postępowania w przypadku wyświetlenia komunikatu**

Jeśli drukarka wyświetla jeden z wymienionych poniżej komunikatów, należy zapoznać się z podanymi rozwiązaniami i wykonać niezbędne kroki.

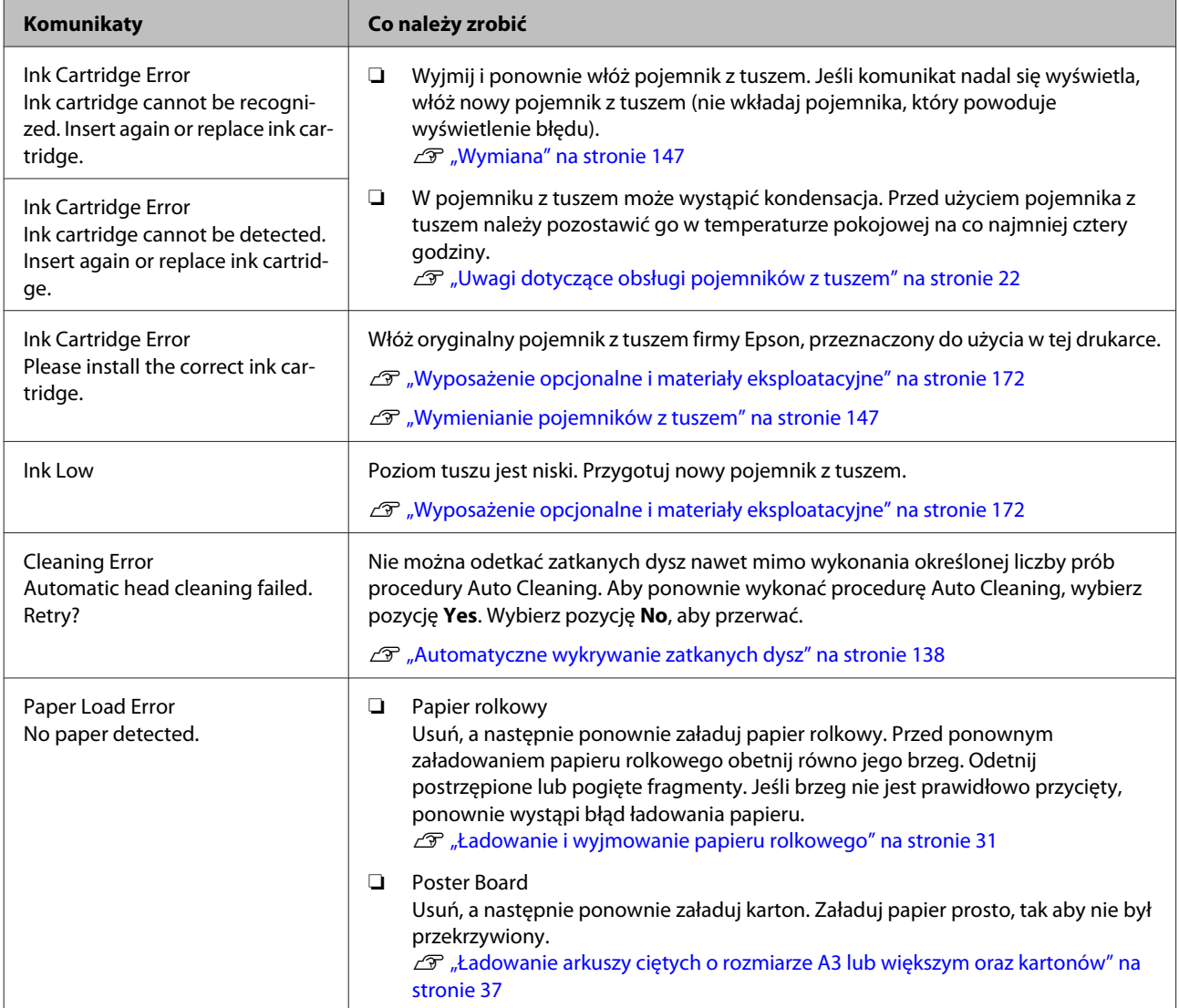

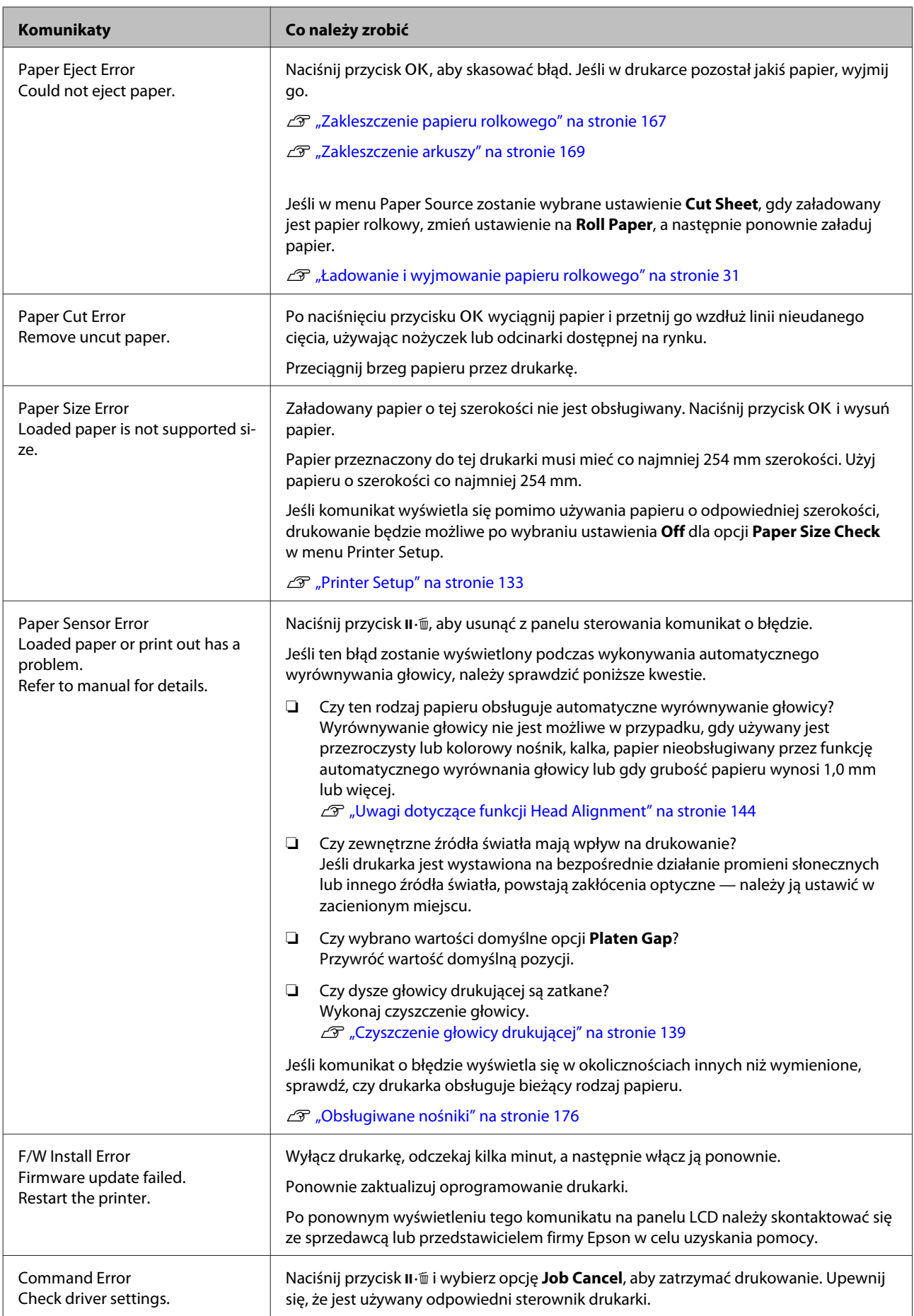

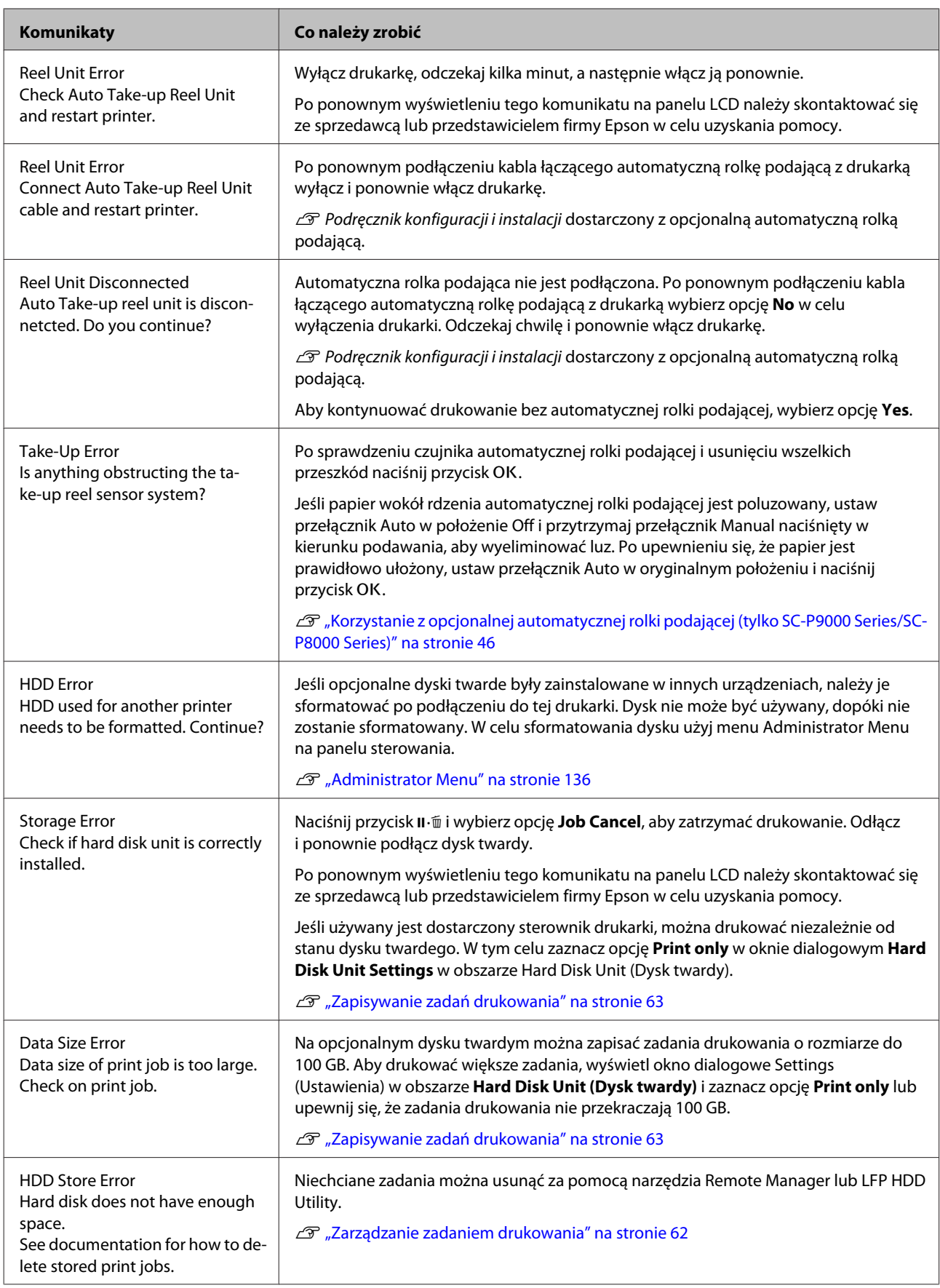

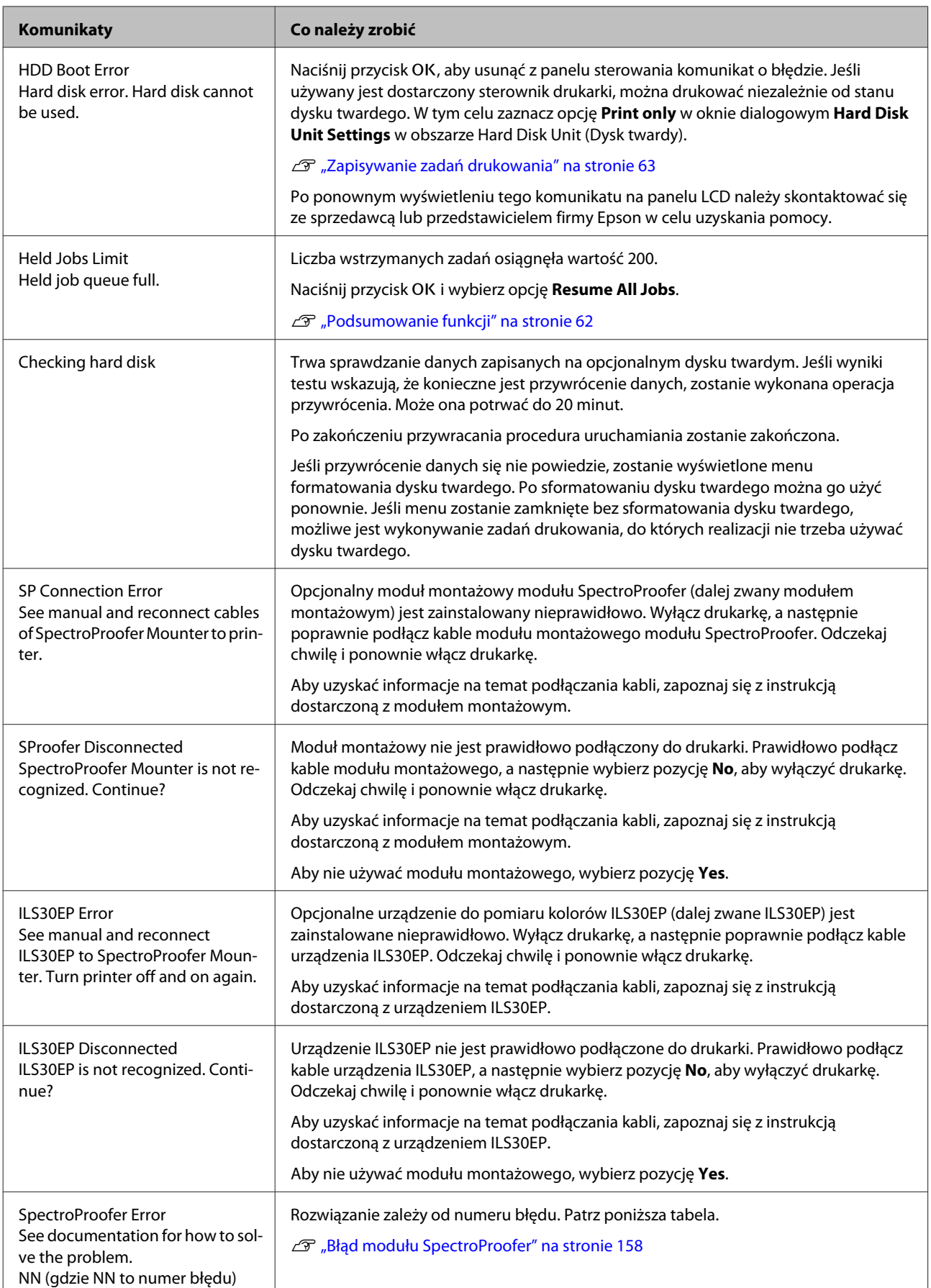

# <span id="page-157-0"></span>**Błąd modułu SpectroProofer**

Jeśli wyświetlany jest komunikat **SpectroProofer Error**, sprawdź dwa numery na końcu numeru błędu w celu rozwiązania problemu. Aby uzyskać informacje na temat demontażu, czyszczenia i montażu modułu montażowego, zapoznaj się z instrukcją dostarczoną z modułem montażowym.

Po ponownym wyświetleniu tego komunikatu na panelu LCD należy skontaktować się ze sprzedawcą lub przedstawicielem firmy Epson w celu uzyskania pomocy.

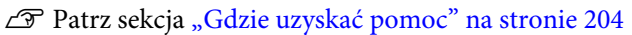

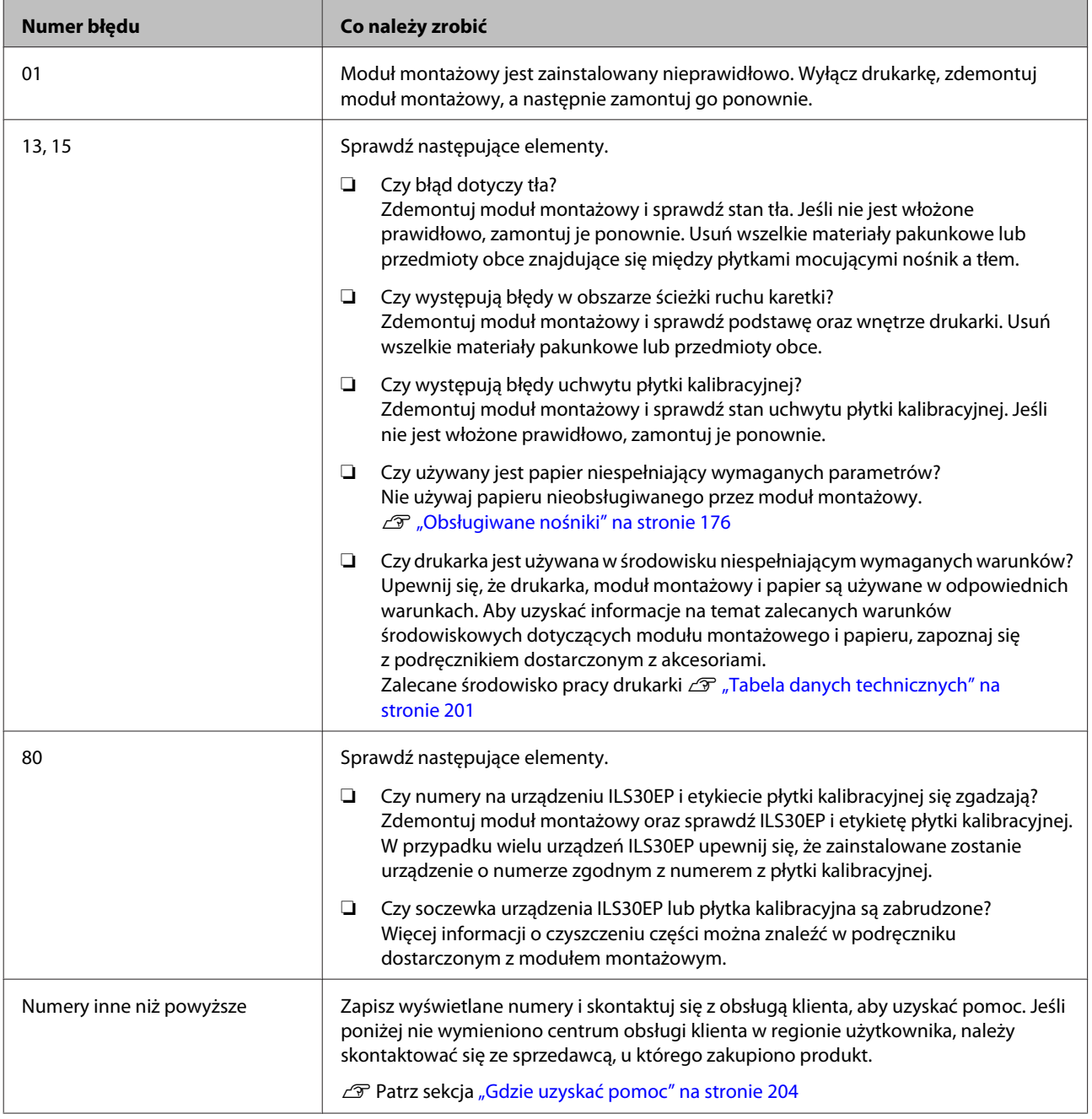

# **W przypadku wyświetlenia komunikatu o konieczności wezwania serwisu/konserwacji**

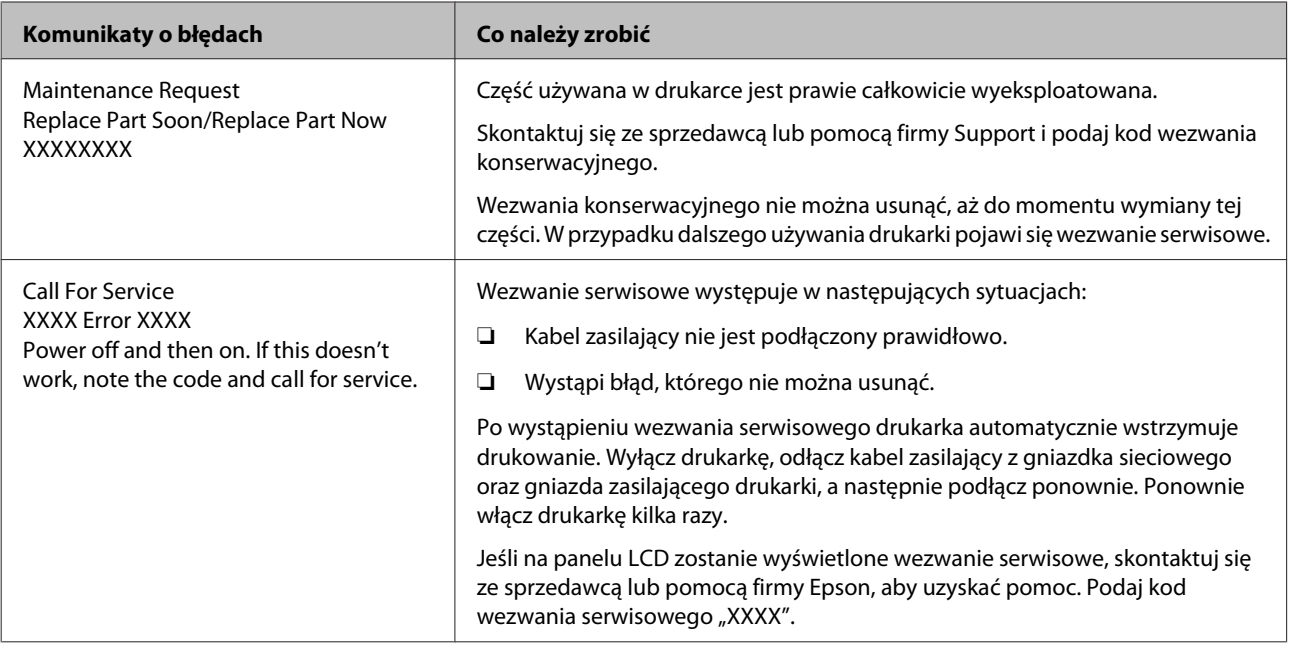

# <span id="page-159-0"></span>**Rozwiązywanie problemów**

# **Nie można drukować (ponieważ drukarka nie działa)**

## **Drukarka nie włącza się**

o **Czy kabel zasilający jest podłączony do gniazdka sieciowego i do drukarki?** Upewnij się, czy kabel zasilający jest dobrze podłączony do drukarki.

o **Czy wystąpił problem z gniazdkiem sieciowym?** Upewnij się, czy gniazdko sieciowe działa, poprzez podłączenie do niego kabla zasilającego innego urządzenia.

## **Drukarka wyłącza się automatycznie**

o **Czy jest włączona opcja Power Off Timer?** Aby zapobiec automatycznemu wyłączeniu się drukarki, wybierz opcję **Off**.

U["Preferences" na stronie 136](#page-135-0)

## **Sterownik drukarki nie jest zainstalowany prawidłowo (Windows)**

o **Czy ikona drukarki wyświetla się w katalogu Devices and Printers (Urządzenia i drukarki)/ Printer (Drukarka)/Printers and Faxes (Drukarki i faksy)?**

❏ Tak

- Sterownik drukarki jest zainstalowany. Patrz część "Drukarka nie jest prawidłowo podłączona do komputera" na następnej stronie.
- ❏ Nie Sterownik drukarki nie jest zainstalowany. Zainstaluj sterownik drukarki.

#### o **Czy ustawienie portu drukarki odpowiada portowi połączenia drukarki?** Sprawdź port drukarki.

Kliknij kartę **Port** w oknie dialogowym Properties (Właściwości) drukarki i sprawdź opcję wybraną dla obszaru **Print to following port(s) (Drukuj do następujących portów)**.

- ❏ USB: **USB** xxx (x oznacza numer portu) dla połączenia USB
- ❏ Sieć: prawidłowy adres IP dla połączenia sieciowego

Jeśli nie jest określony, oznacza to, że sterownik drukarki nie jest zainstalowany prawidłowo. Usuń i ponownie zainstaluj sterownik drukarki.

Delinstalowywanie oprogramowania" na stro[nie 29](#page-28-0)

## **Sterownik drukarki nie jest zainstalowany prawidłowo (Mac OS X)**

o **Czy drukarka jest dodana do listy drukarek?** Kliknij menu Apple — **System Preferences (Preferencje systemowe)** — **Printers & Scanners (Drukarka i skaner)** (lub **Print & Fax (Drukarka i faks)**).

Jeśli nazwa tej drukarki nie jest wyświetlana, dodaj drukarkę.

## **Brak komunikacji między drukarką i komputerem**

- o **Czy kabel jest podłączony prawidłowo?** Upewnij się, że kabel USB jest prawidłowo podłączony do portu drukarki i do komputera. Ponadto upewnij się, że kabel nie jest złamany lub wygięty. Jeśli posiadasz zapasowy kabel, spróbuj połączyć urządzenia kablem zapasowym.
- o **Czy specyfikacja kabla interfejsu odpowiada specyfikacjom komputera?** Sprawdź, czy parametry kabla interfejsu są zgodne z parametrami drukarki i komputera.

U["Wymagania systemowe" na stronie 200](#page-199-0)

#### o **W przypadku używania koncentratora USB, czy jest on używany prawidłowo?**

Specyfikacja USB przewiduje możliwość łączenia sekwencyjnego do pięciu koncentratorów USB. Jednak zalecamy podłączenie drukarki do pierwszego koncentratora, który jest podłączony bezpośrednio do komputera. W zależności od używanego koncentratora praca drukarki może nie być stabilna. W takim przypadku podłącz kabel USB bezpośrednio do portu USB komputera.

#### o **Czy koncentrator USB został rozpoznany prawidłowo?**

Sprawdź, czy koncentrator USB jest prawidłowo rozpoznany przez komputer. Jeśli komputer prawidłowo wykrywa koncentrator USB, odłącz wszystkie koncentratory USB od komputera i podłącz drukarkę bezpośrednio do portu USB komputera. Zapytaj producenta koncentratora USB o działanie koncentratora USB.

### **Nie można drukować w środowisku sieciowym**

o **Czy ustawienia sieci są prawidłowe?** Zapytaj administratora sieci o ustawienia sieciowe.

#### o **Podłącz drukarkę bezpośrednio do komputera za pomocą kabla USB, a następnie spróbuj wydrukować.**

Jeśli można drukować za pośrednictwem USB, występuje problem z ustawieniami sieciowymi. Zapytaj administratora systemu lub zapoznaj się z podręcznikiem systemu sieciowego. Jeśli nie można drukować przy użyciu portu USB, należy zapoznać się z odpowiednią częścią niniejszego Przewodnika użytkownika.

# **Wystąpił błąd z drukarką**

o **Przeczytaj komunikat wyświetlony na panelu sterowania.** U["Panel sterowania" na stronie 13](#page-12-0) C<sup>T</sup> ["Sposoby postępowania w przypadku wyświet](#page-153-0)[lenia komunikatu" na stronie 154](#page-153-0)

## **Drukarka przestała drukować**

#### o **Czy stan kolejki wydruku ma wartość Pause (Wstrzymaj)? (Windows)**

Jeśli drukowanie zostanie zatrzymane lub drukarka zatrzyma drukowanie z powodu błędu, kolejka wydruku przyjmie stan **Pause (Wstrzymaj)**. W tym stanie nie można drukować.

Kliknij dwukrotnie ikonę drukarki w folderze **Devices and Printers (Urządzenia i drukarki)**, **Printers (Drukarki)** lub **Printers and Faxes (Drukarki i faksy)**; jeśli drukowanie zostanie wstrzymane, otwórz menu **Printer (Drukarka)** i usuń zaznaczenie pola wyboru **Pause (Wstrzymaj)**.

#### ■ Czy bieżący stan drukarki wynosi Printing **Paused (Drukowanie pokaz Wstrzymano) (system Mac OS X)?**

Wyświetl okno dialogowe stanu drukarki i sprawdź, czy drukowanie nie jest wstrzymane.

(1) Wybierz pozycje **System Preferences (Preferencje systemowe)** > **Printers & Scanners (Drukarka i skaner)** (lub **Print & Fax (Drukarka i faks)**) > **Open Print Queue (Otwórz kolejkę drukarki)** z menu **Apple**.

(2) Dwukrotnie kliknij ikonę drukarki, która ma status **Paused (Wstrzymane)**.

(3) Kliknij opcję **Resume Printer (Wznów pracę drukarki)**.

# **Dany problem nie jest tu wymieniony**

#### o **Określ, czy problem jest spowodowany przez sterownik drukarki, czy przez aplikację. (Windows)**

Wykonaj wydruk testowy ze sterownika drukarki, aby sprawdzić, czy połączenie pomiędzy drukarką a komputerem jest prawidłowe i ustawienia sterownika drukarki są poprawne.

(1) Sprawdź, czy drukarka jest włączona i czy znajduje się w stanie gotowości, a następnie załaduj papier A4 lub większy.

#### (2) Otwórz folder **Devices and Printers (Urządzenia i drukarki)**, **Printers (Drukarki)** lub **Printers and Faxes (Drukarki i faksy)**.

(3) Kliknij prawym przyciskiem myszy ikonę drukarki docelowej, a następnie wybierz opcję **Properties (Właściwości)**.

(4) W oknie dialogowym Properties (Właściwości) wybierz kartę **General (Ogólne)** i kliknij przycisk **Print Test Page (Drukuj stronę testową)**.

Po chwili drukarka rozpocznie drukowanie strony testowej.

- ❏ Jeśli strona testowa zostanie wydrukowana prawidłowo, oznacza to, że połączenie pomiędzy drukarką a komputerem jest prawidłowe. Przejdź do następnej części.
- ❏ Jeśli strona testowa nie zostanie wydrukowana prawidłowo, sprawdź ponownie powyższe zagadnienia. U["Nie można drukować \(ponieważ drukarka](#page-159-0)

[nie działa\)" na stronie 160](#page-159-0)

"Wersja sterownika" pokazana na stronie testowej to numer wersji wewnętrznego sterownika w systemie Windows. Jest ona inna od wersii zainstalowanego sterownika drukarki Epson.

# **Drukarka emituje dźwięk drukowania, lecz nie drukuje**

# **Głowica drukująca przesuwa się, ale drukarka nie drukuje**

#### o **Potwierdź działanie drukarki.**

Wydrukuj wzór testu dysz. Wzór testu dysz można wydrukować bez podłączania do komputera, więc można sprawdzić działanie i stan drukarki.

Sprawdzenie zatkania dysz" na stronie 139

Jeśli wzór testu dysz nie zostanie wydrukowany prawidłowo, należy sprawdzić informacje zawarte w następnej części.

#### o **Czy na ekranie panelu sterowania wyświetlony jest komunikat Motor Self Adjustment?**

W drukarce odbywa się regulacja wewnętrznego silnika. Odczekaj chwilę bez wyłączania drukarki.

# **Wzór testu dysz nie został prawidłowo wydrukowany**

### o **Wykonaj czyszczenie głowicy.**

Dysze mogą być zablokowane. Ponownie wydrukuj wzór testu dysz po przeprowadzeniu czyszczenia głowicy.

Czyszczenie głowicy drukującej" na stronie 140

#### o **Czy drukarka nie była używana przez długi okres?**

Jeśli drukarka nie była używana przez długi okres, dysze są zaschnięte i mogą być zablokowane.

# **Wydruki są inne, niż oczekiwano**

# **Jakość wydruku jest niska, nierówna, jest on zbyt jasny lub zbyt ciemny**

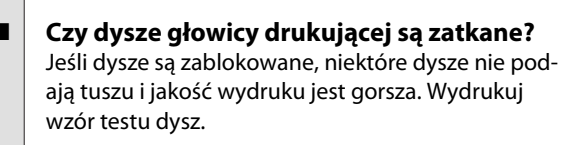

U["Sprawdzenie zatkania dysz" na stronie 139](#page-138-0)

#### o **Czy wykonano Head Alignment?**

W przypadku drukowania dwukierunkowego głowica drukująca drukuje podczas ruchu w lewo i w prawo. Jeśli głowica drukująca nie jest wyrównana, linie mogą być wydrukowane nierówno. Jeśli przy drukowaniu dwukierunkowym nie są wyrównane pionowe linie, należy przeprowadzić Head Alignment.

 $\mathscr{D}$  ["Regulacja braku wyrównania na wydrukach \(op](#page-138-0)[cja Head Alignment\)" na stronie 139](#page-138-0)

#### o **Czy używasz oryginalnego pojemnika z tuszem firmy Epson?**

Ta drukarka jest przeznaczona do używania z pojemnikami z tuszem firmy Epson. W przypadku używania pojemnika z tuszem innej firmy niż Epson wydruki mogą być wyblakłe bądź kolory wydrukowanego obrazu mogą ulec zmianie, ponieważ pozostała ilość tuszu nie jest prawidłowo wykrywana. Należy używać prawidłowego pojemnika z tuszem.

#### o **Czy używasz starego pojemnika z tuszem?** W wypadku używania starego pojemnika z tuszem jakość wydruku się pogarsza. Wymień stary pojemnik na nowy. Zalecamy zużycie wszystkich pojemników z tuszem przed upłynięciem daty ważności wydrukowanej na opakowaniu (sześć miesięcy od zainstalowania drukarki).

o **Czy wstrząsano pojemniki z tuszem?** Pojemniki z tuszem przeznaczone dla tej drukarki zawierają tusze pigmentowe. Przed zainstalowaniem pojemników z tuszem w drukarce potrząśnij nimi kilkakrotnie.

U["Wymienianie pojemników z tuszem" na stro](#page-146-0)[nie 147](#page-146-0)

#### o **Czy opcja Media Type (Rodzaj nośnika) jest ustawiona prawidłowo?**

Jakość wydruku jest gorsza, jeśli ustawienie **Media Type (Rodzaj nośnika)** skonfigurowane na ekranie Printer Settings (Ustawienia drukarki) (Windows) lub Print screen (Ekran wydruku — Mac OS X) w sterowniku drukarki nie są zgodne z papierem załadowanym do drukarki. Należy dopasować ustawienie typu nośnika do papieru załadowanego do drukarki.

#### o **Czy wybrano tryb niskiej jakości (np. Speed (Prędkość)) w ustawieniu Print Quality (Jakość wydruku)?**

Jeśli opcje wybrane w obszarze **Print Quality (Jakość druku)** > **Quality Options (Opcje jakości)** wskazują, że szybkość drukowania ma priorytet nad jakością druku, może nastąpić pogorszenie jakości druku. Aby poprawić jakość druku, w obszarze **Resolution (Rozdzielczość)** wybierz opcje, które nadają priorytet jakości druku.

#### o **Czy jest włączona funkcja zarządzania kolorami?** Włącz funkcję zarządzania kolorami.

Drukowanie z zarządzaniem kolorami" na stro[nie 112](#page-111-0)

#### o **Czy porównano wynik drukowania z obrazem na ekranie monitora?**

Ponieważ kolory na monitorach i drukarkach powstają w różny sposób, kolory na wydruku nie zawsze są idealnie zgodne z kolorami na ekranie.

#### ■ Czy podczas drukowania otwarto pokrywę? Jeśli pokrywa drukarki zostanie otwarta podczas drukowania, głowica drukująca zatrzyma się gwałtownie, co spowoduje nierówny rozkład koloru. Nie otwieraj pokrywy drukarki podczas drukowania.

#### o **Czy na panelu sterowania wyświetla się komunikat Ink Low?**

Jakość druku może ulec pogorszeniu przy niskim poziomie tuszu. Zalecamy wymianę pojemnika z tuszem na nowy. Jeśli występują różnice koloru po wymianie pojemnika z tuszem, wykonaj kilkukrotnie czyszczenie głowicy drukującej.

# **Kolor nie jest dokładnie taki sam jak na innej drukarce**

#### **■** Kolory pomiędzy różnymi typami drukarek **różnią się z powodu charakterystyk drukarek.**

Ponieważ tusze, sterowniki drukarki oraz profile drukarki są opracowywane dla każdego modelu drukarki, kolory na wydruku z różnych modeli drukarek nie są dokładnie takie same.

Podobne kolory można uzyskać za pomocą tej samej metody dopasowania kolorów lub takich samych ustawień gamma poprzez użycie sterownika drukarki.

U["Drukowanie z zarządzaniem kolorami" na stro](#page-111-0)[nie 112](#page-111-0)

Aby precyzyjnie dopasować kolory, należy użyć urządzenia pomiaru koloru do zarządzania kolorami.

# **Wydruk nie jest prawidłowo ułożony na nośniku**

o **Czy określono obszar drukowania?** Sprawdź obszar drukowania w ustawieniach aplikacji i drukarki.

#### o **Czy dla opcji Page Size (Rozmiar strony) wybrano poprawne ustawienie?** Jeśli ustawienie opcji **Page Size (Rozmiar strony)** lub **Paper Size (Rozmiar papieru)** w sterowniku drukarki nie odpowiada papierowi załadowanemu do drukarki, wydruk może nie być prawidłowo ułożony na papierze lub część danych może zostać wydrukowana poza obszarem papieru. W takim przypadku należy sprawdzić ustawienia druku.

#### o **Czy papier jest przekrzywiony?**

Jeśli w menu Printer Setup dla opcji **Paper Skew Check** wybrano ustawienie **Off**, drukowanie będzie kontynuowane, nawet jeśli papier jest przekrzywiony, co będzie skutkowało wydrukowaniem części danych poza obszarem papieru. W menu Printer Setup wybierz dla opcji **Paper Skew Check** ustawienie **On**.

U["Printer Setup" na stronie 133](#page-132-0)

#### o **Czy dane drukowania mieszczą się na szerokości papieru?**

Chociaż normalnie drukowanie zostaje zatrzymane, jeśli drukowany obraz ma szerokość większą niż papier, w przypadku gdy w menu Printer Setup dla opcji **Paper Size Check** wybrano ustawienie **Off**, drukarka może drukować poza granicami papieru. Zmień ustawienie na **On**.

Menu Printer Setup" na stronie 123

#### o **Czy margines papieru rolkowego jest ustawiony na 15 mm lub 35 mm?**

Jeśli wartość wybrana dla opcji **Roll Paper Margin** w menu Paper jest większa niż szerokość marginesów wybrana w aplikacji, priorytet będzie miała wartość wybrana dla opcji **Roll Paper Margin**. Przykładowo, jeśli w menu Paper wybrano wartość 15 mm dla lewego i prawego marginesu, a dokument zajmuje całą stronę, fragmenty dokumentu o szerokości 15 mm z lewej i z prawej strony nie zostaną wydrukowane.

U["Obszar drukowania" na stronie 57](#page-56-0)

### **Linie pionowe nie są wyrównane**

o **Czy głowica drukująca jest niewyrównana? (przy drukowaniu dwukierunkowym)** W przypadku drukowania dwukierunkowego głowica drukująca drukuje podczas ruchu w lewo i w prawo. Jeśli głowica drukująca nie jest wyrównana, linie mogą być wydrukowane nierówno. Jeśli przy drukowaniu dwukierunkowym nie są wyrównane pionowe linie, należy przeprowadzić Head Alignment.

 $\mathscr{D}$  ["Regulacja braku wyrównania na wydrukach \(op](#page-138-0)[cja Head Alignment\)" na stronie 139](#page-138-0)

### **Powierzchnia drukowania jest zadrapana lub zabrudzona**

Czy papier jest zbyt gruby lub zbyt cienki? Sprawdź, czy parametry papieru są zgodne z tą drukarką.

U["Obsługiwane nośniki" na stronie 176](#page-175-0)

Aby uzyskać informacje na temat rodzajów nośników i odpowiednich ustawień drukowania na papierze innych producentów lub jeśli używane jest oprogramowanie RIP, zapoznaj się z dokumentacją dostarczoną z papierem lub skontaktuj się ze sprzedawcą papieru lub producentem oprogramowania RIP.

■ Czy papier jest pomarszczony lub zgięty? Nie należy używać starego papieru lub papieru posiadającego zgięcia. Zawsze należy używać nowego papieru.

o **Czy papier jest pofałdowany lub przetarty?** Arkusze papieru mogą pofałdować się lub osłabić z powodu zmian temperatury lub wilgotności, co uniemożliwi drukarce prawidłowe rozpoznanie rozmiaru papieru. Rozprostuj papier przed załadowaniem go do drukarki lub użyj nowego.

#### o **Czy głowica drukująca trze o drukowaną powierzchnię?**

Jeśli powierzchnia papieru jest zadrapana, dla opcji **Platen Gap** należy wybrać ustawienie w zakresie od **Wide** do **Widest**.

U["Custom Paper Setting" na stronie 130](#page-129-0)

U["Printer Setup" na stronie 133](#page-132-0)

#### o **Czy głowica drukująca trze o krawędź papieru?**

W menu Paper wybierz ustawienie **Top35mm/Bottom15mm** dla opcji **Roll Paper Setup** — **Roll Paper Margin**.

U["Paper" na stronie 129](#page-128-0)

#### o **Poszerz dolny margines**

W zależności od użytkowania papieru, warunków przechowywania oraz zawartości drukowanych danych, dolna krawędź może podczas drukowania zostać zarysowana. W takim przypadku najlepiej zastosować szerszy margines dolny.

#### o **Czy wewnętrzna część drukarki wymaga wyczyszczenia?**

Rolki mogą wymagać wyczyszczenia. Wyczyść rolki, podając i wysuwając papier.

Czyszczenie wnętrza drukarki" na stronie 152

# **Papier jest pomarszczony**

#### o **Czy używasz drukarki w normalnej temperaturze pokojowej?**

Nośniki specjalne firmy Epson należy stosować w normalnych warunkach pokojowych (temperatura: od 15 do 25 °C, wilgotność od: 40 do 60%). Aby uzyskać informacje na temat papieru, takiego jak cienki papier innych producentów, który wymaga specjalnej obsługi, należy zapoznać się z dokumentacją dostarczoną z papierem.

#### o **Czy w przypadku używania nośników specjalnych firmy innej niż Epson wprowadzono konfigurację dla tego papieru?**

W przypadku użycia papieru innego niż nośnik specjalny firmy Epson przed drukowaniem należy skonfigurować parametry papieru (papier niestandardowy).

 $\mathscr{D}$  ["Przed przystąpieniem do drukowania na papie](#page-195-0)[rze dostępnym na rynku" na stronie 196](#page-195-0)

# **Druga strona zadrukowanego papieru jest brudna**

- o **W menu Settings wybierz ustawienie On dla opcji Paper Size Check.** Chociaż normalnie drukowanie zostanie zatrzymane, jeśli drukowany obraz ma szerokość większą niż papier, w przypadku gdy w menu Printer Setup dla opcji **Paper Size Check** wybrano ustawienie **Off**, drukarka może drukować poza granicami papieru, co skutkuje przedostawaniem się tuszu do jej wnętrza. Można temu zapobiec, wybierając ustawienie **On**.
	- U["Printer Setup" na stronie 133](#page-132-0)
	- Czyszczenie wnętrza drukarki" na stronie 152

#### o **Czy tusz jest suchy na drukowanej powierzchni?**

Tusz może wysychać przez jakiś czas, w zależności od gęstości wydruku i rodzaju nośnika. Papieru nie należy układać w ryzach, aż do wyschnięcia zadrukowanej powierzchni.

Jeśli w sterowniku drukarki dla opcji **Paper Configuration (Konfiguracja papieru)** wybrano ustawienie **Drying Time per Head Pass (Czas schnięcia po przejściu gł.drukuj)**, można zatrzymać działanie po wydrukowaniu (wysunięciu i odcięciu papieru) i zaczekać, aż tusz wyschnie. Szczegółowe informacje na temat okna dialogowego Paper Configuration (Konfiguracja papieru) można znaleźć w pomocy sterownika drukarki.

## **Podawana jest zbyt duża ilość tuszu**

**ka)** w sterowniku drukarki jest zgodne z używanym papierem. Ilość podawanego tuszu jest sterowana w zależności od rodzaju nośnika. Jeśli to ustawienie nie jest zgodne z załadowanym papierem, podawana będzie zbyt duża ilość tuszu.

#### o **Czy opcja Color Density (Gęstość koloru) jest ustawiona prawidłowo?**

Zmniejsz gęstość tuszu w oknie dialogowym **Paper Configuration (Konfiguracja papieru)** w sterowniku drukarki. Drukarka podawać zbyt dużo tuszu dla danego papieru. Szczegółowe informacje na temat okna dialogowego Paper Configuration (Konfiguracja papieru) można znaleźć w pomocy sterownika drukarki.

o **Czy drukujesz na kalce?** Jeśli podczas drukowania na kalce zużywana jest zbyt duża ilość tuszu przy ustawieniu **B&W (Czarno-biały)**, rezultaty można poprawić, ustawiając mniejszą gęstość wydruku w oknie dialogowym **Paper Configuration (Konfiguracja papieru)**.

# **Przy drukowaniu bez obramowania pojawiają marginesy**

o **Czy ustawienia danych drukowania w aplikacji są prawidłowe?** Sprawdź, czy ustawienia papieru w aplikacji i w sterowniku drukarki są prawidłowe.

Drukowanie bez marginesów" na stronie 86

o **Czy opcja Media Type (Rodzaj nośnika) jest ustawiona prawidłowo?** Sprawdź, czy ustawienie **Media Type (Rodzaj nośni-**

#### o **Czy ustawienia papieru są prawidłowe?** Upewnij się, że ustawienie papieru w drukarce odpowiada używanemu papierowi.

o **Czy zmieniono wielkość powiększenia?** Dopasuj wielkość powiększenia dla drukowania bez obramowań. Marginesy mogą pojawiać się przy ustawieniu wielkości powiększenia na **Min (Min.)**.

Drukowanie bez marginesów" na stronie 86

o **Czy papier jest przechowywany prawidłowo?** Papier może rozszerzać się i kurczyć, jeśli nie jest przechowywany prawidłowo, więc marginesy mogą pojawiać się nawet w przypadku ustawienia drukowania bez obramowań. Aby uzyskać informacje na temat przechowywania papieru, należy zapoznać się z dokumentacją dostarczoną z papierem.

#### o **Czy używasz papieru obsługującego drukowanie bez obramować?**

Papier, który nie nadaje się do druku bez obramowań, może się rozszerzać lub kurczyć podczas drukowania, tak więc nawet przy ustawieniu wydruku bez obramować mogą wystąpić marginesy. Zalecamy używanie papieru przeznaczonego do drukowania bez obramowania.

o **Spróbuj dopasować moduł odcinania.** Gdy na górze i dole papieru rolkowego podczas drukowania bez obramowania występują marginesy, spróbuj wykonać **Adjust Cut Position**. Może to zmniejszyć marginesy.

U["Maintenance" na stronie 126](#page-125-0)

# **Problemy z podawaniem lub wysuwaniem**

### **Nie można podać lub wysunąć papieru**

#### o **Czy papier jest załadowany w prawidłowym położeniu?**

Poniżej można znaleźć informacje na temat prawidłowej pozycji załadowania papieru.

Ladowanie i wyjmowanie papieru rolkowego" [na stronie 31](#page-30-0)

L<sup>T</sup> ["Ładowanie i wyjmowanie arkuszy" na stro](#page-36-0)[nie 37](#page-36-0)

Jeśli papier jest ładowany prawidłowo, sprawdź stan używanego papieru.

#### o **Czy papier jest załadowany w prawidłowym kierunku?**

Załaduj arkusze pionowo. Jeśli nie będą załadowane w prawidłowym kierunku, papier nie zostanie rozpoznany i wystąpi błąd.

Ladowanie i wyjmowanie arkuszy" na stro[nie 37](#page-36-0)

o **Czy papier jest pomarszczony lub zgięty?** Nie należy używać starego papieru lub papieru posiadającego zgięcia. Zawsze należy używać nowego papieru.

#### ■ Czy papier jest wilgotny?

Nie należy używać wilgotnego papieru. Ponadto nośniki specjalny firmy Epson powinny być pozostawione w opakowaniu aż do momentu użycia. Jeśli zostaną pozostawione na zewnątrz przez zbyt długi czas, zwiną się i ulegną zawilgoceniu, uniemożliwiając prawidłowe podanie.

■ Czy papier jest pofałdowany lub przetarty? Arkusze papieru mogą pofałdować się lub osłabić z powodu zmian temperatury lub wilgotności, co uniemożliwi drukarce prawidłowe rozpoznanie rozmiaru papieru. Rozprostuj papier przed załadowaniem go

do drukarki lub użyj nowego.

#### <span id="page-166-0"></span>o **Czy papier jest zbyt gruby lub zbyt cienki?** Sprawdź, czy parametry papieru są zgodne z tą drukarką. Aby uzyskać informacje na temat rodzajów nośników i odpowiednich ustawień drukowania na papierze innych producentów lub jeśli używane jest oprogramowanie RIP, zapoznaj się z dokumentacją dostarczoną z papierem lub skontaktuj się ze sprzedawcą papieru lub producentem oprogramowania RIP.

#### o **Czy używasz drukarki w normalnej temperaturze pokojowej?**

Nośniki specjalne firmy Epson należy stosować w normalnych warunkach pokojowych (temperatura: od 15 do 25 °C, wilgotność od: 40 do 60%).

o **Czy papier w drukarce jest zakleszczony?** Otwórz pokrywę drukarki i sprawdź, czy papier nie zakleszczył się lub czy w drukarce nie ma ciał obcych. Jeśli papier jest zakleszczony, zobacz część "Zakleszczenia papieru" poniżej i usuń zakleszczony papier.

#### o **Czy zasysanie papieru jest zbyt silne?** Jeśli ciągle występują problemy z wysuwaniem pa-

pieru, spróbuj zmniejszyć ciśnienie zasysania (ciśnienie używane do utrzymania papieru na ścieżce podawania).

Custom Paper Setting" na stronie 130

### **Papier nie gromadzi się w koszu na papier lub marszczy się i zagina**

#### o **Czy zadanie drukowania wymaga dużej ilości tuszu lub czy wilgotność otoczenia jest wysoka?**

W zależności od zadania i od środowiska pracy mogą występować trudności z gromadzeniem się papieru w koszu na papier. W razie potrzeby należy zastosować poniższe środki.

- ❏ Papier nie gromadzi się w koszu na papier: za pomocą dłoni delikatnie wsuń papier do kosza na papier w momencie, gdy wysuwa się z drukarki.
- ❏ Papier zaginana się po automatycznym odcięciu: wybierz opcję automatycznego odcinania i po odcięciu przytrzymaj papier oburącz.
- ❏ Papier marszczy się i nie gromadzi się prawidłowo w koszu na papier: wznów drukowanie po zamknięciu kosza na papier. Zanim papier wysuwany z drukarki dotknie podłogi, chwyć go w obie ręce tuż przy prowadnicach do wysuwania papieru i przytrzymaj do zakończenia drukowania.

# **Zakleszczenie papieru rolkowego**

Aby usunąć zakleszczony papier, wykonaj poniższe kroki:

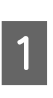

Otwórz pokrywę papieru rolkowego, a następnie odetnij papier powyżej szczeliny ładowania papieru, używając odcinarki dostępnej na rynku.

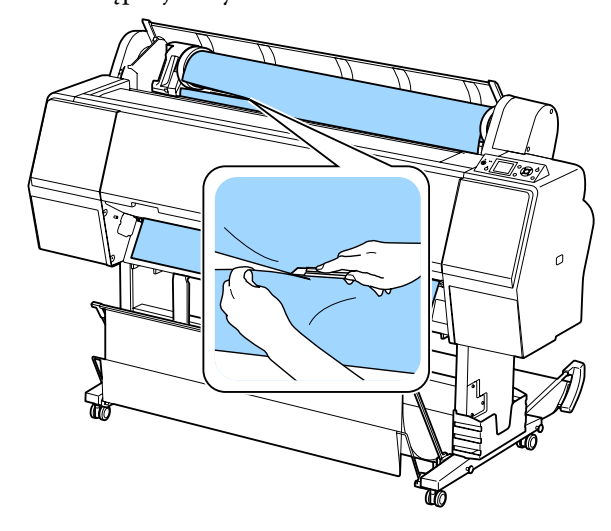

B Upewnij się, że lampka wstrzymania nie miga, a następnie naciśnij przycisk %, aby zwolnić rolkę dociskową.

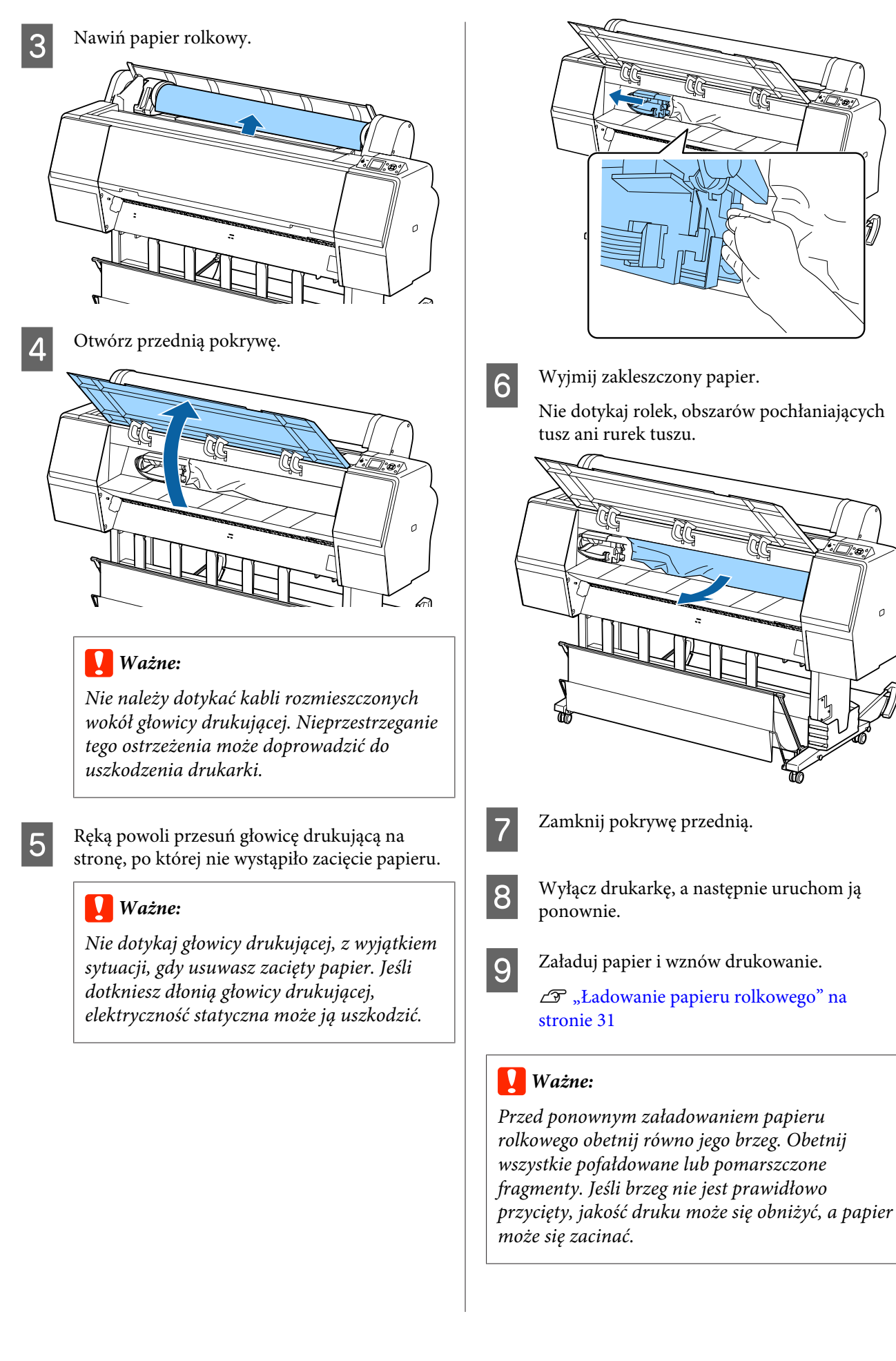

# <span id="page-168-0"></span>**Zakleszczenie arkuszy**

Aby usunąć zakleszczony papier, wykonaj poniższe kroki:

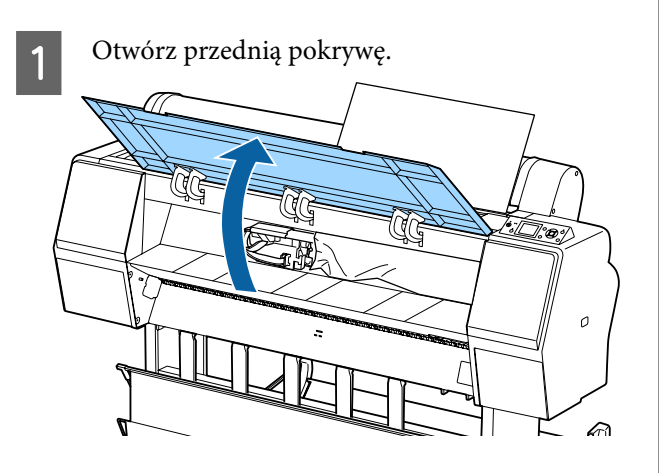

### c *Ważne:*

*Nie należy dotykać kabli rozmieszczonych wokół głowicy drukującej. Nieprzestrzeganie tego ostrzeżenia może doprowadzić do uszkodzenia drukarki.*

2 Ręką powoli przesuń głowicę drukującą na stronę, po której nie wystąpiło zacięcie papieru.

### c *Ważne:*

*Nie dotykaj głowicy drukującej, z wyjątkiem sytuacji, gdy usuwasz zacięty papier. Jeśli dotkniesz dłonią głowicy drukującej, elektryczność statyczna może ją uszkodzić.*

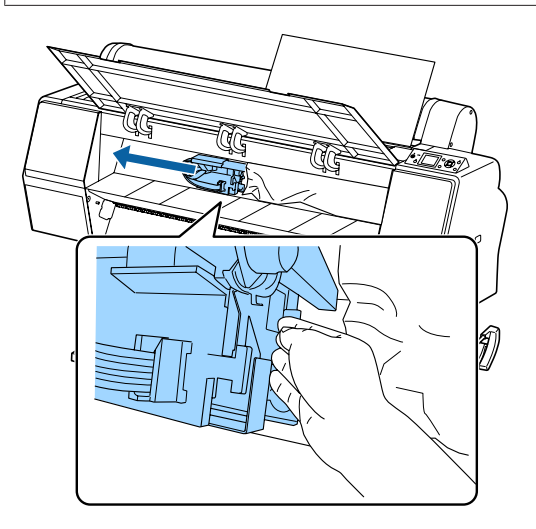

3 Wyjmij zakleszczony papier. Nie dotykaj rolek, obszarów pochłaniających tusz ani rurek tuszu.

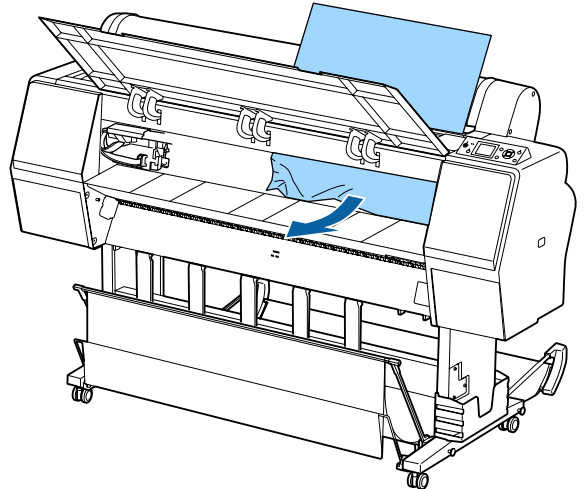

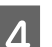

Zamknij pokrywę przednią.

E Wyłącz drukarkę, a następnie uruchom ją ponownie.

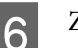

F Załaduj papier i wznów drukowanie.

U["Ładowanie i wyjmowanie arkuszy" na](#page-36-0) [stronie 37](#page-36-0)

# **Inne**

# **Wyświetlacz na panelu sterowania jest ciągle wyłączony**

o **Czy drukarka znajduje się w trybie uśpienia?** Tryb uśpienia jest wyłączany, jeśli odebrano zadanie drukowania lub naciśnięto przycisk $\mathcal O$  na panelu sterowania. Wartość tę można zmienić w menu Preferences.

U["Preferences" na stronie 136](#page-135-0)

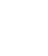

## **Kolorowy tusz szybko się kończy, nawet w trybie wydruku czarno-białego lub podczas drukowania czarnych wydruków**

o **Kolorowy tusz jest zużywany podczas czyszczenia głowicy drukującej.** Jeśli zaznaczone są wszystkie dysze podczas wykonywania procedury **Head Cleaning** lub **Powerful Cleaning**, będą zużywane wszystkie kolory tuszów. (Będzie tak nawet jeśli obecnie drukujesz w trybie czarno-białym).

Czyszczenie głowicy drukującej" na stronie 140

# **Papier nie jest równo odcinany**

o **Wymień moduł odcinania.** Jeśli papier nie jest odcinany prawidłowo, wymień moduł odcinania.

U["Wymiana modułu odcinania" na stronie 150](#page-149-0)

# **Wewnątrz drukarki widać światło**

To nie jest usterka. Jest to światło wewnątrz drukarki.

### **Utracono hasło administratora**

W przypadku zapomnienia hasła administratora należy skontaktować się ze sprzedawcą lub z działem pomocy technicznej firmy Epson.

## **Czyszczenie głowicy jest wykonywane automatycznie**

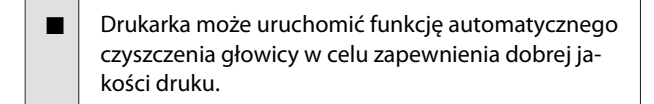

## **Jeśli wystąpi błąd podczas pomiaru kolorów (przy użyciu modułu montażowego modułu SpectroProofer), kolory będą niezgodne nawet po wykonaniu kalibracji kolorów**

```
o Czy temperatura i wilgotność są zgodne
z wymogami określonymi dla drukarki
(w trakcie pracy) i papieru?
```
Jeśli arkusz pomiaru kolorów zostanie wydrukowany w warunkach środowiskowych innych niż zalecane, pomiar kolorów będzie niedokładny. Zalecane warunki środowiskowe można znaleźć w podręcznikach dostarczonych z drukarką i papierem.

Zalecane środowisko pracy drukarki  $\mathscr F$  ["Tabela da](#page-200-0)[nych technicznych" na stronie 201](#page-200-0)

#### o **Czy ustawienia druku oprogramowania RIP lub aplikacji różnią się od rzeczywistych warunków drukowania?**

Prawidłowe drukowanie nie będzie możliwe, jeśli typ papieru lub typ czarnego tuszu będą się różnić od ustawień oprogramowania RIP lub aplikacji. Sprawdź, czy ustawienia typu papieru załadowanego do drukarki i typu czarnego tuszu są poprawne.

```
o Czy arkusz pomiaru kolorów został
wydrukowany, gdy niektóre dysze były
zatkane?
```
Sprawdź, czy na arkuszu pomiaru kolorów są widoczne pasy (pionowe linie w regularnych odstępach). Jeśli arkusz pomiaru kolorów został wydrukowany przy zatkanych niektórych dyszach, nie będzie można uzyskać dokładnego pomiaru kolorów. Jeśli jakieś dysze są zatkane, wykonaj czyszczenie głowicy, a następnie ponownie wydrukuj arkusz pomiaru kolorów.

Czyszczenie głowicy drukującej" na stronie 139

o **Czy na arkuszu pomiaru kolorów są plamy lub zadrapania bądź odkleja się z niego tusz?** Jeśli na arkuszu pomiaru kolorów są plamy lub zadrapania bądź odkleja się z niego tusz, nie można uzyskać dokładnego pomiaru kolorów. Ponownie wydrukuj arkusz pomiaru kolorów.

#### o **Czy arkusz pomiaru kolorów jest odpowiednio suchy?**

Jeśli tusz jeszcze nie wysechł, nie będzie można uzyskać dokładnego pomiaru kolorów. W przypadku korzystania z papieru dostępnego na rynku brak wydłużenia czasu schnięcia powyżej czasu standardowego może spowodować, że tusz nie wyschnie w odpowiednim stopniu. Ustaw dłuższy czas schnięcia w używanym oprogramowaniu RIP lub aplikacji. Aby uzyskać informacje o konfigurowaniu czasu schnięcia, zapoznaj się z podręcznikiem dostarczonym z oprogramowaniem RIP lub aplikacją. Aby uzyskać informacje na temat warunków suszenia, należy zapoznać się z instrukcją dostarczoną z papierem.

#### o **Czy zarejestrowano informacje o niestandardowym papierze?**

W przypadku przeprowadzania kalibracji papieru dostępnego na rynku należy użyć jednej z następujących metod do rejestracji informacji o niestandardowym papierze. Jeśli papier nie został zarejestrowany, nie można wybrać go z listy typów papieru w programie narzędziowym Epson Color Calibration Utility.

- ❏ Zarejestruj papier w sterowniku drukarki. Windows  $\mathscr{F}$  . Dodawanie typu papieru " na [stronie 68](#page-67-0) Mac OS X  $\mathcal{D}$  ["Zapisywanie ustawień na liście](#page-73-0) [Presets \(Wzorce\)" na stronie 74](#page-73-0)
- ❏ Zarejestruj papier na drukarce. W menu **Select Reference Paper** wybierz dowolną pozycję poza **No Paper Selected**. Jeśli zostanie wybrane ustawienie **No Paper Selected**, w programie narzędziowym Epson Color Calibration Utility zostanie wygenerowany błąd i nie będzie można wykonać kalibracji. CT ["Custom Paper Setting" na stronie 130](#page-129-0)
- o **Czy zewnętrzne światło (promienie słoneczne) docierają do wnętrza drukarki podczas wykonywania pomiaru kolorów?** Jeśli zewnętrzne światło dociera do wnętrza drukarki, nie można uzyskać dokładnego pomiaru kolorów. Trzeba uniemożliwić dostęp zewnętrznego światła do wnętrza drukarki.

### **Drukarka wyłączyła się ze względu na brak zasilania**

#### o **Wyłącz drukarkę, a następnie włącz ją ponownie.**

Jeśli drukarka nie zostanie wyłączona prawidłowo, głowica drukująca może nie być zakryta. Jeśli głowica drukująca zostanie pozostawiona bez zakrycia przez dłuższy czas, jakość druku może się pogorszyć.

Po włączeniu drukarki po kilku minutach głowica drukująca jest zakrywana automatycznie.

Ponadto jeśli drukarka zostanie wyłączona w trakcie kalibracji transmisja danych i zapis wartości wyrównywania mogą zostać wykonane nieprawidłowo. Włącz drukarkę i sprawdź wartość w polu **Calibration Date** z menu Printer Status. Jeśli data jest zainicjowana, oznacza to, że wartości wyrównywania są również zainicjowane.

Zamknij program narzędziowy Epson Color Calibration Utility, a następnie uruchom go ponownie. Wartości wyrównywania zostaną przywrócone automatycznie.

U["Printer Status" na stronie 134](#page-133-0)

Epson Color Calibration UtilityPrzewodnik użytkownika" (PDF)

# <span id="page-171-0"></span>**Dodatek**

# **Wyposażenie opcjonalne i materiały eksploatacyjne**

Do drukarki można dokupić przedstawione niżej materiały eksploatacyjne i wyposażenie opcjonalne (stan na październik 2015 r.).

Najnowsze informacje można znaleźć w witrynie firmy Epson.

# **Specjalne nośniki Epson**

 $\mathscr{D}$ , Tabela ze specjalnymi nośnikami firmy Epson" na stronie 176

# **Pojemniki z tuszem**

Firma Epson zaleca stosowanie oryginalnych pojemników z tuszem firmy Epson. Firma Epson nie gwarantuje jakości ani niezawodności pojemników innych producentów. Użycie nieoryginalnych atramentów może być przyczyną uszkodzeń nieobjętych gwarancją firmy Epson, a w niektórych okolicznościach może powodować nieprawidłową pracę drukarki.

Informacje o ilości tuszu w pojemniku innej firmy mogą nie być wyświetlane, a fakt stosowania takiego pojemnika jest rejestrowany w celu ewentualnej analizy w dziale pomocy technicznej.

#### U["Wymienianie pojemników z tuszem" na stronie 147](#page-146-0)

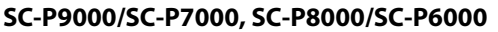

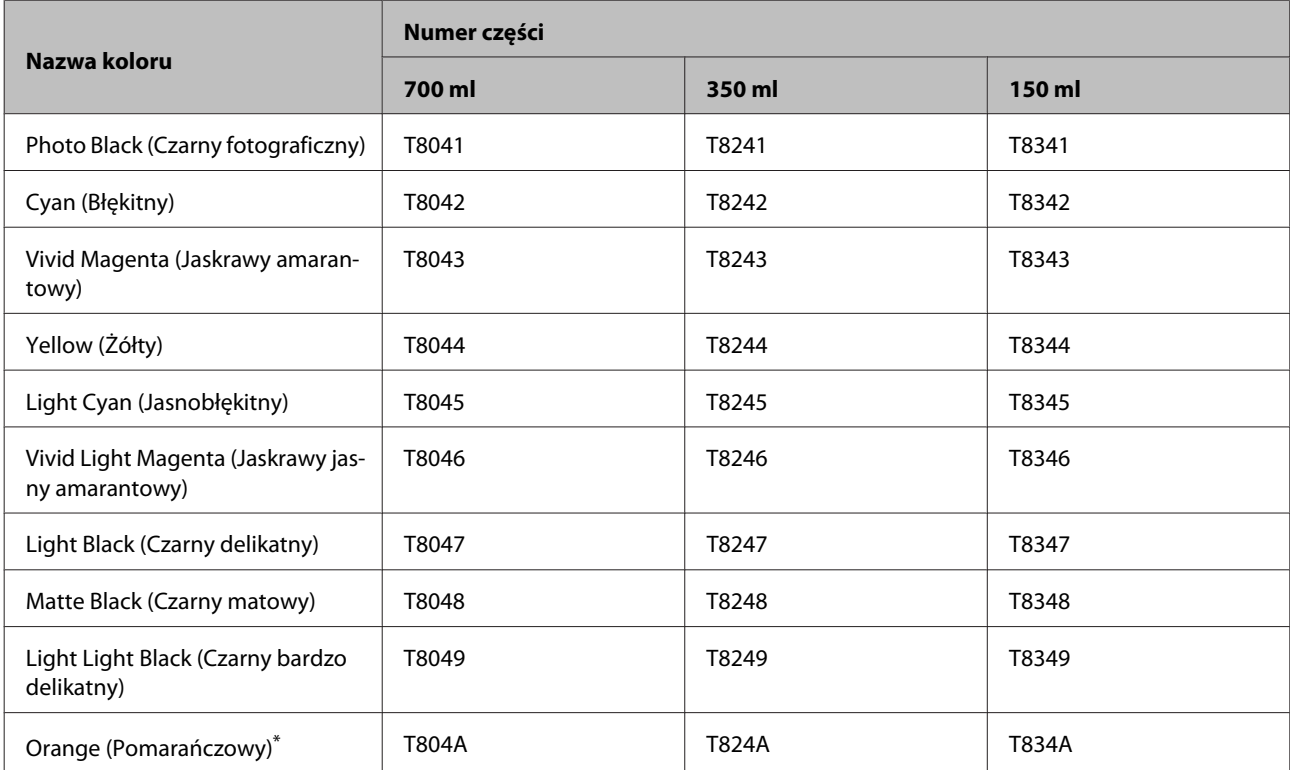

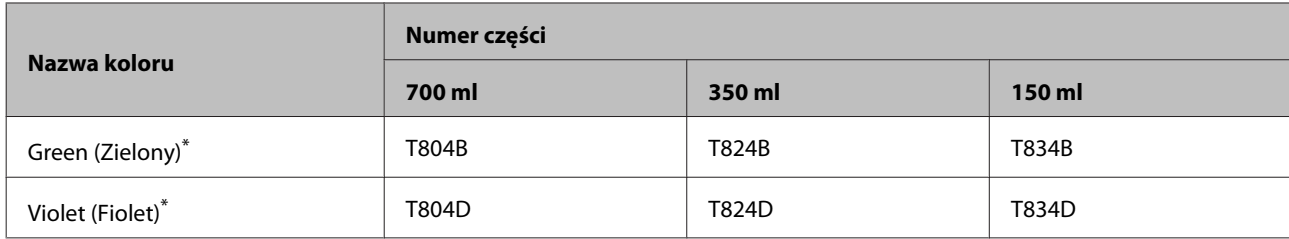

\* Dostępne tylko w przypadku urządzeń SC-P9000/SC-P7000.

#### **SC-P9070/SC-P7070, SC-P8070/SC-P6070**

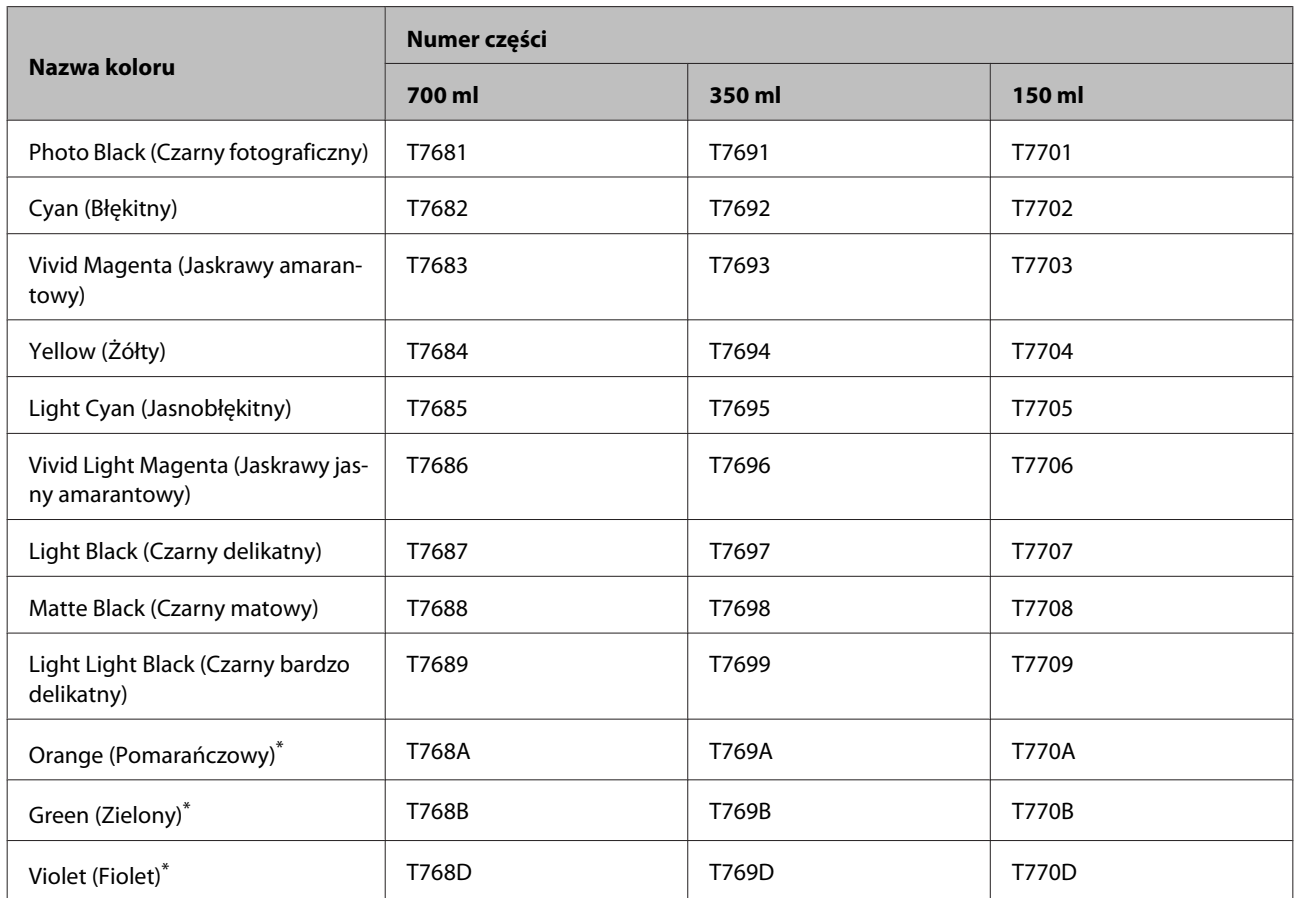

\* Dostępne tylko w przypadku urządzeń SC-P9070/SC-P7070.

#### **SC-P9080/SC-P7080, SC-P8080/SC-P6080**

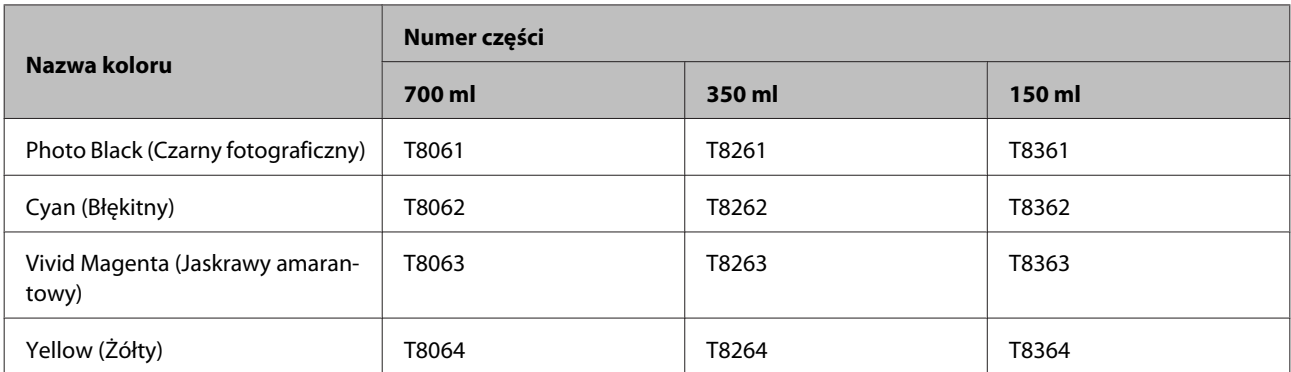

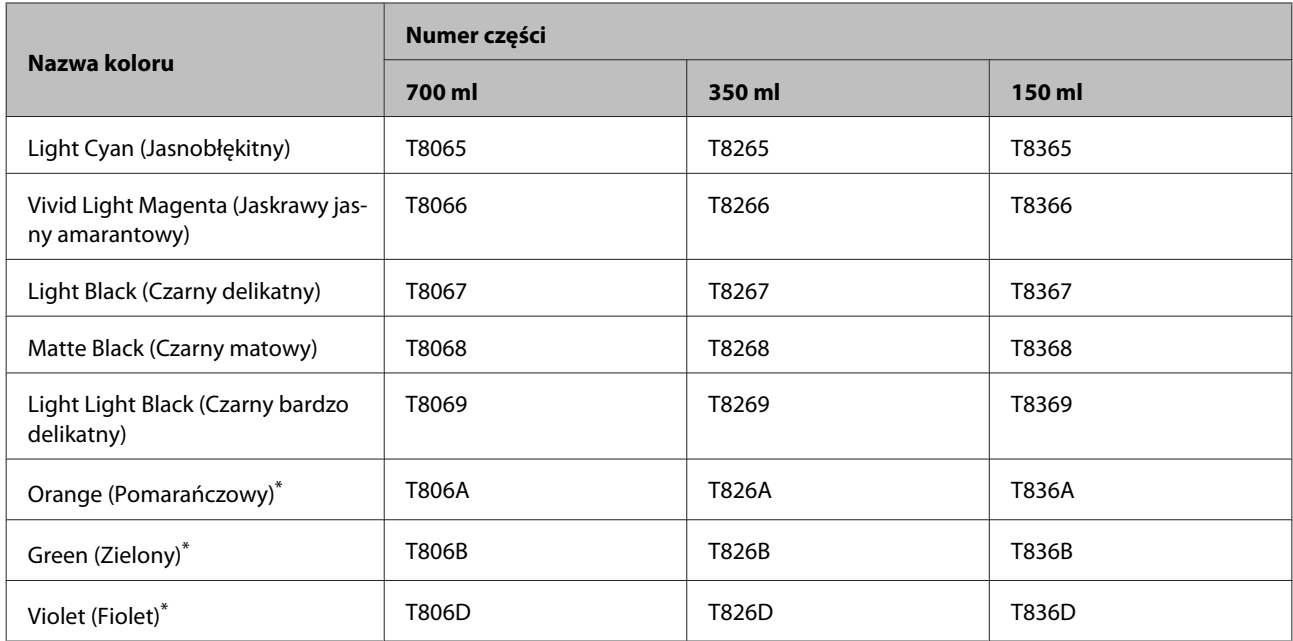

\* Dostępne tylko w przypadku urządzeń SC-P9080/SC-P7080.

# **Inne**

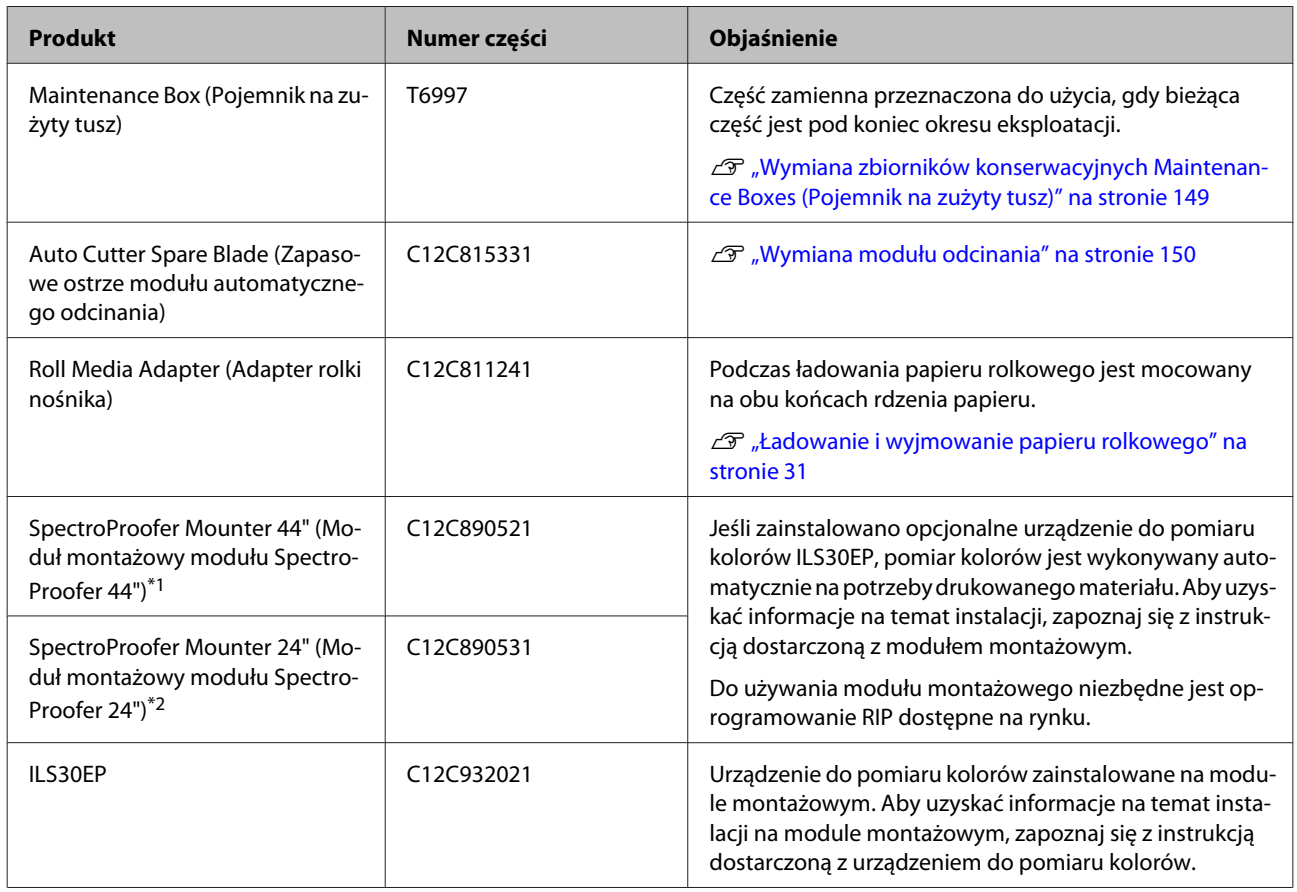

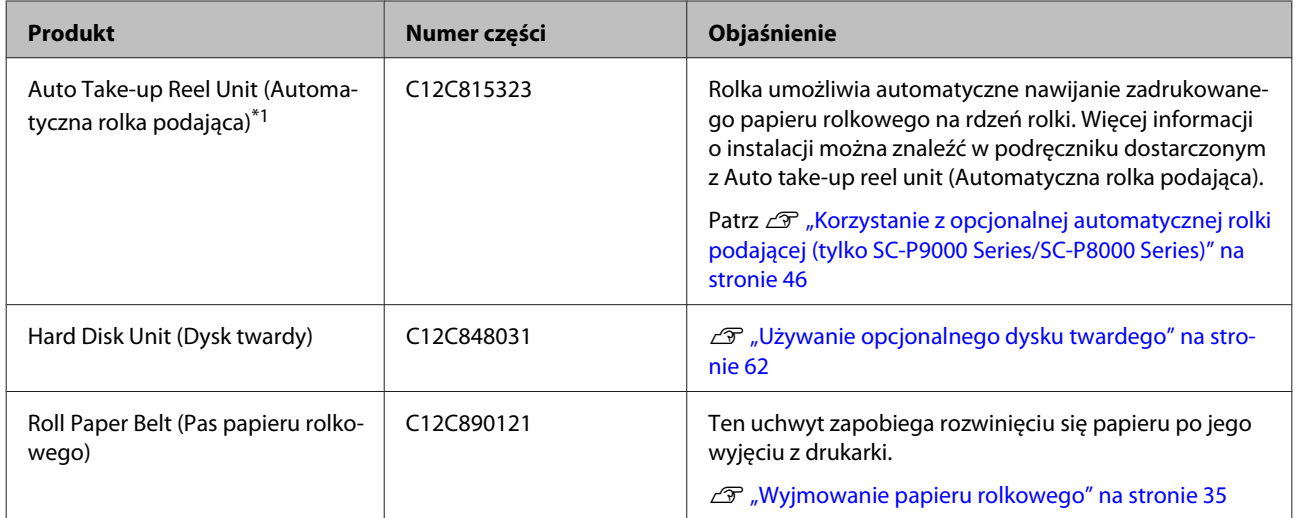

- \*1 Dostępne w przypadku urządzenia SC-P9000 Series/SC-P8000 Series.
- \*2 Dostępne w przypadku urządzenia SC-P7000 Series/SC-P6000 Series.

# <span id="page-175-0"></span>**Obsługiwane nośniki**

W celu uzyskania wydruków wysokiej jakości firma Epson zaleca stosowanie wymienionych dalej nośników specjalnych firmy Epson.

*Uwaga:*

*Aby uzyskać informacje na temat typów nośników i odpowiednich ustawień drukowania na papierze innych producentów lub na temat obsługi oprogramowania do przetwarzania obrazu rastrowego (RIP), należy się zapoznać z dokumentacją dostarczoną z papierem lub skontaktować ze sprzedawcą papieru albo producentem oprogramowania RIP.*

# **Tabela ze specjalnymi nośnikami firmy Epson**

Poniżej przedstawiono znaczenie nagłówków tabeli dotyczącej obsługiwanych rozmiarów papieru.

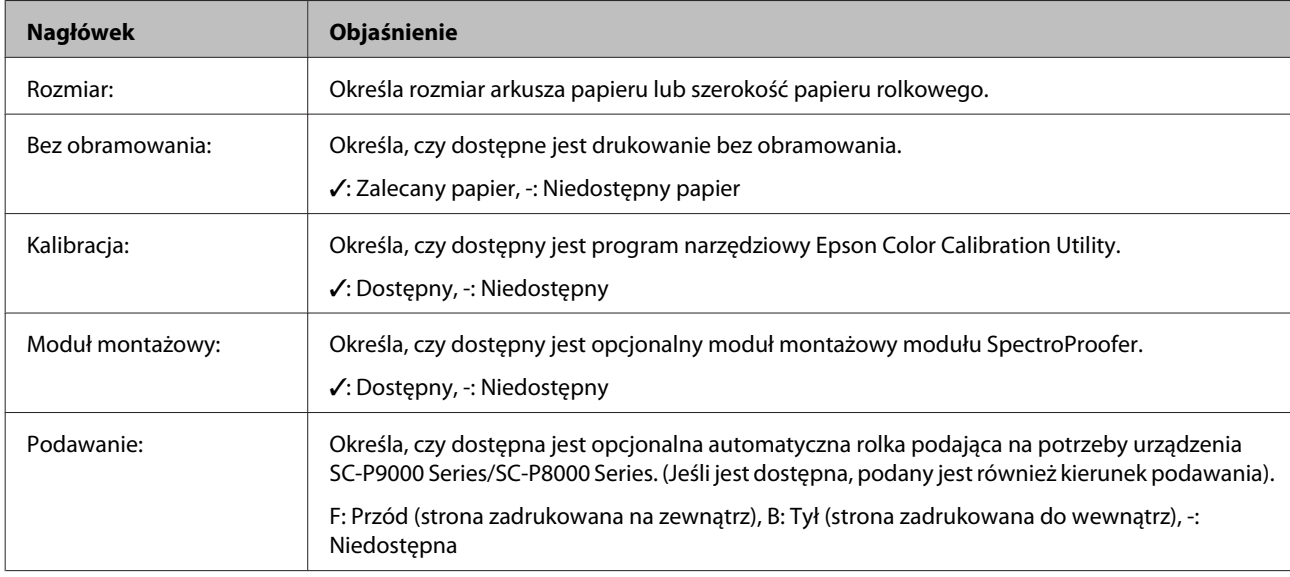

### **Papier rolkowy**

#### **Premium Glossy Photo Paper (250) (Wysokiej jakości błyszczący papier fotograficzny (250))**

❏ Grubość papieru: 0,27 mm ❏ Rozmiar rdzenia rolki: 3 cale

#### **Ustawienia sterownika drukarki**

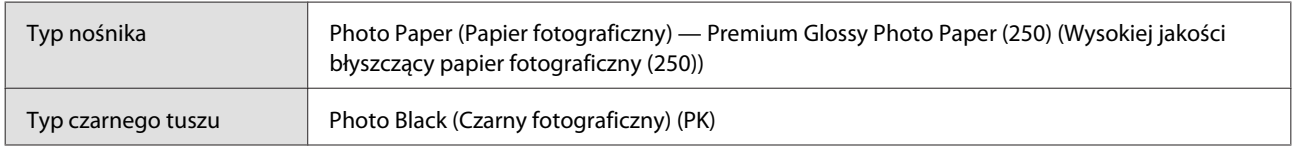

#### **Profil ICC**

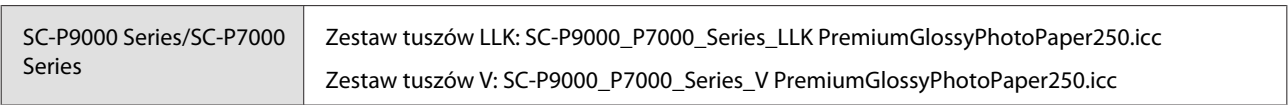

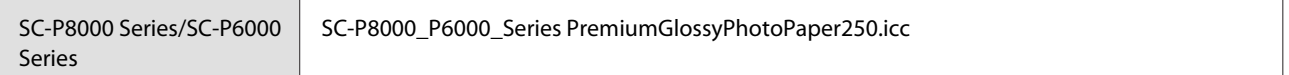

#### **Obsługiwane rozmiary papieru**

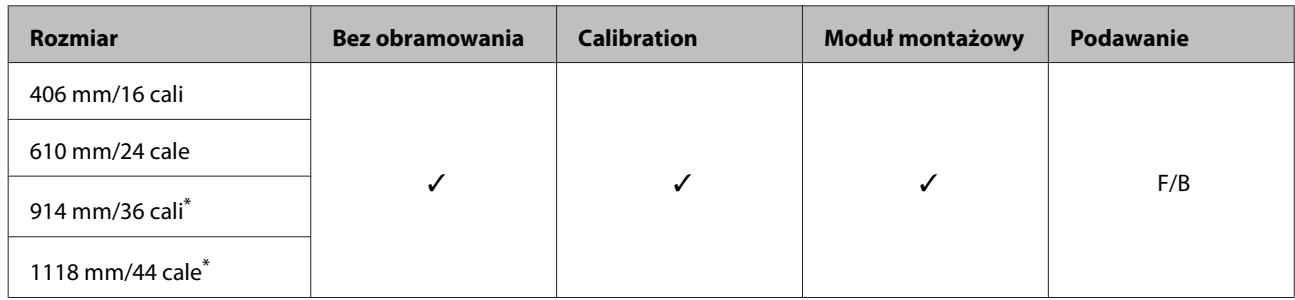

\* Urządzenie SC-P7000 Series/SC-P6000 Series nie jest obsługiwane.

#### **Premium Semigloss Photo Paper (250) (Wysokiej jakości półbłyszczący papier fotograficzny (250))**

- 
- ❏ Grubość papieru: 0,27 mm ❏ Rozmiar rdzenia rolki: 3 cale

#### **Ustawienia sterownika drukarki**

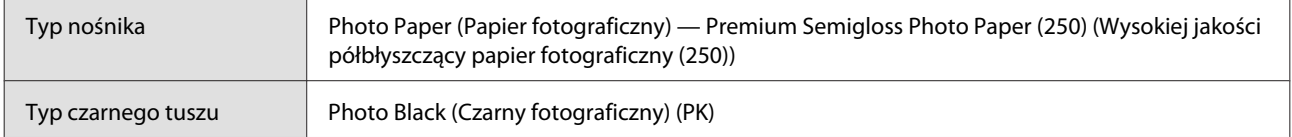

#### **Profil ICC**

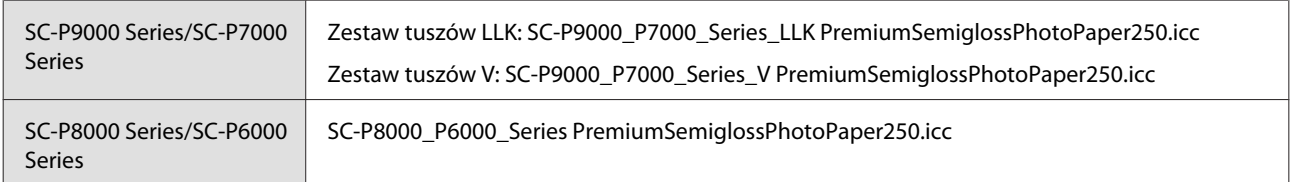

#### **Obsługiwane rozmiary papieru**

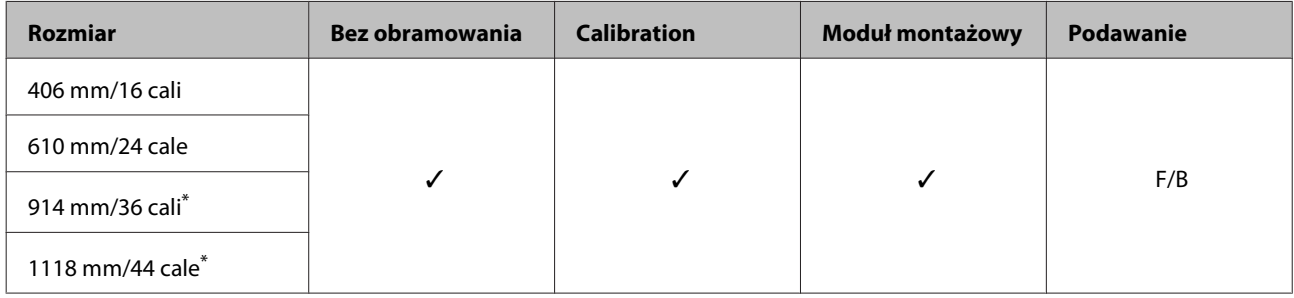

\* Urządzenie SC-P7000 Series/SC-P6000 Series nie jest obsługiwane.

#### **Premium Luster Photo Paper (260) (Profesjonalny połyskliwy papier fotograficzny (260))**

- 
- ❏ Grubość papieru: 0,27 mm ❏ Rozmiar rdzenia rolki: 3 cale

#### **Ustawienia sterownika drukarki**

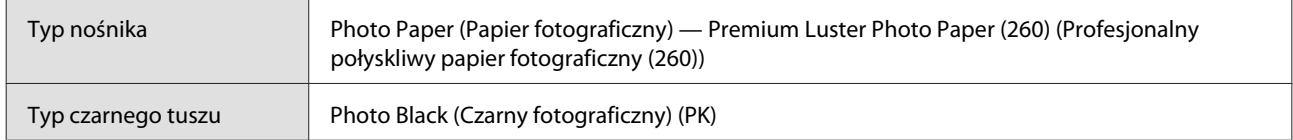

#### **Profil ICC**

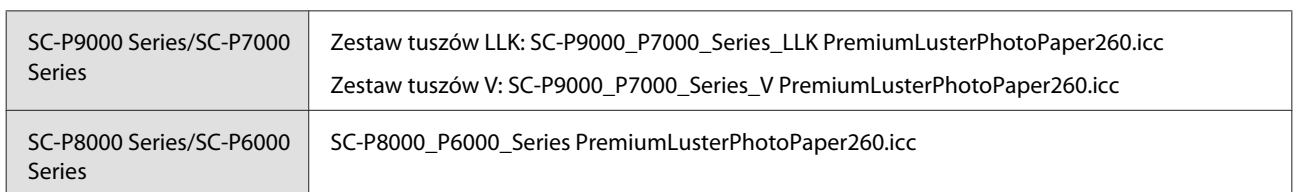

#### **Obsługiwane rozmiary papieru**

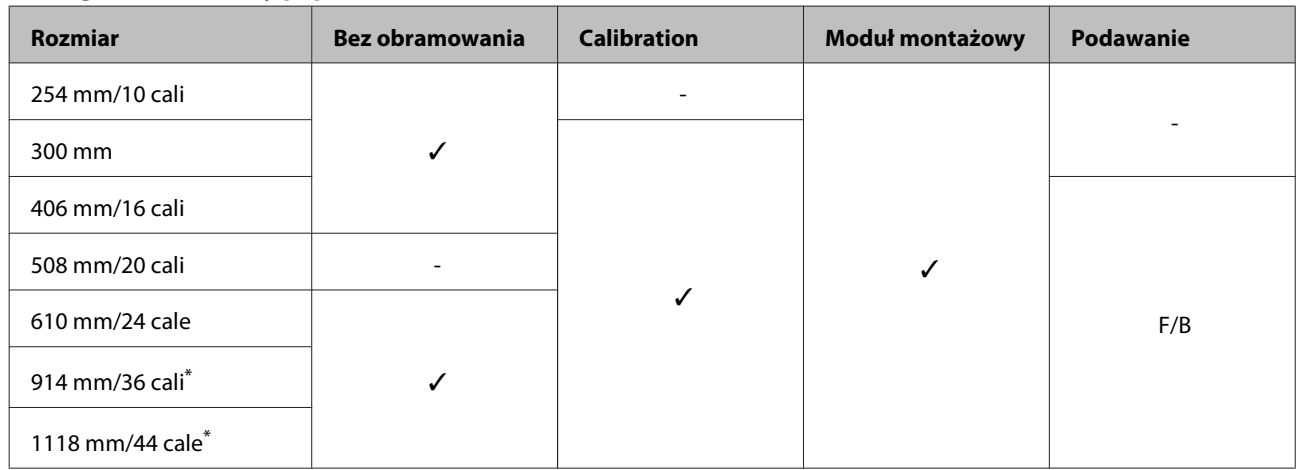

\* Urządzenie SC-P7000 Series/SC-P6000 Series nie jest obsługiwane.

#### **Premium Semimatte Photo Paper (260) (Wysokiej jakości półmatowy papier fotograficzny (260))**

- ❏ Grubość papieru: 0,268 mm ❏ Rozmiar rdzenia rolki: 3 cale
	-

#### **Ustawienia sterownika drukarki**

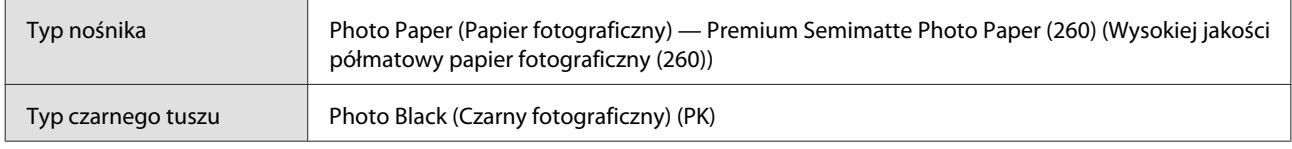

#### **Profil ICC**

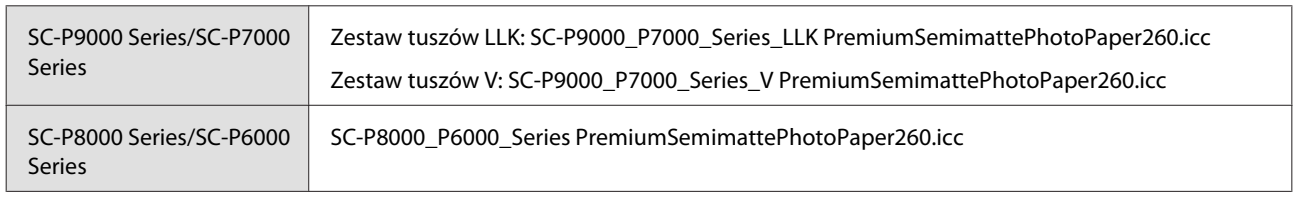

#### **Obsługiwane rozmiary papieru**

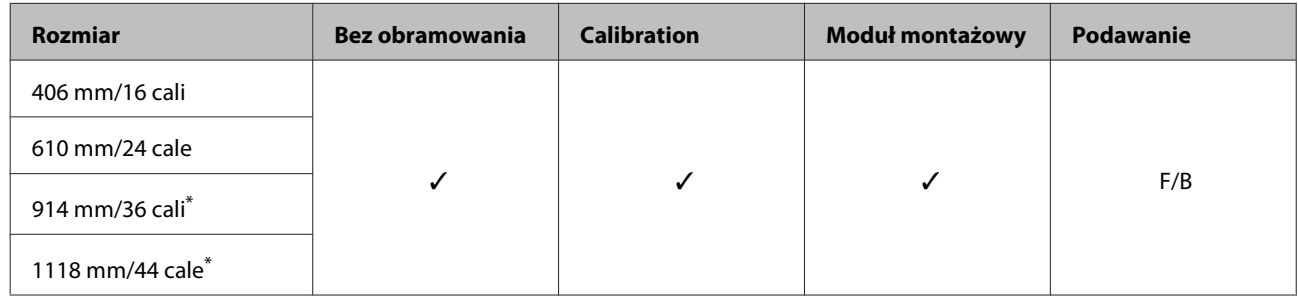

\* Urządzenie SC-P7000 Series/SC-P6000 Series nie jest obsługiwane.

#### **Premium Glossy Photo Paper (170) (Wysokiej jakości błyszczący papier fotograficzny (170))**

- 
- ❏ Grubość papieru: 0,18 mm ❏ Rozmiar rdzenia rolki: 2 cale

#### **Ustawienia sterownika drukarki**

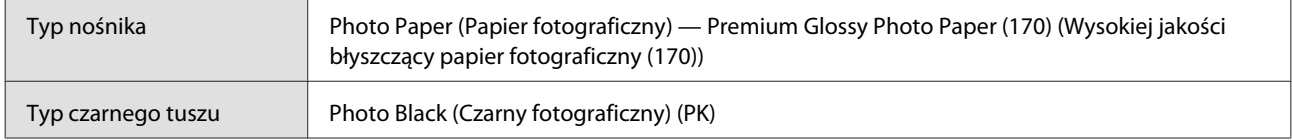

#### **Profil ICC**

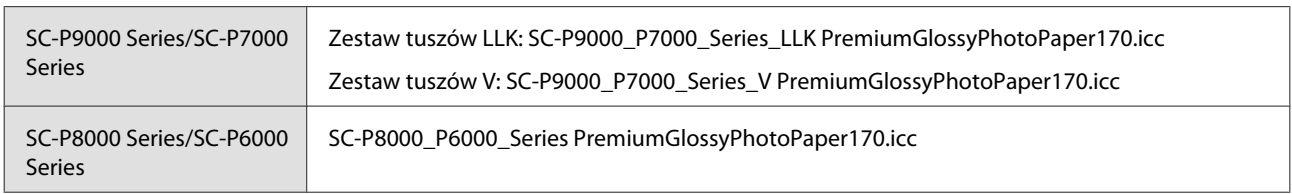

#### **Obsługiwane rozmiary papieru**

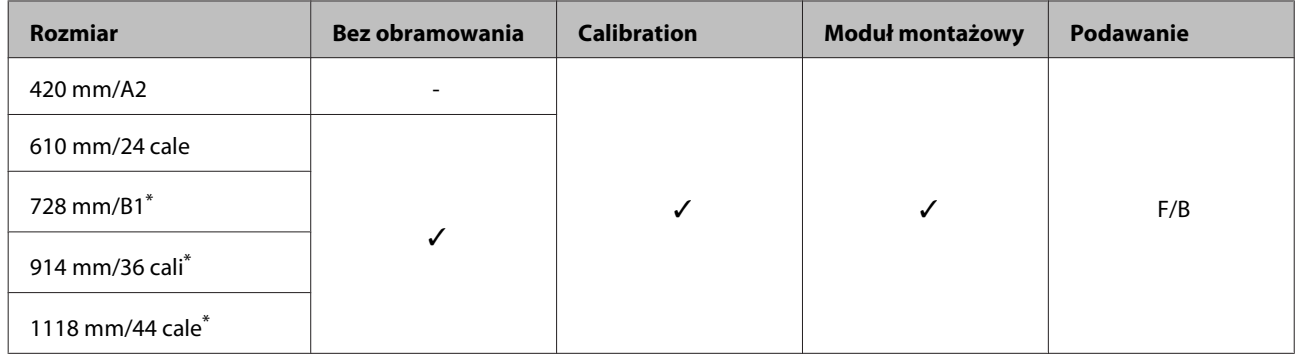

\* Urządzenie SC-P7000 Series/SC-P6000 Series nie jest obsługiwane.

#### **Premium Semigloss Photo Paper (170) (Wysokiej jakości półbłyszczący papier fotograficzny (170))**

- 
- ❏ Grubość papieru: 0,18 mm ❏ Rozmiar rdzenia rolki: 2 cale

#### **Ustawienia sterownika drukarki**

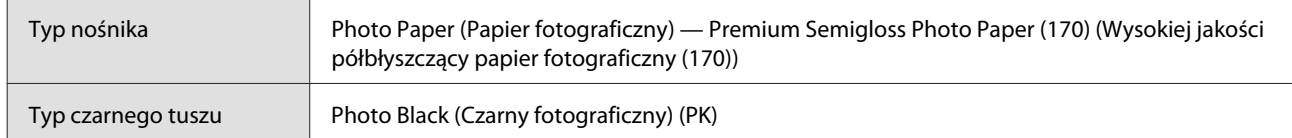

#### **Profil ICC**

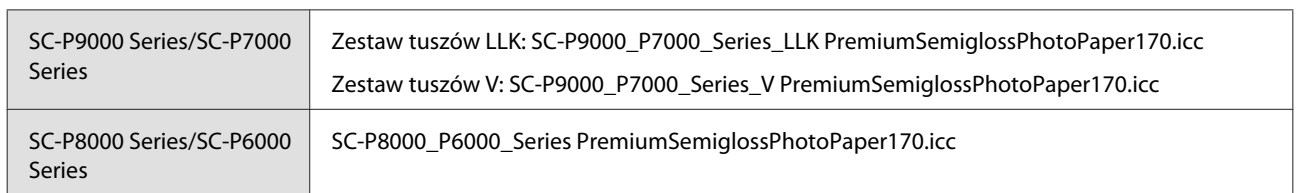

#### **Obsługiwane rozmiary papieru**

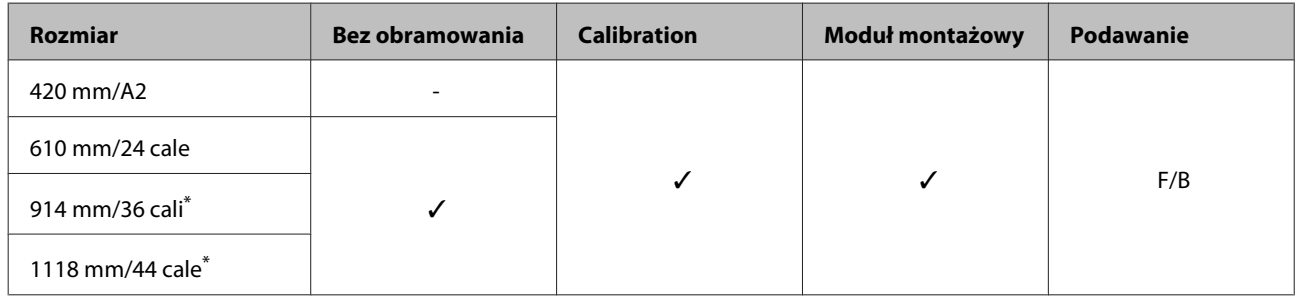

\* Urządzenie SC-P7000 Series/SC-P6000 Series nie jest obsługiwane.

### **Photo Paper Gloss (Błyszczący papier fotograficzny) 250**

- 
- ❏ Grubość papieru: 0,25 mm ❏ Rozmiar rdzenia rolki: 3 cale

#### **Ustawienia sterownika drukarki**

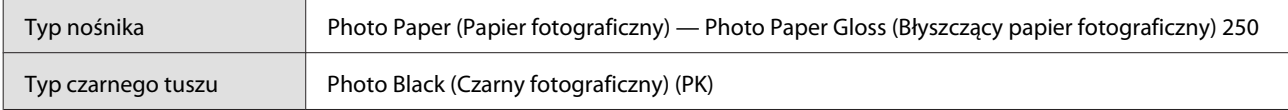

#### **Profil ICC**

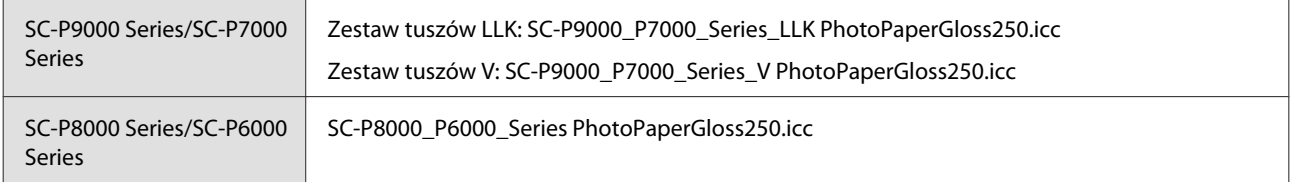
### **Obsługiwane rozmiary papieru**

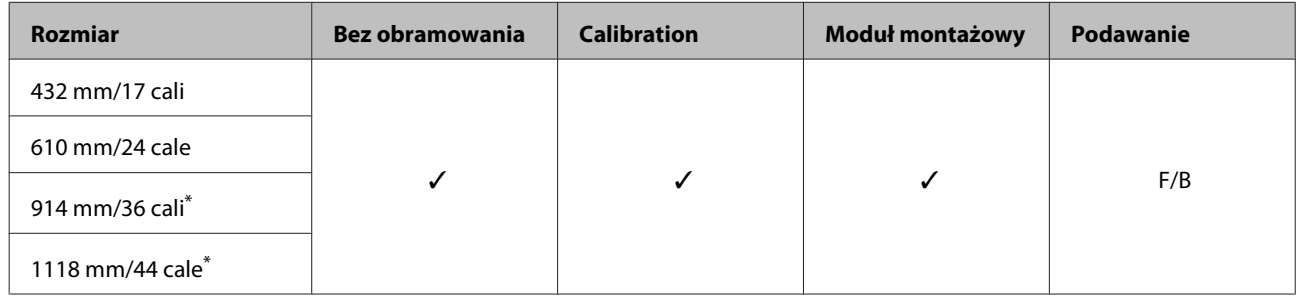

\* Urządzenie SC-P7000 Series/SC-P6000 Series nie jest obsługiwane.

### **EPSON Proofing Paper White Semimatte**

❏ Grubość papieru: 0,2 mm ❏ Rozmiar rdzenia rolki: 3 cale

### **Ustawienia sterownika drukarki**

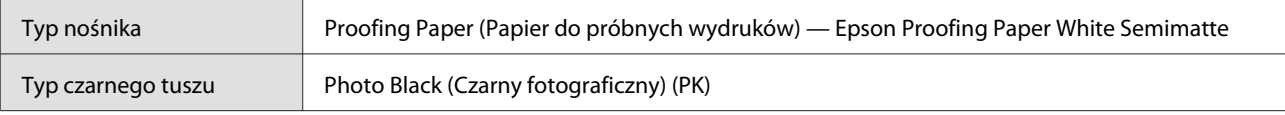

### **Profil ICC**

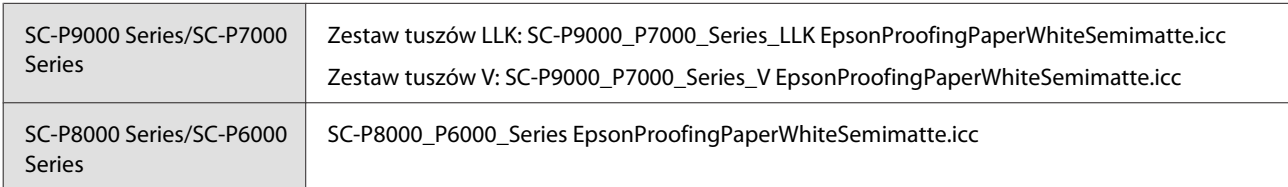

### **Obsługiwane rozmiary papieru**

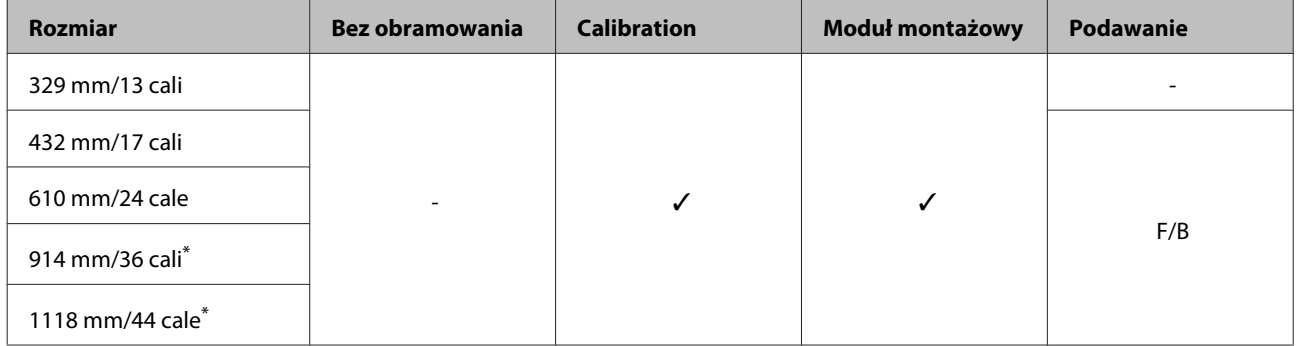

\* Urządzenie SC-P7000 Series/SC-P6000 Series nie jest obsługiwane.

### **EPSON Proofing Paper Commercial**

- 
- ❏ Grubość papieru: 0,196 mm ❏ Rozmiar rdzenia rolki: 3 cale

### **Ustawienia sterownika drukarki**

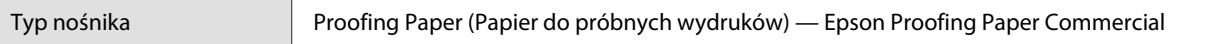

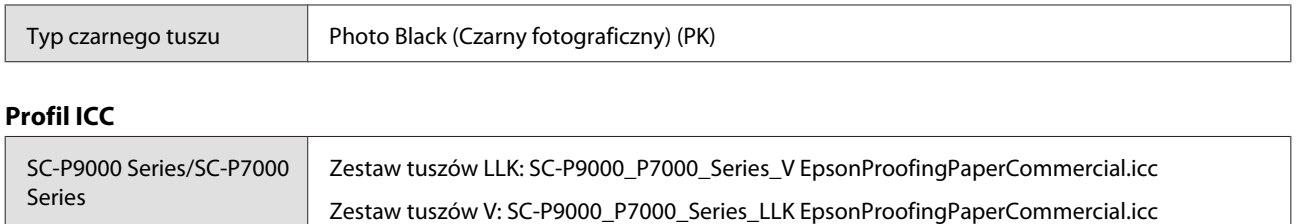

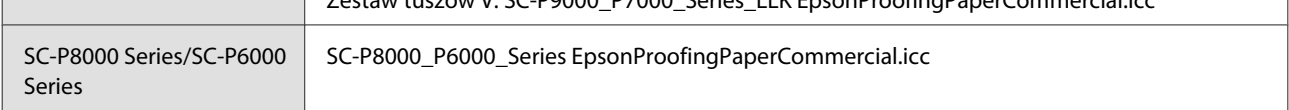

### **Obsługiwane rozmiary papieru**

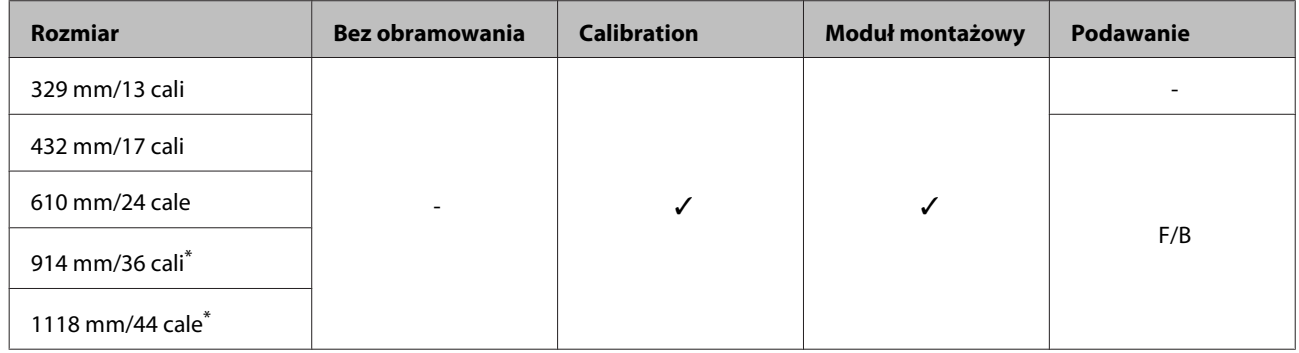

\* Urządzenie SC-P7000 Series/SC-P6000 Series nie jest obsługiwane.

### **Singleweight Matte Paper (Matowy papier o zwykłej gramaturze)**

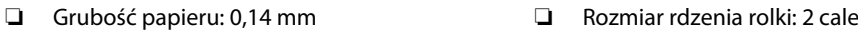

### **Ustawienia sterownika drukarki**

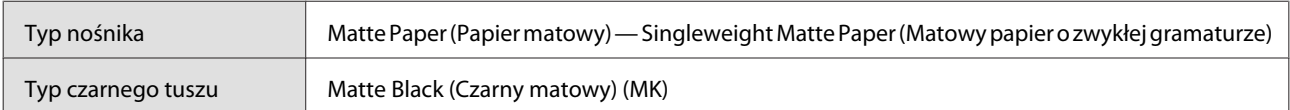

### **Profil ICC**

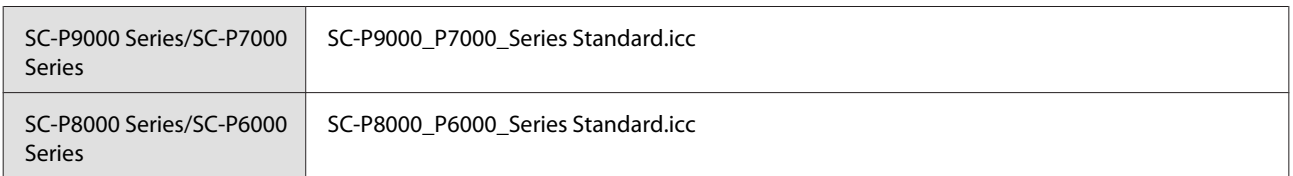

### **Obsługiwane rozmiary papieru**

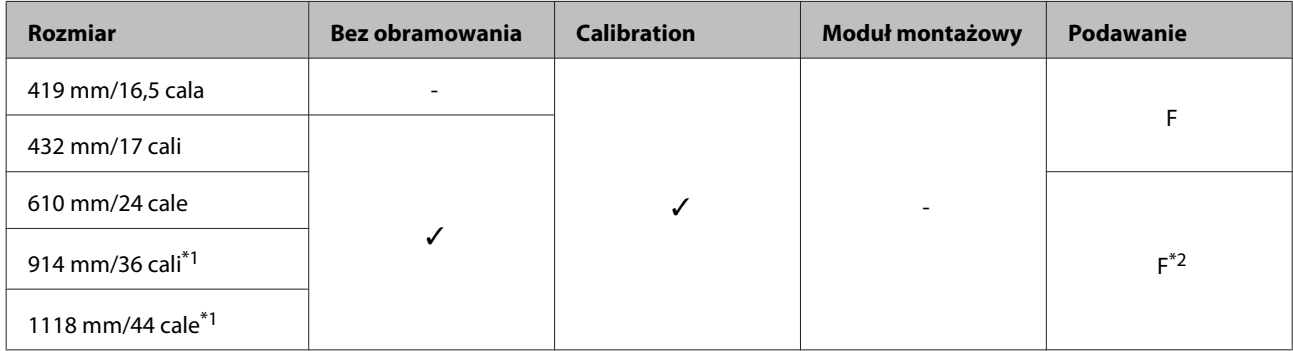

- \*1 Urządzenie SC-P7000 Series/SC-P6000 Series nie jest obsługiwane.
- \*2 Użyj napinacza dostarczonego wraz z automatyczną rolką podającą.

### **Doubleweight Matte Paper**

- ❏ Grubość papieru: 0,21 mm ❏ Rozmiar rdzenia rolki: 2 cale
	-

### **Ustawienia sterownika drukarki**

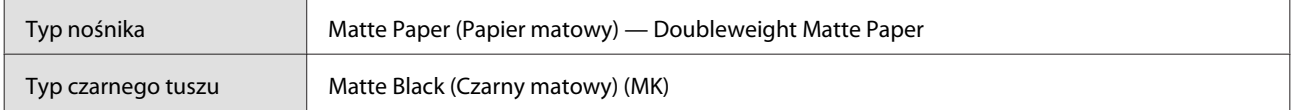

### **Profil ICC**

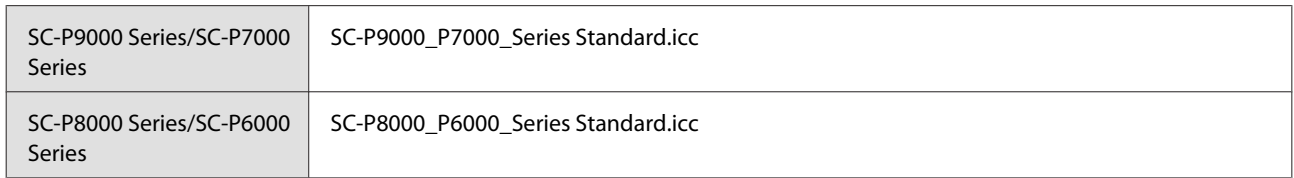

### **Obsługiwane rozmiary papieru**

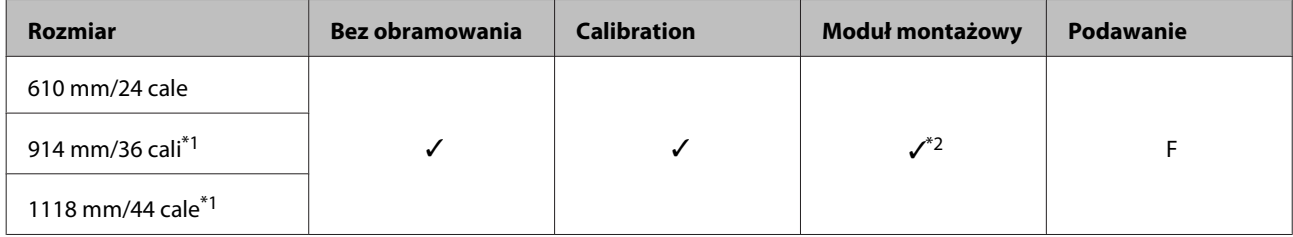

- \*1 Urządzenie SC-P7000 Series/SC-P6000 Series nie jest obsługiwane.
- \*2 Zapewnione tylko działanie. (Możliwość pomiaru kolorów nie jest gwarantowana.)

### **Enhanced Matte Paper (Ulepszony papier matowy)**

- ❏ Grubość papieru: 0,2 mm ❏ Rozmiar rdzenia rolki: 3 cale
- 

### **Ustawienia sterownika drukarki**

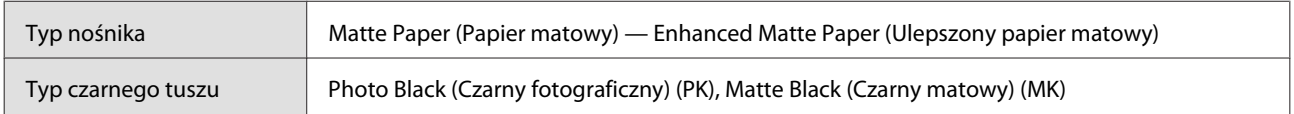

### **Profil ICC**

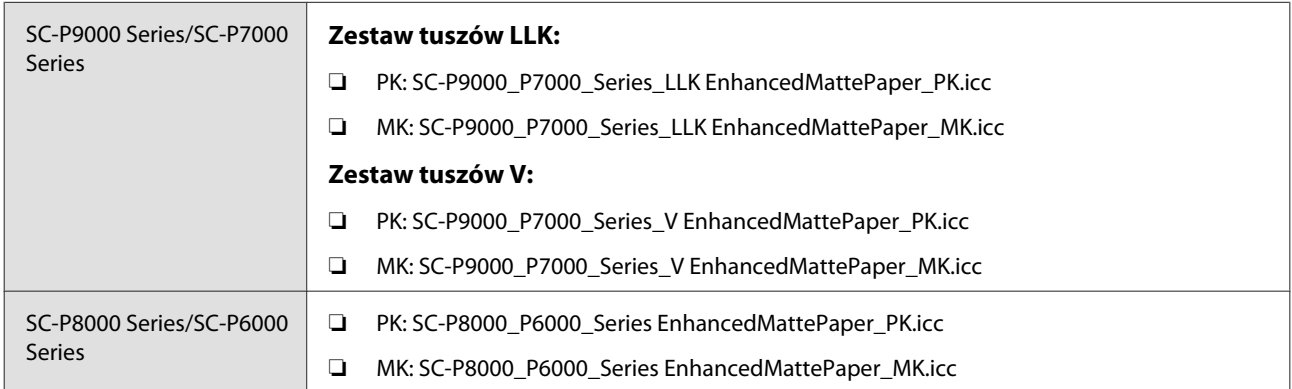

### **Obsługiwane rozmiary papieru**

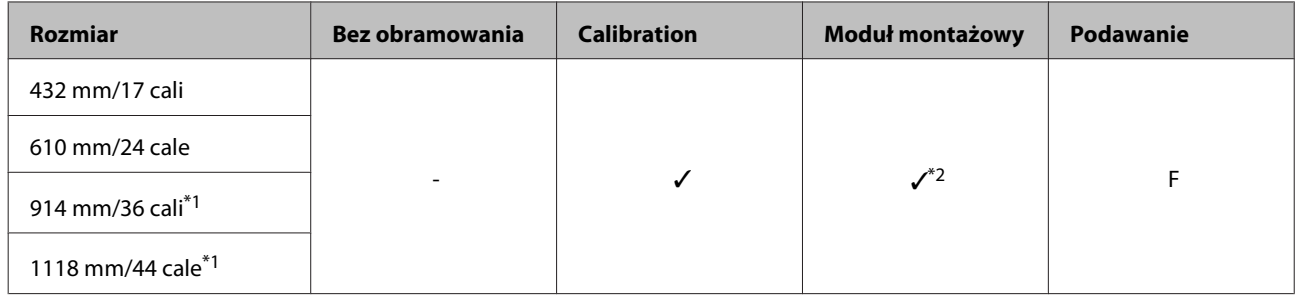

- \*1 Urządzenie SC-P7000 Series/SC-P6000 Series nie jest obsługiwane.
- \*2 Zapewnione tylko działanie. (Możliwość pomiaru kolorów nie jest gwarantowana.)

## **Watercolor Paper - Radiant White**

- 
- ❏ Grubość papieru: 0,29 mm ❏ Rozmiar rdzenia rolki: 3 cale

### **Ustawienia sterownika drukarki**

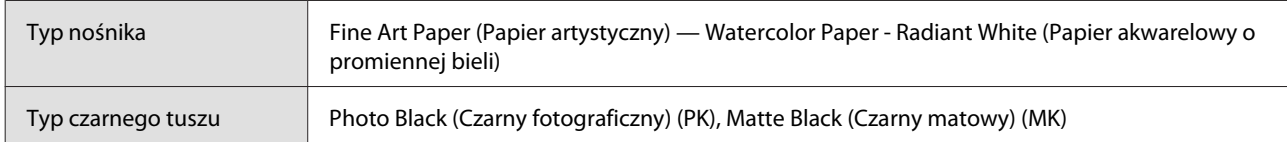

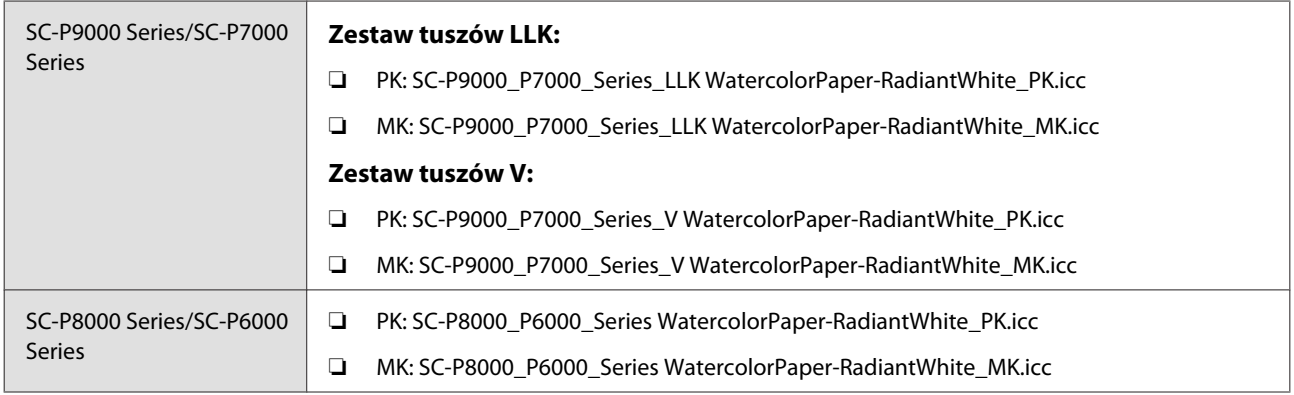

### **Obsługiwane rozmiary papieru**

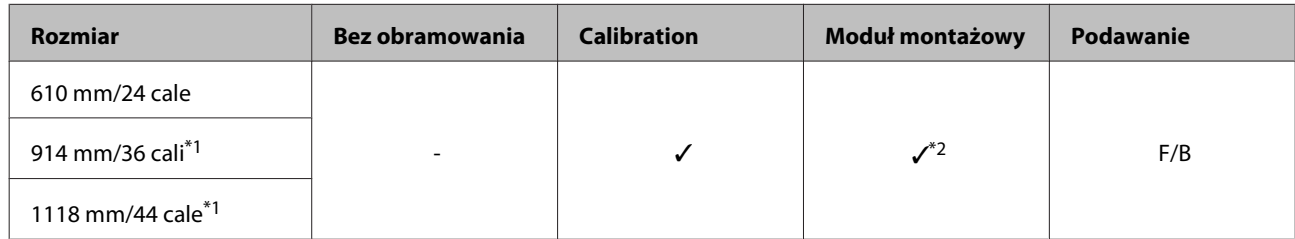

- \*1 Urządzenie SC-P7000 Series/SC-P6000 Series nie jest obsługiwane.
- \*2 Zapewnione tylko działanie. (Możliwość pomiaru kolorów nie jest gwarantowana.)

### **UltraSmooth Fine Art Paper**

- ❏ Grubość papieru: 0,32 mm ❏ Rozmiar rdzenia rolki: 3 cale
	-

### **Ustawienia sterownika drukarki**

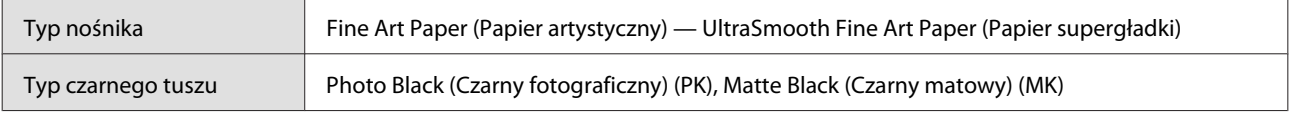

### **Profil ICC**

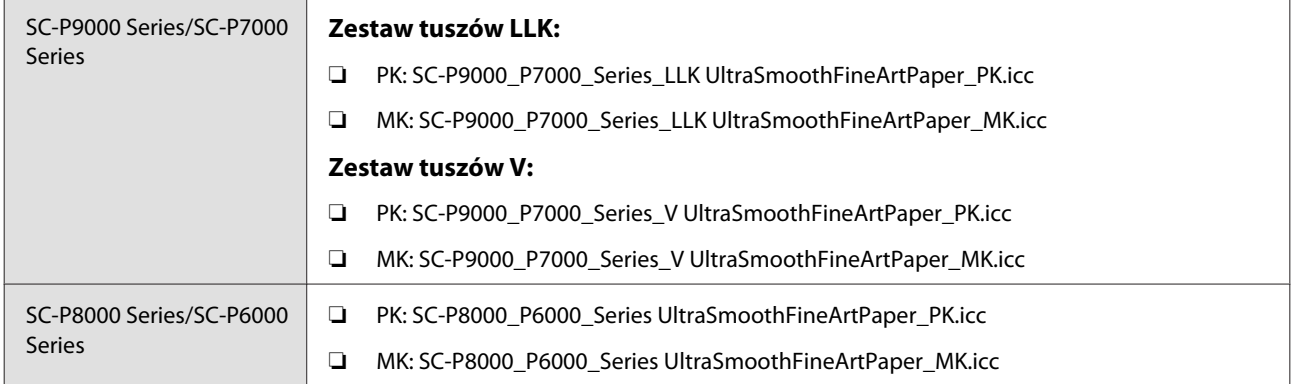

### **Obsługiwane rozmiary papieru**

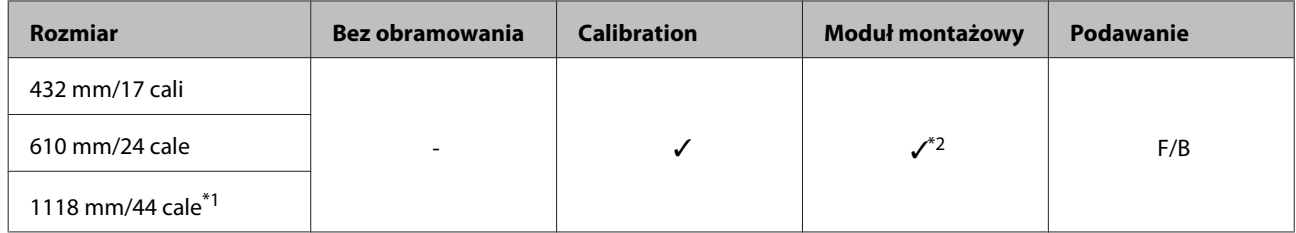

\*1 Urządzenie SC-P7000 Series/SC-P6000 Series nie jest obsługiwane.

\*2 Zapewnione tylko działanie. (Możliwość pomiaru kolorów nie jest gwarantowana.)

### **Enhanced Synthetic Paper**

- 
- ❏ Grubość papieru: 0,12 mm ❏ Rozmiar rdzenia rolki: 2 cale

### **Ustawienia sterownika drukarki**

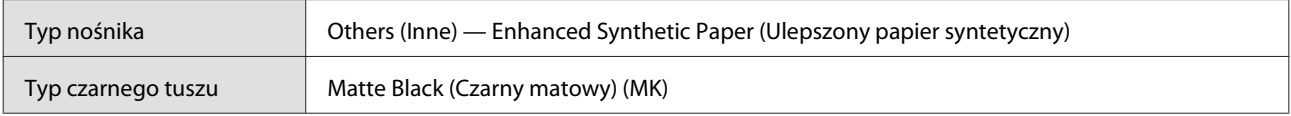

### **Profil ICC**

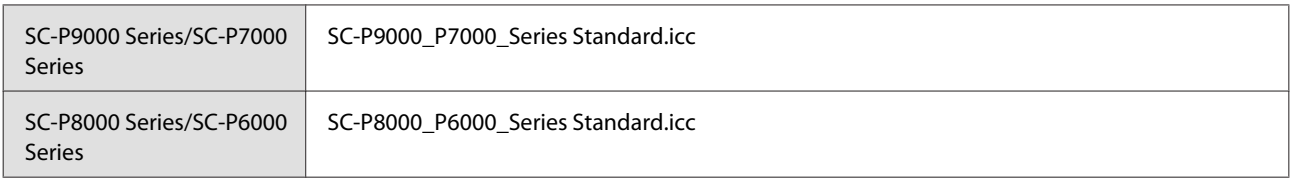

### **Obsługiwane rozmiary papieru**

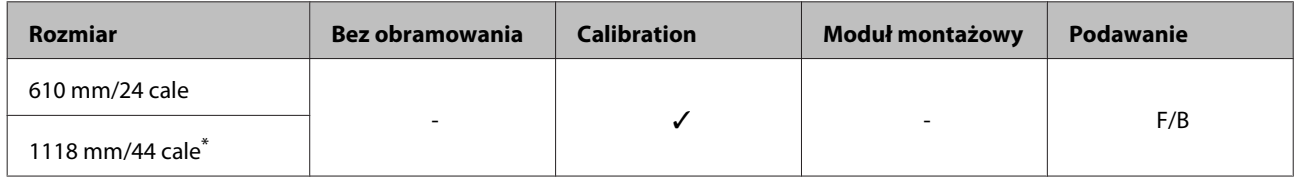

\* Urządzenie SC-P7000 Series/SC-P6000 Series nie jest obsługiwane.

### **Enhanced Adhesive Synthetic Paper**

- 
- ❏ Grubość papieru: 0,17 mm ❏ Rozmiar rdzenia rolki: 2 cale

### **Ustawienia sterownika drukarki**

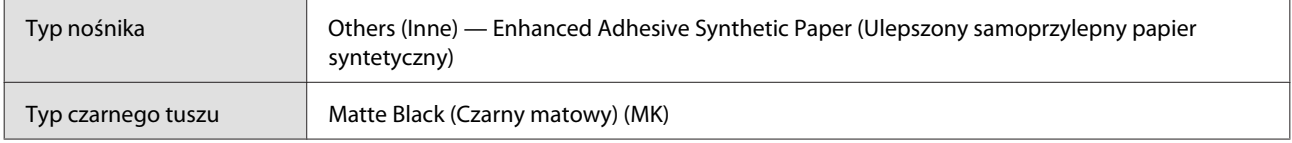

### **Profil ICC**

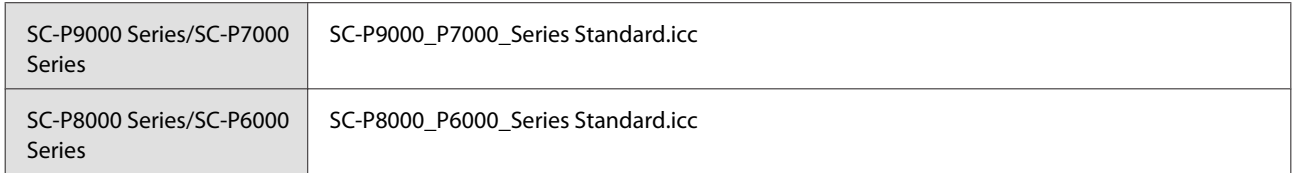

### **Obsługiwane rozmiary papieru**

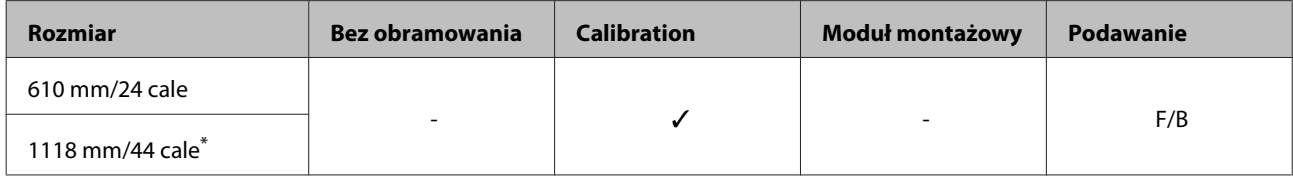

\* Urządzenie SC-P7000 Series/SC-P6000 Series nie jest obsługiwane.

## **Arkusz**

## **Premium Glossy Photo Paper (Wysokiej jakości błyszczący papier fotograficzny)**

❏ Grubość papieru: 0,27 mm

### **Ustawienia sterownika drukarki**

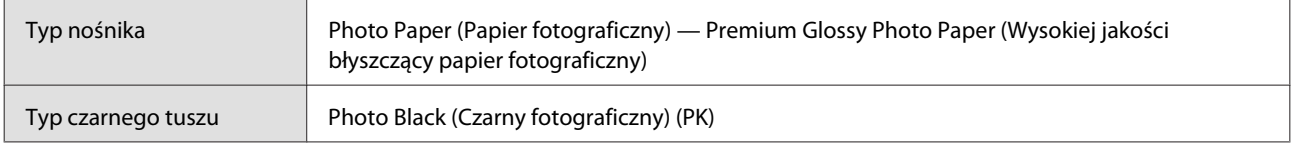

### **Profil ICC**

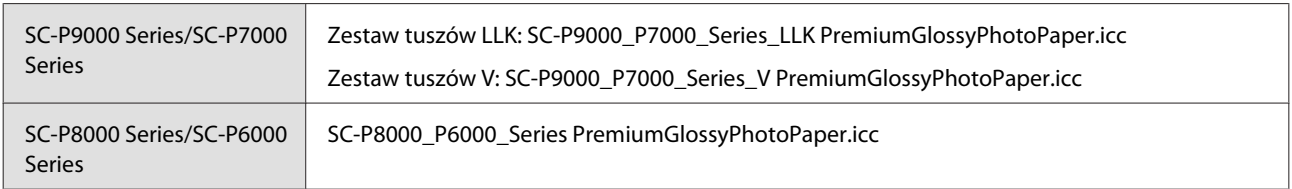

### **Obsługiwane rozmiary papieru**

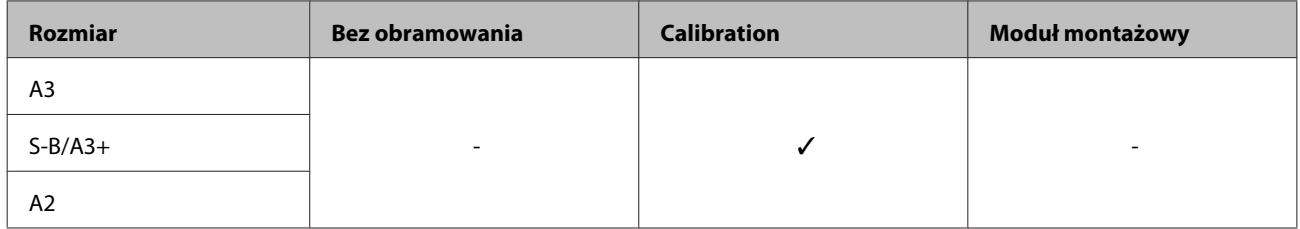

## **Premium Semigloss Photo Paper (Wysokiej jakości półbłyszczący papier fotograficzny)**

❏ Grubość papieru: 0,27 mm

### **Ustawienia sterownika drukarki**

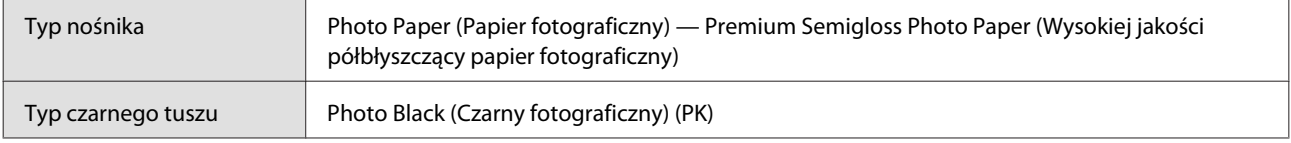

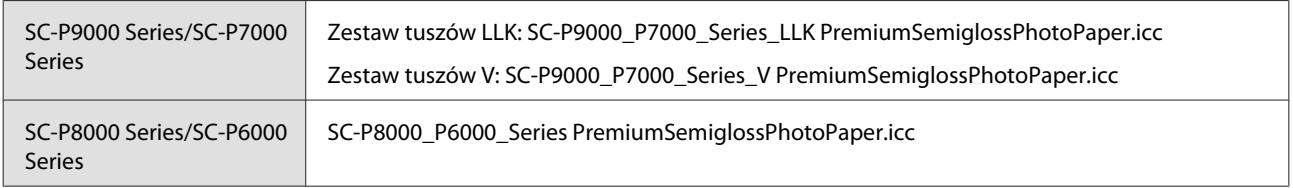

### **Obsługiwane rozmiary papieru**

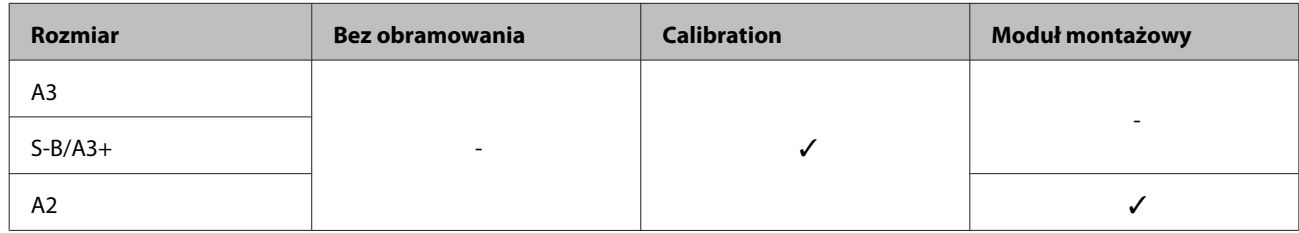

### **Premium Luster Photo Paper (Profesjonalny połyskliwy papier fotograficzny)**

❏ Grubość papieru: 0,27 mm

### **Ustawienia sterownika drukarki**

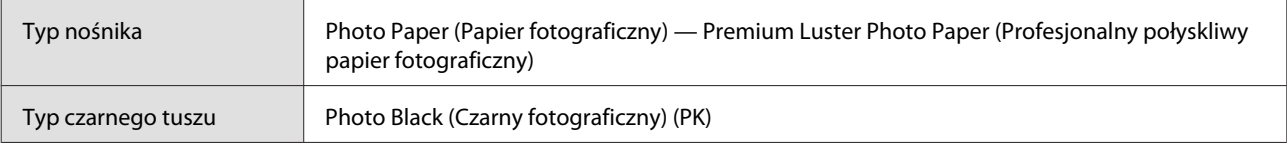

### **Profil ICC**

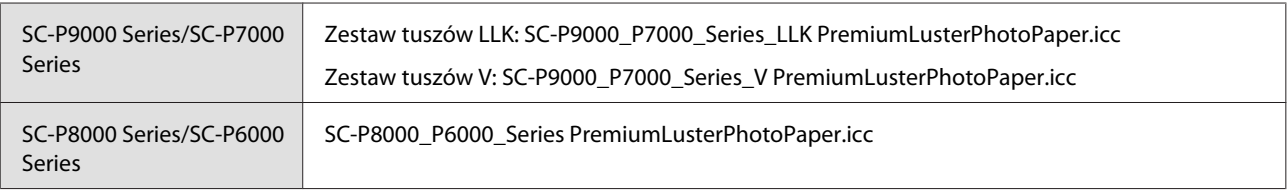

### **Obsługiwane rozmiary papieru**

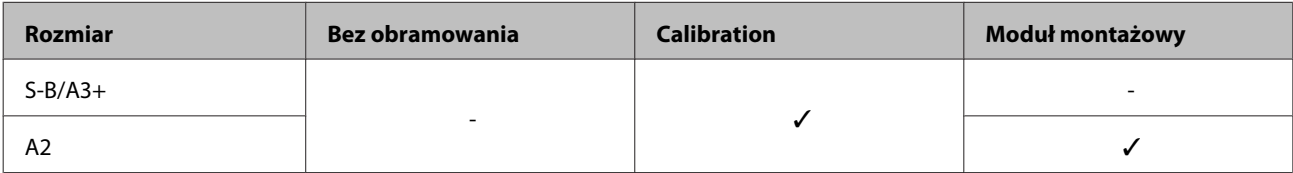

### **EPSON Proofing Paper White Semimatte**

❏ Grubość papieru: 0,2 mm

### **Ustawienia sterownika drukarki**

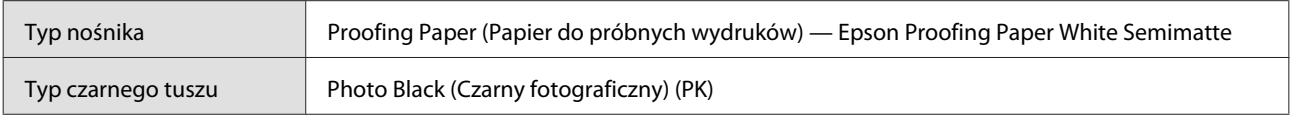

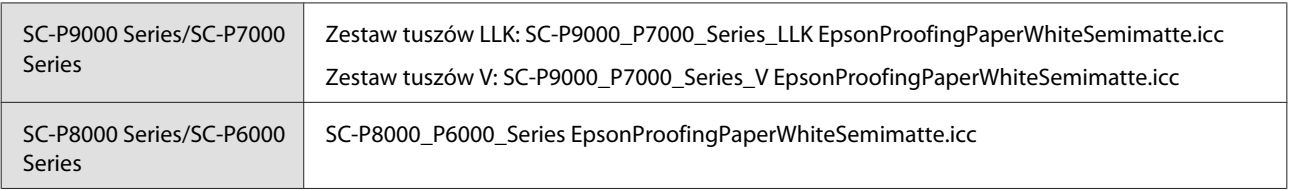

### **Obsługiwane rozmiary papieru**

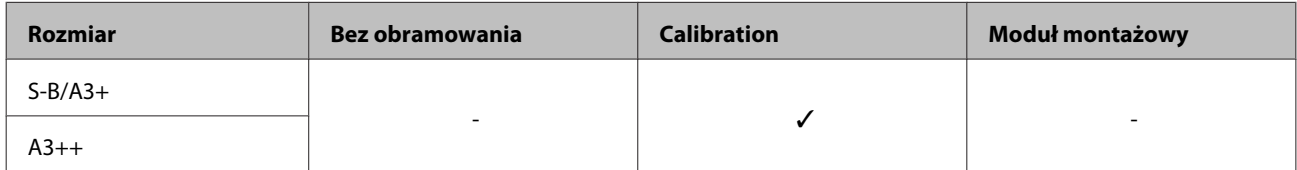

### **Photo Quality Ink Jet Paper (Papier fotograficzny do drukarek atramentowych)**

❏ Grubość papieru: 0,12 mm

### **Ustawienia sterownika drukarki**

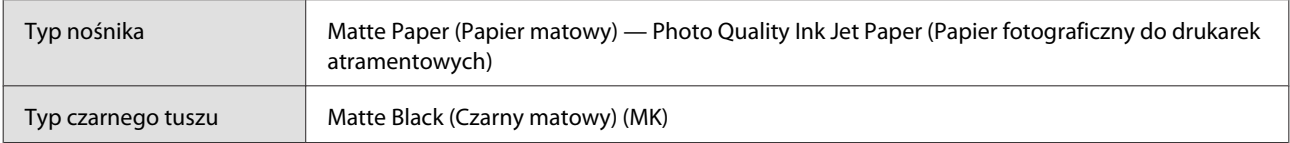

### **Profil ICC**

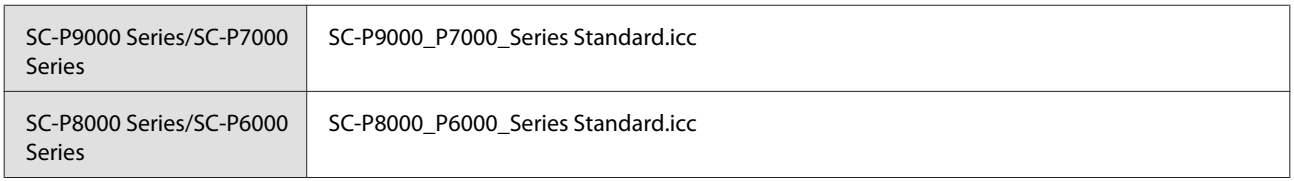

### **Obsługiwane rozmiary papieru**

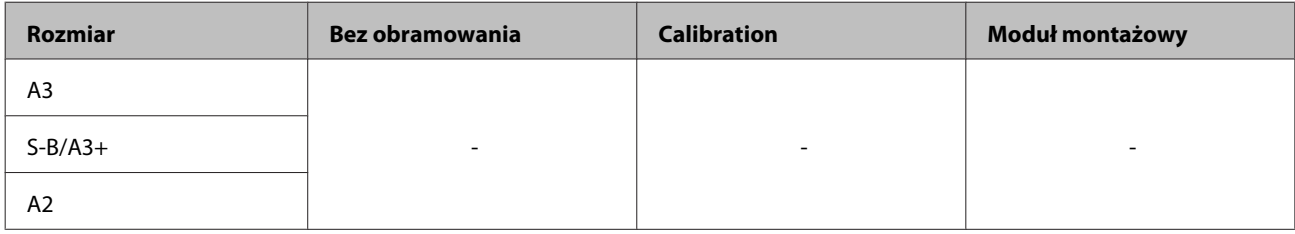

### **Archival Matte Paper (Archiwalny papier matowy)**

❏ Grubość papieru: 0,2 mm

### **Ustawienia sterownika drukarki**

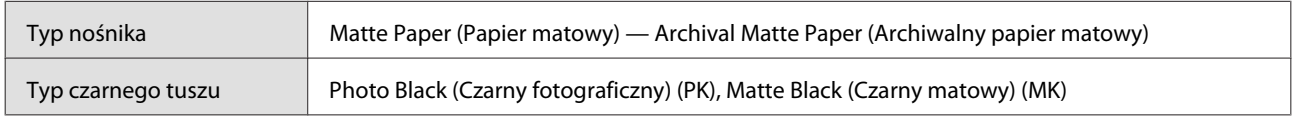

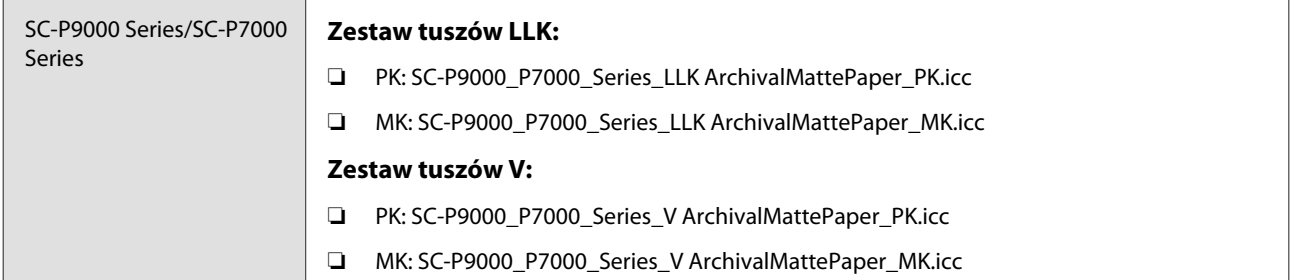

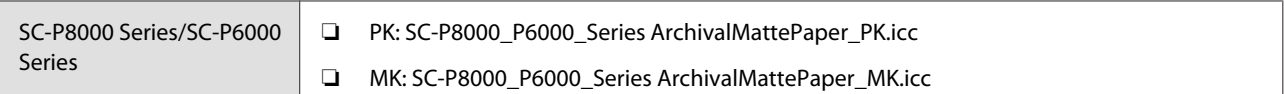

### **Obsługiwane rozmiary papieru**

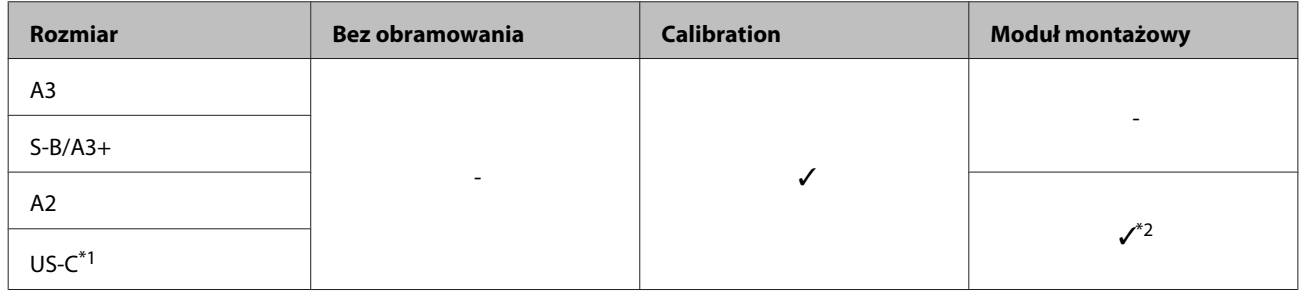

- \*1 Urządzenie SC-P7000 Series/SC-P6000 Series nie jest obsługiwane.
- \*2 Zapewnione tylko działanie. (Możliwość pomiaru kolorów nie jest gwarantowana.)

### **Enhanced Matte Paper (Ulepszony papier matowy)**

❏ Grubość papieru: 0,2 mm

### **Ustawienia sterownika drukarki**

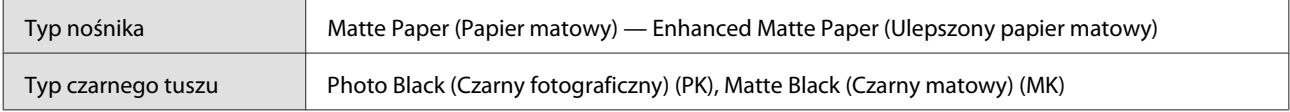

### **Profil ICC**

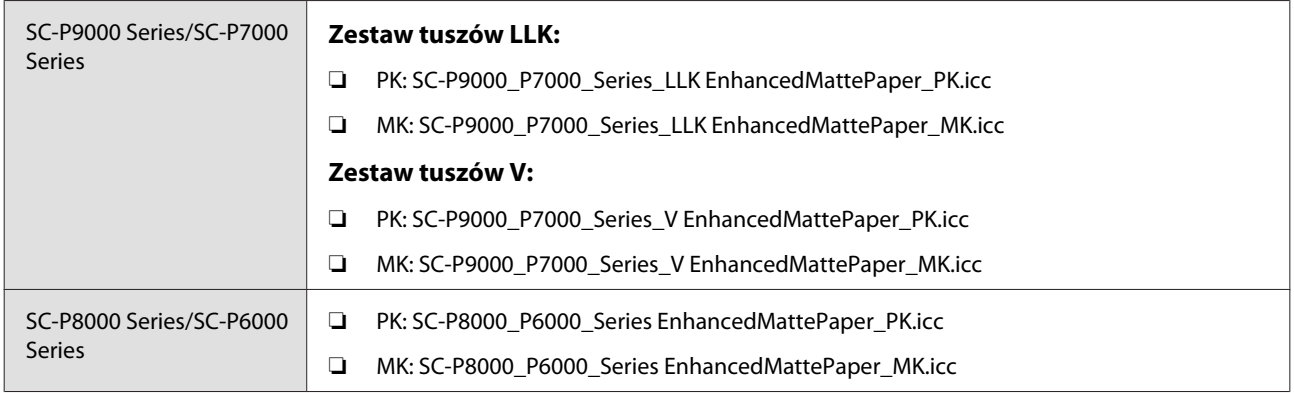

### **Obsługiwane rozmiary papieru**

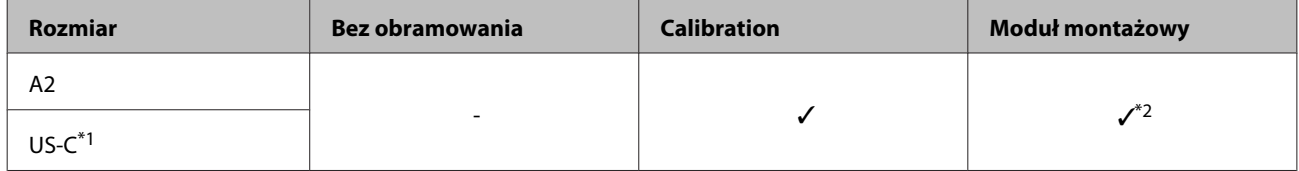

\*1 Urządzenie SC-P7000 Series/SC-P6000 Series nie jest obsługiwane.

\*2 Zapewnione tylko działanie. (Możliwość pomiaru kolorów nie jest gwarantowana.)

### **Watercolor Paper - Radiant White**

❏ Grubość papieru: 0,29 mm

### **Ustawienia sterownika drukarki**

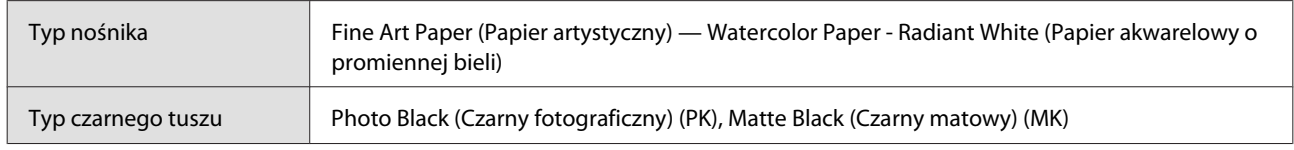

### **Profil ICC**

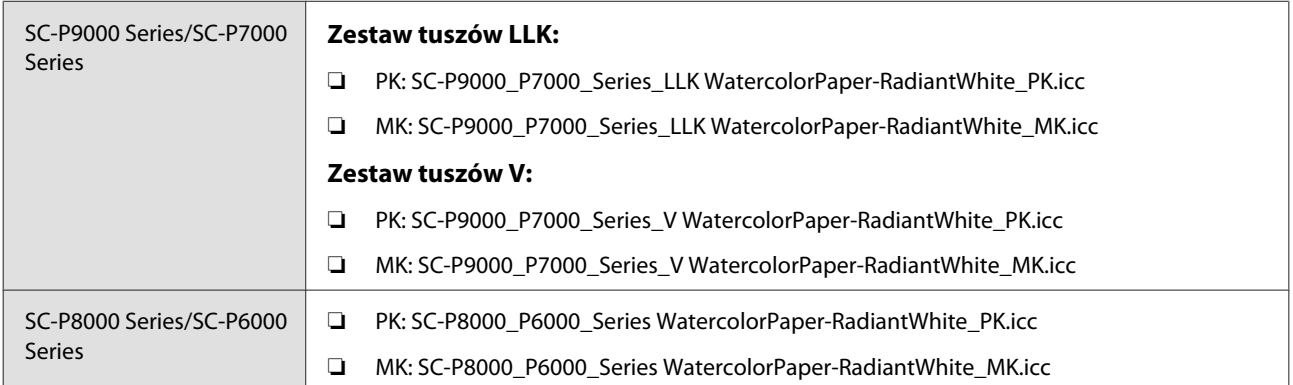

### **Obsługiwane rozmiary papieru**

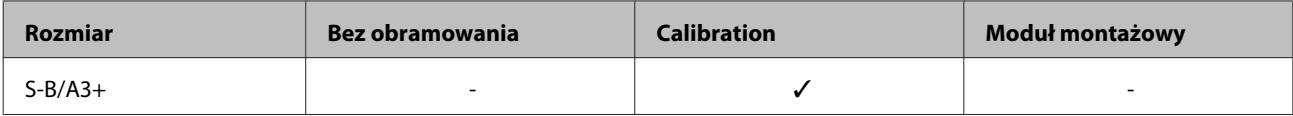

### **UltraSmooth Fine Art Paper**

❏ Grubość papieru: 0,46 mm

### **Ustawienia sterownika drukarki**

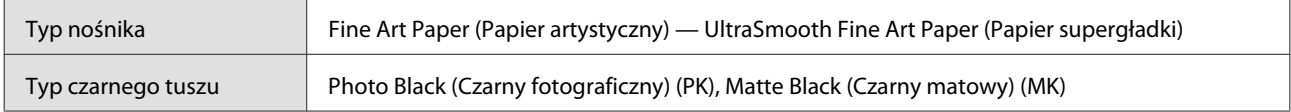

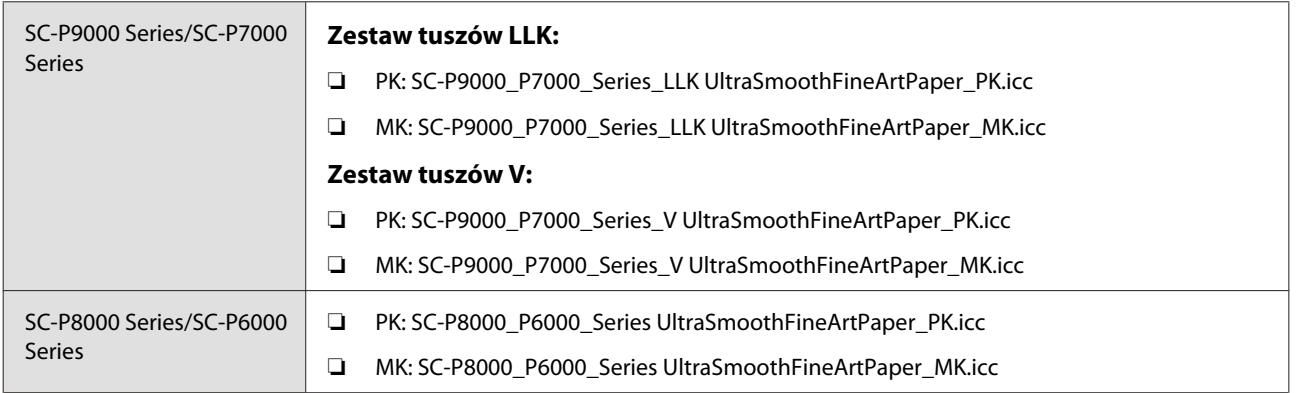

### **Obsługiwane rozmiary papieru**

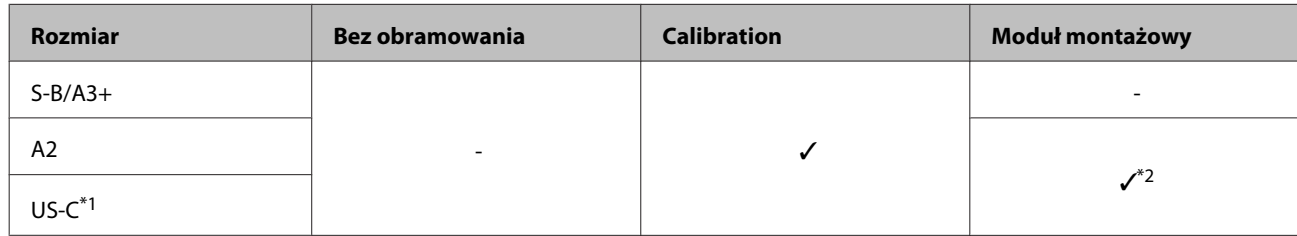

- \*1 Urządzenie SC-P7000 Series/SC-P6000 Series nie jest obsługiwane.
- \*2 Zapewnione tylko działanie. (Możliwość pomiaru kolorów nie jest gwarantowana.)

### **Velvet Fine Art Paper**

❏ Grubość papieru: 0,48 mm

### **Ustawienia sterownika drukarki**

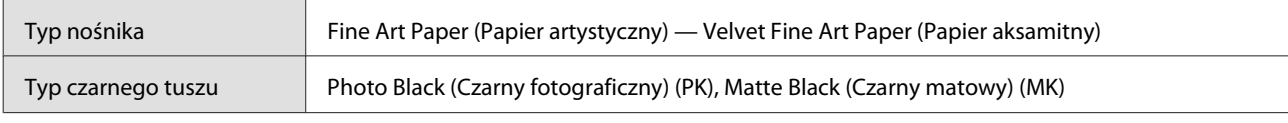

### **Profil ICC**

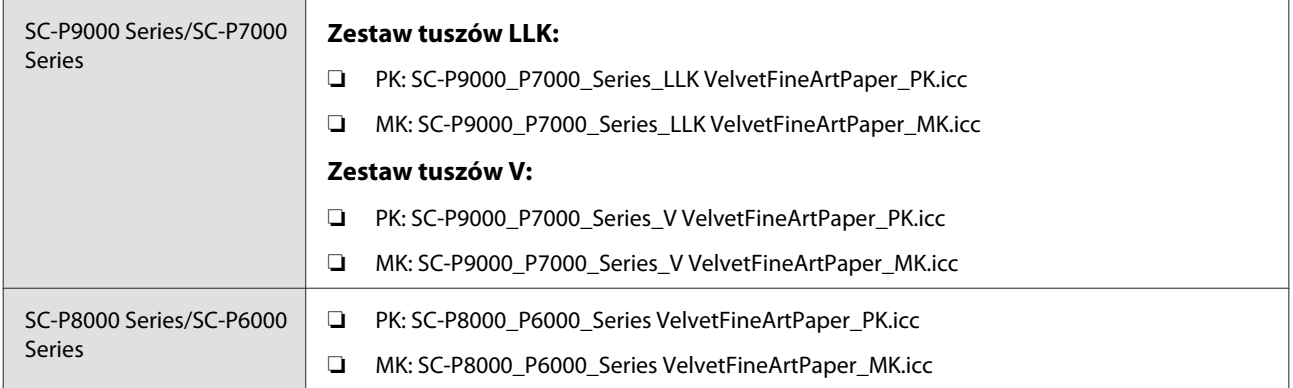

### **Obsługiwane rozmiary papieru**

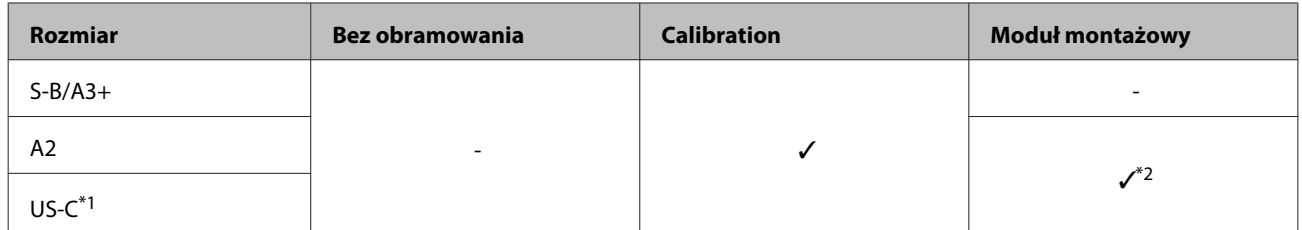

\*1 Urządzenie SC-P7000 Series/SC-P6000 Series nie jest obsługiwane.

\*2 Zapewnione tylko działanie. (Możliwość pomiaru kolorów nie jest gwarantowana.)

### **Enhanced Matte Poster Board (Ulepszony matowy karton)**

❏ Grubość papieru: 1,3 mm

### **Ustawienia sterownika drukarki**

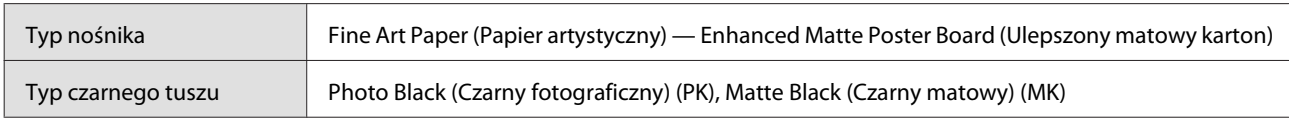

### **Profil ICC**

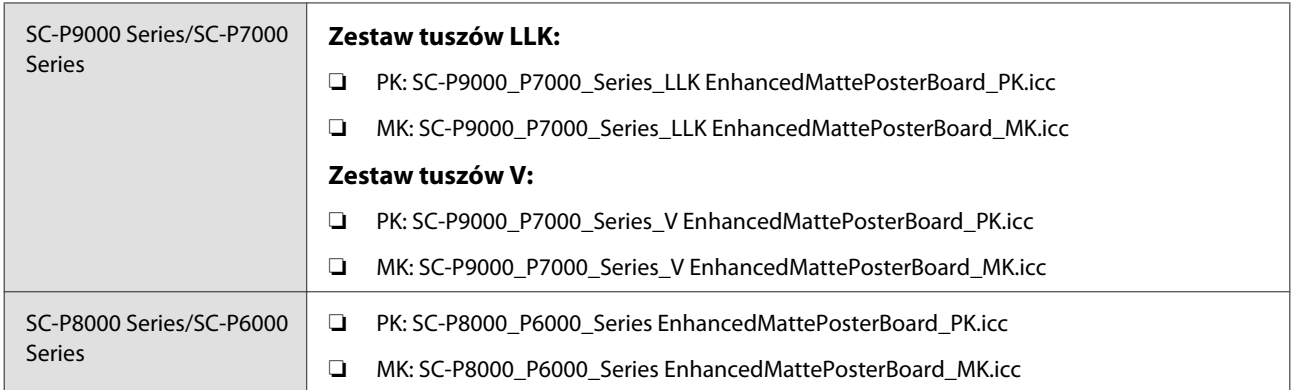

### **Obsługiwane rozmiary papieru**

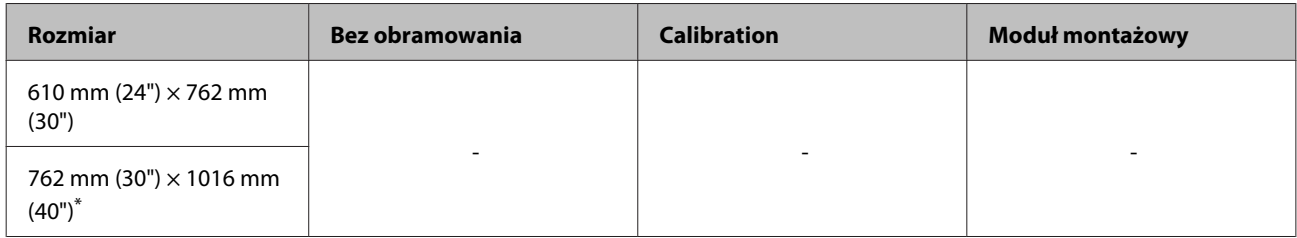

\* Urządzenie SC-P7000 Series/SC-P6000 Series nie jest obsługiwane.

# **Obsługiwany papier dostępny na rynku**

Przed obsługą dostępnego na rynku papieru należy zarejestrować informacje o papierze.

 $\mathcal{D}$ , Przed przystąpieniem do drukowania na papierze dostępnym na rynku" na stronie 196

W przypadku nośników innych firm drukarka obsługuje typy papieru przedstawione poniżej.

### **V** *Ważne:*

- ❏ *Nie należy używać papieru, który jest pomarszczony, przetarty, podarty lub brudny.*
- ❏ *Mimo że do drukarki można ładować spełniający poniższe wymagania zwykły i wtórnie przetwarzany papier produkowany przez inne firmy, firma Epson nie gwarantuje dobrej jakości uzyskiwanych na nim wydruków.*
- ❏ *Mimo że do drukarki można ładować spełniający poniższe wymagania papier innego typu produkowany przez inne firmy, firma Epson nie gwarantuje prawidłowego podawania nośnika ani dobrej jakości uzyskiwanych na nim wydruków.*
- ❏ *W przypadku korzystania z modułu montażowego modułu SpectroProofer należy zapoznać się z dokumentacją dostarczona z oprogramowaniem RIP.*

### **Papier rolkowy**

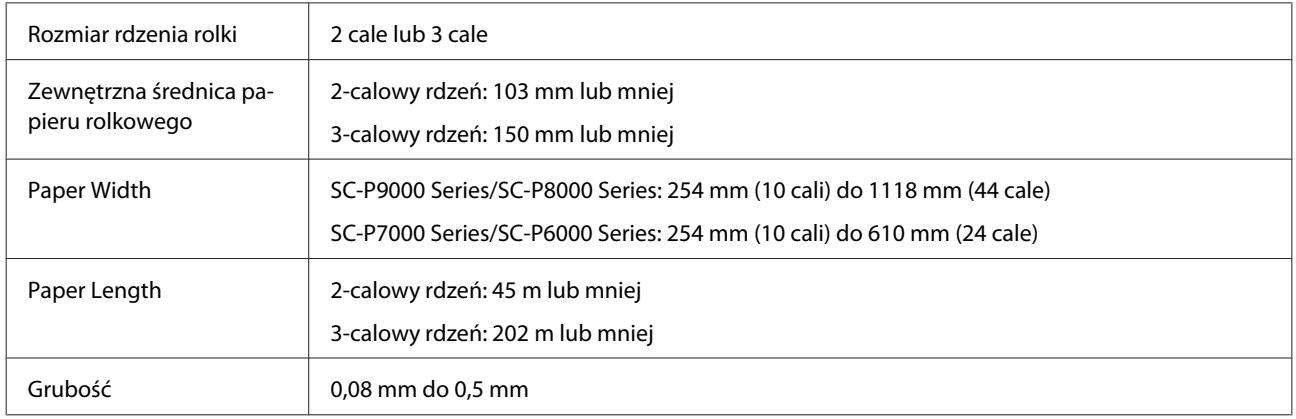

### **Arkusz**

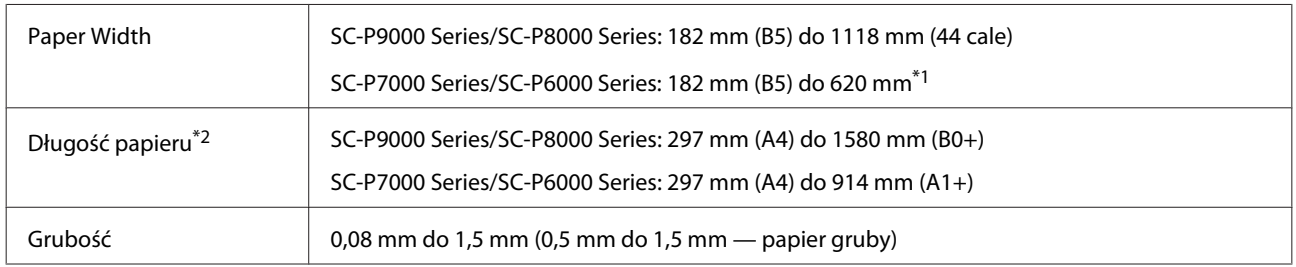

\*1 Obszar drukowania wynosi 610 mm (24 cale).

U["Obszar drukowania w przypadku arkuszy" na stronie 58](#page-57-0)

\*2 762 mm w przypadku grubego papieru.

## **Obsługiwane szerokości papieru do druku bez obramowania (papier rolkowy i arkusze cięte)**

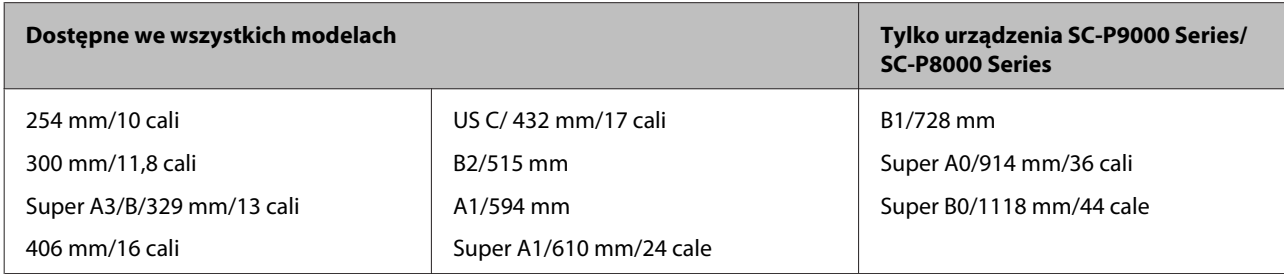

## **Użycie programu narzędziowego Epson Color Calibration Utility**

### **Nawet mimo spełniania konkretnych warunków nie można używać następujących typów papieru.**

- ❏ Papier cienki i miękki (zwykły papier itd.)
- ❏ Papier o nierównej powierzchni druku
- ❏ Papier kolorowy lub przezroczysty
- ❏ Papier, na którym tusz się rozmazuje lub przebija na drugą stronę
- ❏ Papier, który gnie się mocno podczas ładowania i drukowania

### **Podczas wykonywania kalibracji kolorów dla wielu drukarek można tylko używać arkuszy ciętych o rozmiarze A3 lub większym.**

W przypadku jednej drukarki można użyć papieru rolkowego o rozmiarze A3 lub większym, a także arkuszy ciętych.

# <span id="page-195-0"></span>**Przed przystąpieniem do drukowania na papierze dostępnym na rynku**

W przypadku stosowania nośnika firmy innej niż Epson (papieru niestandardowego) przed wydrukowaniem należy wprowadzić ustawienia papieru zgodne z jego charakterystyką. Należy użyć jednej z następujących metod, aby zmienić ustawienia po załadowaniu papieru.

Można zmodyfikować ustawienia niestandardowego papieru, używając obszaru **Custom Paper Setting** w menu Paper drukarki lub programu narzędziowego EPSON LFP Remote Panel 2.

### *Uwaga:*

- ❏ *Należy się upewnić, że przed ustawieniem parametrów papieru niestandardowego sprawdzono jego właściwości, takie jak naprężenie, schnięcie tuszu czy grubość. Opis właściwości papieru można znaleźć w dokumentacji dostarczonej z papierem lub u lokalnego sprzedawcy.*
- ❏ *Przed zakupem dużej ilości papieru należy za pomocą drukarki sprawdzić jakość uzyskiwanych na nim wydruków.*
- ❏ *Jeśli kolory widoczne na wydrukach uzyskanych na papierze niestandardowym są niejednorodne, należy skorzystać z funkcji drukowania jednokierunkowego. W przypadku druku jednokierunkowego wyświetl ekran Printer Settings (Ustawienia drukarki) (Windows) w sterowniku drukarki lub Printing preferences (Preferencje drukowania) z listy (Mac OS X), wybierz ustawienie Quality Options (Opcje jakości) dla opcji Print Quality (Jakość druku), a następnie usuń zaznaczenie pola wyboru High Speed (Duża szybkość).*

# **Z drukarki**

Z menu Paper wybierz ustawienie **Custom Paper Setting**.

Przyciski używane do konfiguracji opisanych ustawień

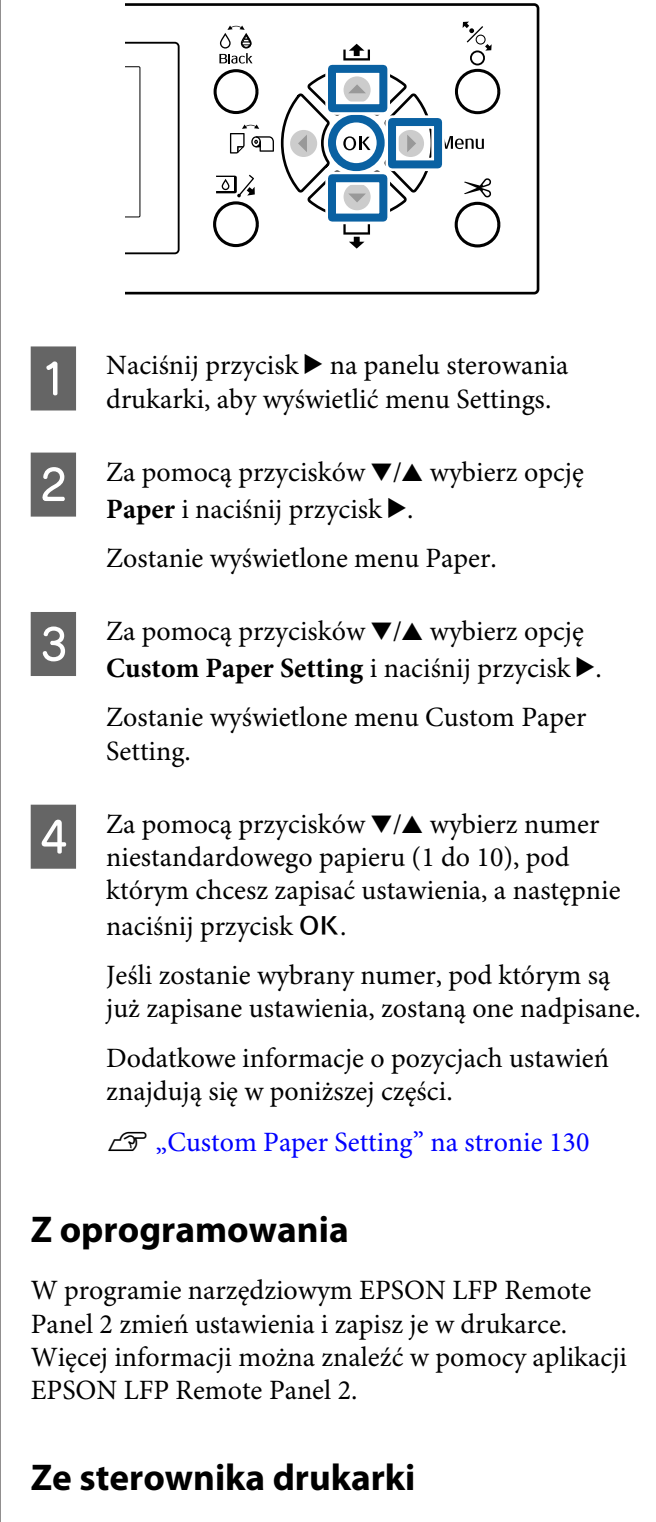

W sterowniku drukarki zmień ustawienia, a następnie zapisz je na komputerze.

❏ Windows

Otwórz ekran **Main (Główne)** i zapisz ustawienia **Paper Configuration (Konfiguracja papieru)** i **Custom Settings (Ustawienia niestandardowe)**. U["Dodawanie typu papieru " na stronie 68](#page-67-0)

### ❏ Mac OS X

Z listy wybierz **Print Settings (Ustawienia druku)** i zapisz ustawienia w Presets (Wzorce). U["Zapisywanie ustawień na liście Presets](#page-73-0) [\(Wzorce\)" na stronie 74](#page-73-0)

### *Uwaga:*

*Jeśli typ papieru wybrany w konfiguracji drukarki i w sterowniku drukarki różni się, działanie jest następujące.*

- ❏ *Na drukarce wybrany jest oryginalny papier firmy Epson: Podczas drukowania używane są ustawienia sterownika drukarki.*
- ❏ *Na drukarce wybrany jest papier niestandardowy: Podczas drukowania używane są ustawienia drukarki.*

# **Uwagi dotyczące przenoszenia i transportu drukarki**

W tej sekcji opisano środki ostrożności, jakie należy podjąć podczas przenoszenia lub transportowania urządzenia.

# **Uwagi dotyczące przenoszenia drukarki**

Zakłada się, że urządzenie jest przenoszone do innego miejsca na tym samym piętrze, bez konieczności korzystania ze schodów, rampy lub windy. Informacje dotyczące przenoszenia drukarki między piętrami lub do innego budynku znajdują się w kolejnej sekcji.

U["Uwagi dotyczące transportu" na stronie 198](#page-197-0)

## *Przestroga:*

*Podczas przenoszenia nie należy przechylać urządzenia w przód lub w tył bardziej niż o 10 stopni. W przeciwnym razie drukarka może się przewrócić, powodując wypadek.*

## **V** *Ważne:*

*Nie należy wyjmować pojemników z tuszem. W przeciwnym wypadku może nastąpić zaschnięcie dysz głowicy drukującej.*

## **Przygotowanie**

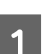

A Upewnij się, że drukarka jest wyłączona.

Odłącz kabel zasilania i wszystkie inne przewody.

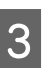

3 Złóż kosz na papier w pozycji do przechowywania.

U["Przechowywanie" na stronie 46](#page-45-0)

<span id="page-197-0"></span>Wyjmij opcjonalną automatyczną rolkę podającą lub moduł montażowy modułu SpectroProofer, jeśli są zainstalowane.

 $\mathscr{D}$  Podręcznik konfiguracji i instalacji (broszura) dostarczony z opcjonalnym wyposażeniem

**E Odblokuj kółka samonastawne.** 

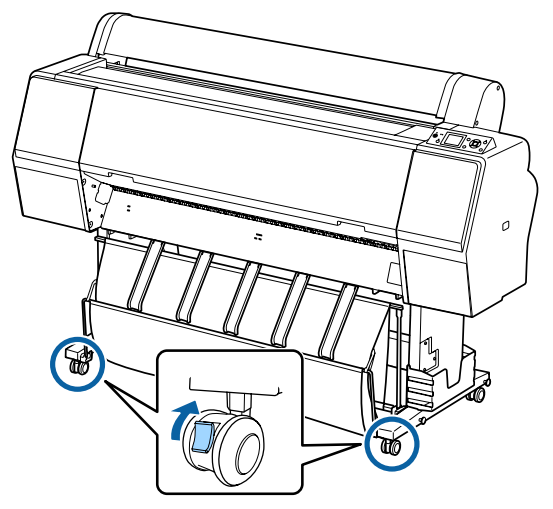

6 Przenieś drukarkę.

## c *Ważne:*

*Kółka samonastawne drukarki służą tylko do przenoszenia jej na tym samym piętrze wewnątrz budynku i na małą odległość. Nie można ich używać podczas transportu.*

# **Uwagi dotyczące transportu**

Przed przystąpieniem do transportu drukarki należy wykonać opisane dalej czynności przygotowawcze.

- ❏ Wyłącz drukarkę i odłącz wszystkie kable.
- ❏ Wyjmij papier.
- ❏ Wyjmij wszelkie opcjonalne akcesoria zainstalowane w drukarce. Informacje dotyczące demontażu dodatkowych komponentów znajdują się w *Podręczniku konfiguracji i instalacji* dołączonym do każdego z nich. Demontaż polega na wykonaniu procedury montażu w odwrotnej kolejności.

Ponadto należy go zapakować w oryginalne opakowanie i materiały pakunkowe, aby zapewnić ochronę przed uderzeniami i wibracjami.

Pakując drukarkę, zamocuj materiał ochronny na głowicę drukującą.

Więcej informacji o sposobie instalacji i instalacji w pierwotnej lokalizacji przed usunięciem drukarki można znaleźć w dokumencie "Podręcznik konfiguracji i instalacji" (broszura) dostarczonym z drukarką.

## *Przestroga:*

- ❏ *Drukarka jest ciężka. Pakowanie lub przenoszenie drukarki powinno być wykonywane przez co najmniej cztery osoby.*
- ❏ *Podnosząc drukarkę, należy zachować naturalną postawę.*
- ❏ *Podczas podnoszenia drukarki należy ją złapać w miejscach zaznaczonych na poniższej ilustracji. Jeśli podczas podnoszenia złapiesz drukarkę w innym miejscu, możesz się zranić. Możesz ją na przykład upuścić lub przytrzasnąć sobie palce podczas opuszczania drukarki.*

Podczas pakowania drukarki na potrzeby przenoszenia należy złapać ją w miejscach zaznaczonych na poniższej ilustracji, a następnie podnieść.

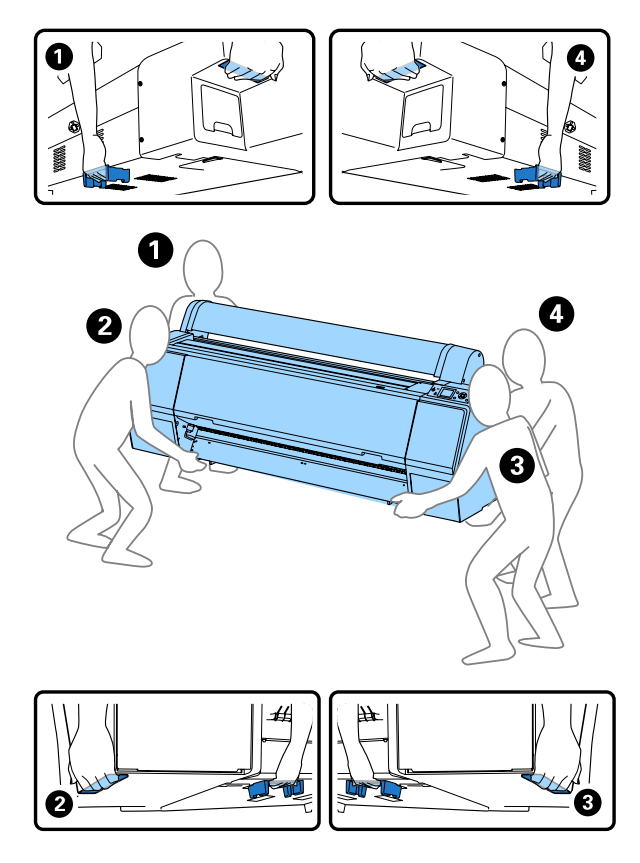

## **V** *Ważne:*

- ❏ *Należy chwytać wyłącznie za odpowiednie miejsce, ponieważ w przeciwnym razie może dojść do uszkodzenia drukarki. Nieprzestrzeganie tego ostrzeżenia może doprowadzić do uszkodzenia drukarki.*
- ❏ *Drukarkę należy przenosić i transportować z zamontowanymi pojemnikami z tuszem. Pojemników z tuszem nie wolno wyjmować, ponieważ może dojść do zatkania dysz lub wycieku tuszu, co uniemożliwi drukowanie.*

# **Uwagi dotyczące ponownego użycia drukarki**

Po przesunięciu lub przetransportowaniu drukarki wykonać poniższe czynności, aby przełączyć ją do trybu gotowości.

Aby upewnić się, czy drukarkę można instalować w danej lokalizacji, zapoznaj się z rozdziałem Wybór miejsca ustawienia drukarki w dokumencie "Podręcznik konfiguracji i instalacji" (broszura).

A Aby uzyskać informacje o instalacji drukarki, zapoznaj się z dokumentem "Podręcznik konfiguracji i instalacji".

 $\mathscr{D}$  "Podręcznik konfiguracji i instalacji" (broszura)

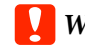

## **Ważne:**

*Po zainstalowaniu drukarki należy zablokować kółka samonastawne.*

B Wydrukuj wzór testu dysz i sprawdź, czy dysze są zatkane.

U["Z drukarki" na stronie 140](#page-139-0)

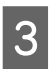

S Wykonaj procedurę Head Alignment (automatyczne wyrównywanie).

 $\mathscr{B}$  ["Z drukarki" na stronie 140](#page-139-0)

# **Wymagania systemowe**

# **Wymagania systemowe sterownika drukarki**

Poniższa tabela określa wymagania systemowe sterownika dołączonego do drukarki. Informacje dotyczące obsługiwanych systemów operacyjnych znajdują się na stronie internetowej firmy Epson.

### **Windows**

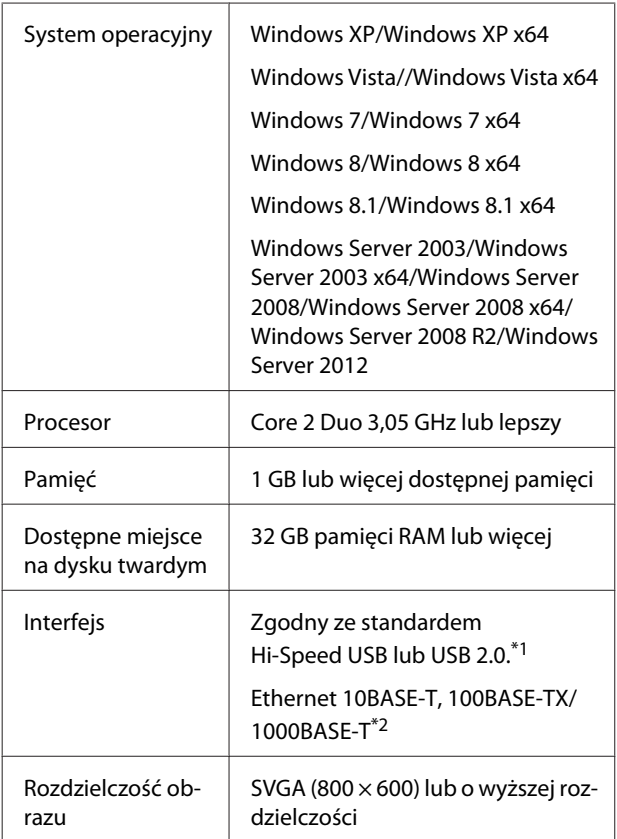

- \*1 W przypadku korzystania z koncentratora USB (przekaźnik do podłączania wielu urządzeń USB) zaleca się podłączenie drukarki najpierw do koncentratora, który jest bezpośrednio podłączony do komputera. W zależności od używanego koncentratora USB praca drukarki może nie być stabilna. W takim przypadku podłącz kabel USB bezpośrednio do portu USB komputera.
- \*2 Należy stosować ekranowany kabel typu skrętka (kategorii 5 lub wyższej).

### *Uwaga:*

*Podczas instalacji należy się zalogować jako użytkownik za pomocą konta computer administrator (administrator komputera) (użytkownik należący do grupy Administrators group (Grupa Administratorzy)).*

### **Mac OS X**

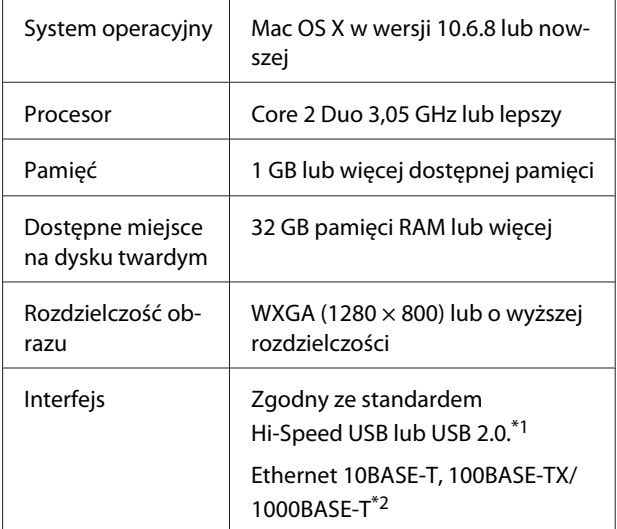

- \*1 W przypadku korzystania z koncentratora USB (przekaźnik do podłączania wielu urządzeń USB) zaleca się podłączenie drukarki najpierw do koncentratora, który jest bezpośrednio podłączony do komputera. W zależności od używanego koncentratora USB praca drukarki może nie być stabilna. W takim przypadku podłącz kabel USB bezpośrednio do portu USB komputera.
- \*2 Należy stosować ekranowany kabel typu skrętka (kategorii 5 lub wyższej).

# **Tabela danych technicznych**

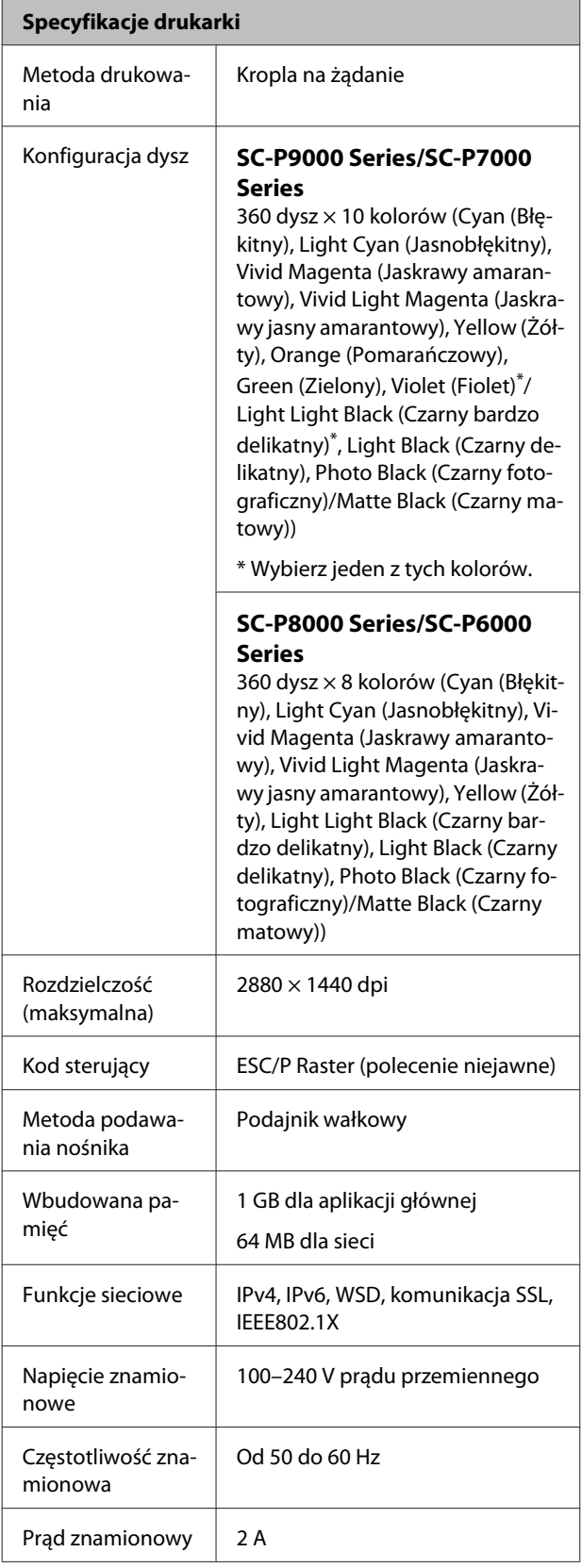

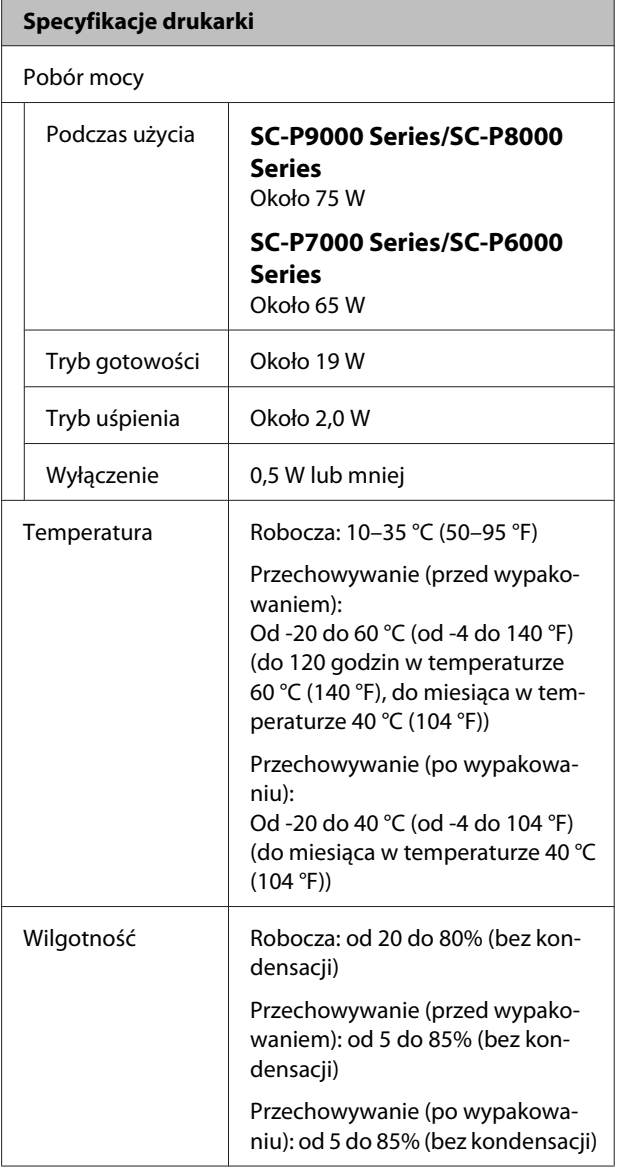

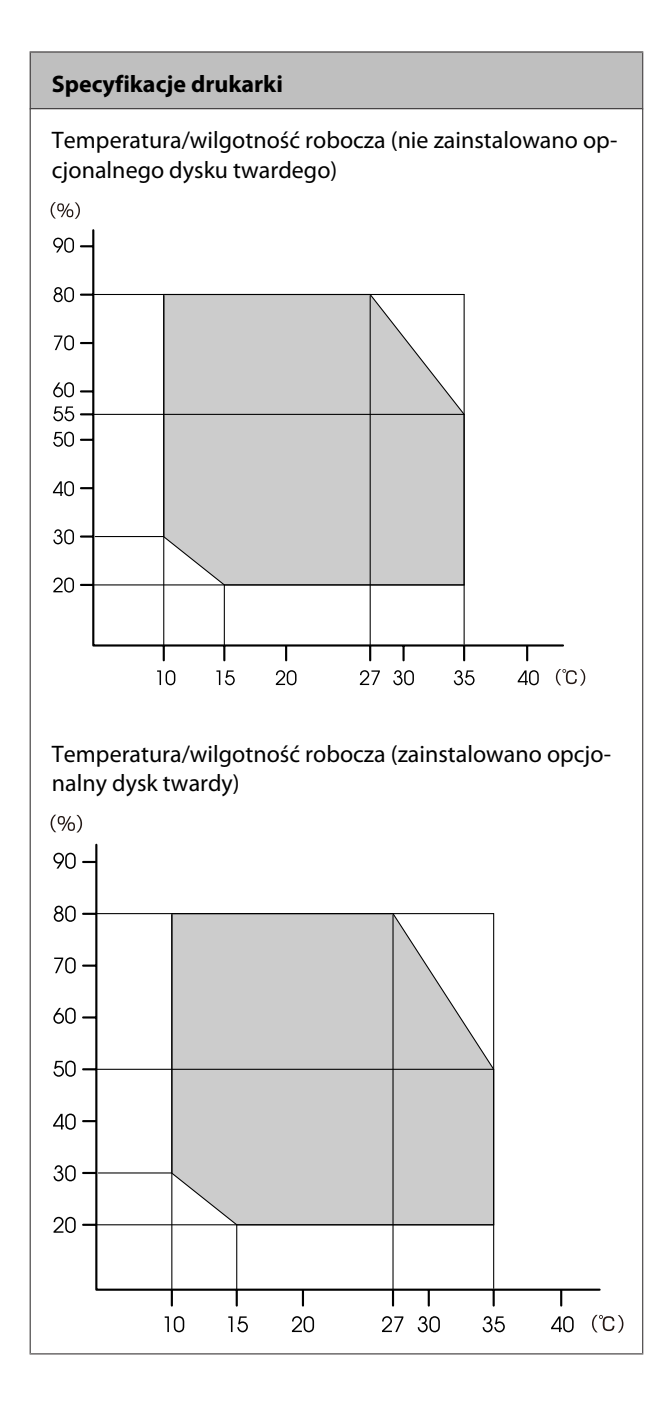

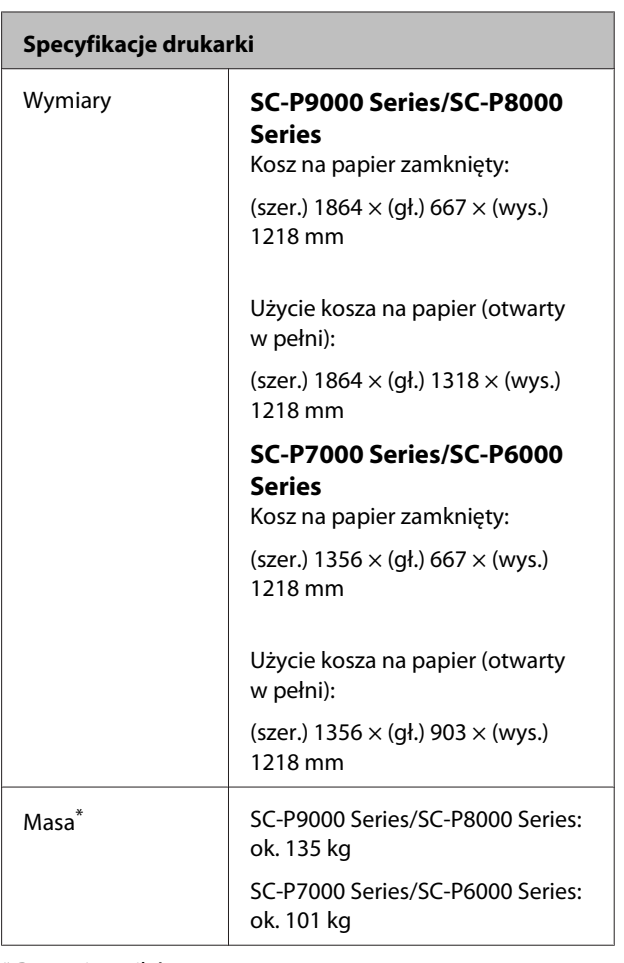

\* Bez pojemników z tuszem

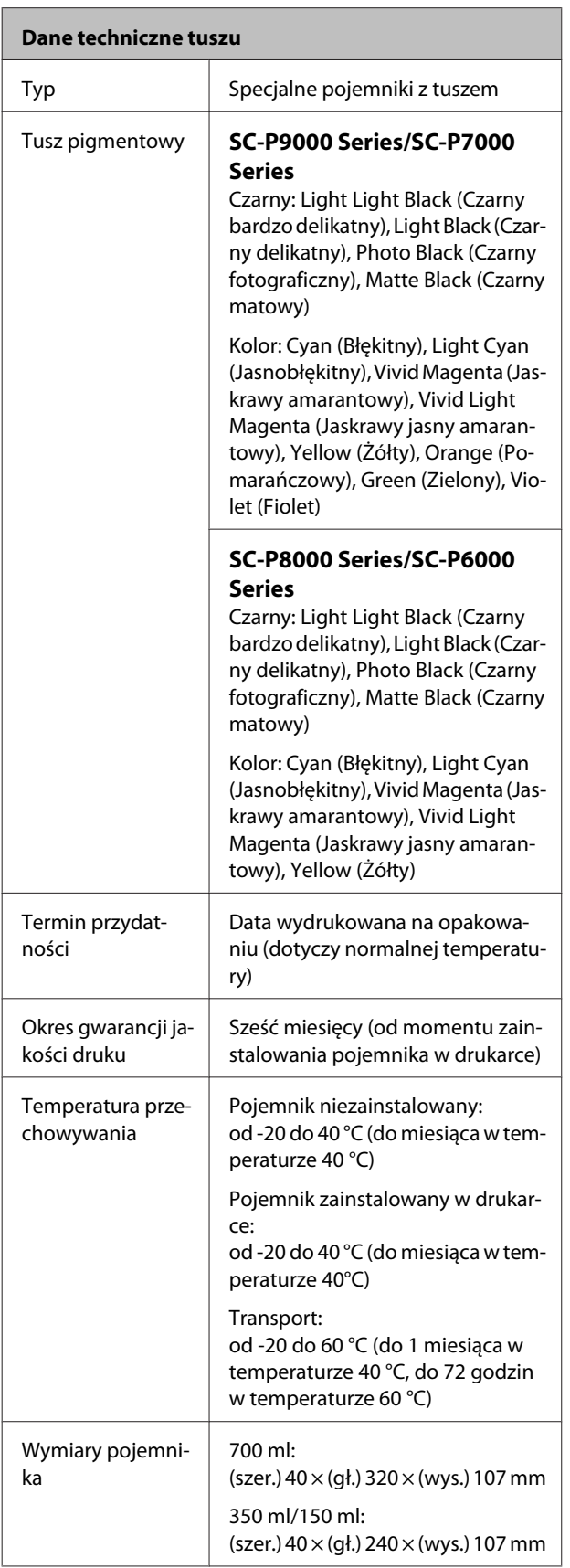

### c *Ważne:*

- ❏ *Pojemnik pozostawiony na dłuższy czas w temperaturze poniżej -15 °C zamarza. W przypadku zamarznięcia należy pozostawić pojemnik w temperaturze pokojowej (25 °C) na co najmniej cztery godziny (w warunkach bez kondensacji).*
- ❏ *Nie należy rozbierać ani uzupełniać pojemników z tuszem.*

# **Standardy i normy**

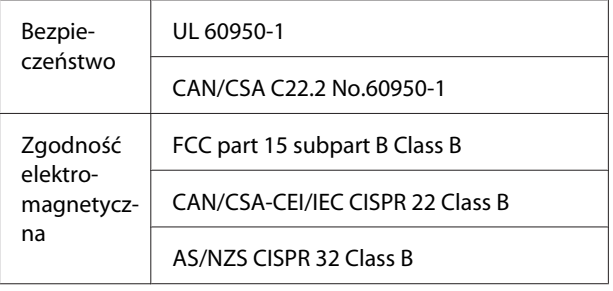

# **Witryna pomocy technicznej w sieci Web**

Witryna pomocy technicznej firmy Epson w sieci Web umożliwia uzyskanie pomocy w przypadku problemów, których nie można rozwiązać, stosując informacje dotyczące rozwiązywania problemów zawarte w dokumentacji produktu. Poprzez przeglądarkę sieci Web można połączyć się z Internetem i przejść pod adres:

### <http://support.epson.net/>

Aby uzyskać najnowsze sterowniki, dostęp do najczęściej zadawanych pytań (FAQ) lub innych plików do pobierania, należy przejść pod adres:

### <http://www.epson.com>

Następnie należy wybrać sekcję pomocy w lokalnej witrynie firmy Epson.

# **Kontakt z pomocą firmy Epson**

# **Zanim skontaktujesz się z firmą Epson**

Jeśli urządzenie firmy Epson nie działa prawidłowo i nie można rozwiązać problemu przy użyciu informacji dotyczących rozwiązywania problemów zawartych w dokumentacji, w celu uzyskania pomocy należy się skontaktować działem pomocy technicznej firmy Epson. Jeśli poniżej nie wymieniono pomocy firmy Epson w regionie użytkownika, należy skontaktować się ze sprzedawcą, u którego zakupiono produkt.

Pracownik pomocy firmy Epson będzie mógł udzielić szybszej pomocy, jeśli podane zostaną następujące informacje:

- ❏ Numer seryjny produktu (Naklejka z numerem seryjnym znajduje się zazwyczaj na tylnej części produktu.)
- ❏ Model urządzenia
- ❏ Wersja oprogramowania produktu (Należy kliknąć przycisk **About**, **Version Info** lub podobny przycisk w oprogramowaniu produktu)
- ❏ Marka i model komputera
- ❏ Nazwa i wersja systemu operacyjnego komputera
- ❏ Nazwy i wersje aplikacji używanych zazwyczaj z urządzeniem

# **Pomoc dla użytkowników w Ameryce Północnej**

Firma Epson oferuje następujące usługi pomocy technicznej.

## **Pomoc przez Internet**

Odwiedź witrynę pomocy firmy Epson pod adresem <http://epson.com/support>i wybierz produkt w celu uzyskania rozwiązań często występujących problemów. Można z niej pobrać sterowniki i dokumentację, przejrzeć listę najczęściej zadawanych pytań (FAQ) i uzyskać rady dotyczące rozwiązywania problemów lub wysłać do firmy Epson wiadomość e-mail z pytaniami.

## **Kontakt telefoniczny z przedstawicielem pomocy technicznej**

Wybierz numer: (562) 276-1300 (USA) lub (905) 709-9475 (Kanada), od 6:00 do 18:00 czasu pacyficznego, od poniedziałku do piątku. Dni i godziny pomocy technicznej mogą ulec zmianie bez powiadomienia. Mogą wystąpić opłaty za nawiązanie połączenia lub połączenie długodystansowe.

Przed wykonaniem telefonu do firmy Epson należy przygotować następujące informacje:

- ❏ Nazwa produktu
- ❏ Numer seryjny produktu
- ❏ Dowód zakupu (na przykład paragon) i data zakupu
- ❏ Konfiguracja komputera
- ❏ Opis problemu

*Uwaga:*

*Aby uzyskać pomoc na temat korzystania z innego oprogramowania w systemie, patrz dokumentacja danego oprogramowania.*

## **Zakup materiałów eksploatacyjnych i akcesoriów**

Można zakupić oryginalne pojemniki z tuszem firmy Epson, kasety taśmowe, papier i akcesoria od autoryzowanego sprzedawcy firmy Epson. Aby odszukać najbliższego sprzedawcę, zadzwoń pod numer 800-GO-EPSON (800-463-7766). Zakupu można dokonać również pod adresem <http://www.epsonstore.com> (USA) lub <http://www.epson.ca> (Kanada).

# **Pomoc dla użytkowników w Europie**

Aby uzyskać informacje na temat kontaktu z pomocą firmy EPSON, przeczytaj dokument **Gwarancja Europejska**.

# **Pomoc dla użytkowników w Australii**

Firma Epson Australia pragnie oferować obsługę klienta na najwyższym poziomie. Oprócz dokumentacji produktu oferujemy następujące źródła informacji:

# **Sprzedawca**

Należy pamiętać, że sprzedawca może oferować pomoc w zidentyfikowaniu i rozwiązaniu problemów. Zawsze najpierw należy dzwonić do sprzedawcy w celu uzyskania porady dotyczącej problemu. Często może on szybko rozwiązać problemy oraz doradzić, jakie kolejne kroki należy przedsięwziąć.

## **Adres URL <http://www.epson.com.au>**

Odwiedź strony WWW firmy Epson Australia. Warto od czasu do czasu po nich posurfować! Ta witryna oferuje możliwości pobierania sterowników, punkty kontaktu z firmą Epson, informacje na temat nowych produktów oraz pomoc techniczną (e-mail).

## **Helpdesk firmy Epson**

Helpdesk firmy Epson to ostateczny sposób na uzyskanie porad przez klientów. Operatorzy Helpdesku mogą pomóc w instalacji, konfiguracji i korzystaniu z produktu Epson. Od pracowników Helpdesku zajmujących się przedsprzedażą można otrzymać informacje na temat nowych produktów firmy Epson oraz najbliższych punktów sprzedaży lub serwisu. Można tu uzyskać odpowiedzi na wiele różnych pytań.

Numery kontaktowe Helpdesku:

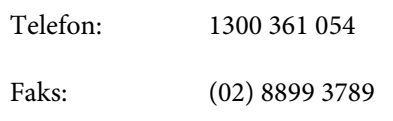

Przed zatelefonowaniem zalecamy przygotowanie wszystkich potrzebnych informacji. Im więcej informacji przygotujesz, tym szybciej będziemy mogli pomóc w rozwiązaniu problemu. Ważne informacje to m.in. dokumentacja produktu Epson, typ komputera, system operacyjny, aplikacje i inne informacje, które mogą okazać się przydatne.

# **Pomoc dla użytkowników w Singapurze**

Poniżej wymieniono źródła informacji, pomocy i serwisu dostępne w firmie Epson Singapore:

## **Strona WWW [\(http://www.epson.com.sg](http://www.epson.com.sg))**

Dostępne są informacje na temat specyfikacji produktów, sterowników do pobrania, najczęściej zadawane pytania (FAQ), zapytania dotyczące zakupu oraz pomoc techniczna za pośrednictwem poczty e-mail.

## **Helpdesk firmy Epson (Telefon: (65) 6586 3111)**

Zespół HelpDesku może przez telefon pomóc w następujących kwestiach:

❏ Zapytania dotyczące sprzedaży i informacji o produkcie

- ❏ Pytania lub problemy związane z korzystaniem z produktu
- ❏ Zapytania dotyczące napraw serwisowych i gwarancji

# **Pomoc dla użytkowników w Tajlandii**

Dane kontaktowe w celu uzyskania informacji, pomocy i usług:

## **Strona WWW ([http://www.epson.co.th\)](http://www.epson.co.th)**

Dostępne są tu informacje na temat specyfikacji produktów, sterowniki do pobrania, najczęściej zadawane pytania (FAQ) oraz pomoc techniczna za pośrednictwem poczty elektronicznej.

## **Epson Hotline (Telefon: (66) 2685 -9899)**

Zespół Hotline może przez telefon pomóc w następujących kwestiach:

- ❏ Zapytania dotyczące sprzedaży i informacji o produkcie
- ❏ Pytania lub problemy związane z korzystaniem z produktu
- ❏ Zapytania dotyczące napraw serwisowych i gwarancji

# **Pomoc dla użytkowników w Wietnamie**

Dane kontaktowe w celu uzyskania informacji, pomocy i usług:

Epson Hotline (Telefon): 84-8-823-9239

Centrum serwisowe: 80 Truong Dinh Street, District 1, Hochiminh City Wietnam

# **Pomoc dla użytkowników w Indonezji**

Dane kontaktowe w celu uzyskania informacji, pomocy i usług:

## **Strona WWW**

### **[\(http://www.epson.co.id](http://www.epson.co.id))**

- ❏ Informacje na temat specyfikacji produktu i sterowniki do pobrania
- ❏ Najczęściej zadawane pytania (FAQ), zapytania dotyczące sprzedaży, pytania poprzez pocztę e-mail

## **Epson Hotline**

- ❏ Zapytania dotyczące sprzedaży i informacji o produkcie
- ❏ Pomoc techniczna Telefon: (62) 21-572 4350

Faks: (62) 21-572 4357

## **Centrum serwisowe Epson**

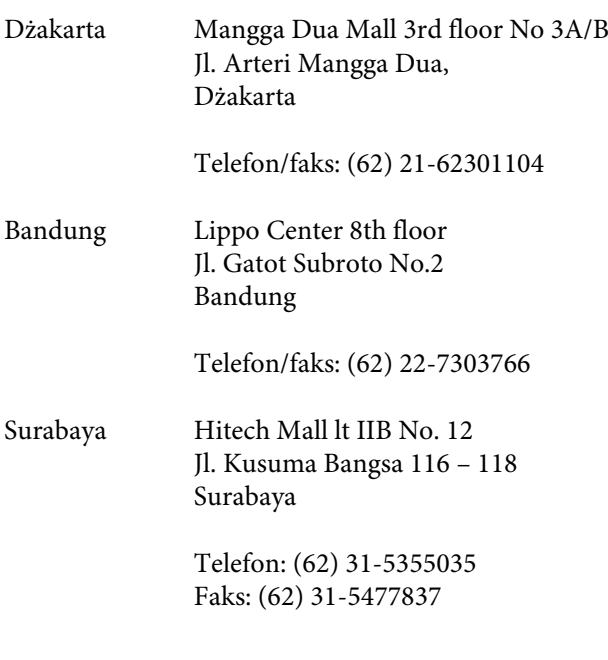

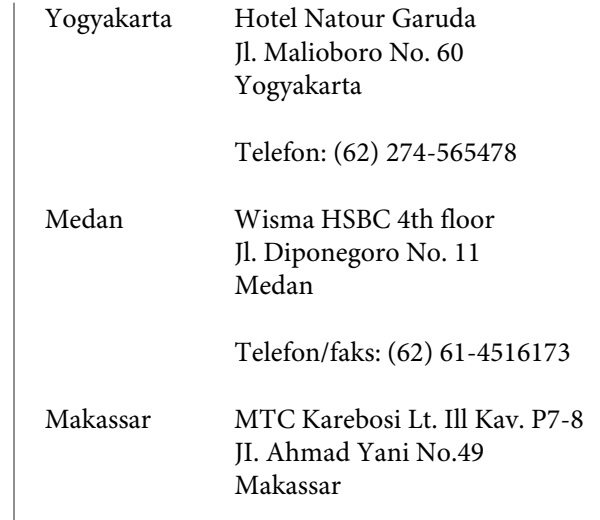

Telefon: (62) 411-350147/411-350148

# **Pomoc dla użytkowników w Hongkongu**

Aby uzyskać pomoc techniczną, a także inne usługi posprzedażne, skontaktuj się z firmą Epson Hong Kong Limited.

## **Internetowa strona domowa**

Firma Epson Hong Kong utworzyła lokalną stronę domową w języku chińskim i angielskim w sieci Internet, aby oferować użytkownikom następujące usługi:

- ❏ Informacje o produkcie
- ❏ Odpowiedzi na najczęściej zadawane pytania (FAQ)
- ❏ Najnowsze wersje sterowników produktów firmy Epson

Użytkownicy mogą uzyskać dostęp do strony domowej WWW pod adresem:

<http://www.epson.com.hk>

## **Gorąca linia pomocy technicznej**

Można również skontaktować się z pomocą techniczną pod następującymi numerami telefonów i faksów:

Telefon: (852) 2827-8911

Faks: (852) 2827-4383

# **Pomoc dla użytkowników w Malezji**

Dane kontaktowe w celu uzyskania informacji, pomocy i usług:

## **Strona WWW**

### **[\(http://www.epson.com.my\)](http://www.epson.com.my)**

- ❏ Informacje na temat specyfikacji produktu i sterowniki do pobrania
- ❏ Najczęściej zadawane pytania (FAQ), zapytania dotyczące sprzedaży, pytania poprzez pocztę e-mail

# **Epson Trading (M) Sdn. Bhd.**

Siedziba główna.

Telefon: 603-56288288

Faks: 603-56288388/399

### **Helpdesk firmy Epson**

- ❏ Zapytania dotyczące sprzedaży i informacji o produkcie (infolinia) Telefon: 603-56288222
- ❏ Zapytania dotyczące napraw serwisowych i gwarancji, korzystania z produktu i pomocy technicznej (techniczna infolinia) Telefon: 603-56288333

# **Pomoc dla użytkowników w Indiach**

Dane kontaktowe w celu uzyskania informacji, pomocy i usług:

## **Strona WWW (http://www.epson.co.in)**

Dostępne są informacje dotyczące specyfikacji produktu, sterowniki do pobrania i pytania dotyczące produktu.

## **Siedziba główna firmy Epson India — Bangalore**

Telefon: 080-30515000

Faks: 30515005

## **Biura regionalne firmy Epson India:**

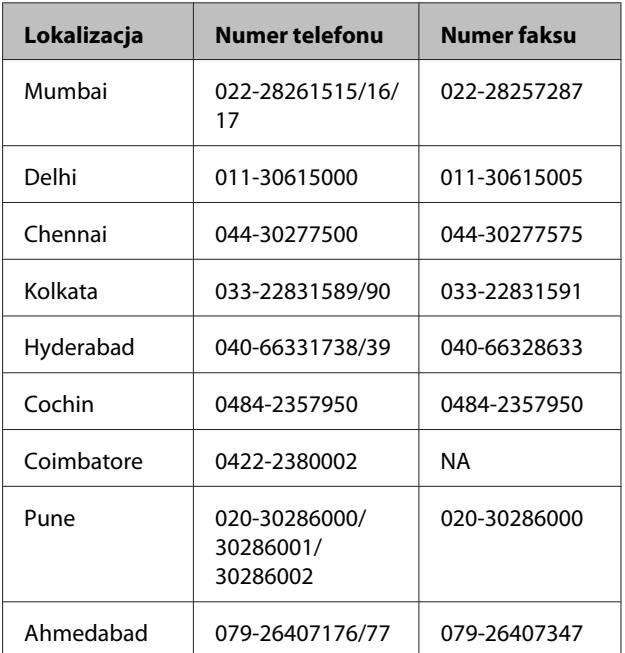

# **Telefoniczna linia pomocy**

W celu uzyskania informacji na temat produktu lub w celu zamówienia pojemnika — 18004250011 (9:00 – 21:00). Jest to numer bezpłatny.

W celu uzyskania usług (użytkownicy CDMA i telefonów komórkowych) — 3900 1600 (9:00 – 18:00) oraz prefiks lokalny.

# **Pomoc dla użytkowników na Filipinach**

Aby uzyskać pomoc techniczną oraz inne usługi posprzedażne, skontaktuj się z firmą Epson Philippines Corporation pod poniższymi numerami telefonu i faksu lub adresem e-mail:

> Linia bezpośrednia: (63-2) 706 2609

> Faks: (63-2) 706 2665

Bezpośrednie (63-2) 706 2625 połączenie z Helpdesk:

E-mail: epchelpdesk@epc.epson.com.ph

### **Strona WWW**

### [\(http://www.epson.com.ph](http://www.epson.com.ph))

Dostępne są tam informacje na temat specyfikacji produktów, sterowniki do pobrania, najczęściej zadawane pytania (FAQ) oraz zapytania poprzez pocztę e-mail.

### **Numer bezpłatny: 1800-1069-EPSON(37766)**

Zespół Hotline może przez telefon pomóc w następujących kwestiach:

- ❏ Zapytania dotyczące sprzedaży i informacji o produkcie
- ❏ Pytania lub problemy związane z korzystaniem z produktu
- ❏ Zapytania dotyczące napraw serwisowych i gwarancji

# **Warunki licencyjne dotyczące oprogramowania**

# **LICENCJA DOTYCZĄCA OPROGRAMOWANIA TYPU OPEN SOURCE**

1) Niniejsza drukarka wykorzystuje oprogramowanie Open Source wymienione w Punkcie 5), zgodnie z warunkami licencyjnymi dotyczącymi każdego z wymienionych programów Open Source.

2) Firma Epson udostępnia kod źródłowy Programów GPL, Programów LGPL oraz Programów Apache License i ncftp License (zgodnie z ich definicjami zawartymi w Punkcie 5) na okres pięciu (5) lat od momentu wycofania danego modelu drukarki z rynku. Aby otrzymać kod źródłowy wymienionego powyżej oprogramowania, należy skontaktować się z działem obsługi klienta właściwym dla danego regionu (adresy działów obsługi klienta dla poszczególnych regionów znajdują się w sekcji "Kontakt z działem obsługi klienta" w Przewodniku użytkownika). Użytkownik zobowiązuje się postępować zgodnie z warunkami licencji każdego programu Open Source.

3) Oprogramowanie Open Source jest dostarczane BEZ ŻADNYCH GWARANCJI, w tym bez RĘKOJMI ANI GWARANCJI PRZYDATNOŚCI DO OKREŚLONEGO CELU. Szczegółowe informacje na ten temat zawierają umowy licencyjne poszczególnych programów Open Source opisane w pliku \Manual\Data\oss.pdf znajdującym się na płycie z oprogramowaniem do drukarki.

4) Warunki licencyjne poszczególnych programów Open Source są opisane w pliku \Manual\Data\oss.pdf znajdującym się na płycie z oprogramowaniem do drukarki.

5) Poniżej znajduje się lista oprogramowania Open Source wykorzystywanego przez niniejszą drukarkę.

GNU GPL

Niniejsza drukarka wykorzystuje oprogramowanie Open Source udostępniane na mocy licencji GNU GPL w wersji 2 lub nowszej ("Programy GPL").

Wykorzystywane są następujące Programy GPL: linux-2.6.35-arm1-epson12 busybox-1.17.4 ethtool-2.6.35 e2fsprogs-1.41.14 scrub-2.4 smartmontools-5.40 WPA Supplicant 0.7.3

GNU LGPL

Niniejsza drukarka wykorzystuje oprogramowanie Open Source udostępniane na mocy licencji GNU LGPL w wersji 2 lub nowszej ("Programy LGPL").

Wykorzystywane są następujące Programy LGPL: uclibc-0.9.32 libusb-1.0.8 libiConv-1.14

Licencja Apache

Niniejsza drukarka wykorzystuje oprogramowanie Open Source "Bonjour" udostępniane na mocy licencji Apache License w wersji 2.0 ("Programy Apache License").

### Licencja Bonjour

Niniejsza drukarka wykorzystuje oprogramowanie Open Source "Bonjour" udostępniane na warunkach określonych przez właściciela praw autorskich do tego oprogramowania.

### Licencja Net-SNMP

Niniejsza drukarka wykorzystuje oprogramowanie Open Source "Net-SNMP" udostępniane na warunkach określonych przez właściciela praw autorskich do tego oprogramowania.

### Licencja BSD (licencja Berkeley Software Distribution)

Niniejsza drukarka wykorzystuje oprogramowanie Open Source udostępniane na mocy licencji Berkeley Software Distribution ("Programy BSD").

Wykorzystywane są następujące Programy BSD:

busybox-1.17.4 WPA Supplicant 0.7.3

#### Licencja Sun RPC

Niniejsza drukarka wykorzystuje oprogramowanie Open Source "busybox-1.17.4" udostępniane na mocy licencji Sun RPC ("Programy Sun RPC").

#### Licencja ncftp

Niniejsza drukarka wykorzystuje oprogramowanie Open Source "ncftp-3.2.4" udostępniane na warunkach określonych przez właściciela praw autorskich do tego oprogramowania.

### Licencja e2fsprogs

Niniejsza drukarka wykorzystuje oprogramowanie Open Source "e2fsprogs-1.41.14" udostępniane na warunkach określonych przez właściciela praw autorskich do tego oprogramowania.

#### Licencja MIT

Niniejsza drukarka wykorzystuje oprogramowanie Open Source "jQuery v1.8.2" udostępniane na mocy licencii MIT License.

## **Bonjour**

This printer product includes the open source software programs which apply the Apple Public Source License Version1.2 or its latest version ("Bonjour Programs").

We provide the source code of the Bonjour Programs pursuant to the Apple Public Source License Version1.2 or its latest version until five (5) years after the discontinuation of same model of this printer product. If you desire to receive the source code of the Bonjour Programs, please see the "Contacting Customer Support" in Appendix or Printing Guide of this User's Guide, and contact the customer support of your region.

You can redistribute Bonjour Programs and/or modify it under the terms of the Apple Public Source License Version1.2 or its latest version.

These Bonjour Programs are WITHOUT ANY WARRANTY; without even the implied warranty of MERCHANTABILITY AND FITNESS FOR A PARTICULAR PURPOSE.

Poniżej przedstawiono licencję APSL (Apple Public Source License) w wersji 1.2. You also can see the Apple Public Source License Version1.2 at http://www.opensource.apple.com/apsl/. APPLE PUBLIC SOURCE LICENSE Version 2.0 - August 6, 2003

1. General; Definitions. This License applies to any program or other work which Apple Computer, Inc. ("Apple") makes publicly available and which contains a notice placed by Apple identifying such program or work as "Original Code" and stating that it is subject to the terms of this Apple Public Source License version 2.0 ("License"). As used in this License:

1.1 "Applicable Patent Rights" mean: (a) in the case where Apple is the grantor of rights, (i) claims of patents that are now or hereafter acquired, owned by or assigned to Apple and (ii) that cover subject matter contained in the Original Code, but only to the extent necessary to use, reproduce and/or distribute the Original Code without infringement; and (b) in the case where You are the grantor of rights, (i) claims of patents that are now or hereafter acquired, owned by or assigned to You and (ii) that cover subject matter in Your Modifications, taken alone or in combination with Original Code.

1.2 "Contributor" means any person or entity that creates or contributes to the creation of Modifications.

1.3 "Covered Code" means the Original Code, Modifications, the combination of Original Code and any Modifications, and/or any respective portions thereof.

1.4 "Externally Deploy" means: (a) to sublicense, distribute or otherwise make Covered Code available, directly or indirectly, to anyone other than You; and/or (b) to use Covered Code, alone or as part of a Larger Work, in any way to provide a service, including but not limited to delivery of content, through electronic communication with a client other than You.

1.5 "Larger Work" means a work which combines Covered Code or portions thereof with code not governed by the terms of this License.

1.6 "Modifications" mean any addition to, deletion from, and/or change to, the substance and/or structure of the Original Code, any previous Modifications, the combination of Original Code and any previous Modifications, and/ or any respective portions thereof. When code is released as a series of files, a Modification is: (a) any addition to or deletion from the contents of a file containing Covered Code; and/or (b) any new file or other representation of computer program statements that contains any part of Covered Code.

1.7 "Original Code" means (a) the Source Code of a program or other work as originally made available by Apple under this License, including the Source Code of any updates or upgrades to such programs or works made available by Apple under this License, and that has been expressly identified by Apple as such in the header file(s) of such work; and (b) the object code compiled from such Source Code and originally made available by Apple under this License

1.8 "Source Code" means the human readable form of a program or other work that is suitable for making modifications to it, including all modules it contains, plus any associated interface definition files, scripts used to control compilation and installation of an executable (object code).

1.9 "You" or "Your" means an individual or a legal entity exercising rights under this License. For legal entities, "You" or "Your" includes any entity which controls, is controlled by, or is under common control with, You, where "control" means (a) the power, direct or indirect, to cause the direction or management of such entity, whether by contract or otherwise, or (b) ownership of fifty percent (50%) or more of the outstanding shares or beneficial ownership of such entity.

2. Permitted Uses; Conditions & Restrictions. Subject to the terms and conditions of this License, Apple hereby grants You, effective on the date You accept this License and download the Original Code, a world-wide, royalty-free, non-exclusive license, to the extent of Apple's Applicable Patent Rights and copyrights covering the Original Code, to do the following:

2.1 Unmodified Code. You may use, reproduce, display, perform, internally distribute within Your organization, and Externally Deploy verbatim, unmodified copies of the Original Code, for commercial or non-commercial purposes, provided that in each instance:

(a) You must retain and reproduce in all copies of Original Code the copyright and other proprietary notices and disclaimers of Apple as they appear in the Original Code, and keep intact all notices in the Original Code that refer to this License; and

(b) You must include a copy of this License with every copy of Source Code of Covered Code and documentation You distribute or Externally Deploy, and You may not offer or impose any terms on such Source Code that alter or restrict this License or the recipients' rights hereunder, except as permitted under Section 6.

2.2 Modified Code. You may modify Covered Code and use, reproduce, display, perform, internally distribute within Your organization, and Externally Deploy Your Modifications and Covered Code, for commercial or non-commercial purposes, provided that in each instance You also meet all of these conditions:

(a) You must satisfy all the conditions of Section 2.1 with respect to the Source Code of the Covered Code;

(b) You must duplicate, to the extent it does not already exist, the notice in Exhibit A in each file of the Source Code of all Your Modifications, and cause the modified files to carry prominent notices stating that You changed the files and the date of any change; and

(c) If You Externally Deploy Your Modifications, You must make Source Code of all Your Externally Deployed Modifications either available to those to whom You have Externally Deployed Your Modifications, or publicly available. Source Code of Your Externally Deployed Modifications must be released under the terms set forth in this License, including the license grants set forth in Section 3 below, for as long as you Externally Deploy the Covered Code or twelve (12) months from the date of initial External Deployment, whichever is longer. You should preferably distribute the Source Code of Your Externally Deployed Modifications electronically (e.g. download from a web site).

2.3 Distribution of Executable Versions. In addition, if You Externally Deploy Covered Code (Original Code and/ or Modifications) in object code, executable form only, You must include a prominent notice, in the code itself as well as in related documentation, stating that Source Code of the Covered Code is available under the terms of this License with information on how and where to obtain such Source Code.

2.4 Third Party Rights. You expressly acknowledge and agree that although Apple and each Contributor grants the licenses to their respective portions of the Covered Code set forth herein, no assurances are provided by Apple or any Contributor that the Covered Code does not infringe the patent or other intellectual property rights of any other entity. Apple and each Contributor disclaim any liability to You for claims brought by any other entity based on infringement of intellectual property rights or otherwise. As a condition to exercising the rights and licenses granted hereunder, You hereby assume sole responsibility to secure any other intellectual property rights needed, if any. For example, if a third party patent license is required to allow You to distribute the Covered Code, it is Your responsibility to acquire that license before distributing the Covered Code.

3. Your Grants. In consideration of, and as a condition to, the licenses granted to You under this License, You hereby grant to any person or entity receiving or distributing Covered Code under this License a non-exclusive, royalty-free, perpetual, irrevocable license, under Your Applicable Patent Rights and other intellectual property rights (other than patent) owned or controlled by You, to use, reproduce, display, perform, modify, sublicense, distribute and Externally Deploy Your Modifications of the same scope and extent as Apple's licenses under Sections 2.1 and 2.2 above.

4. Larger Works. You may create a Larger Work by combining Covered Code with other code not governed by the terms of this License and distribute the Larger Work as a single product. In each such instance, You must make sure the requirements of this License are fulfilled for the Covered Code or any portion thereof.

5. Limitations on Patent License. Except as expressly stated in Section 2, no other patent rights, express or implied, are granted by Apple herein. Modifications and/or Larger Works may require additional patent licenses from Apple which Apple may grant in its sole discretion.

6. Additional Terms. You may choose to offer, and to charge a fee for, warranty, support, indemnity or liability obligations and/or other rights consistent with the scope of the license granted herein ("Additional Terms") to one or more recipients of Covered Code. However, You may do so only on Your own behalf and as Your sole responsibility, and not on behalf of Apple or any Contributor. You must obtain the recipient's agreement that any such Additional Terms are offered by You alone, and You hereby agree to indemnify, defend and hold Apple and every Contributor harmless for any liability incurred by or claims asserted against Apple or such Contributor by reason of any such Additional Terms.

7. Versions of the License. Apple may publish revised and/or new versions of this License from time to time. Each version will be given a distinguishing version number. Once Original Code has been published under a particular version of this License, You may continue to use it under the terms of that version. You may also choose to use such Original Code under the terms of any subsequent version of this License published by Apple. No one other than Apple has the right to modify the terms applicable to Covered Code created under this License.

8. NO WARRANTY OR SUPPORT. The Covered Code may contain in whole or in part pre-release, untested, or not fully tested works. The Covered Code may contain errors that could cause failures or loss of data, and may be incomplete or contain inaccuracies. You expressly acknowledge and agree that use of the Covered Code, or any portion thereof, is at Your sole and entire risk. THE COVERED CODE IS PROVIDED "AS IS" AND WITHOUT WARRANTY, UPGRADES OR SUPPORT OF ANY KIND AND APPLE AND APPLE'S LICENSOR(S) (COLLECTIVELY REFERRED TO AS "APPLE" FOR THE PURPOSES OF SECTIONS 8 AND 9) AND ALL CONTRIBUTORS EXPRESSLY DISCLAIM ALL WARRANTIES AND/OR CONDITIONS, EXPRESS OR IMPLIED, INCLUDING, BUT NOT LIMITED TO, THE IMPLIED WARRANTIES AND/OR CONDITIONS OF MERCHANTABILITY, OF SATISFACTORY QUALITY, OF FITNESS FOR A PARTICULAR PURPOSE, OF ACCURACY, OF QUIET ENJOYMENT, AND NONINFRINGEMENT OF THIRD PARTY RIGHTS. APPLE AND EACH CONTRIBUTOR DOES NOT WARRANT AGAINST INTERFERENCE WITH YOUR ENJOYMENT OF THE COVERED CODE, THAT THE FUNCTIONS CONTAINED IN THE COVERED CODE WILL MEET YOUR REQUIREMENTS, THAT THE OPERATION OF THE COVERED CODE WILL BE UNINTERRUPTED OR ERROR-FREE, OR THAT DEFECTS IN THE COVERED CODE WILL BE CORRECTED. NO ORAL OR WRITTEN INFORMATION OR ADVICE GIVEN BY APPLE, AN APPLE AUTHORIZED REPRESENTATIVE OR ANY CONTRIBUTOR SHALL CREATE A WARRANTY. You acknowledge that the Covered Code is not intended for use in the operation of nuclear facilities, aircraft navigation, communication systems, or air traffic control machines in which case the failure of the Covered Code could lead to death, personal injury, or severe physical or environmental damage.

9. LIMITATION OF LIABILITY. TO THE EXTENT NOT PROHIBITED BY LAW, IN NO EVENT SHALL APPLE OR ANY CONTRIBUTOR BE LIABLE FOR ANY INCIDENTAL, SPECIAL, INDIRECT OR CONSEQUENTIAL DAMAGES ARISING OUT OF OR RELATING TO THIS LICENSE OR YOUR USE OR INABILITY TO USE THE COVERED CODE, OR ANY PORTION THEREOF, WHETHER UNDER A THEORY OF CONTRACT, WARRANTY, TORT (INCLUDING NEGLIGENCE), PRODUCTS LIABILITY OR OTHERWISE, EVEN IF APPLE OR SUCH CONTRIBUTOR HAS BEEN ADVISED OF THE POSSIBILITY OF SUCH DAMAGES AND NOTWITHSTANDING THE FAILURE OF ESSENTIAL PURPOSE OF ANY REMEDY. SOME JURISDICTIONS DO NOT ALLOW THE LIMITATION OF LIABILITY OF INCIDENTAL OR CONSEQUENTIAL DAMAGES, SO THIS LIMITATION MAY NOT APPLY TO YOU. In no event shall Apple's total liability to You for all damages (other than as may be required by applicable law) under this License exceed the amount of fifty dollars (\$50.00).

10. Trademarks. This License does not grant any rights to use the trademarks or trade names "Apple", "Apple Computer", "Mac", "Mac OS", "QuickTime", "QuickTime Streaming Server" or any other trademarks, service marks, logos or trade names belonging to Apple (collectively "Apple Marks") or to any trademark, service mark, logo or trade name belonging to any Contributor. You agree not to use any Apple Marks in or as part of the name of products derived from the Original Code or to endorse or promote products derived from the Original Code other than as expressly permitted by and in strict compliance at all times with Apple's third party trademark usage guidelines which are posted at http://www.apple.com/legal/guidelinesfor3rdparties.html.

11. Ownership. Subject to the licenses granted under this License, each Contributor retains all rights, title and interest in and to any Modifications made by such Contributor. Apple retains all rights, title and interest in and to the Original Code and any Modifications made by or on behalf of Apple ("Apple Modifications"), and such Apple Modifications will not be automatically subject to this License. Apple may, at its sole discretion, choose to license such Apple Modifications under this License, or on different terms from those contained in this License or may choose not to license them at all.

### 12. Termination.

12.1 Termination. This License and the rights granted hereunder will terminate:

(a) automatically without notice from Apple if You fail to comply with any term(s) of this License and fail to cure such breach within 30 days of becoming aware of such breach;

(b) immediately in the event of the circumstances described in Section 13.5(b); or

(c) automatically without notice from Apple if You, at any time during the term of this License, commence an action for patent infringement against Apple; provided that Apple did not first commence an action for patent infringement against You in that instance.

12.2 Effect of Termination. Upon termination, You agree to immediately stop any further use, reproduction, modification, sublicensing and distribution of the Covered Code. All sublicenses to the Covered Code which have been properly granted prior to termination shall survive any termination of this License. Provisions which, by their nature, should remain in effect beyond the termination of this License shall survive, including but not limited to Sections 3, 5, 8, 9, 10, 11, 12.2 and 13. No party will be liable to any other for compensation, indemnity or damages of any sort solely as a result of terminating this License in accordance with its terms, and termination of this License will be without prejudice to any other right or remedy of any party.

### 13. Miscellaneous.

13.1 Government End Users. The Covered Code is a "commercial item" as defined in FAR 2.101. Government software and technical data rights in the Covered Code include only those rights customarily provided to the public as defined in this License. This customary commercial license in technical data and software is provided in accordance with FAR 12.211 (Technical Data) and 12.212 (Computer Software) and, for Department of Defense purchases, DFAR 252.227-7015 (Technical Data -- Commercial Items) and 227.7202-3 (Rights in Commercial Computer Software or Computer Software Documentation). Accordingly, all U.S. Government End Users acquire Covered Code with only those rights set forth herein.

13.2 Relationship of Parties. This License will not be construed as creating an agency, partnership, joint venture or any other form of legal association between or among You, Apple or any Contributor, and You will not represent to the contrary, whether expressly, by implication, appearance or otherwise.

13.3 Independent Development. Nothing in this License will impair Apple's right to acquire, license, develop, have others develop for it, market and/or distribute technology or products that perform the same or similar functions as, or otherwise compete with, Modifications, Larger Works, technology or products that You may develop, produce, market or distribute.

13.4 Waiver; Construction. Failure by Apple or any Contributor to enforce any provision of this License will not be deemed a waiver of future enforcement of that or any other provision. Any law or regulation which provides that the language of a contract shall be construed against the drafter will not apply to this License.

13.5 Severability. (a) If for any reason a court of competent jurisdiction finds any provision of this License, or portion thereof, to be unenforceable, that provision of the License will be enforced to the maximum extent permissible so as to effect the economic benefits and intent of the parties, and the remainder of this License will continue in full force and effect. (b) Notwithstanding the foregoing, if applicable law prohibits or restricts You from fully and/or specifically complying with Sections 2 and/or 3 or prevents the enforceability of either of those Sections, this License will immediately terminate and You must immediately discontinue any use of the Covered Code and destroy all copies of it that are in your possession or control.

13.6 Dispute Resolution. Any litigation or other dispute resolution between You and Apple relating to this License shall take place in the Northern District of California, and You and Apple hereby consent to the personal jurisdiction of, and venue in, the state and federal courts within that District with respect to this License. The application of the United Nations Convention on Contracts for the International Sale of Goods is expressly excluded.

13.7 Entire Agreement; Governing Law. This License constitutes the entire agreement between the parties with respect to the subject matter hereof. This License shall be governed by the laws of the United States and the State of California, except that body of California law concerning conflicts of law.

Where You are located in the province of Quebec, Canada, the following clause applies: The parties hereby confirm that they have requested that this License and all related documents be drafted in English.

Les parties ont exigé que le présent contrat et tous les documents connexes soient rédigés en anglais.

### EXHIBIT A.

"Portions Copyright (c) 1999-2003 Apple Computer, Inc. All Rights Reserved.

This file contains Original Code and/or Modifications of Original Code as defined in and that are subject to the Apple Public Source License Version 2.0 (the 'License'). You may not use this file except in compliance with the License. Please obtain a copy of the License at http://www.opensource.apple.com/apsl/ and read it before using this file.

The Original Code and all software distributed under the License are distributed on an 'AS IS' basis, WITHOUT WARRANTY OF ANY KIND, EITHER EXPRESS OR IMPLIED, AND APPLE HEREBY DISCLAIMS ALL SUCH WARRANTIES, INCLUDING WITHOUT LIMITATION, ANY WARRANTIES OF MERCHANTABILITY, FITNESS FOR A PARTICULAR PURPOSE, QUIET ENJOYMENT OR NON-INFRINGEMENT. Please see the License for the specific language governing rights and limitations under the License."

# **Inne licencje dotyczące oprogramowania**

# **Info-ZIP copyright and license**

This is version 2007-Mar-4 of the Info-ZIP license. The definitive version of this document should be available at ftp://ftp.info-zip.org/pub/infozip/license.html indefinitely and a copy at http://www.info-zip.org/pub/infozip/ license.html.

Copyright © 1990-2007 Info-ZIP. All rights reserved.
## **Warunki licencyjne dotyczące oprogramowania**

For the purposes of this copyright and license, "Info-ZIP" is defined as the following set of individuals:

Mark Adler, John Bush, Karl Davis, Harald Denker, Jean-Michel Dubois, Jean-loup Gailly, Hunter Goatley, Ed Gordon, Ian Gorman, Chris Herborth, Dirk Haase, Greg Hartwig, Robert Heath, Jonathan Hudson, Paul Kienitz, David Kirschbaum, Johnny Lee, Onno van der Linden, Igor Mandrichenko, Steve P. Miller, Sergio Monesi, Keith Owens, George Petrov, Greg Roelofs, Kai Uwe Rommel, Steve Salisbury, Dave Smith, Steven M. Schweda, Christian Spieler, Cosmin Truta, Antoine Verheijen, Paul von Behren, Rich Wales, Mike White.

Permission is granted to anyone to use this software for any purpose, including commercial applications, and to alter it and redistribute it freely, subject to the above disclaimer and the following restrictions:

- 1. Redistributions of source code (in whole or in part) must retain the above copyright notice, definition, disclaimer, and this list of conditions.
- 2. Redistributions in binary form (compiled executables and libraries) must reproduce the above copyright notice, definition, disclaimer, and this list of conditions in documentation and/or other materials provided with the distribution. The sole exception to this condition is redistribution of a standard UnZipSFX binary (including SFXWiz) as part of a self-extracting archive; that is permitted without inclusion of this license, as long as the normal SFX banner has not been removed from the binary or disabled.
- 3. Altered versions--including, but not limited to, ports to new operating systems, existing ports with new graphical interfaces, versions with modified or added functionality, and dynamic, shared, or static library versions not from Info-ZIP--must be plainly marked as such and must not be misrepresented as being the original source or, if binaries, compiled from the original source. Such altered versions also must not be misrepresented as being Info-ZIP releases--including, but not limited to, labeling of the altered versions with the names "Info-ZIP" (or any variation thereof, including, but not limited to, different capitalizations), "Pocket UnZip", "WiZ" or "MacZip" without the explicit permission of Info-ZIP. Such altered versions are further prohibited from misrepresentative use of the Zip-Bugs or Info-ZIP e-mail addresses or the Info-ZIP URL(s), such as to imply Info-ZIP will provide support for the altered versions.
- 4. Info-ZIP zachowuje prawa do korzystania z nazw "Info-ZIP", "Zip", "UnZip", "UnZipSFX", "WiZ", "Pocket UnZip", "Pocket Zip" oraz "MacZip" we własnym kodzie źródłowym i wersjach binarnych.